## **GARMIN.**

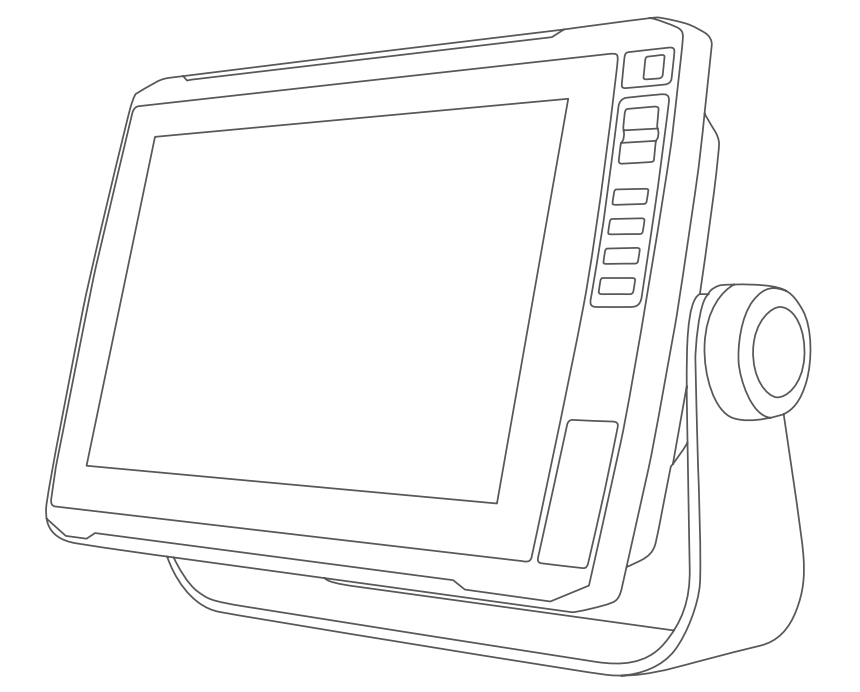

# ECHOMAP™ ULTRASERIEN

## Användarhandbok

#### © 2019 Garmin Ltd. eller dess dotterbolag

Med ensamrätt. I enlighet med upphovsrättslagarna får den här handboken inte kopieras, helt eller delvis, utan ett skriftligt godkännande från Garmin. Garmin förbehåller sig rätten att ändra eller förbättra sina produkter och att förändra innehållet i den här handboken utan skyldighet att meddela någon person eller organisation om sådana ändringar eller förbättringar. Gå till [www.garmin.com](http://www.garmin.com) om du vill ha aktuella uppdateringar och tilläggsinformation gällande användningen av den här produkten.

Garmin®, Garmin logotypen, ActiveCaptain®, BlueChart® och Fusion® är varumärken som tillhör Garmin Ltd. eller dess dotterbolag och är registrerade i USA och andra länder. ANT®, ECHOMAP™, Force®, Fusion-Link™, Garmin ClearVü™, Garmin Connect™, Garmin Express™, Garmin LakeVü™, Garmin Quickdraw™, GXM™, LiveScope™, OneChart™, Panoptix™, Reactor™, SmartMode™ och SteadyCast™ är varumärken som tillhör Garmin Ltd. eller dess dotterbolag. De här varumärkena får inte användas utan skriftligt tillstånd från Garmin.

Märket BLUETOOTH® och logotyperna ägs av Bluetooth SIG, Inc., och all användning av sådana märken från Garmin är licensierad. CZone™ är ett varumärke som tillhör Power Products, LLC. Mac® är ett varumärke som tillhör Apple Inc., registrerat i USA och andra länder. NMEA®, NMEA 2000® och NMEA 2000 logotypen är registrerade varumärken som tillhör National Marine Electronics Association. C-Monster® och Power-Pole® är registrerade varumärken som tillhör JL Marine Systems, Inc.. microSD® och microSD logotypen är varumärken som tillhör SD-3C, LLC. SiriusXM® är ett registrerat varumärke som tillhör SiriusXM Radio Inc. Standard Mapping® är ett varumärke som tillhör Standard Mapping Service, LLC. Wi-Fi® är ett registrerat märke som tillhör Wi-Fi Alliance Corporation. Windows® är ett registrerat varumärke som tillhör Microsoft Corporation i USA och andra länder. Alla övriga varumärken och upphovsrätter tillhör respektive ägare.

## Innehållsförteckning

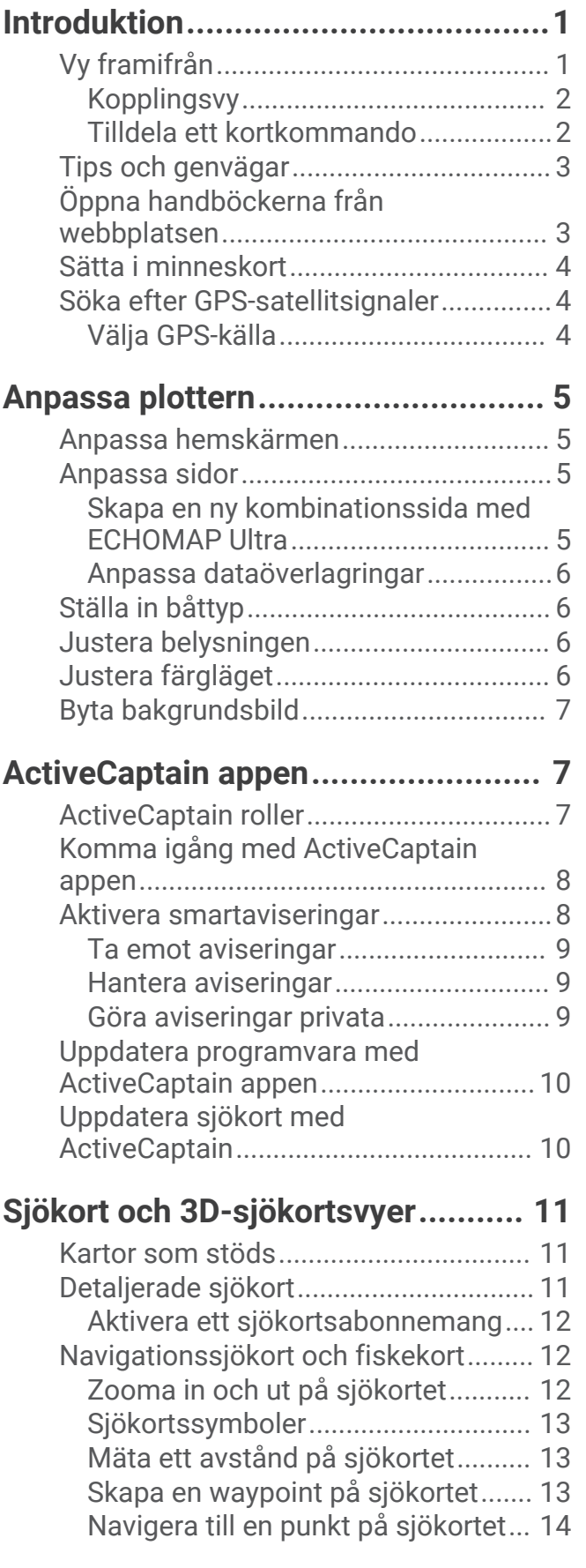

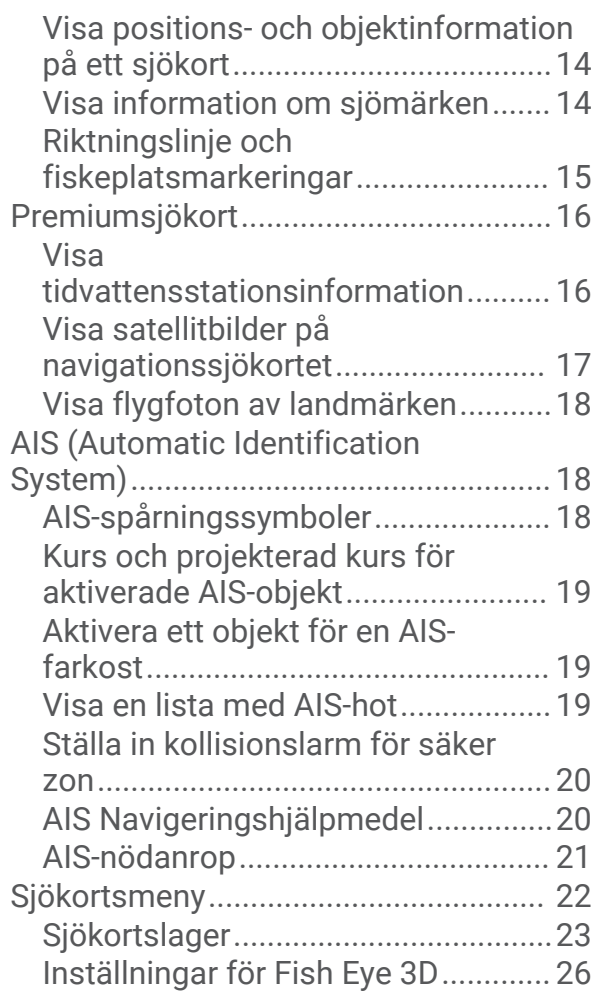

## **[Garmin Quickdraw Contours –](#page-33-0)**

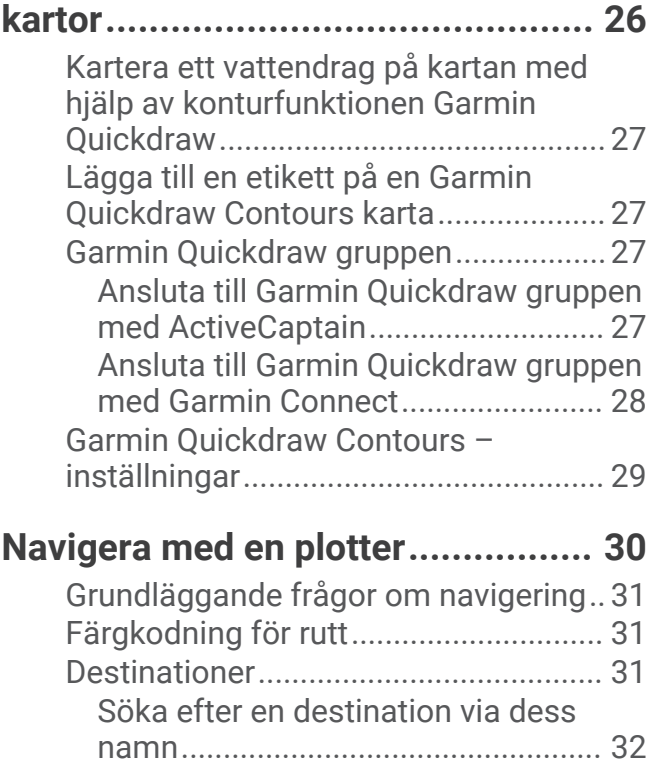

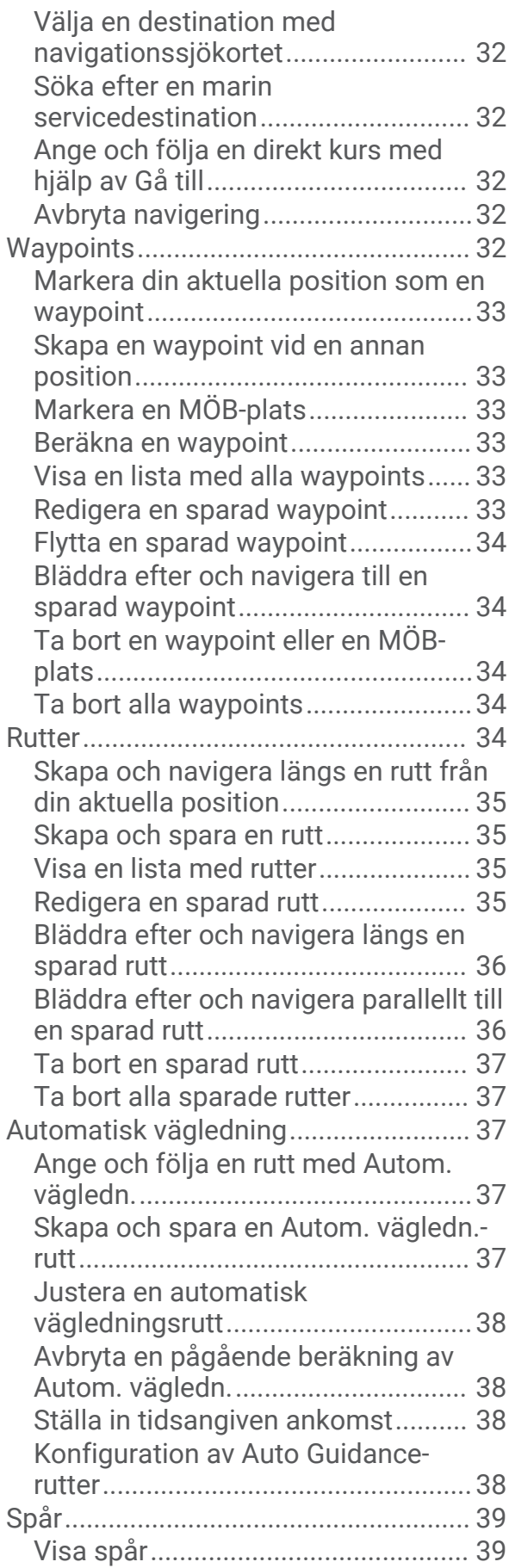

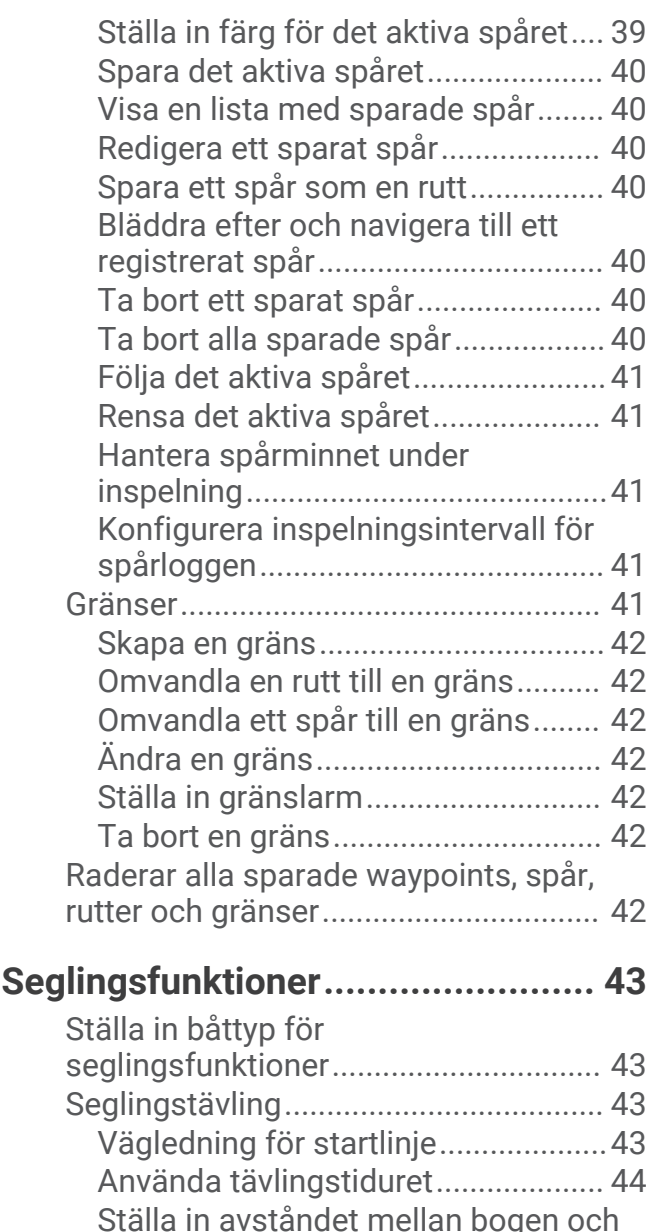

[GPS-antennen....................................](#page-51-0) 44 [Inställningar för layline-linjer................](#page-51-0) 44 [Ställa in kölkompensation....................](#page-52-0) 45 [Använda autopiloten på segelbåt........](#page-52-0) 45 [Fast vindvinkel...................................](#page-53-0) 46 [Kryssa och gippa...............................](#page-53-0) 46

[fiskeplatsmarkeringar...........................](#page-54-0) 47

[fiskeplatsmarkeringarna...................](#page-54-0) 47 [Visa data om segelfartyg......................47](#page-54-0)

[Ställa in riktningslinjen och](#page-54-0) 

**[Ekolod med fishfinder.....................48](#page-55-0)**

[ekolodssignaler.....................................](#page-55-0) 48 [Traditionellt ekolodssida......................](#page-55-0) 48

[Riktningslinje och](#page-54-0) 

[Avbryta sändningen av](#page-55-0) 

#### ii Innehållsförteckning

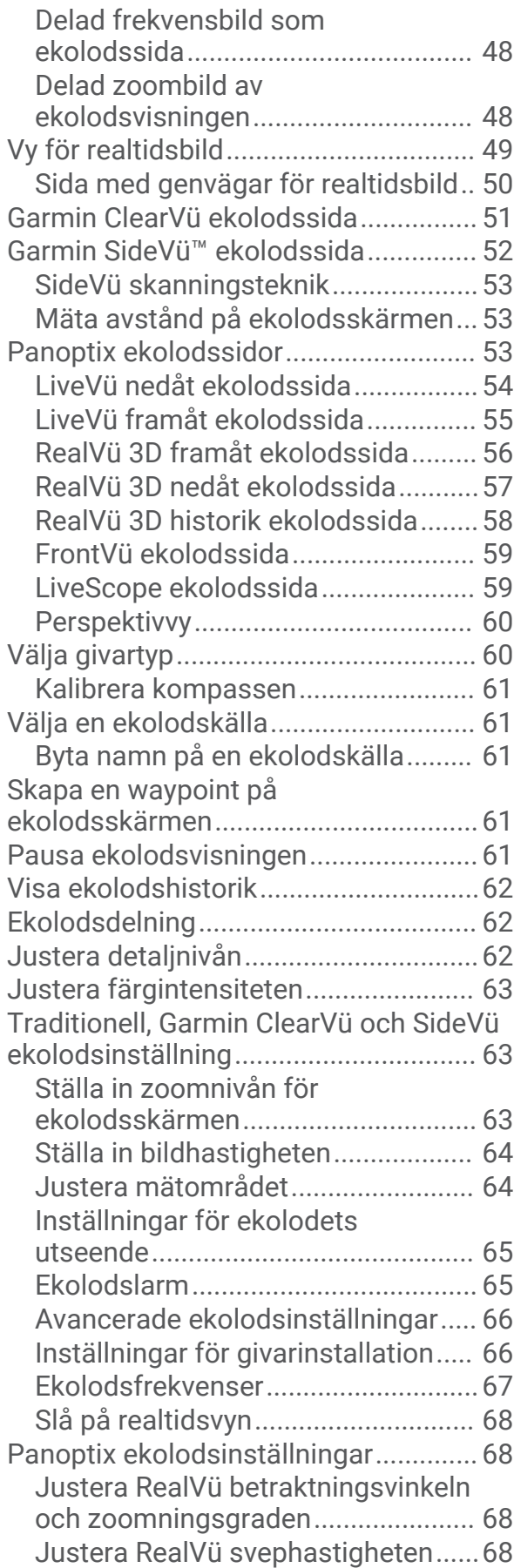

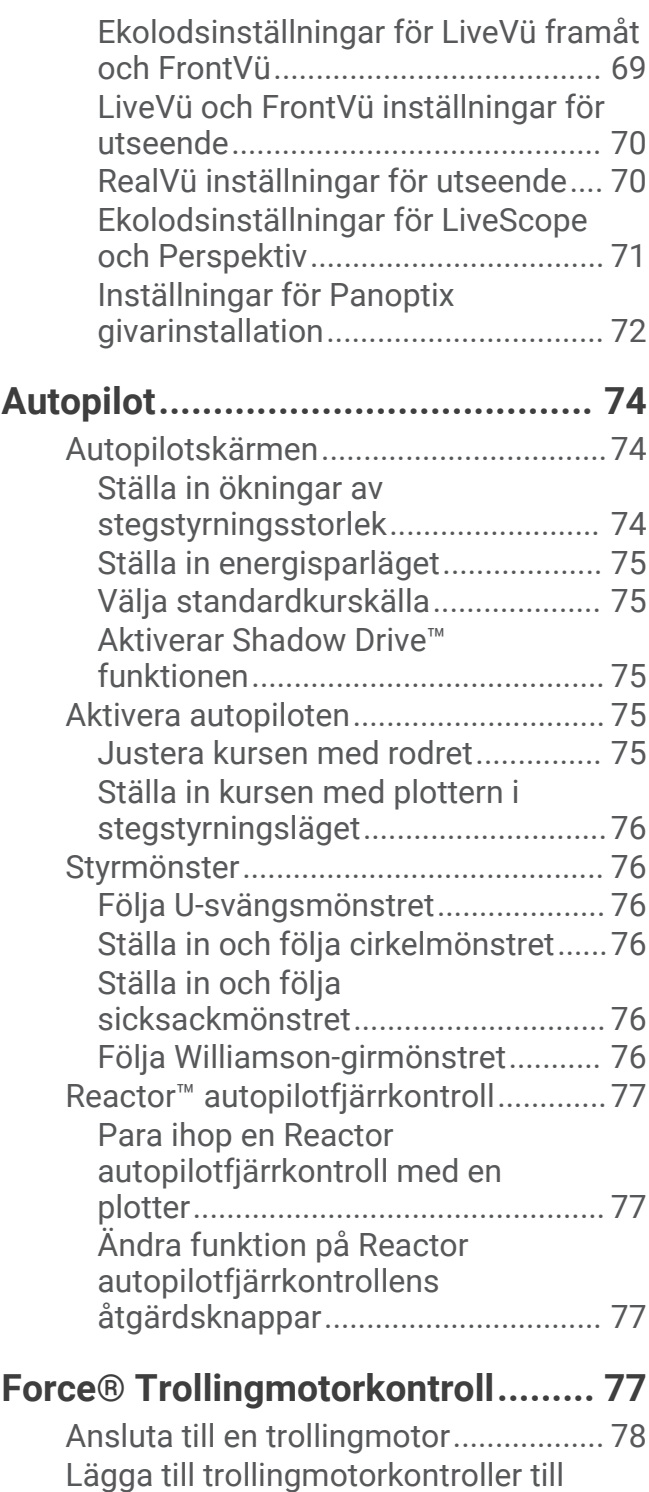

[skärmar..................................................](#page-85-0) 78 [Kontrollfältet Trollingmotor..............](#page-86-0) 79 [Inställningar för trollingmotor..............](#page-87-0) 80

[genvägsknapparna för trollingmotorns](#page-87-0) [fjärrkontroll........................................](#page-87-0) 80 [Kalibrera trollingmotorns kompas...](#page-87-0) 80 [Ställa in bogkompensation...............](#page-88-0) 81

[Tilldela ett kortkommando till](#page-87-0) 

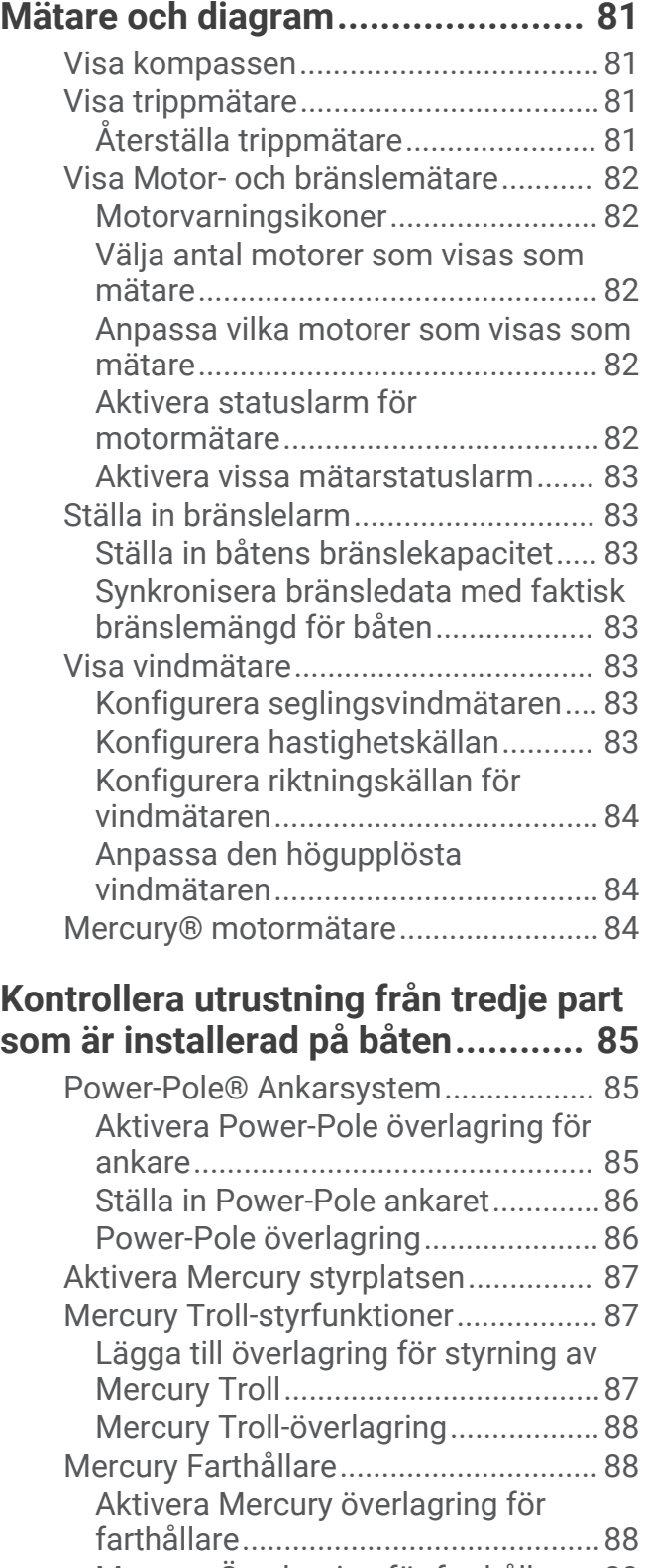

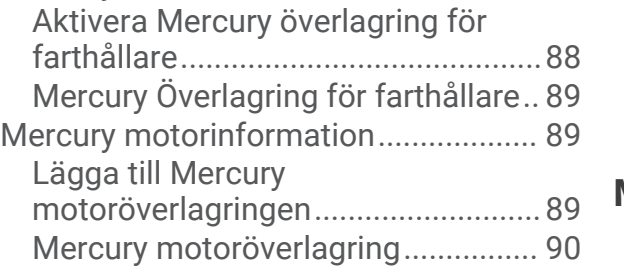

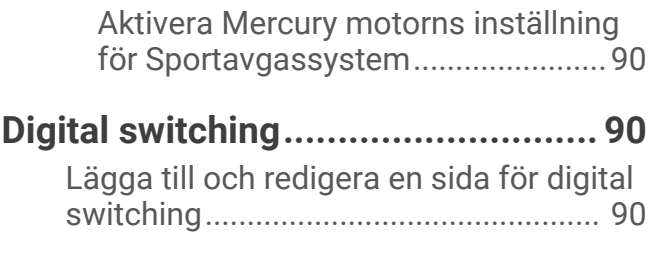

## **[Information om tidvatten, strömmar](#page-98-0) [och astronomi................................](#page-98-0) 91**

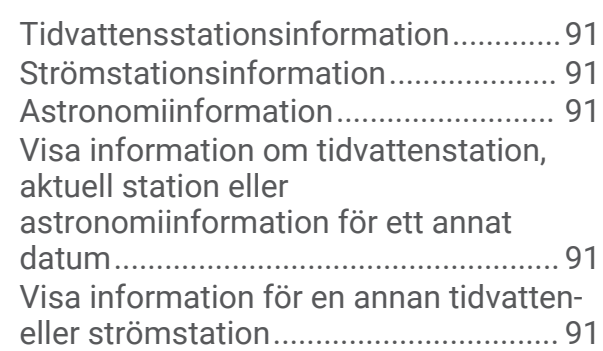

## **[DSC \(Digital Selective Calling\)........](#page-99-0) 92**

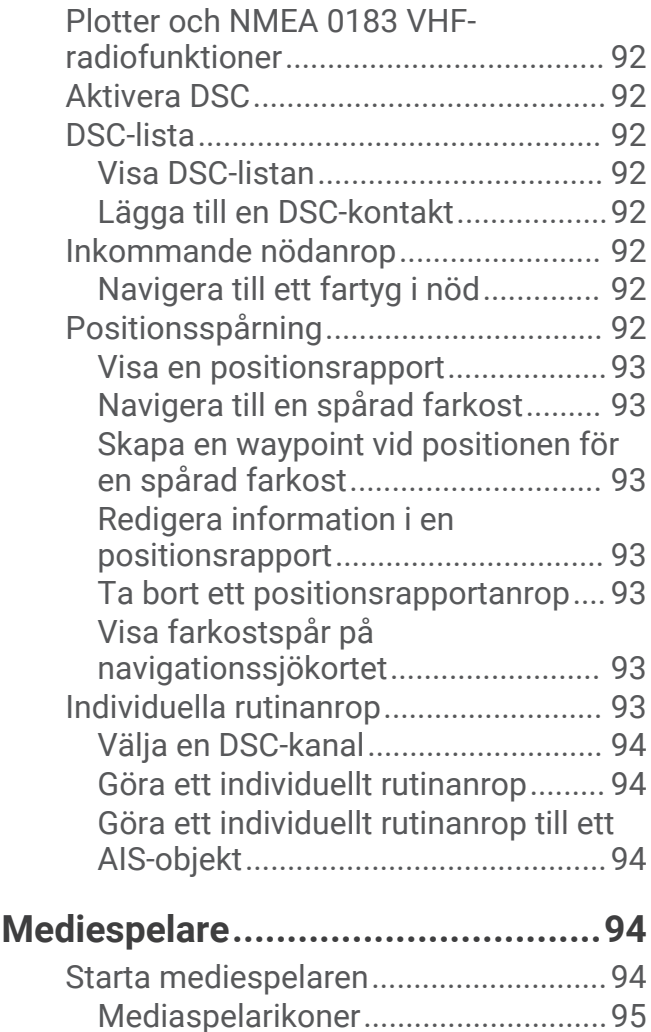

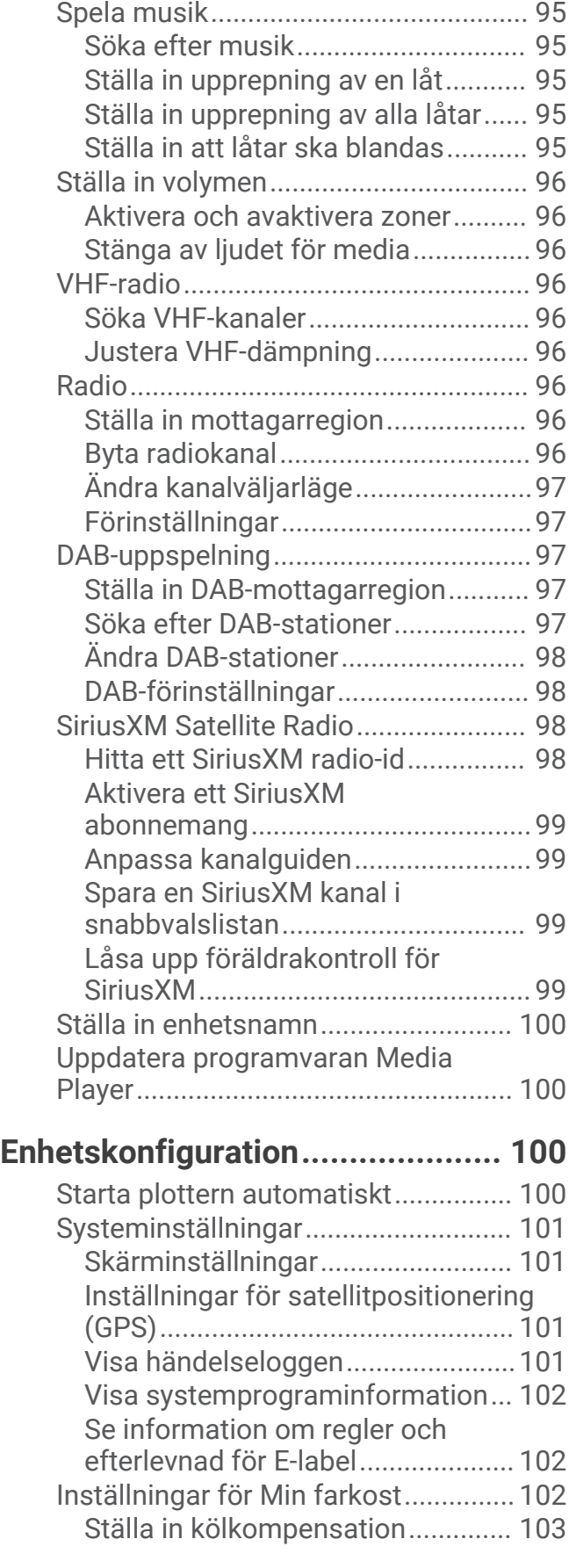

[Välja medieenhet och källa..................](#page-102-0) 95

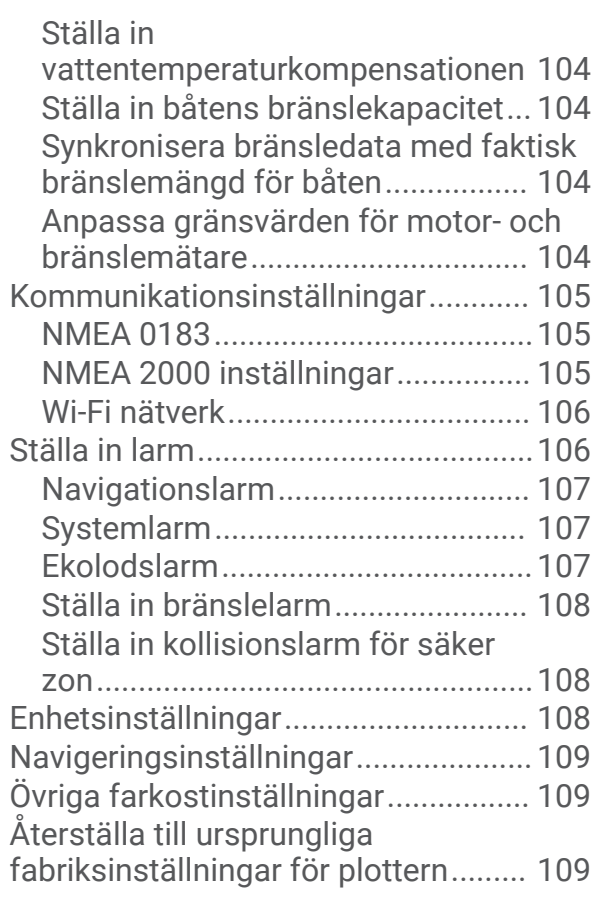

## **[Dela och hantera användardata.....110](#page-117-0)**

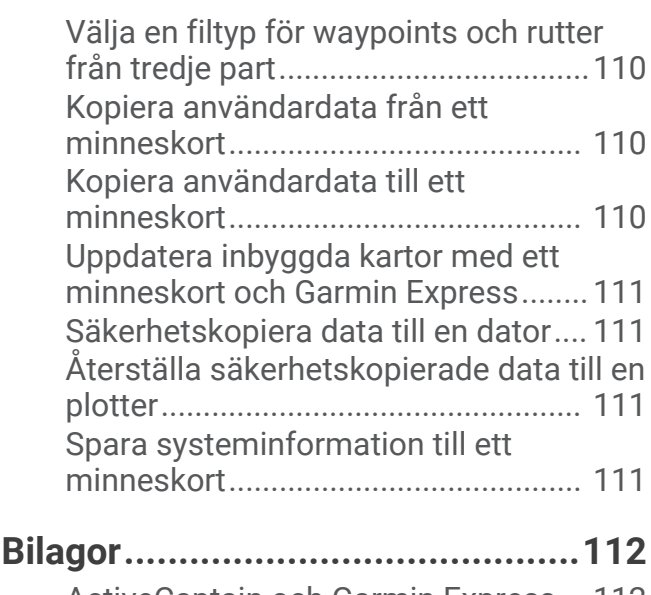

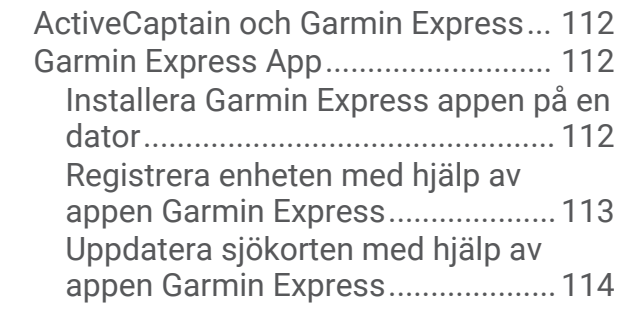

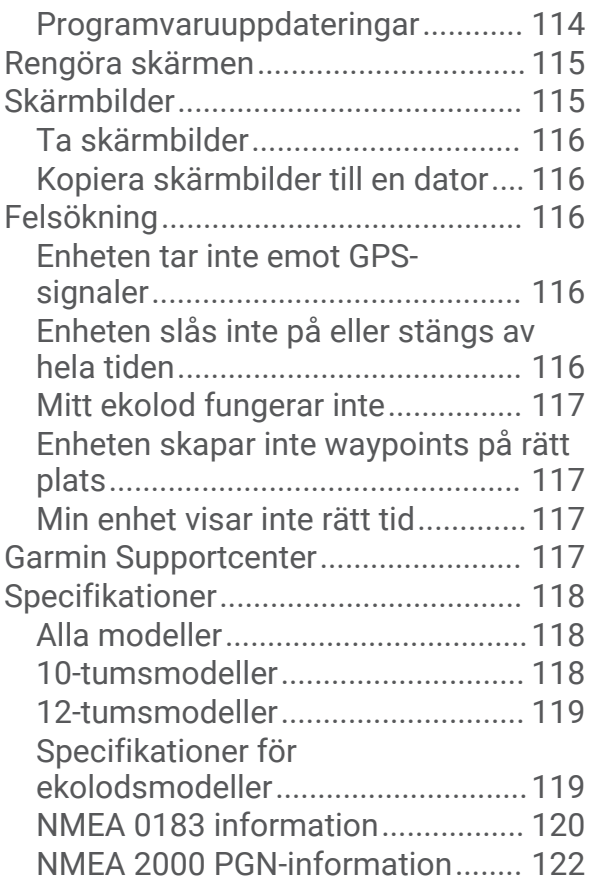

## Introduktion

#### **VARNING**

<span id="page-8-0"></span>Guiden *Viktig säkerhets- och produktinformation*, som medföljer i produktförpackningen, innehåller viktig information och produktvarningar.

## Vy framifrån

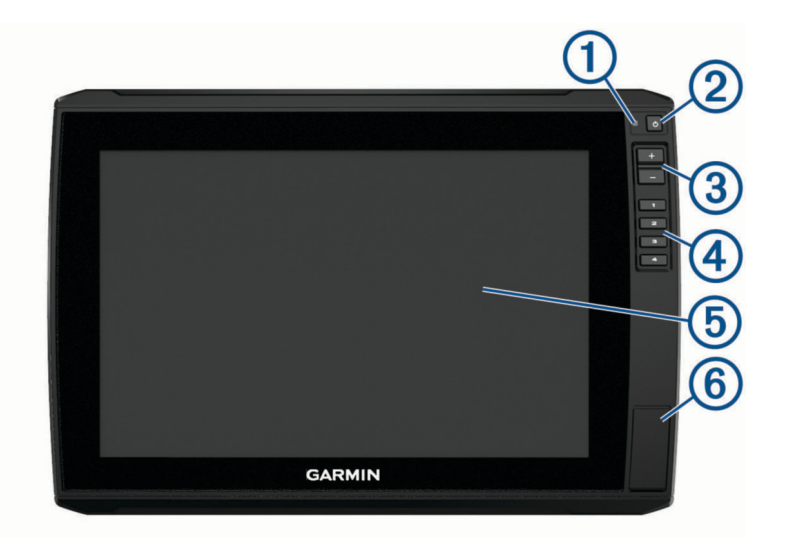

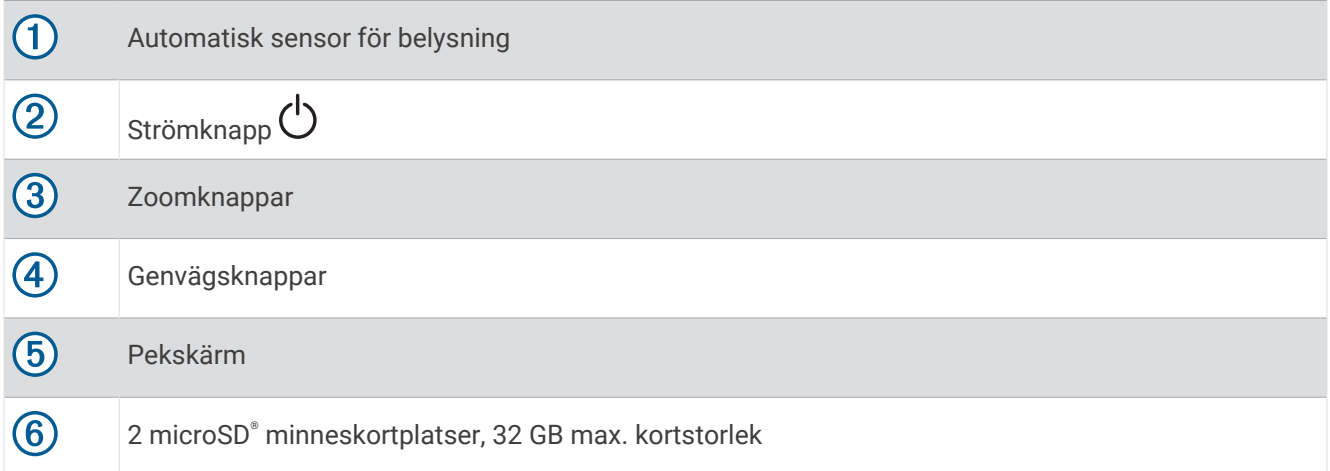

#### <span id="page-9-0"></span>Kopplingsvy

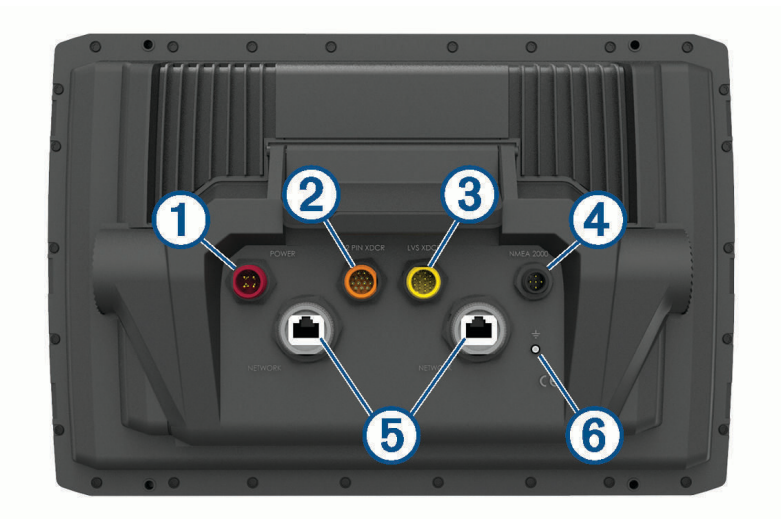

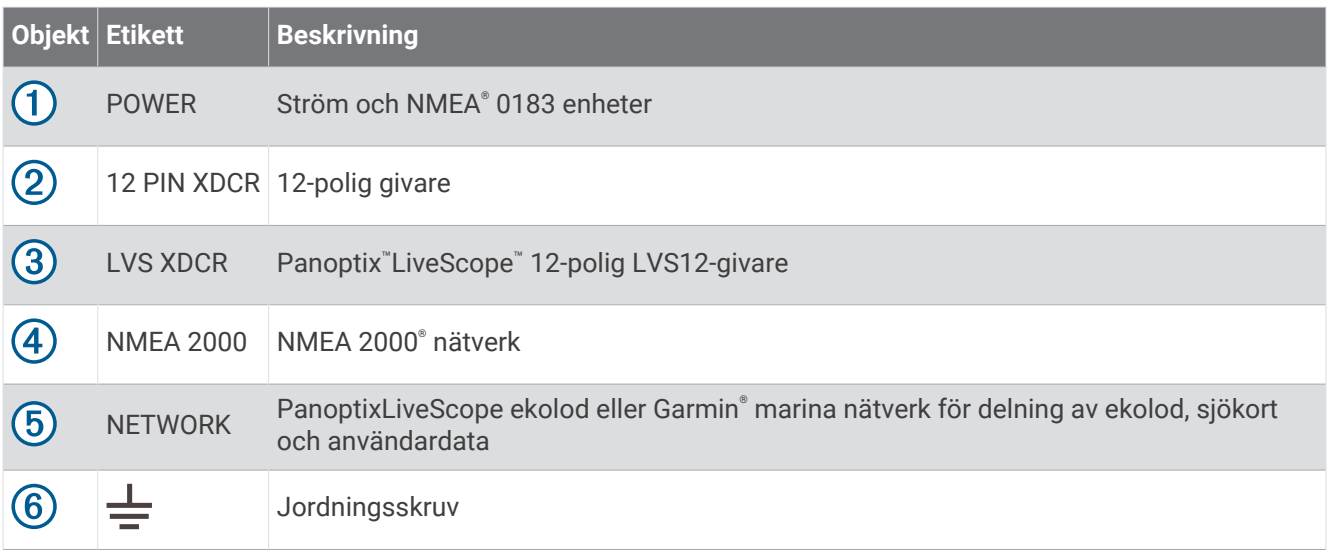

*OBS!*

För att förhindra att metallkontakterna korroderar ska du täcka över anslutningar som inte används med väderskydd.

För bästa prestanda och för att förhindra korrosion ska du föra in kabelkontakten helt i porten och vrida låsringen medurs för att dra åt den. Om låsringen med delad krage inte är monterad måste du montera den.

För att följa gällande bestämmelser och minska brus ska du fästa ferritkärnorna på nätverks- och givarkablarna, nära kontakterna.

#### Tilldela ett kortkommando

Du kan snabbt öppna de vanligaste skärmarna genom att tilldela ett kortkommando. Du kan skapa ett kortkommando till skärmar, t.ex. ekolodsskärmar och sjökort.

- **1** Öppna en sida.
- **2** Håll en kortkommandoknapp intryckt och välj **OK**.

## <span id="page-10-0"></span>Tips och genvägar

- Tryck på  $\binom{1}{2}$  om du vill slå på plottern.
- Du kan trycka på  $\bigcirc$  flera gånger från vilken skärm som helst för att bläddra igenom ljusstyrkenivåerna. Detta kan vara användbart när ljusstyrkan är så lågt att du inte kan se skärmen.
- Håll en numrerad knapp intryckt för att skapa en genväg till en skärm.
- Välj **Hem** från alla skärmar om du vill återgå till Hemskärmen.
- Välj **Meny** för att öppna fler inställningar för den skärmen.
- Välj **Meny** för att stänga menyn när du är klar.
- Tryck på  $\binom{1}{2}$  för att öppna fler alternativ, till exempel om du vill reglera bakgrundsbelysningen och låsa pekskärmen.
- Tryck på (<sup>I</sup>) och välj **Ström > Stäng av enheten**, eller håll ned (<sup>I</sup>) tills indikatorn **Stäng av enheten** fylls för att stänga av plottern, om tillgängligt.
- Tryck på (<sup>I</sup>) och välj **Ström > Viloläge** för att ställa in plottern i standbyläge, om tillgängligt.

## Öppna handböckerna från webbplatsen

Du kan hämta den senaste användarhandboken och översatta handböcker från webbplatsen Garmin. Användarhandboken innehåller instruktioner om hur du använder enhetens funktioner och får tillgång till information om regler.

- **1** Gå till [garmin.com/manuals/echomap\\_ultra.](http://www.garmin.com/manuals/echomap_ultra)
- **2** Välj *Användarhandboken*.

En webbhandbok öppnas. Du kan hämta hela handboken genom att välja Hämta PDF.

## <span id="page-11-0"></span>Sätta i minneskort

Du kan använda extra minneskort med plottern. Med hjälp av minneskort med karta kan du visa högupplösta satellitbilder och flygfoton av hamnar, marinor och andra intressanta platser. Du kan använda tomma minneskort om du vill spela in Garmin Quickdraw™ Contours kartor, spela in ekolod (med en kompatibel givare), överföra data som waypoints och rutter till en annan kompatibel plotter eller en dator och använd ActiveCaptain® appen.

Den här enheten har stöd för microSD minneskort på upp till 32 GB, FAT32-formaterade med hastighetsklass 4 eller högre. Vi rekommenderar att du använder ett minneskort på 8 GB eller mer med hastighetsklass 10.

**1** Öppna fliken eller luckan  $\Omega$  på framsidan av plottern.

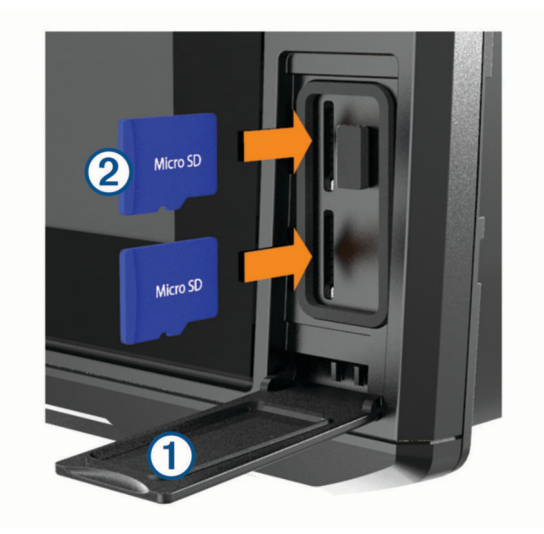

- **2** Sätt i minneskortet 2.
- **3** Tryck in kortet tills du hör ett klick.
- **4** Rengör och torka packningen och luckan.

*OBS!*

Kontrollera att minneskortet, packningen och luckan är helt torra innan du stänger luckan för att förhindra korrosion.

**5** Stäng luckan.

## Söka efter GPS-satellitsignaler

Det kan vara så att enheten behöver fri sikt mot himlen för att hämta satellitsignaler. Tid och datum ställs in automatiskt utifrån GPS-positionen.

- **1** Starta enheten.
- **2** Vänta medan enheten söker satelliter.

Det kan ta 30–60 sekunder att söka efter satellitsignaler.

Om du vill visa signalstyrkan för GPS-satelliten väljer du **Inställningar** > **System** > **Satellitpositionering**.

Om enheten förlorar satellitsignaler visas ett blinkande frågetecken ovanför båtens positionsindikator ( $\hat{\mathbb{I}}$ ) på sjökortet.

Mer information om GPS finns på [garmin.com/aboutGPS.](http://www.garmin.com/aboutGPS) Om du behöver hjälp att hämta satellitsignaler, se (*[Enheten tar inte emot GPS-signaler](#page-123-0)*, sidan 116).

#### Välja GPS-källa

Du kan välja önskad källa för GPS-data om det finns mer än en GPS-källa.

- **1** Välj **Inställningar** > **System** > **Satellitpositionering** > **Källa**.
- **2** Välj källa för GPS-data.

## Anpassa plottern

## <span id="page-12-0"></span>Anpassa hemskärmen

Du kan lägga till och ändra ordning på objekt på hemskärmen.

- **1** På Hemskärmen väljer du **Anpassa Hem**.
- **2** Välj ett alternativ:
	- Om du vill ändra ordning på ett objekt väljer du **Ändra ordning**, markerar objektet som ska flyttas och väljer en ny plats.
	- Om du vill lägga till ett objekt på hemskärmen väljer du **Lägg till** och markerar det nya objektet.
	- Om du vill ta bort ett objekt som du lagt till på hemskärmen väljer du **Ta bort** och markerar objektet.
	- För att ändra bakgrundsbild på hemskärmen väljer du **Bakgrund** och sedan en bild.

#### Anpassa sidor

#### Skapa en ny kombinationssida med ECHOMAP Ultra

Du kan skapa en anpassad kombinationssida som passar dina behov.

- **1** Välj **Kombinationer** > **Anpassa** > **Lägg till**.
- **2** Välj en layout.

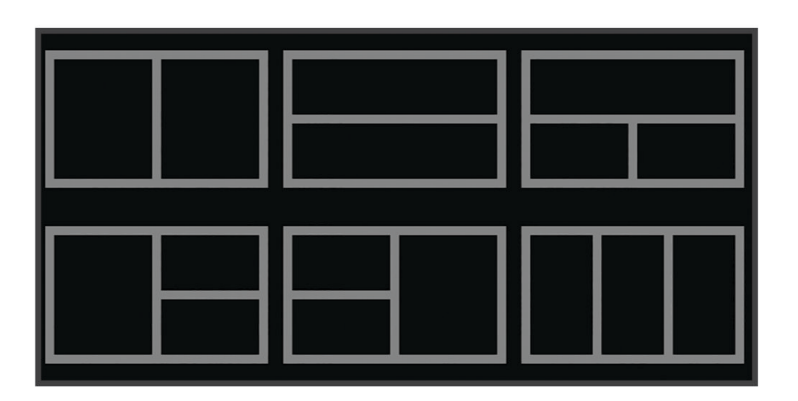

- **3** Välj ett område.
- **4** Välj en funktion för området.
- **5** Upprepa dessa steg för varje område på sidan.
- **6** Dra pilarna för att ändra storlek på områden.
- **7** Håll ett område för att ordna om det.
- **8** Håll ett datafält för att välja nya data.
- **9** Välj **Klar** när du är klar med anpassningen av sidan.

**10** Ange ett namn på sidan och välj **Klar**.

#### <span id="page-13-0"></span>Anpassa dataöverlagringar

Du kan anpassa data i de dataöverlagringar som visas på en skärmbild.

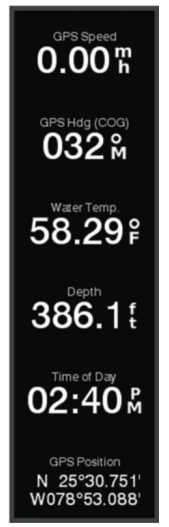

- **1** Välj ett alternativ utifrån den typ av skärm du visar:
	- Från en helskärmsvy väljer du **Meny** > **Redigera överlagringar**.
	- Från en kombinationsskärm väljer du **Meny** > **Konfigurera kombination** > **Redigera överlagringar**.
	- **TIPS:** Håll ned överlagringsrutan för att snabbt ändra data som visas i en överlagringsruta.
- **2** Välj ett objekt för att anpassa data och datafältet:
	- Om du vill visa dataöverlagringar väljer du **Data**, väljer platsen och väljer **Tillbaka**.
	- Ändra data som visas i en överlagringsruta genom att välja överlagringsrutan, markera de nya data som ska visas och välja **Tillbaka**.
	- För att anpassa den information som visas när du navigerar väljer du **Navigation** och därefter ett alternativ.
	- Aktivera andra datafält genom att välja **Övre stapel** eller **Nedre fält** och välja nödvändiga alternativ.
- **3** Välj **Klar**.

## Ställa in båttyp

Du kan välja båttyp för att konfigurera plotterinställningarna och använda funktioner som är anpassade efter din båttyp.

- **1** Välj **Inställningar** > **Min farkost** > **Typ av farkost**.
- **2** Välj ett alternativ.

## Justera belysningen

- **1** Välj **Inställningar** > **System** > **Skärm** > **Bakgrundsbelysning**.
- **2** Justera belysningen.

**TIPS:** Du kan trycka på flera gånger på valfri skärm för att bläddra mellan ljusstyrkenivåerna. Detta kan vara användbart när ljusstyrkan är så låg att du inte kan se skärmen.

#### Justera färgläget

**1** Välj **Inställningar** > **System** > **Skärm** > **Färgläge**.

**TIPS:** Välj  $\bigcup$  > **Skärm** > **Färgläge** från valfri skärm för att öppna färginställningarna.

**2** Välj ett alternativ.

## <span id="page-14-0"></span>Byta bakgrundsbild

- **1** På hemskärmen väljer du **Meny** > **Bakgrund**.
	- **TIPS:** Du kan även ändra den här inställningen från **Inställningar** > **System** > **Skärm** > **Bakgrund**.
- **2** Välj en bild.

## ActiveCaptain appen

#### **VARNING**

Den här funktionen gör det möjligt för användare att skicka information. Garmin gör inga utfästelser rörande riktighet, fullständighet eller aktualitet för den information som skickas av användare. All användning av eller tilltro till informationen som skickas av användare sker på egen risk.

Med ActiveCaptain appen kan du ansluta till ECHOMAP Ultra plottern, kartor och sjökort och ActiveCaptain gruppen för en ansluten båtupplevelse.

På din mobila enhet med ActiveCaptain appen kan du hämta, köpa och uppdatera kartor och sjökort. Du kan använda appen för att snabbt och enkelt överföra användardata som waypoints och rutter, ansluta till Garmin Quickdraw Contours gruppen, uppdatera enhetens programvara samt planera din resa.

Du kan ansluta till ActiveCaptain gruppen för uppdaterad feedback om marinor och andra intressanta platser. Appen kan skicka push-smartaviseringar, som samtal och sms, till plotterns display när enheterna parats ihop.

## ActiveCaptain roller

Din interaktionsnivå med ECHOMAP Ultra enheten via ActiveCaptain appen beror på din roll.

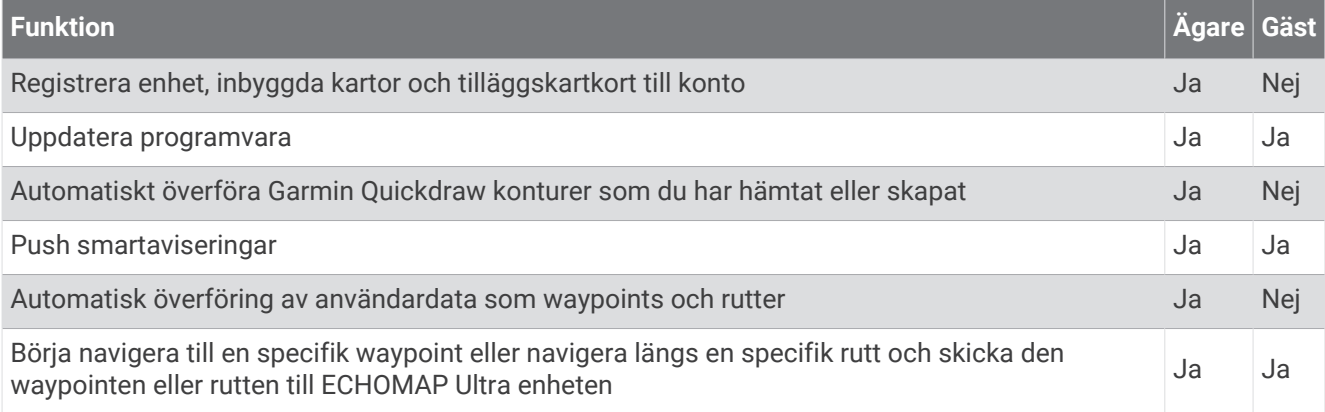

## <span id="page-15-0"></span>Komma igång med ActiveCaptain appen

Du kan ansluta en mobil enhet till ECHOMAP Ultra enheten med ActiveCaptain appen. Appen ger dig ett snabbt och enkelt sätt att interagera med ECHOMAP Ultra enheten och slutföra uppgifter såsom att dela data, registrera och uppdatera enhetens programvara. När den är konfigurerad kan du även ta emot meddelanden från mobila enheter.

- **1** Från ECHOMAP Ultra enheten väljer du **Mätare** > **ActiveCaptain**.
- **2** Från **ActiveCaptain** väljer du **Wi-Fi-nätverk** > **Wi-Fi** > **På**.
- **3** Ange namn och lösenord för det här nätverket.
- **4** Sätt i ett minneskort i ECHOMAP Ultra enhetens kortplats (*[Sätta i minneskort](#page-11-0)*, sidan 4).
- **5** Välj **Skapa ActiveCaptain-minneskort**.

#### *OBS!*

Du kan uppmanas att formatera minneskortet. Formatering tar bort all information som sparats på kortet. Detta omfattar även eventuella sparade användardata, t.ex. waypoints. Vi rekommenderar att du formaterar kortet, men det är inget krav. Innan du formaterar kortet bör du spara data från minneskortet i enhetens internminne (*[Kopiera användardata från ett minneskort](#page-117-0)*, sidan 110). När du har formaterat kortet för ActiveCaptain appen kan du föra över användardata till kortet igen (*[Kopiera användardata till ett minneskort](#page-117-0)*, sidan 110).

Se till att kortet sätts in varje gång du vill använda ActiveCaptain funktionen.

- **6** Installera och öppna ActiveCaptain appen från appbutiken på din mobila enhet. **TIPS:** Du kan skanna den här QR-koden med din mobila enhet för att hämta appen.
- **7** Håll den mobila enheten inom 32 m (105 fot) från ECHOMAP Ultra enheten.
- **8** Från din mobila enhets inställningar öppnar du sidan för Wi‑Fi® anslutningar och ansluter till ECHOMAP Ultra enheten genom att ange det namn och lösenord som du angav i steg 3.

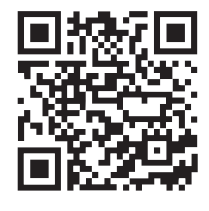

#### Aktivera smartaviseringar

#### **VARNING**

Läs inte eller svara inte på meddelanden medan du manövrerar båten. Underlåtenhet att beakta förhållandena på vattnet kan leda till skador på båten, personskada eller dödsfall.

Innan ECHOMAP Ultra enheten kan ta emot aviseringar måste du ansluta den till din mobila enhet och till ActiveCaptain appen.

- **1** På ECHOMAP Ultra enheten väljer du **ActiveCaptain** > **Smartaviseringar** > **Aktivera aviseringar**.
- **2** Slå på Bluetooth® teknik i den mobila enhetens inställningar.
- **3** Placera enheterna på ett avstånd av 10 m (33 fot) från varandra.
- **4** Från ActiveCaptain appen på den mobila enheten väljer du **Smartaviseringar** > **Para ihop med plottern**.
- **5** Följ instruktionerna på skärmen för att para ihop appen med ECHOMAP Ultra enheten.
- **6** När du uppmanas till det anger du nyckeln på din mobila enhet.
- **7** Vid behov justerar du vilka aviseringar du vill ta emot i inställningarna på din mobila enhet.

#### <span id="page-16-0"></span>Ta emot aviseringar

#### **VARNING**

Läs inte eller svara inte på meddelanden medan du manövrerar båten. Underlåtenhet att beakta förhållandena på vattnet kan leda till skador på båten, personskada eller dödsfall.

Innan ECHOMAP Ultra enheten kan ta emot aviseringar måste du ansluta den till din mobila enhet och aktivera funktionen Smartaviseringar.

När funktionen Smartaviseringar är aktiverad och din mobila enhet tar emot en avisering visas en popupavisering på ECHOMAP Ultra skärmen en kort stund.

**Obs!** Tillgängliga åtgärder beror på typen av avisering och telefonens operativsystem.

- Om du vill besvara ett samtal på din telefon väljer du **Svara**. **TIPS:** Ha telefonen i närheten. Samtalet besvaras på din mobiltelefon, inte på plottern.
- Om du inte vill besvara samtalet väljer du **Avvisa**.
- Om du vill läsa hela meddelandet väljer du **Granska**.
- Om du vill stänga popup-aviseringen väljer du **OK** eller väntar tills aviseringen stängs automatiskt.
- Om du vill ta bort en avisering från plottern och den mobila enheten väljer du **Rensa**.

#### Hantera aviseringar

#### **VARNING**

Läs inte eller svara inte på meddelanden medan du manövrerar båten. Underlåtenhet att beakta förhållandena på vattnet kan leda till skador på båten, personskada eller dödsfall.

Innan du kan hantera aviseringar måste du aktivera funktionen Smartaviseringar.

När funktionen Smartaviseringar är aktiverad och din mobila enhet tar emot en avisering visas en popupavisering på ECHOMAP Ultra skärmen en kort stund. Du kan komma åt och hantera aviseringar från ActiveCaptain skärmen.

**1** Välj **ActiveCaptain** > **Smartaviseringar** > **Meddelanden**.

En lista med aviseringar visas.

- **2** Välj en avisering.
- **3** Välj ett alternativ:

**Obs!** De tillgängliga alternativen varierar beroende på din mobila enhet och aviseringstypen.

- För att avfärda och ta bort av avisering från plottern och den mobila enheten väljer du **Rensa** eller **Ta bort**. **Obs!** Detta raderar inte meddelandet från den mobila enheten. Detta avfärdar bara och tar bort aviseringen.
- Om du vill ringa tillbaka väljer du **Ring tillbaka** eller **Ring**.

#### Göra aviseringar privata

Du kan stänga av popup-aviseringar och avaktivera meddelandelistan på specifika plottrar för avskildhet. Till exempel kan kaptenen avaktivera popup-aviseringar och meddelanden på plottern som används för fiske, men tillåta aviseringar på plottern som används vid styrplatsen.

**1** Välj **ActiveCaptain** > **Smartaviseringar** på plottern där du vill att aviseringar ska vara privata.

- **2** Välj ett alternativ:
	- Välj **Popupfönster** för att stänga av popup-aviseringar på den här plottern.
	- Välj **Sikt** om du vill stänga av popup-aviseringar och avaktivera tillgången till meddelandelistan på den här plottern.

## <span id="page-17-0"></span>Uppdatera programvara med ActiveCaptain appen

Om enheten har Wi‑Fi teknik kan du använda ActiveCaptain appen för att hämta och installera de senaste programvaruuppdateringarna för din enhet.

#### *OBS!*

Programvaruuppdateringar kan kräva att appen hämtar stora filer. Vanliga datagränser eller avgifter från internetleverantören gäller. Kontakta din internetleverantör för mer information om gränser eller avgifter. Installationsprocessen kan ta flera minuter.

- **1** Anslut mobilenheten till ECHOMAP Ultra enheten (*[Komma igång med ActiveCaptain appen](#page-15-0)*, sidan 8).
- **2** När en programuppdatering finns tillgänglig och du har tillgång till internet på din mobila enhet väljer du **Programvaruuppdateringar** > **Hämta**.

ActiveCaptain appen hämtar uppdateringarna till den mobila enheten. När du återansluter appen till ECHOMAP Ultra enheten överförs uppdateringen till enheten. När överföringen är slutförd uppmanas du att installera uppdateringen.

- **3** När du uppmanas av ECHOMAP Ultra enheten väljer du ett alternativ för att installera uppdateringen.
	- Om du vill uppgradera programvaran omedelbart väljer du **OK**.
	- Om du vill fördröja uppdateringen väljer du **Avbryt**. När du är redo att installera uppdateringen väljer du **ActiveCaptain** > **Programvaruuppdateringar** > **Installera nu**.

#### Uppdatera sjökort med ActiveCaptain

**Obs!** Innan du kan uppdatera dina sjökort måste du registrera dem (*[Komma igång med ActiveCaptain appen](#page-15-0)*, [sidan 8](#page-15-0)).

Du kan använda ActiveCaptain appen för att hämta och överföra de senaste sjökortsuppdateringarna för din enhet. För att förkorta hämtningstiden och spara lagringsutrymme kan du hämta bara de områden av sjökortet som du behöver.

Efter att du hämtat ett sjökort eller ett område för första gången sker uppdateringar automatiskt varje gång du öppnar ActiveCaptain.

Om du hämtar ett helt sjökort kan du använda Garmin Express® appen för att hämta kartdata till ett minneskort (*[Uppdatera sjökorten med hjälp av appen Garmin Express](#page-121-0)*, sidan 114). Garmin Express appen hämtar stora sjökort snabbare än ActiveCaptain appen.

#### *OBS!*

Sjökortsuppdateringar kan kräva att appen hämtar stora filer. Vanliga datagränser eller avgifter från internetleverantören gäller. Kontakta din internetleverantör för mer information om gränser eller avgifter.

- **1** När du har tillgång till internet på din mobila enhet väljer du **Sjökort** > > **Hämta sjökort**.
- **2** Välj det område du vill hämta.
- **3** Välj **Hämta**.
- **4** Om det behövs väljer du kartan som ska uppdateras.

ActiveCaptain appen hämtar uppdateringen till den mobila enheten. När du återansluter appen till ECHOMAP Ultra enheten överförs uppdateringen till enheten. När överföringen är klar är de uppdaterade sjökorten tillgängliga att använda.

## Sjökort och 3D-sjökortsvyer

<span id="page-18-0"></span>Vilka sjökort och 3D-sjökortsvyer som är tillgängliga beror på vilka kartdata och tillbehör som används.

**Obs!** 3D-sjökortsvyer är tillgängliga med premiumsjökort i vissa områden.

Du kommer åt sjökort och 3D-sjökortsvyer genom att välja Sjökort.

- **Navigationssjökort**: Visar navigationsdata som finns på förladdade kartor och på tilläggskartor, om sådana finns. Data inkluderar bojar, fyrar, kablar, djup, marinor och tidvattenstationer i en översiktsvy.
- **Fiskekort**: Ger en detaljerad vy av bottenkonturerna och djupen på sjökortet. Det här sjökortet tar bort navigationsdata från sjökortet, tillhandahåller detaljerade batymetriska data och förstärker bottenkonturer för djupavläsning. Det här sjökortet är bäst för djuphavsfiske.

**Obs!** Fiskekortet är tillgängligt i vissa områden om du använder premiumsjökort.

- **Perspective 3D**: Ger ett fågelperspektiv över och bakom båten (baserat på din kurs) som ett visuellt navigationshjälpmedel. Den här vyn är användbar när du navigerar över besvärliga rev, under broar och i kanaler, och är dessutom användbar när du försöker identifiera infarter och utfarter i obekanta hamnar.
- **Mariner's Eye 3D**: Visar en detaljerad, tredimensionell vy över och bakom båten (baserat på din kurs) som ett visuellt navigationshjälpmedel. Den här vyn är användbar när du navigerar över besvärliga rev, under broar och i kanaler, och är dessutom användbar när du försöker identifiera infarter och utfarter i obekanta hamnar.
- **Fish Eye 3D**: Tillhandahåller en undervattensvy som visuellt återger havsbotten utifrån sjökortets information. När en ekolodsgivare är ansluten anges svävande mål (t.ex. fisk) med röda, gröna och gula sfärer. Rött anger de största målen och grönt anger de minsta.
- **Reliefskuggning**: Högupplöst höjdskuggning av sjöar och kustvatten. Du kan använda det här sjökortet för fiske och dykning.

**Obs!** Sjökortet med Reliefskuggning är tillgängligt för vissa områden om du använder premiumsjökort.

## Kartor som stöds

För att du ska kunna vara säker och ha roligt på sjön stöder Garmin enheter endast officiella kartor framställda av Garmin eller en godkänd tredjepartsframställare.

Du kan köpa kartor från Garmin. Om du köper kartor från en annan försäljare än Garmin ska du kontrollera försäljaren före köpet. Var extra försiktig med försäljare online. Om du har köpt en karta som inte stöds returnerar du den till försäljaren.

## Detaljerade sjökort

Den här plottern är kompatibel med de senaste Garmin Navionics+™ kartorna och ytterligare funktioner för premiumsjökort. Du kan få de här sjökorten på tre sätt:

- Du kan köpa en plotter med förinlästa, detaljerade sjökort.
- Du kan köpa sjökortsregioner på ett minneskort från din Garmin återförsäljare eller från [garmin.com.](http://www.garmin.com)
- Du kan köpa sjökortsregioner i ActiveCaptain appen och hämta dem till din plotter.

**Obs!** Du måste aktivera förinstallerade sjökort och sjökort som köpts på ett minneskort med ActiveCaptain appen innan du kan komma åt alla sjökortsfunktioner på plottern.

#### <span id="page-19-0"></span>Aktivera ett sjökortsabonnemang

Innan du kan använda alla funktioner hos Garmin Navionics+ sjökort som finns förinstallerade på enheten eller som du har köpt på ett minneskort måste du aktivera abonnemanget med ActiveCaptain appen.

Med ditt abonnemang får du tillgång till de senaste sjökortsuppdateringarna och kan använda de avancerade funktioner som ingår i det.

- **1** Om du har köpt sjökort på ett minneskort sätter du i kortet i en minneskortplats på plottern eller Garmin minneskortläsaren.
- **2** Öppna ActiveCaptain appen på den mobila enheten och anslut den till plottern (*[Uppdatera programvara med](#page-17-0)  [ActiveCaptain appen](#page-17-0)*, sidan 10).
- **3** När ActiveCaptain appen har anslutits till plottern kontrollerar du att den mobila enheten är ansluten till internet.
- **4** I ActiveCaptain appen väljer du **Sjökort** > > **Mina sjökort** och bekräftar att ett aktivt abonnemang för sjökorten visas i listan.
- **5** Om det behövs ansluter du ActiveCaptain appen till plottern för att slutföra aktiveringsprocessen. Abonnemanget aktiveras automatiskt när du ansluter appen ActiveCaptain till internet och sedan till plottern. ActiveCaptain appen visar abonnemangsstatusen i listan Mina sjökort.

**Obs!** Det kan ta några timmar att bekräfta det nya abonnemanget.

## Navigationssjökort och fiskekort

**Obs!** Fiskekortet är tillgängligt i vissa områden om du använder premiumsjökort.

Navigationssjökort är optimerat för navigering. Du kan planera din kurs, visa kartinformation och använda sjökortet som ett navigeringshjälpmedel. Om du vill öppna Navigationssjökort väljer du **Sjökort** > **Navigationssjökort**.

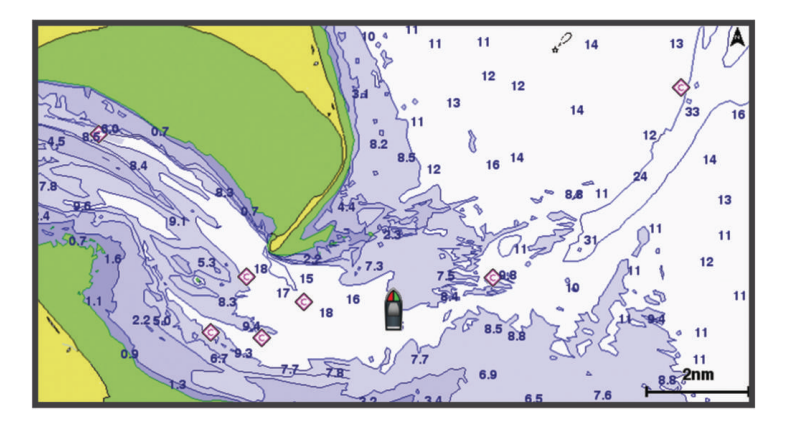

Fiskekort ger en detaljerad vy med mer bottendetaljer och fiskeinnehåll. Det här sjökortet fungerar mycket bra vid fiske. Om du vill öppna Fiskekort väljer du **Sjökort** > **Fiskekort**.

#### Zooma in och ut på sjökortet

Zoomnivån anges av skaltalet längst ned på sjökortet. Stapeln under skaltalet betecknar det avståndet på sjökortet.

- För att zooma ut väljer du .
- För att zooma in väljer du  $\blacksquare$ .

#### <span id="page-20-0"></span>Sjökortssymboler

Den här tabellen innehåller en del av de vanliga symboler som visas på de detaljerade sjökorten.

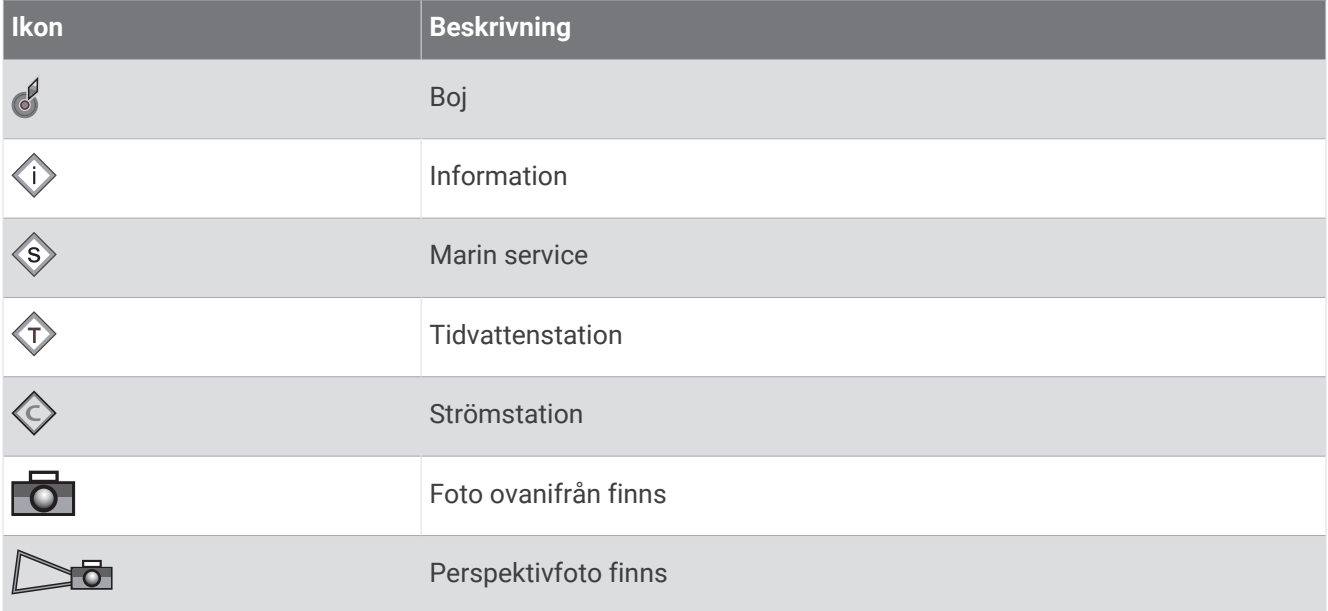

Övriga funktioner som är gemensamma för de flesta sjökort är djupkonturlinjer, tidvattenzoner, lodade djup (som de visas på papperssjökortet), navigationshjälpmedel och -symboler, undervattensstenar och kabelområden.

#### Mäta ett avstånd på sjökortet

- **1** Välj en plats från ett sjökort.
- **2** Välj **Mät distans**.

En kartnål visas på skärmen på din aktuella plats. Avståndet och vinkeln från nålen anges i hörnet. **TIPS:** Om du vill återställa kartnålen och mäta från markörens aktuella plats väljer du .

#### Skapa en waypoint på sjökortet

- **1** Välj en plats eller ett föremål på ett sjökort eller en 3D-sjökortsvy. En lista med alternativ visas till höger på sjökortet. Visade alternativ varierar beroende på den position eller det objekt du valt.
- **2** Välj **Skapa waypoint**.

#### <span id="page-21-0"></span>Navigera till en punkt på sjökortet

#### **VARNING**

Alla rutt- och navigeringslinjer som visas på plottern är endast avsedda att visa generell vägledning eller hitta rätt kanal och är inte avsedda att följas exakt. Ta alltid hänsyn till sjömärken och väder till sjöss när du navigerar så att du undviker att gå på grund eller risker som kan leda till skada på båten, personskador eller dödsfall.

Funktionen Automatisk vägledning bygger på information från elektroniska sjökort. Dessa data garanterar inte att rutten är fri från hinder eller att djupinformationen är tillräcklig. Jämför noga kursen med alla visuella iakttagelser och undvik allt land, grunt vatten och andra hinder som kan finnas i din väg.

När du använder Gå till kan en direkt kurs och en korrigerad kurs passera över land eller grunt vatten. Använd visuella iakttagelser och styr så att du undviker land, grunt vatten och farliga föremål.

**Obs!** Fiskekortet är tillgängligt i vissa områden om du använder premiumsjökort.

**Obs!** Automatisk vägledning är tillgängligt med premiumsjökort i vissa områden.

- **1** Välj en plats på navigationssjökortet eller fiskekortet.
- **2** Om det behövs väljer du **Navigera till**.
- **3** Välj ett alternativ:
	- Om du vill navigera direkt till platsen väljer du **Gå till**.
	- Om du vill skapa en rutt till platsen, inklusive girar, väljer du **Rutt till**.
	- Om du vill använda Automatisk vägledning väljer du **Autom. vägledn.**.
- **4** Granska kursen som visas med den magentafärgade linjen.

**Obs!** När du använder Automatisk vägledning anger ett grått segment i någon del av den magentafärgade linjen att Automatisk vägledning inte kan beräkna en del av linjen för Automatisk vägledning. Det beror på inställningarna för minsta säkra vattendjup och minsta säkra höjd för hinder.

**5** Följ den magentafärgade linjen, styr för att undvika land, grunt vatten och andra hinder.

#### Visa positions- och objektinformation på ett sjökort

Du kan visa information om en position eller ett objekt på navigationssjökortet eller fiskekortet.

**Obs!** Fiskekortet är tillgängligt i vissa områden om du använder premiumsjökort.

**1** På navigationssjökortet eller fiskekortet väljer du en plats eller ett objekt.

En lista med alternativ visas till höger på sjökortet. Visade alternativ varierar beroende på den position eller det objekt du valt.

- **2** Välj ett alternativ:
	- Om du vill navigera till den valda platsen väljer du **Navigera till**.
	- Om du vill markera en waypoint på markörens position väljer du **Skapa waypoint**.
	- Om du vill visa objektets avstånd och bäring från aktuell position väljer du **Mät distans**. Avstånd och bäring visas på skärmen. Välj **Välj position** för att mäta från en annan position än din aktuella position.
	- Om du vill visa information om tidvatten, strömmar, astronomi, sjökortstext eller lokala tjänster nära markören väljer du **Information**.

#### Visa information om sjömärken

Från navigationssjökortet, fiskekortet, sjökortsvyerna Perspective 3D eller Mariner's Eye 3D kan du visa information om olika typer av navigationshjälpmedel, bland annat fasta sjömärken, fyrar och hinder.

**Obs!** Fiskekortet är tillgängligt i vissa områden om du använder premiumsjökort.

**Obs!** 3D-sjökortsvyer är tillgängliga med premiumsjökort i vissa områden.

- **1** På ett sjökort eller en 3D-sjökortsvy väljer du ett sjömärke.
- **2** Välj sjömärkets namn.

#### <span id="page-22-0"></span>Riktningslinje och fiskeplatsmarkeringar

Riktningslinjen är en förlängning som ritas på kartan från båtens för i färdriktningen. Fiskeplatsmarkeringar indikerar den relativa positionen från stäven eller kurs över grund, vilket är användbart för kastfiske och för att hitta referenspunkter.

#### Ställa in riktningslinjen och fiskeplatsmarkeringarna

Riktningslinjen är en förlängning som ritas på kartan från båtens för i färdriktningen. Fiskeplatsmarkeringar indikerar den relativa positionen från stäven eller kurs över grund, vilket är användbart för kastfiske och för att hitta referenspunkter.

Du kan visa kurslinje och linje för kurs över grund (COG) på sjökortet.

COG är din rörelseriktning. Kurs är riktningen som båtens bog pekar mot när en kurssensor är ansluten.

- **1** På ett sjökort väljer du **Meny** > **Lager** > **Min farkost** > **Riktningslinje** > **Fiskeplatsmarkeringar**.
- **2** Vid behov väljer du **Källa**, och väljer ett alternativ:
	- Om du vill använda tillgänglig källa automatiskt väljer du **Automatiskt**.
	- Om du vill använda GPS-antennriktning för COG väljer du **GPS-kurs över grund**.
	- Om du vill använda uppgifter från en ansluten riktningssensor väljer du **Kurs**.
	- Om du vill använda data från både en ansluten kurssensor och GPS-antenn väljer du **Kurs över grund och riktning**.

Då visas både kurslinje och COG-linje på kartan.

- **3** Välj **Skärm** och välj ett alternativ:
	- Välj **Distans** > **Distans** och ange längden på linjen som visas på sjökortet.
	- Välj **Tid** > **Tid** och ange den tid som ska användas för att beräkna avståndet som din båt ska åka under angiven tid i aktuell hastighet.

#### Sätta på fiskeplatsmarkeringar

Du kan lägga till fiskeplatsmarkeringar på kartan längs riktningslinjen. Fiskeplatsmarkeringar kan vara användbara när du kastfiskar.

- **1** Ställ in riktningslinjen (*Ställa in riktningslinjen och fiskeplatsmarkeringarna*, sidan 15).
- **2** Välj **Fiskeplatsmarkeringar**.

## <span id="page-23-0"></span>Premiumsjökort

#### **VARNING**

Alla rutt- och navigeringslinjer som visas på plottern är endast avsedda att visa generell vägledning eller hitta rätt kanal och är inte avsedda att följas exakt. Ta alltid hänsyn till sjömärken och väder till sjöss när du navigerar så att du undviker att gå på grund eller risker som kan leda till skada på båten, personskador eller dödsfall.

Funktionen Automatisk vägledning bygger på information från elektroniska sjökort. Dessa data garanterar inte att rutten är fri från hinder eller att djupinformationen är tillräcklig. Jämför noga kursen med alla visuella iakttagelser och undvik allt land, grunt vatten och andra hinder som kan finnas i din väg.

**Obs!** Kartor kan inte användas i alla modeller.

Med tillvalspremiumsjökort, t.ex. Garmin Navionics Vision+™ kan du få ut mesta möjliga av din plotter. Förutom detaljerade marina sjökort kan premiumsjökort innehålla följande funktioner, som är tillgängliga i vissa områden.

**Mariner's Eye 3D**: Visar en vy över och bakom båten som ett tredimensionellt navigationshjälpmedel.

**Fish Eye 3D**: Visar en undervattensvy i 3D som visuellt återger havsbotten utifrån sjökortets information.

- **Fiskekort**: Visar sjökortet med utökade bottenkonturer och utan navigationsdata. Det här sjökortet fungerar bra för djuphavsfiske.
- **Högupplösta satellitbilder**: Högupplösta satellitbilder tillhandahålls för en realistisk vy av land och vatten på navigationssjökortet (*[Visa satellitbilder på navigationssjökortet](#page-24-0)*, sidan 17).
- **Flygfoton**: Visar flygfoton på marinor och andra viktiga navigationspunkter som hjälper dig att visualisera omgivningen (*[Visa flygfoton av landmärken](#page-25-0)*, sidan 18).
- **Detaljerade vägar och POI-data**: Visar detaljerade data om vägar och intressanta platser (POI). Dessa data innefattar mycket detaljerade kustvägar och intressanta platser, t.ex. restauranger, logi och lokala sevärdheter.
- **Autom. vägledn.**: Använder angiven information om båten och sjökortsdata för att bestämma den bästa vägen till din destination.
- **Ekolodsbilder**: Visar ekolodsbilder så att du kan se bottens densitet.

**Reliefskuggning**: Visar bottens lutning med skugga.

#### Visa tidvattensstationsinformation

#### **VARNING**

Tidvattens- och ströminformation är endast avsedd för informationssyfte. Det är ditt ansvar att ta hänsyn till all publicerad tidvatten- eller vattenrelaterad hjälp, att vara uppmärksam på omgivningen och alltid använda ditt goda omdöme när du befinner dig vid vatten. Underlåtelse att hörsamma denna varning kan leda till egendomsskada, allvarlig personskada eller dödsfall.

Ikonen på sjökortet indikerar en tidvattenstation. Du kan visa ett detaljerat diagram för en tidvattenstation, som hjälper dig att förutsäga tidvattennivåer på olika tider eller olika dagar.

**Obs!** Funktionen är tillgänglig med premiumsjökort i vissa områden.

- **1** På navigationssjökortet eller fiskekortet väljer du en tidvattenstation. Information om tidvattenriktning och tidvattennivå visas nära  $\hat{\mathbb{Q}}$ .
- **2** Välj stationsnamnet.

#### <span id="page-24-0"></span>Animerade indikatorer för tidvatten och strömmar

#### **VARNING**

Tidvattens- och ströminformation är endast avsedd för informationssyfte. Det är ditt ansvar att ta hänsyn till all publicerad tidvatten- eller vattenrelaterad hjälp, att vara uppmärksam på omgivningen och alltid använda ditt goda omdöme när du befinner dig vid vatten. Underlåtelse att hörsamma denna varning kan leda till egendomsskada, allvarlig personskada eller dödsfall.

**Obs!** Funktionen är tillgänglig med premiumsjökort i vissa områden.

Du kan visa animerade indikatorer för tidvattenstation och strömriktning på navigationssjökortet eller fiskekortet. Du måste också aktivera animerade ikoner i sjökortsinställningarna (*[Lagerinställningar för sjökort](#page-30-0)*, [sidan 23\)](#page-30-0).

En indikator för en tidvattenstation visas på sjökortet som en vertikal stapel med en pil. En röd pil som pekar nedåt anger fallande tidvatten, och en blå pil som pekar uppåt anger stigande tidvatten. När du för markören över indikatorn för tidvattenstation visas tidvattnets höjd vid stationen över stationsindikatorn.

Indikatorer för strömriktning visas som pilar på sjökortet. Varje pils riktning anger strömmens riktning på en viss plats på sjökortet. Strömpilens färg anger strömmens fartintervall på platsen. När du för markören över indikatorn för strömriktning visas strömmens specifika fart på platsen över riktningsindikatorn.

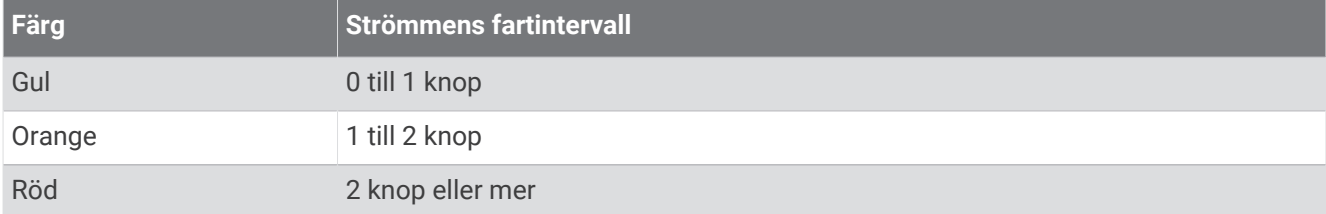

#### Indikatorer som visar tidvatten och strömmar

**Obs!** Funktionen är tillgänglig med premiumsjökort i vissa områden.

Du kan visa statiska eller animerade indikatorer för tidvatten- och strömstationer på navigationssjökortet eller fiskekortet.

- **1** På navigationssjökortet eller fiskekortet väljer du **Meny** > **Lager** > **Sjökort** > **Tidvatten och strömmar**.
- **2** Om du vill visa animerade indikatorer för tidvattenstation och animerade indikatorer för strömriktning på sjökortet väljer du **Animerad**.

#### Visa satellitbilder på navigationssjökortet

**Obs!** Funktionen är tillgänglig med premiumsjökort i vissa områden.

Du kan lägga över högupplösta satellitbilder på landdelen, eller på både land- och havsdelen av navigationssjökortet.

**Obs!** När den här funktionen är aktiverad är de högupplösta satellitbilderna bara tillgängliga vid lägre zoomnivåer. Om du inte kan visa högupplösta bilder i din extra sjökortsregion kan du välja för att zooma in. Du kan också ställa in detaljnivån på ett högre värde genom att ändra kartans zoomdetaljer.

- **1** På navigationssjökortet väljer du **Meny** > **Lager** > **Sjökort** > **Satellitfoton**.
- **2** Välj ett alternativ:
	- Välj **Endast land** för att visa standardsjökortsinformation på vatten med foton som läggs över land. **Obs!** Den här inställningen måste vara aktiverad för att visa Standard Mapping® sjökort.
	- Välj **Fotokarta, bildmix** för att visa foton på både vatten och land med angiven genomskinlighet. Använd skjutreglaget för att justera fotots genomskinlighet. Ju högre procentvärde du anger, desto mer täcker satellitfotona land och vatten.

#### <span id="page-25-0"></span>Visa flygfoton av landmärken

Innan du kan visa flygfoton på navigationssjökortet måste du aktivera Fotopunkter i sjökortsinställningarna (*[Sjökortslager](#page-30-0)*, sidan 23).

**Obs!** Funktionen är tillgänglig med premiumsjökort i vissa områden.

Du kan använda flygfoton av landmärken, marinor och hamnar för att orientera dig efter omgivningarna eller för att bekanta dig med en marina eller hamn innan du kommer dit.

- **1** På sjökortet väljer du en kameraikon:
	- $\cdot$  Om du vill visa ett foto ovanifrån välier du  $\overline{\bullet}$ .
	- Om du vill visa ett perspektivfoto väljer du  $\sum$   $\sigma$ . Fotot togs från kamerans plats, riktad i konens riktning.

**2** Välj **Foto**.

## AIS (Automatic Identification System)

Med AIS (Automatic Identification System) kan du identifiera och spåra andra fartyg samt få varningar om trafik i området. När plottern är ansluten till en extern AIS-enhet kan den visa viss AIS-information om andra fartyg som finns inom räckhåll, som är utrustade med transponder och som aktivt sänder AIS-information.

Den information som rapporteras för varje fartyg inkluderar MMSI (Maritime Mobile Service Identity), position, GPS-fart, GPS-KÖG, tiden som förflutit sedan fartygets senaste position rapporterades, närmaste ankomst och tiden för närmaste ankomst.

Vissa plottermodeller kan användas med Blue Force Tracking. Fartyg som spåras med Blue Force Tracking anges på plottern med blågrön färg.

#### AIS-spårningssymboler

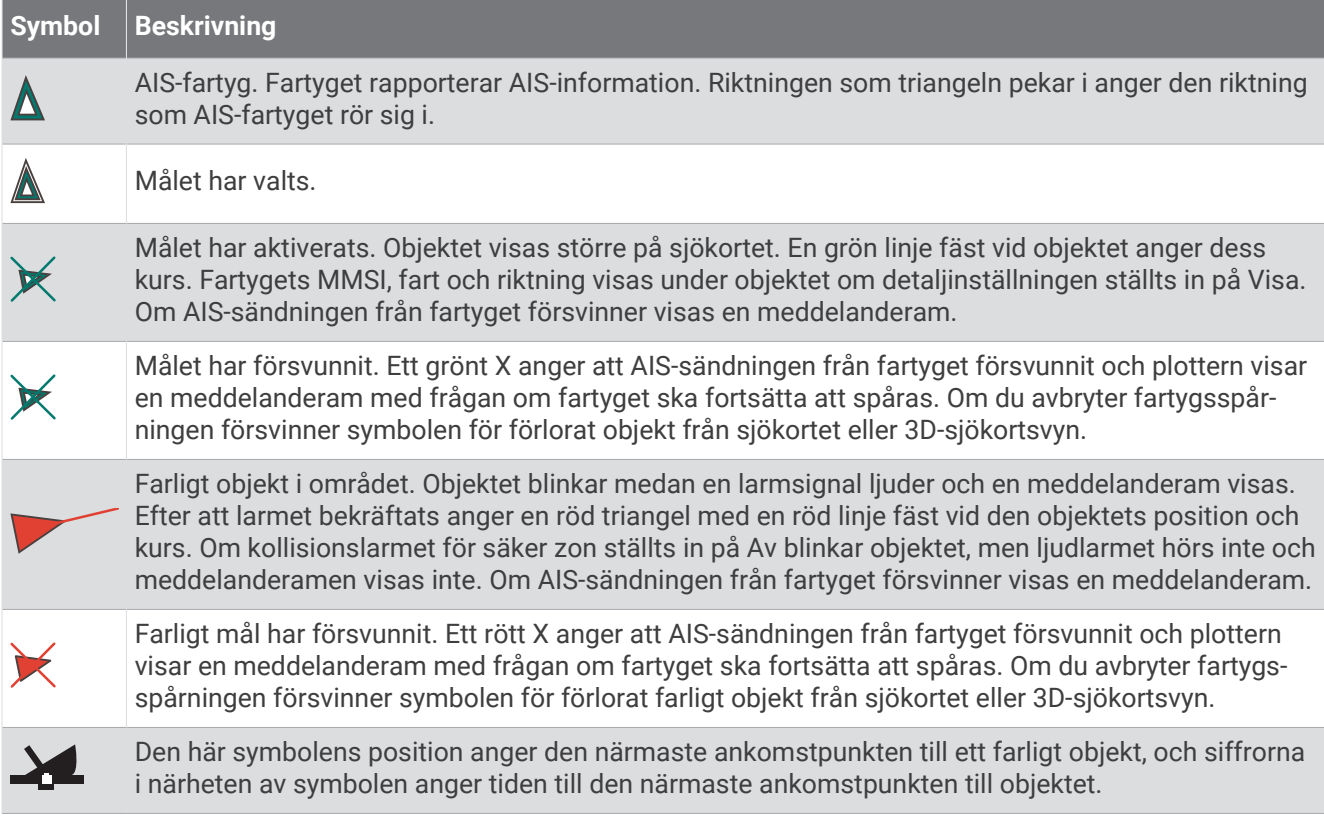

**Obs!** Fartyg som spåras med funktionen Blue Force Tracking anges med blågrön färg oavsett deras status.

#### <span id="page-26-0"></span>Kurs och projekterad kurs för aktiverade AIS-objekt

När ett aktiverat AIS-objekt anger information om kurs och kurs över grund visas objektets kurs på ett sjökort som en linje fäst vid AIS-objektsymbolen. En riktningslinje visas inte på en 3D-sjökortsvy.

Den projekterade kursen för ett aktiverat AIS-objekt visas som en streckad linje på ett sjökort eller en 3Dsjökortsvy. Längden på den projekterade kurslinjen baseras på värdet på inställningen för den projekterade kursen. Om ett aktiverat AIS-objekt inte sänder fartinformation, eller om farkosten inte rör sig visas ingen projekterad kurslinje. Ändringar i informationen om fart, kurs över grund eller girvinkel som farkosten sänder kan påverka beräkningen av den projekterade kurslinjen.

När ett aktiverat AIS-objekt anger information om kurs över grund, kurs och girvinkel beräknas den projekterade kursen för objektet baserat på informationen om kurs över grund och girvinkel. Riktningen som objektet girar i, som också baseras på informationen om girvinkel, anges av hakens riktning i slutet av kurslinjen. Hakens längd ändras inte.

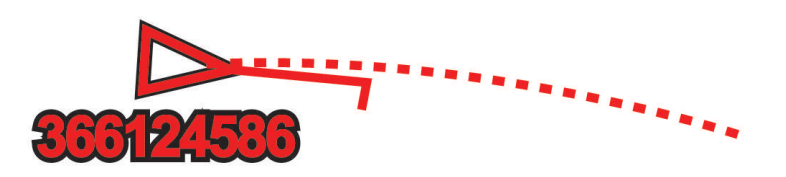

När ett aktiverat AIS-objekt anger information om kurs över grund och kurs, men information om girvinkel inte anges beräknas objektets projekterade kurs baserat på informationen om kurs över grund.

#### Aktivera ett objekt för en AIS-farkost

- **1** På ett sjökort eller en 3D-sjökortsvy väljer du **Meny** > **Lager** > **Andra farkoster** > **AIS** > **AIS-lista**.
- **2** Välj en farkost i listan.
- **3** Välj **Granska** och granska målinformationen.
- **4** Välj **Aktivera objekt**.

#### Visa en lista med AIS-hot

På ett sjökort eller en 3D-sjökortsvy väljer du **Meny** > **Lager** > **Andra farkoster** > **AIS** > **AIS-lista**.

#### <span id="page-27-0"></span>Ställa in kollisionslarm för säker zon

#### **VARNING**

Funktionen är ett verktyg enbart för situationsberedskap och kan inte förhindra grundstötning eller kollisioner under alla omständigheter. Det åligger dig att säkerställa att båten framförs säkert.

#### **OBSERVERA**

Inställningen Summer måste vara aktiverad för att du ska kunna göra larmen hörbara (*[Systeminställningar](#page-108-0)*, [sidan 101\)](#page-108-0). Om du inte ställer in ljudlarm kan det leda till person- eller egendomsskador.

Innan du kan ställa in ett kollisionslarm för säker zon måste du ha en kompatibel plotter som är ansluten till en AIS-enhet.

Kollisionslarmet för säker zon används endast med AIS. Den säkra zonen används för att undvika kollisioner och kan anpassas.

**1** Välj **Inställningar** > **Larm** > **AIS** > **AIS-larm** > **På**.

En meddelanderam visas och en larmsignal avges när ett AIS-aktiverat fartyg kommer in i säkerhetsområdet runt båten. Objektet märks också som farligt på skärmen. När larmet är av inaktiveras meddelanderamen och ljudlarmet, men objektet är fortfarande märkt som farligt på skärmen.

- **2** Välj **Avstånd**.
- **3** Välj ett avstånd för säkerhetsområdets radie kring din farkost.
- **4** Välj **Tid till**.
- **5** Välj en tid när larmet ljuder om ett mål upptäcks inom säkerhetsområdet.

Om du till exempel vill få ett meddelande om ett mål som på väg in i säkerhetsområdet 10 minuter innan det är sannolikt att det inträffar, ställ in Tid till på 10 om du vill att larmet ska ljuda 10 minuter innan farkosten hamnar inom säkerhetsområdet.

#### AIS Navigeringshjälpmedel

Ett AIS navigeringsjälpmedel (ATON) är en slags navigeringshjälp som sänds över AIS-radio. ATON:er visas på sjökorten och har identifierande information, t.ex. plats och typ.

Det finns tre huvudtyper av AIS ATON:er. ATON på boj existerar fysiskt och skickar sin identifierings- och platsinformation från sin faktiska plats. ATON:er i land existerar fysiskt och skickar sin identifierings- och platsinformation från en annan plats. Virtuella ATON:er existerar inte fysiskt och skickar sin identifierings- och platsinformation från en annan plats.

Du kan visa AIS ATON:er på sjökortet när plottern är ansluten till en kompatibel AIS-radio. Om du vill visa AIS ATON:er väljer du **Meny** > **Lager** > **Sjökort** > **Sjömärke** > **ATONs**. Du kan visa mer information om en ATON om du väljer ATON:en på sjökortet.

<span id="page-28-0"></span>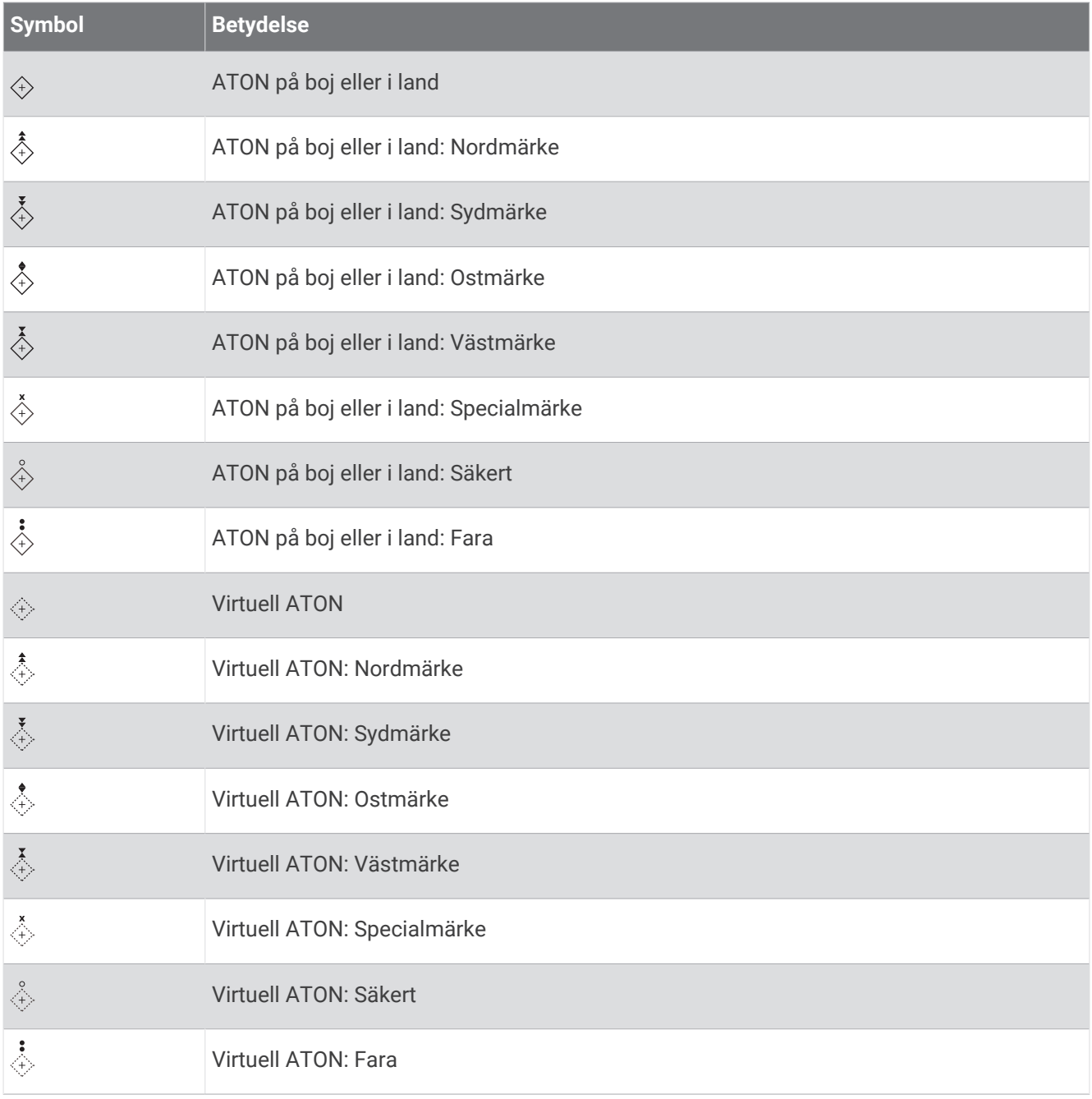

#### AIS-nödanrop

Fristående AIS-nödanropsenheter sänder ut positionsrapporter om nödsituationer när de är aktiverade. Plottern kan ta emot signaler från räddningsgivaren (SART), EPIRB (Emergency Position Indicating Radio Beacons) och andra signaler för man över bord. Nödanropssändningar skiljer sig från standard-AIS-sändningar och visas därför annorlunda på plottern. Istället för att spåra en nödanropssändning för att undvika kollisioner spårar du den för att lokalisera och hjälpa en farkost.

#### Navigera till en nödanropssändning

När du tar emot en nödanropssändning visas ett larm för nödanrop.

Välj **Granska** > **Gå till** för att börja navigera till nödanropssändningen.

#### <span id="page-29-0"></span>AIS-nödanropsenhetens spårningssymboler

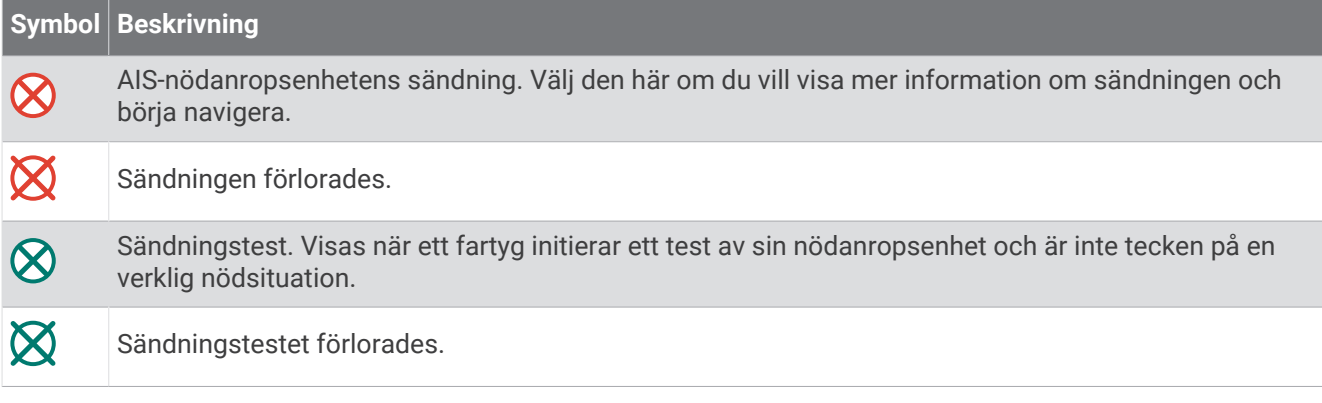

#### Aktivera larm för AIS-sändningstest

Om du vill undvika ett stort antal testlarm och symboler i områden där det finns många människor, t.ex. marinor, kan du välja att ta emot eller ignorera AIS-testmeddelanden. Om du vill testa en AIS-nödsituationsenhet måste du aktivera plottern för att kunna ta emot testlarm.

- **1** Välj **Inställningar** > **Larm** > **AIS**.
- **2** Välj ett alternativ:
	- Om du vill ta emot eller ignorera EPRIB-testsignaler (Emergency Position Indicating Radio Beacon) väljer du **AIS-EPIRB-test**.
	- Om du vill ta emot eller ignorera man överbord-testsignaler väljer du **AIS-MOB-test**.
	- Om du vill ta emot eller ignorera SART-testsignaler (Search and Rescue Transponder) väljer du **AISräddningsgivartest**.

#### **Sjökortsmeny**

**Obs!** Alla inställningar gäller inte för alla sjökortsvyer. För vissa alternativ krävs premiumkartor eller anslutna tillbehör.

**Obs!** Menyerna kan innehålla vissa inställningar som inte stöds av dina installerade sjökort eller din aktuella plats. Om du gör ändringar i sådana inställningar påverkas inte sjökortsvyn.

Dessa inställningar gäller för sjökortsvyerna, förutom Fish Eye 3D (*[Inställningar för Fish Eye 3D](#page-33-0)*, sidan 26). På ett sjökort väljer du Meny.

**Lager**: Justerar visningen av de olika objekten på sjökorten (*[Sjökortslager](#page-30-0)*, sidan 23).

**Waypoints och spår**: Justerar hur waypoints och spår visas (*[Lagerinställningar för användardata](#page-31-0)*, sidan 24).

**Quickdraw Contours**: Aktiverar ritning av bottenkonturer och låter dig skapa etiketter för fiskekartor (*[Garmin](#page-33-0)  [Quickdraw Contours – kartor](#page-33-0)*, sidan 26).

**Sjökortsinställning**: Justerar riktningen och detaljnivån som visas på sjökortet och justerar de data som visas på skärmen.

**Redigera överlagringar**: Justerar de data som visas på skärmen (*[Anpassa dataöverlagringar](#page-13-0)*, sidan 6).

#### <span id="page-30-0"></span>**Sjökortslager**

Du kan aktivera och avaktivera sjökortslager och anpassa sjökortets egenskaper. Varje inställning är specifik för det sjökort eller den sjökortsvy som används.

**Obs!** Alla inställningar gäller inte för alla sjökort och plottermodeller. För vissa alternativ krävs premiumkartor eller anslutna tillbehör.

**Obs!** Menyerna kan innehålla vissa inställningar som inte stöds av dina installerade sjökort eller din aktuella plats. Om du gör ändringar i sådana inställningar påverkas inte sjökortsvyn.

På ett sjökort väljer du **Meny** > **Lager**.

**Sjökort**: Visar och döljer sjökortsrelaterade objekt (*Lagerinställningar för sjökort*, sidan 23).

**Min farkost**: Visar och döljer objekt relaterade till båten (*Lagerinställningar för min farkost*, sidan 23).

**Egna data**: Visar och döljer användardata, såsom waypoints, gränser och spår samt öppnar listor över användardata (*[Lagerinställningar för användardata](#page-31-0)*, sidan 24).

**Andra farkoster**: Justerar hur andra båtar visas (*[Lagerinställningar för andra farkoster](#page-31-0)*, sidan 24).

**Vatten**: Visar och döljer djupobjekt (*[Lagerinställningar för vatten](#page-32-0)*, sidan 25).

**Quickdraw Contours**: Visar och döljer Garmin Quickdraw konturdata (*[Garmin Quickdraw Contours – inställningar](#page-36-0)*, [sidan 29\)](#page-36-0).

#### Lagerinställningar för sjökort

På ett sjökort väljer du **Meny** > **Lager** > **Sjökort**.

**Satellitfoton**: Visar högupplösta satellitbilder på land eller över både land och hav på navigationssjökortet när vissa premiumkartor används (*[Visa satellitbilder på navigationssjökortet](#page-24-0)*, sidan 17).

**Obs!** Den här inställningen måste vara aktiverad för att visa Standard Mapping sjökort.

**Tidvatten och strömmar**: Visar indikatorer för strömstationer och tidvattensstationer på sjökortet och aktiverar skjutreglaget för tidvatten och strömmar, som ställer in tiden för när tidvatten och strömmar visas på kartan.

**Sevärt på land**: Visar intressanta platser på land.

**Sjömärke**: Visar navigeringshjälpmedel som ATON:er och blinkande lampor på sjökortet. Här kan du välja sjömärkestypen NOAA eller IALA.

**Servicepunkter**: Visar platser för marina tjänster.

**Djup**: Justerar objekten på djuplagret (*[Lagerinställningar för vatten](#page-32-0)*, sidan 25).

**Skyddsområden**: Visar information om skyddsområden på sjökortet.

**Fotopunkter**: Visar kameraikoner för flygfoton (*[Visa flygfoton av landmärken](#page-25-0)*, sidan 18).

#### Lagerinställningar för min farkost

På ett sjökort väljer du **Meny** > **Lager** > **Min farkost**.

**Riktningslinje**: Visar och justerar riktningslinjen, som är en linje som ritas på kartan från båtens bog i färdriktningen (*[Ställa in riktningslinjen och fiskeplatsmarkeringarna](#page-22-0)*, sidan 15).

**Riktningslinjer**: Justerar laylines när du är i seglingsläget (*[Inställningar för layline-linjer](#page-31-0)*, sidan 24).

**Kompassros**: Här kan du visa kompassrosor på sjökortet. Vindrosor visar en visuell representation av vindvinkeln eller riktningen som tillhandahålls av den anslutna vindsensorn. Kompassrosen anger kompassriktningen i förhållande till båtens kurs.

**Fartygsikon**: Anger vilken ikon som visar din nuvarande position på sjökortet.

#### <span id="page-31-0"></span>Inställningar för layline-linjer

För att kunna använda layline-funktioner måste du ansluta en vindsensor till plottern.

När du är i seglingsläget (*[Ställa in båttyp](#page-13-0)*, sidan 6) kan du visa layline-linjer på navigationssjökortet. Layline-linjer kan vara mycket användbara vid tävling.

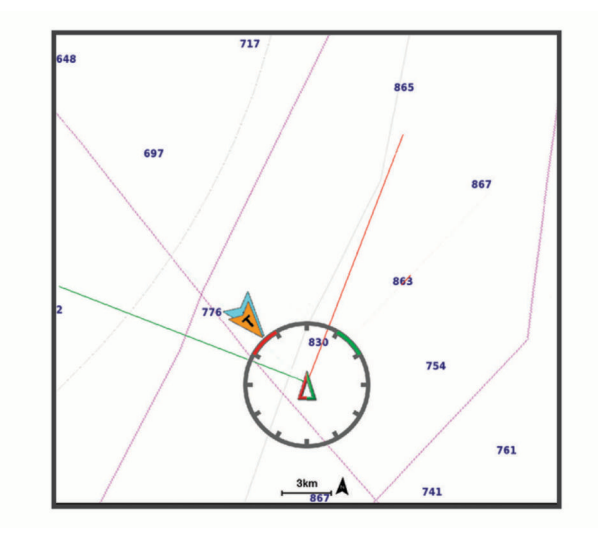

På navigationssjökortet väljer du **Meny** > **Lager** > **Min farkost** > **Riktningslinjer**.

**Markera**: Ställer in hur laylines visas på sjökortet.

**Fartyg**: Ställer in hur farkosten visas på sjökortet.

**Längd**: Anger längden för laylines.

**Skärm**: Ställer in hur laylines och farkosten visas på sjökortet.

- **Inställningar > Seglingsvinkel**: Här kan du välja hur enheten beräknar layline-linjer. Alternativet Faktiska beräknar layline-linjer med hjälp av den uppmätta vindvinkeln från vindsensorn. Alternativet Manuell beräknar layline-linjer genom att använda manuellt angivna lovarts- och läsidesvinklar.
- **Inställningar > Lovartvinkel**: Ange en layline-linje baserat på lovartvinkeln vid segling.
- **Inställningar > Läsidesvinkel**: Ange en layline-linje baserat på läsidesvinkeln vid segling.
- **Inställningar > Tidvattenskorrigering**: Korrigerar layline-linjer baserat på tidvattnet.
- **Inställningar > Filtertid, konstant**: Filtrerar layline-data baserat på det angivna tidsintervallet. För en jämnare layline som filtrerar bort vissa förändringar i båtens kurs eller faktisk vindvinkel anger du en högre siffra. För layline-linjer som visar en högre känslighet för förändringar i båtens kurs eller faktisk vindvinkel anger du en lägre siffra.

#### Lagerinställningar för användardata

Du kan visa användardata, såsom waypoints, gränser och spår, på sjökorten.

På ett sjökort väljer du **Meny** > **Lager** > **Egna data**.

**Waypoints**: Visar waypoints på sjökortet och öppnar listan över waypoints.

**Gränser**: Visar gränser på sjökortet och öppnar listan över gränser.

**Spår**: Visar spår på sjökortet.

#### Lagerinställningar för andra farkoster

**Obs!** För de här alternativen krävs anslutna tillbehör som en AIS-mottagare eller VHF-radio.

#### På ett sjökort väljer du **Meny** > **Lager** > **Andra farkoster**.

**DSC**: Ställer in hur DSC-farkoster och spår visas på sjökortet och visar DSC-listan.

**AIS**: Ställer in hur AIS-farkoster och spår visas på sjökortet och visar AIS-listan.

**Information**: Visar annan farkostinformation på sjökortet.

**Projekterad kurs**: Ställer in den projekterade kursens tid för AIS-aktiverade fartyg.

**AIS-larm**: Ställer in kollisionslarm för säker zon (*[Ställa in kollisionslarm för säker zon](#page-27-0)*, sidan 20).

#### <span id="page-32-0"></span>Lagerinställningar för vatten

På ett sjökort väljer du **Meny** > **Lager** > **Vatten**.

**Obs!** Menyn kan innehålla vissa inställningar som inte stöds av dina installerade sjökort eller din aktuella plats. Om du gör ändringar i sådana inställningar påverkas inte sjökortsvyn.

**Obs!** Alla inställningar gäller inte för alla sjökort, vyer och plottermodeller. För vissa alternativ krävs premiumkartor eller anslutna tillbehör.

**Djupskugga**: Anger ett övre och nedre djup att visa skuggor mellan (*Djupområdesskugga*, sidan 25).

**Skuggning för grund**: Ställer in skuggor från kusten till angivet djup.

- **Djupsiffror**: Aktiverar lodade djup och ställer in farligt djup. Djupsiffror som är lika med eller grundare än det farliga djupet indikeras med röd text.
- **Fiskedjupkurvor**: Ställer in zoomnivån för en detaljerad översikt över bottenkonturer och djuplodning. Kartvisningen är enklare och en mycket bra hjälp vid fisketurer.
- **Reliefskuggning**: Visar bottens lutning med skugga. Den här funktionen är endast tillgänglig med vissa premiumkartor.
- **Ekolodsbilder**: Visar ekolodsbilder så att du kan se bottens densitet. Den här funktionen är endast tillgänglig med vissa premiumkartor.
- **Sjönivå**: Anger den aktuella vattennivån i sjön. Den här funktionen är endast tillgänglig med vissa premiumkartor.

#### Djupområdesskugga

Du kan ställa in färgområden på kartan som visar vattendjupen där din önskade fisksort nappar för närvarande. Du kan ställa in djupare områden för att övervaka hur snabbt bottendjupet förändras inom ett visst djupområde. Du kan skapa upp till tio djupområden. För inlandsfiske kan maximalt fem djupområden hjälpa till att göra kartan mindre rörig. Djupområdena gäller för alla sjökort och alla vattendrag.

Vissa Garmin LakeVü™ och premiumtilläggssjökort har flera djupområdensskuggningar som standard.

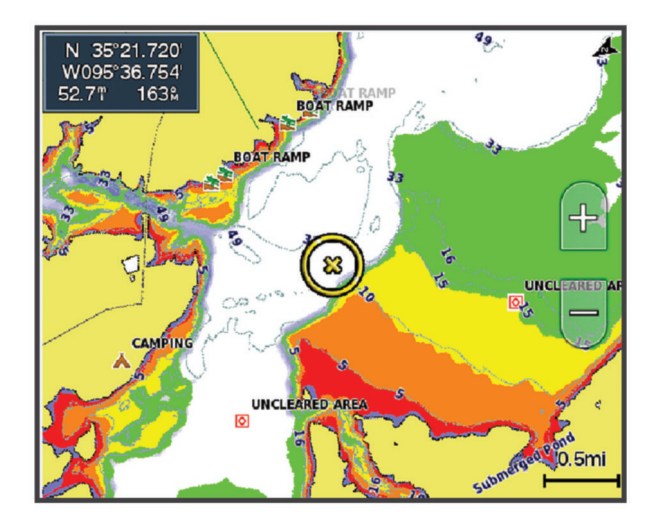

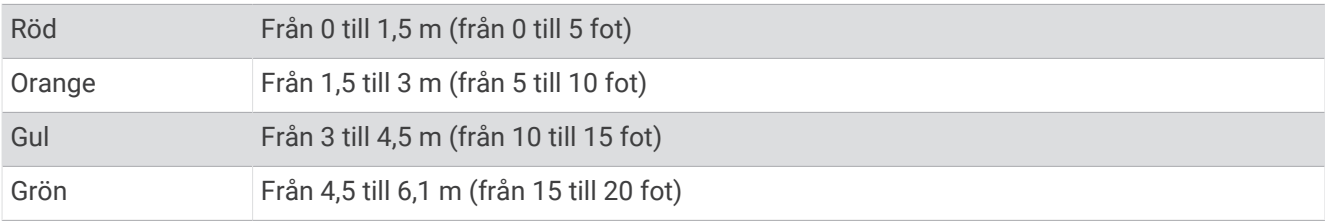

Om du vill aktivera och justera väljer du **Meny** > **Lager** > **Vatten** > **Djupskugga**.

#### <span id="page-33-0"></span>Inställningar för Fish Eye 3D

**Obs!** Funktionen är tillgänglig med premiumsjökort i vissa områden.

På sjökortsvyn Fish Eye 3D väljer du Meny.

**Visa**: Ställer in 3D-sjökortsvyns perspektiv.

**Spår**: Visar spår.

**Ekolodskon**: Visar en kon som anger det område som täcks av givaren.

**Fisksymboler**: Visar svävande mål.

## Garmin Quickdraw Contours – kartor

#### **VARNING**

Med kartfunktionen Garmin Quickdraw Contours kan användare skapa kartor. Garmin gör inga utfästelser rörande riktighet, tillförlitlighet, fullständighet eller aktualitet för kartorna som skapats av tredje part. All användning av eller tilltro till kartorna som skapats av tredje part sker på egen risk.

Med kartfunktionen Garmin Quickdraw Contours kan du direkt skapa kartor med konturer och djupmarkeringar i vilket vattenområde som helst.

När Garmin Quickdraw Contours registrerar data syns en färgad ring runt båtikonen. Ringen motsvarar det ungefärliga område på kartan som skannas av varje gång.

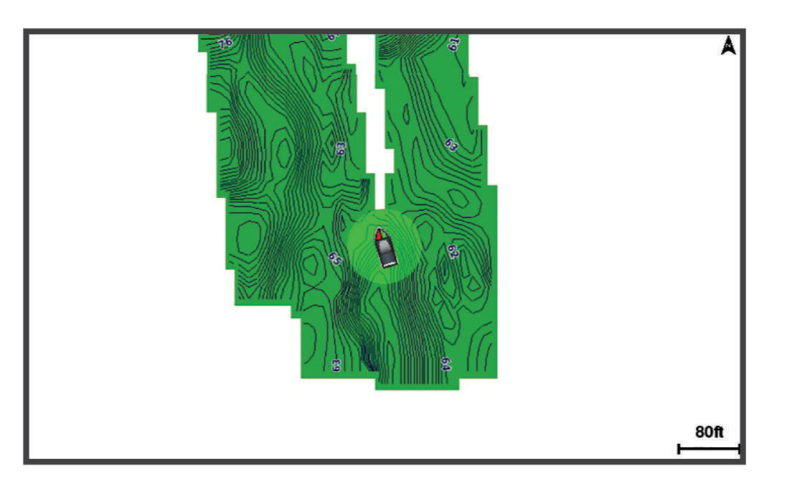

En grön cirkel anger bra djup och GPS-position och en hastighet under 9 knop (10 mph). En gul cirkel anger bra djup och GPS-position och en hastighet mellan 9 och 18 knop (10 och 20 mph). En röd cirkel anger dåligt djup eller dålig GPS-position och en hastighet över 18 knop (20 mph).

Du kan visa Garmin Quickdraw Contours på en kombinationsskärm eller som enskild vy på kartan.

Mängden sparade data beror på storleken på minneskortet, ekolodskällan och båtens hastighet när du registrerar data. Du kan registrera data under längre tid om du använder ett ekolod med en stråle. Du ska kunna spela in cirka 1 500 timmar på ett minneskort på 2 GB.

När du registrerar data på ett minneskort i plottern läggs nya data till på din befintliga Garmin Quickdraw Contours karta och sparas på minneskortet. När du sätter i ett nytt minneskort överförs inte befintliga data till det nya kortet.

## <span id="page-34-0"></span>Kartera ett vattendrag på kartan med hjälp av konturfunktionen Garmin **Quickdraw**

Innan du kan använda konturfunktionen Garmin Quickdraw måste du ha ekolodsdjup, din GPS-position och ett minneskort med ledigt utrymme.

- **1** På en sjökortssida väljer du **Meny** > **Quickdraw Contours** > **Starta inspelning**.
- **2** När inspelningen är klar väljer du **Meny** > **Quickdraw Contours** > **Stoppa inspelning**.
- **3** Välj **Hantera** > **Namn** och ange ett namn på kartan.

## Lägga till en etikett på en Garmin Quickdraw Contours karta

Du kan lägga till etiketter på en Garmin Quickdraw Contours karta för att markera faror och intressanta platser.

- **1** Välj en plats på navigationssjökortet.
- **2** Välj **Lägg till Quickdraw-etikett**.
- **3** Ange text för etiketten och välj **Klar**.

#### Garmin Quickdraw gruppen

Garmin Quickdraw gruppen är en kostnadsfri, offentlig onlinegrupp där du kan hämta kartor som andra har skapat. Du kan dela Garmin Quickdraw Contours-kartor med andra.

Om din enhet har Wi‑Fi teknik kan du använda appen ActiveCaptain för att gå till Garmin Quickdraw gruppen (*Ansluta till Garmin Quickdraw gruppen med ActiveCaptain*, sidan 27).

Om din enhet inte har Wi‑Fi teknik kan du använda webbplatsen Garmin Connect™ för att gå till Garmin Quickdraw gruppen (*[Ansluta till Garmin Quickdraw gruppen med Garmin Connect](#page-35-0)*, sidan 28).

#### Ansluta till Garmin Quickdraw gruppen med ActiveCaptain

- **1** På den mobila enheten öppnar du ActiveCaptain appen och ansluter till ECHOMAP Ultra enheten (*[Komma](#page-15-0)  [igång med ActiveCaptain appen](#page-15-0)*, sidan 8).
- **2** I appen väljer du **Quickdraw-gruppen**.

Du kan hämta konturer från andra i gruppen (*Hämta Garmin Quickdraw gruppkartor med ActiveCaptain*, sidan 27) och dela konturerna du har skapat (*[Dela Garmin Quickdraw Contours kartor med Garmin Quickdraw](#page-35-0)  [gruppen med hjälp av ActiveCaptain](#page-35-0)*, sidan 28).

#### Hämta Garmin Quickdraw gruppkartor med ActiveCaptain

Du kan hämta Garmin Quickdraw Contours kartor som andra användare har skapat och delat med Garmin Quickdraw gruppen.

- **1** Från ActiveCaptain appen på din mobila enhet väljer du **Quickdraw-gruppen** > **Sök efter konturer**.
- **2** Använd kart- och sökfunktioner för att hitta ett område att hämta.

De röda punkterna representerar Garmin Quickdraw Contours kartor som har delats för området.

- **3** Välj **Välj region som ska hämtas**.
- **4** Dra i rutan för att välja det område som du vill hämta.
- **5** Dra hörnen för att ändra hämtningsytan.
- **6** Välj **Hämta område**.

Nästa gång du ansluter ActiveCaptain appen till ECHOMAP Ultra enheten överförs de nedladdade konturerna till enheten automatiskt.

#### <span id="page-35-0"></span>Dela Garmin Quickdraw Contours kartor med Garmin Quickdraw gruppen med hjälp av ActiveCaptain

Du kan dela Garmin Quickdraw Contours kartor som du har skapat med andra i Garmin Quickdraw gruppen. När du delar en konturkarta är det bara konturkartan som delas. Dina waypoints delas inte.

När du konfigurerar din ActiveCaptain app kan du ha valt att dela dina konturer med gruppen automatiskt. Om inte, följ dessa steg för att aktivera delning.

Gå till appen ActiveCaptain på din mobila enhet och välj **Synkronisera med plotter** > **Bidra till gruppen**.

Nästa gång du ansluter appen ActiveCaptain till enheten ECHOMAP Ultra överförs konturkartorna automatiskt till gruppen.

#### Ansluta till Garmin Quickdraw gruppen med Garmin Connect

- **1** Gå till [connect.garmin.com.](http://connect.garmin.com)
- **2** Välj **Komma igång** > **Quickdraw-gruppen** > **Komma igång**.
- **3** Om du inte redan har ett Garmin Connect konto skapar du ett konto.
- **4** Logga in på ditt Garmin Connect konto.
- **5** Välj **Inforutor** > **Marint** för att öppna Garmin Quickdraw widgeten.

**TIPS:** Kontrollera att du har ett minneskort i datorn för att dela Garmin Quickdraw Contours kartor.

#### Dela Garmin Quickdraw Contours kartor med Garmin Quickdraw gruppen med hjälp av Garmin **Connect**

Du kan dela Garmin Quickdraw Contours kartor som du har skapat med andra i Garmin Quickdraw gruppen. När du delar en konturkarta är det bara konturkartan som delas. Dina waypoints delas inte.

- **1** Sätt i minneskortet i kortfacket (*[Sätta i minneskort](#page-11-0)*, sidan 4).
- **2** Sätt in minneskortet i datorn.
- **3** Gå till Garmin Quickdraw gruppen (*Ansluta till Garmin Quickdraw gruppen med Garmin Connect*, sidan 28).
- **4** Välj **Dela konturer**.
- **5** Bläddra till minneskortet och välj mappen Garmin.
- **6** Öppna mappen Quickdraw och välj filen ContoursLog.svy.

När filen har överförts tar du bort filen ContoursLog.svy från minneskortet för att undvika problem med kommande överföringar. Dina data går inte förlorade.
### Hämta Garmin Quickdraw gruppkartor med Garmin Connect

Du kan hämta Garmin Quickdraw Contours kartor som andra användare har skapat och delat med Garmin Quickdraw gruppen.

Om din enhet inte har Wi‑Fi teknik kan du gå till Garmin Quickdraw gruppen via Garmin Connect webbplatsen. Om din enhet har Wi‑Fi teknik ska du gå till Garmin Quickdraw gruppen via ActiveCaptain appen (*[Ansluta till](#page-34-0)  [Garmin Quickdraw gruppen med ActiveCaptain](#page-34-0)*, sidan 27).

- **1** Sätt in minneskortet i datorn.
- **2** Gå till Garmin Quickdraw gruppen (*[Ansluta till Garmin Quickdraw gruppen med Garmin Connect](#page-35-0)*, sidan 28).
- **3** Välj **Sök efter konturer**.
- **4** Använd kart- och sökfunktioner för att hitta ett område att hämta. De röda punkterna representerar Garmin Quickdraw Contours kartor som har delats för området.
- **5** Välj **Välj ett område att hämta**.
- **6** Dra i rutans kanter för att välja det område som du vill hämta.
- **7** Välj **Påbörja hämtning**.
- **8** Spara filen på minneskortet.
	- **TIPS:** Om du inte hittar filen letar du i mappen Hämtningar. Webbläsaren kan ha sparat filen där.
- **9** Ta bort minneskortet från datorn.
- **10** Sätt i minneskortet i kortfacket (*[Sätta i minneskort](#page-11-0)*, sidan 4).

Plottern identifierar automatiskt konturkartorna. Det kan ta några minuter att läsa in kartorna.

## Garmin Quickdraw Contours – inställningar

På ett sjökort väljer du **Meny** > **Quickdraw Contours** > **Inställningar**.

**Inspelningskompensation**: Ställer in avståndet mellan ekolodets djup och konturregistreringens djup. Om vattennivån har ändrats sedan den senaste inspelningen justerar du den här inställningen så att inspelningsdjupet är detsamma för båda inspelningarna.

Om den senaste inspelningen till exempel hade ett ekolodsdjup på 3,1 m (10,5 fot) och dagens ekolodsdjup är 3,6 m (12 fot) anger du -0,5 m (-1,5 fot) för värdet Inspelningskompensation.

- **Användarvisningskompensation**: Ställer in skillnader i konturdjup och djupmarkeringar på dina egna konturkartor för att kompensera för förändringar i en vattenmassas vattennivå och djupfel på kartor med inspelade djup.
- **Visningskompensation för grupp**: Ställer in skillnader i konturdjup och djupmarkeringar på gruppkonturkartorna för att kompensera för förändringar i en vattenmassas vattennivå och djupfel på kartor med inspelade djup.
- **Kartläggningsfärger**: Ställer in färgen på Garmin Quickdraw Contours skärmen. När den här inställningen är aktiverad anger färgerna kvaliteten på inspelningen. När inställningen är inaktiverad har konturområdena kartans standardfärger.

Grönt anger bra djup och GPS-position och en hastighet under 16 km/h (10 mph). Gult anger bra djup och GPS-position och en hastighet mellan 16 och 32 km/h (10 och 20 mph). Rött anger dåligt djup eller dålig GPS-position och en hastighet över 32 km/h (20 mph).

**Djupskugga**: Anger de minsta och största djupen för ett djupområde samt vilken färg djupområdet har.

# Navigera med en plotter

### **VARNING**

Alla rutt- och navigeringslinjer som visas på plottern är endast avsedda att visa generell vägledning eller hitta rätt kanal och är inte avsedda att följas exakt. Ta alltid hänsyn till sjömärken och väder till sjöss när du navigerar så att du undviker att gå på grund eller risker som kan leda till skada på båten, personskador eller dödsfall.

Funktionen Automatisk vägledning bygger på information från elektroniska sjökort. Dessa data garanterar inte att rutten är fri från hinder eller att djupinformationen är tillräcklig. Jämför noga kursen med alla visuella iakttagelser och undvik allt land, grunt vatten och andra hinder som kan finnas i din väg.

När du använder Gå till kan en direkt kurs och en korrigerad kurs passera över land eller grunt vatten. Använd visuella iakttagelser och styr så att du undviker land, grunt vatten och farliga föremål.

### **OBSERVERA**

Om båten har ett autopilotsystem måste en särskild styrdisplay för autopilot installeras vid varje styrplats om du vill avaktivera autopilotsystemet.

**Obs!** En del sjökortsvyer är tillgängliga med premiumsjökort i vissa områden.

Om du vill navigera måste du välja en destination, ange en kurs och skapa en rutt, och följa kursen eller rutten. Du kan följa kursen eller rutten på navigationssjökortet, fiskekortet samt på sjökortsvyerna Perspective 3D och Mariner's Eye 3D.

Du kan ange och följa en kurs till en destination med någon av de tre metoderna Gå till, Rutt till och Autom. vägledn..

- **Gå till**: Tar dig direkt till destinationen. Det här är standardalternativet för att navigera till en destination. Plottern skapar en rak kurs eller navigeringslinje till destinationen. Färdvägen kan sträcka sig över land och andra hinder.
- **Rutt till**: Skapar en rutt från din plats till en destination, så att du kan lägga till girar längs vägen. Det här alternativet ger en rak kurs till destinationen, men du kan lägga till girar längs rutten för att undvika land och andra hinder.
- **Autom. vägledn.**: Använder angiven information om båten och sjökortsdata för att bestämma den bästa vägen till din destination. Det här alternativet är bara tillgängligt när du använder ett kompatibelt premiumsjökort i en kompatibel plotter. Det ger en turn-by-turn-navigeringsrutt till destinationen och undviker land och andra hinder (*[Automatisk vägledning](#page-44-0)*, sidan 37).

När du använder en kompatibel autopilot som är ansluten till plottern med NMEA 2000 följer autopiloten den Automatiska vägledningsrutten.

**Obs!** Automatisk vägledning är tillgängligt med premiumsjökort i vissa områden.

Färgen på ruttlinjen ändras beroende på flera faktorer (*[Färgkodning för rutt](#page-38-0)*, sidan 31).

# <span id="page-38-0"></span>Grundläggande frågor om navigering

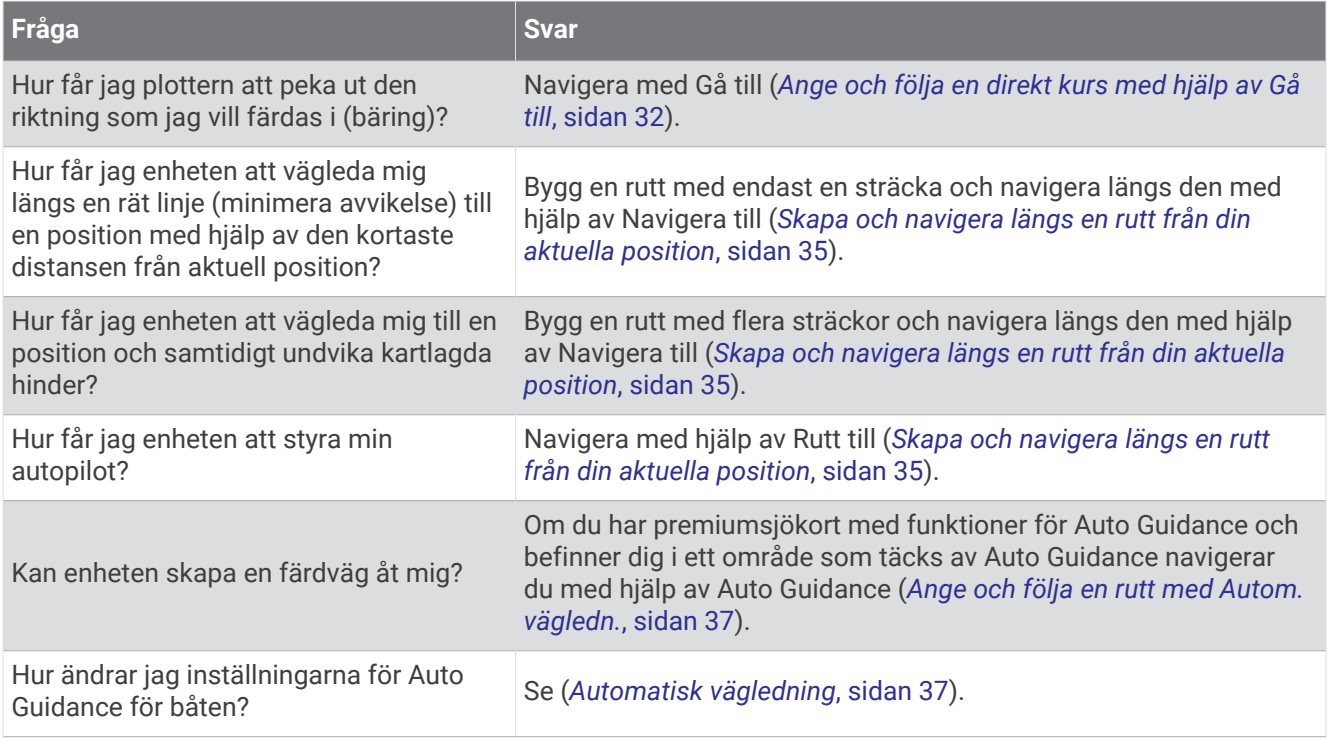

# Färgkodning för rutt

### **VARNING**

Alla rutt- och navigeringslinjer som visas på plottern är endast avsedda att visa generell vägledning eller hitta rätt kanal och är inte avsedda att följas exakt. Ta alltid hänsyn till sjömärken och väder till sjöss när du navigerar så att du undviker att gå på grund eller risker som kan leda till skada på båten, personskador eller dödsfall.

Funktionen Automatisk vägledning bygger på information från elektroniska sjökort. Dessa data garanterar inte att rutten är fri från hinder eller att djupinformationen är tillräcklig. Jämför noga kursen med alla visuella iakttagelser och undvik allt land, grunt vatten och andra hinder som kan finnas i din väg.

När du använder Gå till kan en direkt kurs och en korrigerad kurs passera över land eller grunt vatten. Använd visuella iakttagelser och styr så att du undviker land, grunt vatten och farliga föremål.

När du navigerar kan färgen på rutten ändras för att ange när du bör vara försiktig.

**Magenta**: Standardruttlinje/standardkurslinje.

**Smal lila**: Dynamiskt korrigerad kurs som indikerar att du är ur kurs.

- **Orange**: Varning! Det här segmentet av rutten kan vara nära tröskelvärdena för inställningarna för djup och höjd för Automatisk vägledning. Ruttsegmentet är till exempel orange när rutten passerar en bro eller befinner sig i potentiellt grunt vatten. Endast Garmin Navionics+ och Garmin Navionics Vision+ sjökort.
- **Rödrandigt**: Varning! Det här segmentet av rutten kan vara farligt baserat på inställningarna för djup och höjd för Automatisk vägledning. Ruttsegmentet är till exempel rödrandigt när rutten passerar en väldigt låg bro eller är i grunt vatten. Den här linjen är endast rödrandig på Garmin Navionics+ och Garmin Navionics Vision+ sjökort. Den är magenta- och grårandig i tidigare versioner av sjökorten.
- **Grå**: Det går inte att beräkna det här segmentet av rutten på grund av land eller andra hinder, eller så finns det ingen sjökortstäckning för området på den platsen.

# **Destinationer**

Du kan välja destinationer med hjälp av olika sjökort och 3D-sjökortsvyer, eller med hjälp av listorna.

## <span id="page-39-0"></span>Söka efter en destination via dess namn

Du kan söka efter sparade waypoints, sparade rutter, sparade spår och marina servicedestinationer per namn.

- **1** Välj **Navigationsinformation** > **Sök efter namn**.
- **2** Ange minst en del av destinationens namn.
- **3** Vid behov väljer du **Klar**.

De 50 närmaste destinationerna som innehåller dina sökvillkor visas.

**4** Välj destination.

## Välja en destination med navigationssjökortet

Välj destination på navigationssjökortet.

### Söka efter en marin servicedestination

**Obs!** Funktionen är tillgänglig med premiumsjökort i vissa områden.

Plottern innehåller information för tusentals destinationer som tillhandahåller marina tjänster.

- **1** Välj **Navigationsinformation**.
- **2** Välj **Intressanta platser** eller **Inlandsservice**.
- **3** Om det behövs väljer du den marina servicekategorin. Plottern visar en lista med de närmaste platserna samt avstånd och bäring till dem.
- **4** Välj en destination.
	- Du kan välja  $\blacktriangle$  eller  $\blacktriangleright$  om du vill visa mer information eller visa platsen på ett sjökort.

## Ange och följa en direkt kurs med hjälp av Gå till

### **VARNING**

När du använder Gå till kan en direkt kurs och en korrigerad kurs passera över land eller grunt vatten. Använd visuella iakttagelser och styr så att du undviker land, grunt vatten och farliga föremål.

Du kan ange och följa en direkt kurs från din nuvarande position till en vald destination.

- **1** Välj en destination (*[Destinationer](#page-38-0)*, sidan 31).
- **2** Välj **Navigera till** > **Gå till**.

En magentafärgad linje visas. Mitt på den magentafärgade linjen visas en tunnare lila linje som betecknar den korrigerade kursen från den aktuella platsen till destinationen. Den korrigerade kursen är dynamisk, och flyttas med båten när du hamnar ur kurs.

- **3** Följ den magentafärgade linjen, styr för att undvika land, grunt vatten och andra hinder.
- **4** När du är ur kurs följer du den lilafärgade linjen (korrigerad kurs) för att komma till målet eller styr tillbaka till den magentafärgade linjen (direkt kurs).

Du kan också använda den orangefärgade pilen för styrkurs som visar en föreslagen vändradie för att återföra båten till kursen.

### **VARNING**

Kontrollera om det finns hinder längs rutten innan du börjar svänga. Om rutten är osäker minskar du båtens hastighet och fastställer en säker rutt tillbaka till kursen.

## Avbryta navigering

På navigationssjökortet eller fiskekortet väljer du **Meny** > **Stoppa navigering**.

## **Waypoints**

Waypoints är positioner som du spelar in och sparar på din enhet. Waypoints kan markera var du befinner dig, vart du ska eller var du har varit. Du kan lägga till information om platsen, exempelvis namn, höjd och djup.

### Markera din aktuella position som en waypoint

Välj **Markera** från valfri skärm.

### Skapa en waypoint vid en annan position

- **1** Från ett sjökort väljer du **Navigationsinformation** > **Waypoints** > **Ny waypoint**.
- **2** Välj ett alternativ:
	- Om du vill skapa en waypoint genom att ange koordinater väljer du **Ange koordinater** och anger koordinaterna.
	- Om du vill skapa en waypoint med hjälp av ett sjökort väljer du **Använd sjökort**, markerar platsen och väljer **Välj position**.
	- Om du vill skapa waypointen med hjälp av avstånd (distans) och bäring väljer du **Ange avstånd/kurs** och anger informationen.

## Markera en MÖB-plats

### Välj **Markera** > **Man överbord**.

En internationell symbol för man överbord (MÖB) används för att markera den aktiva MÖB-punkten och plottern anger en direkt kurs tillbaka till den markerade platsen.

## Beräkna en waypoint

Du kan skapa en ny waypoint genom att projicera avstånd och bäring från en annan plats. Detta kan vara användbart när du skapar startlinjer och mållinjer för seglingstävlingar.

- **1** Välj **Navigationsinformation** > **Waypoints** > **Ny waypoint** > **Ange avstånd/kurs**.
- **2** Vid behov kan du välja en referenspunkt på sjökortet.
- **3** Välj **Ange avstånd/kurs**.
- **4** Ange avståndet och tryck på **Klar**.
- **5** Ange bäringen och tryck på **Klar**.
- **6** Välj **Välj position**.

### Visa en lista med alla waypoints

Välj ett alternativ:

- Välj **Navigationsinformation** > **Waypoints**.
- På ett sjökort eller en 3D-sjökortsvy väljer du **Meny** > **Waypoints och spår** > **Waypoints**.

## Redigera en sparad waypoint

- **1** Välj **Navigationsinformation** > **Waypoints**.
- **2** Välj en waypoint.
- **3** Välj **Granska** > **Ändra**.
- **4** Välj ett alternativ:
	- Om du vill lägga till ett namn väljer du **Namn** och anger namnet.
	- Om du vill ändra symbolen väljer du **Symbol**.
	- Om du vill flytta positionen för waypointen väljer du **Position**.
	- Om du vill ändra djupet väljer du **Djup**.
	- Om du vill ändra vattentemperaturen väljer du **Vattentemperatur**.
	- Om du vill ändra kommentaren väljer du **Kommentar**.

## Flytta en sparad waypoint

- **1** Välj **Navigationsinformation** > **Waypoints**.
- **2** Välj en waypoint.
- **3** Välj **Granska** > **Ändra** > **Position**.
- **4** Indikera en ny position för waypointen:
	- Om du vill flytta waypointen med koordinater väljer du **Ange koordinater**, anger de nya koordinaterna och väljer **Klar** eller **Avbryt**.
	- Om du vill flytta waypointen när du använder ett sjökort väljer du **Använd sjökort**, markerar en ny plats och väljer **Välj position**.
	- Om du vill flytta waypointen med farkostens aktuella plats väljer du **Använd aktuell posit**.
	- Om du vill flytta waypointen med hjälp av avstånd (distans) och bäring väljer du **Ange avstånd/kurs**, anger informationen och väljer **Klar**.

## Bläddra efter och navigera till en sparad waypoint

### **VARNING**

Alla rutt- och navigeringslinjer som visas på plottern är endast avsedda att visa generell vägledning eller hitta rätt kanal och är inte avsedda att följas exakt. Ta alltid hänsyn till sjömärken och väder till sjöss när du navigerar så att du undviker att gå på grund eller risker som kan leda till skada på båten, personskador eller dödsfall.

Funktionen Automatisk vägledning bygger på information från elektroniska sjökort. Dessa data garanterar inte att rutten är fri från hinder eller att djupinformationen är tillräcklig. Jämför noga kursen med alla visuella iakttagelser och undvik allt land, grunt vatten och andra hinder som kan finnas i din väg.

När du använder Gå till kan en direkt kurs och en korrigerad kurs passera över land eller grunt vatten. Använd visuella iakttagelser och styr så att du undviker land, grunt vatten och farliga föremål.

**Obs!** Automatisk vägledning är tillgängligt med premiumsjökort i vissa områden.

Innan du kan navigera till en waypoint måste du skapa en waypoint.

- **1** Välj **Navigationsinformation** > **Waypoints**.
- **2** Välj en waypoint.
- **3** Välj **Navigera till**.
- **4** Välj ett alternativ:
	- Om du vill navigera direkt till platsen väljer du **Gå till**.
	- Om du vill skapa en rutt till platsen, inklusive girar, väljer du **Rutt till**.
	- Om du vill använda Automatisk vägledning väljer du **Autom. vägledn.**.
- **5** Granska kursen som visas med den magentafärgade linjen.

**Obs!** När du använder Automatisk vägledning anger ett grått segment i någon del av den magentafärgade linjen att Automatisk vägledning inte kan beräkna en del av linjen för Automatisk vägledning. Det beror på inställningarna för minsta säkra vattendjup och minsta säkra höjd för hinder.

**6** Följ den magentafärgade linjen, styr för att undvika land, grunt vatten och andra hinder.

## Ta bort en waypoint eller en MÖB-plats

- **1** Välj **Navigationsinformation** > **Waypoints**.
- **2** Välj en waypoint eller en MÖB-plats.
- **3** Välj **Granska** > **Ta bort**.

## Ta bort alla waypoints

Välj **Navigationsinformation** > **Hantera data** > **Ta bort användardata** > **Waypoints** > **Alla**.

## **Rutter**

En rutt är en färdväg från en plats till en eller flera destinationer.

## <span id="page-42-0"></span>Skapa och navigera längs en rutt från din aktuella position

Du kan skapa och omedelbart navigera längs en rutt på navigationssjökortet eller fiskekortet. Den här metoden sparar inte rutten.

- **1** Välj en destination på navigationssjökortet eller fiskekortet.
- **2** Välj **Rutt till**.
- **3** Markera platsen för sista giren före destinationen.
- **4** Välj **Lägg till gir**.
- **5** Om det behövs upprepar du för att lägga till fler girar, arbeta dig bakåt från destinationen till båtens nuvarande position.

Den sista giren du lägger till bör vara den första du gör, med start från din aktuella position. Det bör vara den gir som är närmast din farkost.

- **6** Välj **Klar**.
- **7** Granska kursen som visas med den magentafärgade linjen.
- **8** Följ den magentafärgade linjen, styr för att undvika land, grunt vatten och andra hinder.

## Skapa och spara en rutt

Du kan lägga till upp till 250 girar i en rutt.

- **1** Välj **Navigationsinformation** > **Rutter** > **Ny rutt** > **Rutt med hjälp av sjökort**.
- **2** Välj startplats för rutten.

Startpunkten kan vara den aktuella positionen eller en annan position.

- **3** Välj **Lägg till gir**.
- **4** Markera platsen för nästa gir på sjökortet.
- **5** Välj **Lägg till gir**.
- **6** Om det behövs upprepar du steg 4 och 5 för att lägga till fler girar.
- **7** Välj **Klar**.

### Visa en lista med rutter

Välj **Navigationsinformation** > **Rutter**.

## Redigera en sparad rutt

Du kan ändra namn på en rutt eller ändra vilka girar en rutt innehåller.

- **1** Välj **Navigationsinformation** > **Rutter**.
- **2** Välj en rutt.
- **3** Välj **Granska** > **Ändra i rutt**.
- **4** Välj ett alternativ:
	- Om du vill ändra namnet väljer du **Namn** och anger namnet.
	- Om du vill ändra en sväng i listan väljer du **Ändra svängar** > **Använd girlista** och väljer en sväng från listan.
	- Om du vill välja en gir när du använder ett sjökort väljer du **Ändra svängar** > **Använd sjökort** och välj en plats från sjökortet.

Om du ändrar en sväng som använder en sparad waypoint flyttas inte den waypointen och svängen i rutten flyttas. Om du flyttar platsen för en waypoint som används i en rutt flyttas inte svängen i rutten.

## Bläddra efter och navigera längs en sparad rutt

Innan du kan bläddra i en lista med rutter och navigera till någon av dem, måste du skapa och spara minst en rutt.

- **1** Välj **Navigationsinformation** > **Rutter**.
- **2** Välj en rutt.
- **3** Välj **Navigera till**.
- **4** Välj ett alternativ:
	- Om du vill navigera längs rutten från den startpunkt som användes när rutten skapades väljer du **Ursprunglig**.
	- Om du vill navigera längs rutten från den destinationspunkt som användes när rutten skapades väljer du **Omvänd**.

En magentafärgad linje visas. Mitt på den magentafärgade linjen visas en tunnare lila linje som betecknar den korrigerade kursen från din nuvarande position till destinationen. Den korrigerade kursen är dynamisk, och flyttas med båten när du hamnar ur kurs.

- **5** Granska kursen som visas med den magentafärgade linjen.
- **6** Följ den magentafärgade linjen längs varje ruttsträcka och styr för att undvika land, grunt vatten och andra hinder.
- **7** När du är ur kurs följer du den lilafärgade linjen (korrigerad kurs) för att komma till målet eller styr tillbaka till den magentafärgade linjen (direkt kurs).

## Bläddra efter och navigera parallellt till en sparad rutt

Innan du kan bläddra i en lista med rutter och navigera till någon av dem, måste du skapa och spara minst en rutt.

- **1** Välj **Navigationsinformation** > **Rutter**.
- **2** Välj en rutt.
- **3** Välj **Navigera till**.
- **4** Välj **Kompensation** för att navigera parallellt med rutten med en förskjutning från den med ett visst avstånd.
- **5** Indikera hur du ska navigera längs rutten:
	- Om du vill navigera längs rutten från startpunkten som användes när rutten skapades och till vänster om den väljer du **Framåt - Babord**.
	- Om du vill navigera längs rutten från startpunkten som användes när rutten skapades och till höger om den väljer du **Framåt - Styrbord**.
	- Om du vill navigera längs rutten från destinationspunkten som användes när rutten skapades och till vänster om den väljer du **Bakåt - Babord**.
	- Om du vill navigera längs rutten från destinationspunkten som användes när rutten skapades och till höger om den väljer du **Bakåt - Styrbord**.
- **6** Vid behov väljer du **Klar**.

En magentafärgad linje visas. Mitt på den magentafärgade linjen visas en tunnare lila linje som betecknar den korrigerade kursen från din nuvarande position till destinationen. Den korrigerade kursen är dynamisk, och flyttas med båten när du hamnar ur kurs.

- **7** Granska kursen som visas med den magentafärgade linjen.
- **8** Följ den magentafärgade linjen längs varje ruttsträcka och styr för att undvika land, grunt vatten och andra hinder.
- **9** När du är ur kurs följer du den lilafärgade linjen (korrigerad kurs) för att komma till målet eller styr tillbaka till den magentafärgade linjen (direkt kurs).

## <span id="page-44-0"></span>Ta bort en sparad rutt

- **1** Välj **Navigationsinformation** > **Rutter**.
- **2** Välj en rutt.
- **3** Välj **Granska** > **Ta bort**.

## Ta bort alla sparade rutter

Välj **Navigationsinformation** > **Hantera data** > **Ta bort användardata** > **Rutter**.

# Automatisk vägledning

### **VARNING**

Funktionen Automatisk vägledning bygger på information från elektroniska sjökort. Dessa data garanterar inte att rutten är fri från hinder eller att djupinformationen är tillräcklig. Jämför noga kursen med alla visuella iakttagelser och undvik allt land, grunt vatten och andra hinder som kan finnas i din väg.

Alla rutt- och navigeringslinjer som visas på plottern är endast avsedda att visa generell vägledning eller hitta rätt kanal och är inte avsedda att följas exakt. Ta alltid hänsyn till sjömärken och väder till sjöss när du navigerar så att du undviker att gå på grund eller risker som kan leda till skada på båten, personskador eller dödsfall.

**Obs!** Automatisk vägledning är tillgängligt med premiumsjökort i vissa områden.

Du kan använda Automatisk vägledning för att plotta en föreslagen färdväg till din destination. I funktionen Automatisk vägledning används din plotter för att söka igenom sjökortsdata, till exempel vattendjup och kända hinder, och en föreslagen färdväg beräknas. Du kan justera färdvägen under navigering.

## Ange och följa en rutt med Autom. vägledn.

- **1** Välj en destination (*[Destinationer](#page-38-0)*, sidan 31).
- **2** Välj **Navigera till** > **Autom. vägledn.**.
- **3** Granska rutten som visas med den magentafärgade linjen.
- **4** Välj **Starta navigering**.
- **5** Följ den magentafärgade linjen, styr för att undvika land, grunt vatten och andra hinder (*[Färgkodning för rutt](#page-38-0)*, [sidan 31\)](#page-38-0).

**Obs!** När du använder Automatisk vägledning anger ett grått segment i någon del av den magentafärgade linjen att Automatisk vägledning inte kan beräkna en del av linjen för Automatisk vägledning. Det beror på inställningarna för minsta säkra vattendjup och minsta säkra höjd för hinder.

## Skapa och spara en Autom. vägledn.-rutt

- **1** Välj **Navigationsinformation** > **Rutter** > **Ny rutt** > **Autom. vägledn.**.
- **2** Välj en startpunkt och välj sedan **Nästa**.
- **3** Välj en destination och välj sedan **Nästa**.
- **4** Välj ett alternativ:
	- Om du vill visa en fara och justera rutten i närheten av faran väljer du **Granskning av faror**.
	- Justera rutten genom att välja **Justera sökväg** och följa instruktionerna på skärmen.
	- Om du vill ta bort rutten väljer du **Ta bort**.
	- Om du vill spara rutten väljer du **Klar**.

### Justera en automatisk vägledningsrutt

- **1** Välj **Navigationsinformation** > **Rutter**.
- **2** Välj en rutt och välj **Ändra** > **Justera sökväg**.

**TIPS:** När du navigerar längs en Autom. vägledn.-rutt väljer du rutten på navigationssjökortet och väljer Justera sökväg.

- **3** Välj en plats längs rutten.
- **4** Välj ett alternativ:
	- Använd pilknapparna på en enhet med knappar.
	- Dra rutten på en enhet med pekskärmar.
- **5** Välj vid behov en punkt och välj **Ta bort**.
- **6** Välj **Klar**.

### Avbryta en pågående beräkning av Autom. vägledn.

Välj **Meny** > **Avbryt** på sjökortet.

**TIPS:** Om du snabbt vill avbryta beräkningen kan du välja Tillbaka.

### Ställa in tidsangiven ankomst

Du kan använda den här funktionen på en rutt eller en rutt med Autom. vägledn. för att få information om när du bör ankomma en vald punkt. Det gör att du kan anpassa tiden för din ankomst till en plats, t.ex. en broöppning eller en startlinje för en tävling.

- **1** På navigationssjökortet väljer du **Meny**.
- **2** Välj **Tidsangiven ankomst**.

**TIPS:** Du kan snabbt öppna menyn för Tidsangiven ankomst genom att välja en punkt på rutten.

### Konfiguration av Auto Guidance-rutter

### **OBSERVERA**

Inställningarna för Valt djup och Vertikalt utrymme påverkar hur plottern beräknar en rutt för Autom. vägledn.. Om ett avsnitt i en rutt för Autom. vägledn. är grundare än djupet i Valt djup eller lägre än inställningen Vertikalt utrymme visas avsnitten i rutten för Autom. vägledn. som en heldragen orange eller röd streckad linje på Garmin Navionics+ och Garmin Navionics Vision+ sjökort och som en magentafärgad och grå streckad linje i föregående versioner. När du färdas med båten till den typen av område visas ett varningsmeddelande (*[Färgkodning för rutt](#page-38-0)*, sidan 31).

**Obs!** Automatisk vägledning är tillgängligt med premiumsjökort i vissa områden.

**Obs!** Alla inställningar gäller inte för alla kartor.

Du kan ange vilka parametrar plottern ska använda vid beräkning av rutter med Autom. vägledn..

### Välj **Inställningar** > **Navigation** > **Autom. vägledn.**.

**Valt djup**: Ställer in minsta vattendjup som din båt säkert kan åka över, utifrån sjökortets djupdata.

**Obs!** Minsta vattendjup för premiumsjökorten (tillverkade tidigare än 2016) är 3 fot. Om du anger ett värde på mindre än 3 fot använder sjökorten endast djup på 3 fot för att beräkna rutter med Autom. vägledn..

**Vertikalt utrymme**: Ställer in minimihöjd för broar och hinder som båten säkert kan åka under, utifrån sjökortets data.

**Avstånd till kustlinje**: Ställer in hur nära land du vill att rutten för Autom. vägledn. ska placeras. Rutten kan flyttas om du ändrar den här inställningen när du navigerar. De tillgängliga värdena för den här inställningen är relativa, inte absoluta. Du kan kontrollera att rutten är placerad på lämpligt avstånd från land med hjälp av en eller flera bekanta destinationer där navigering genom en smal vattenled krävs (*[Justera avstånd till](#page-46-0) kustlinje*[, sidan 39\)](#page-46-0).

### <span id="page-46-0"></span>Justera avstånd till kustlinje

Inställning för Avstånd till kustlinje anger hur nära land du vill att rutten från Autom. vägledn. ska placeras. Rutten för Autom. vägledn. kan flyttas om du ändrar den här inställningen när du navigerar. De tillgängliga värdena för inställningen Avstånd till kustlinje är relativa, inte absoluta. Du kan säkerställa att rutten för Autom. vägledn. är placerad på lämpligt avstånd från land genom att bedöma placeringen av rutten för Autom. vägledn. med hjälp av en eller flera bekanta destinationer där navigering genom en smal led krävs.

- **1** Förtöj fartyget eller kasta ankar.
- **2** Välj **Inställningar** > **Navigation** > **Autom. vägledn.** > **Avstånd till kustlinje** > **Normal**.
- **3** Välj en destination som du har navigerat till tidigare.
- **4** Välj **Navigera till** > **Autom. vägledn.**.
- **5** Granska placeringen av rutten för **Autom. vägledn.** och kontrollera att den undviker kända hinder på ett säkert sätt och att girarna möjliggör effektiv färd.
- **6** Välj ett alternativ:
	- Om du är nöjd med placeringen av rutten väljer du **Meny** > **Stoppa navigering** och fortsätter till steg 10.
	- Om rutten är för nära kända hinder väljer du **Inställningar** > **Navigation** > **Autom. vägledn.** > **Avstånd till kustlinje** > **Långt bort**.
	- Om girarna i rutten är för breda väljer du **Inställningar** > **Navigation** > **Autom. vägledn.** > **Avstånd till kustlinje** > **Nära**.
- **7** Om du valde **Nära** eller **Långt bort** i steg 6 granskar du placeringen av rutten för **Autom. vägledn.** för att se om den undviker kända hinder på ett säkert sätt och att girarna möjliggör effektiv färd.

Med Autom. vägledn. får du tillräckligt med avstånd till hinder i öppen vatten, även när du anger Avstånd till kustlinje till Nära eller Närmast. Det medför eventuellt att rutten för Autom. vägledn. inte ändras, om inte navigering genom en smal vattenled krävs för den valda destinationen.

- **8** Välj ett alternativ:
	- Om du är nöjd med placeringen av rutten väljer du **Meny** > **Stoppa navigering** och fortsätter till steg 10.
	- Om rutten är för nära kända hinder väljer du **Inställningar** > **Navigation** > **Autom. vägledn.** > **Avstånd till kustlinje** > **LäB**.
	- Om girarna i rutten är för breda väljer du **Inställningar** > **Navigation** > **Autom. vägledn.** > **Avstånd till kustlinje** > **Närmast**.
- **9** Om du valde **LäB** eller **Närmast** i steg 8 granskar du placeringen av rutten för **Autom. vägledn.** för att se att den undviker kända hinder på ett säkert sätt och girarna möjliggör effektiv färd.

Med Autom. vägledn. får du tillräckligt med avstånd till hinder i öppet vatten, även när du anger Avstånd till kustlinje till Nära eller Närmast. Det medför eventuellt att rutten för Autom. vägledn. inte ändras, om inte navigering genom en smal vattenled krävs för den valda destinationen.

**10** Upprepa steg 3 till 9 minst en gång, med olika destinationer varje gång, tills du förstår hur inställningen **Avstånd till kustlinje** fungerar.

# Spår

Ett spår är en inspelning av den väg som båten har färdats. Det spår som för tillfället spelas in kallas för det aktiva spåret och kan sparas. Du kan visa spår på varje sjökort och 3D-vy.

## Visa spår

- **1** På ett sjökort väljer du **Meny** > **Lager** > **Egna data** > **Spår**.
- **2** Välj de spår du vill visa.

En spårlinje på sjökortet anger ditt spår.

## Ställa in färg för det aktiva spåret

- **1** Välj **Navigationsinformation** > **Spår** > **Aktivt spår, alternativ** > **Spårfärg**.
- **2** Välj en spårfärg.

## Spara det aktiva spåret

Spåret som för tillfället spelas in kallas för det aktiva spåret.

- **1** Välj **Navigationsinformation** > **Spår** > **Spara aktivt spår**.
- **2** Välj ett alternativ:
	- Välj tiden då det aktiva spåret började.
	- Välj **Hela registret**.
- **3** Välj **Spara**.

## Visa en lista med sparade spår

Välj **Navigationsinformation** > **Spår** > **Sparade spår**.

## Redigera ett sparat spår

- **1** Välj **Navigationsinformation** > **Spår** > **Sparade spår**.
- **2** Välj ett spår.
- **3** Välj **Granska** > **Ändra i spår**.
- **4** Välj ett alternativ:
	- Välj **Namn** och ange det nya namnet.
	- Välj **Spårfärg** och välj en färg.
	- Välj **Spara som rutt** om du vill spara spåret som en rutt.
	- Välj **Spara som gräns** om du vill spara spåret som en gräns.

## Spara ett spår som en rutt

- **1** Välj **Navigationsinformation** > **Spår** > **Sparade spår**.
- **2** Välj ett spår.
- **3** Välj **Granska** > **Ändra i spår** > **Spara som rutt**.

## Bläddra efter och navigera till ett registrerat spår

Innan du kan bläddra i en lista med spår och navigera till dem, måste du registrera och spara minst ett spår.

- **1** Välj **Navigationsinformation** > **Spår** > **Sparade spår**.
- **2** Välj ett spår.
- **3** Välj **Följ spår**.
- **4** Välj ett alternativ:
	- Om du vill navigera längs spåret från den startpunkt som användes när spåret skapades väljer du **Ursprunglig**.
	- Om du vill navigera längs spåret från den destinationspunkt som användes när spåret skapades väljer du **Omvänd**.
- **5** Granska kursen som visas med den färgade linjen.
- **6** Följ linjen längs varje ruttsträcka och styr för att undvika land, grunt vatten och andra hinder.

## Ta bort ett sparat spår

- **1** Välj **Navigationsinformation** > **Spår** > **Sparade spår**.
- **2** Välj ett spår.
- **3** Välj **Granska** > **Ta bort**.

## Ta bort alla sparade spår

Välj **Navigationsinformation** > **Hantera data** > **Ta bort användardata** > **Sparade spår**.

## Följa det aktiva spåret

Spåret som för tillfället spelas in kallas för det aktiva spåret.

- **1** Välj **Navigationsinformation** > **Spår** > **Följ aktivt spår**.
- **2** Välj ett alternativ:
	- Välj tiden då det aktiva spåret började.
	- Välj **Hela registret**.
- **3** Granska kursen som visas med den färgade linjen.
- **4** Följ den färgade linjen, styr för att undvika land, grunt vatten och andra hinder.

## Rensa det aktiva spåret

Välj **Navigationsinformation** > **Spår** > **Ta bort aktivt spår**.

Spårminnet rensas och det aktiva spåret fortsätter att spelas in.

## Hantera spårminnet under inspelning

- **1** Välj **Navigationsinformation** > **Spår** > **Aktivt spår, alternativ**.
- **2** Välj **Registreringsläge**.
- **3** Välj ett alternativ:
	- Om du vill spela in ett spårregister tills minnet tar slut väljer du **Fyll**.
	- Om du kontinuerligt vill spela in ett spårregister och ersätta äldsta spårdata med nya data väljer du **Börja om**.

### Konfigurera inspelningsintervall för spårloggen

Du kan indikera den frekvens med vilken spårplottningen spelas in. Inspelning av mer frekventa plottningar blir mer exakt, men fyller spårregistret snabbare. Upplösning rekommenderas då den utnyttjar minnet på bästa sätt.

- **1** Välj **Navigationsinformation** > **Spår** > **Aktivt spår, alternativ** > **Registreringsintervall** > **Intervall**.
- **2** Välj ett alternativ:
	- Om du vill spela in spåret baserat på ett avstånd mellan punkter väljer du **Distans** > **Ändra** och anger avståndet.
	- Om du vill spela in spåret baserat på ett tidsintervall väljer du **Tid** > **Ändra** och anger tidsintervallet.
	- Om du vill spela in spårplottningen baserat på en missvisning från kursen väljer du **Upplösning** > **Ändra**  och anger det största fel som tillåts från den sanna kursen innan en spårpunkt spelas in. Det här är det rekommenderade inspelningsalternativet.

## Gränser

### **VARNING**

Funktionen är ett verktyg enbart för situationsberedskap och kan inte förhindra grundstötning eller kollisioner under alla omständigheter. Det åligger dig att säkerställa att båten framförs säkert.

### **OBSERVERA**

Inställningen Summer måste vara aktiverad för att du ska kunna göra larmen hörbara (*[Systeminställningar](#page-108-0)*, [sidan 101\)](#page-108-0). Om du inte ställer in ljudlarm kan det leda till person- eller egendomsskador.

Med gränser kan du undvika eller stanna kvar i angivna vattenområden. Du kan ställa in ett larm som varnar dig när du kommer in i eller lämnar en gräns.

Du kan skapa gränsområden, -linjer och -cirklar med hjälp av kartan. Du kan också omvandla sparade spår och rutter till gränslinjer. Du kan skapa ett gränsområde med waypoints genom att skapa en rutt från waypoints och omvandla rutten till en gränslinje.

Du kan välja en gräns som ska fungera som aktiv gräns. Du kan lägga till information om den aktiva gränsen i datafälten på sjökortet.

## Skapa en gräns

- **1** Välj **Navigationsinformation** > **Gränser** > **Ny**.
- **2** Välj en gränsform.
- **3** Följ instruktionerna på skärmen.

## Omvandla en rutt till en gräns

- **1** Välj **Navigationsinformation** > **Rutter**.
- **2** Välj en rutt.
- **3** Välj **Granska** > **Ändra i rutt** > **Spara som gräns**.

## Omvandla ett spår till en gräns

- **1** Välj **Navigationsinformation** > **Spår** > **Sparade spår**.
- **2** Välj ett spår.
- **3** Välj **Granska** > **Ändra i spår** > **Spara som gräns**.

## Ändra en gräns

- **1** Välj **Navigationsinformation** > **Gränser**.
- **2** Välj en gräns.
- **3** Välj **Granska**.
- **4** Välj ett alternativ:
	- Om du vill ändra utseende på gränsen på sjökortet väljer du **Visningsalternativ**.
	- Om du vill ändra gränslinjer eller namn väljer du **Redigera gräns**.
	- Om du vill ändra gränslarmet väljer du **Alarm**.

## Ställa in gränslarm

Gränslarmen signalerar att du befinner dig inom ett definierat avstånd från en angiven gräns. Detta kan vara till hjälp när du försöker undvika vissa områden eller när du bör vara mycket uppmärksam på vissa områden.

- **1** Välj **Navigationsinformation** > **Gränser**.
- **2** Välj en gräns.
- **3** Välj **Granska** > **Alarm**.
- **4** Välj ett alternativ:
	- Om du vill ställa in ett larm för när din båt befinner sig ett visst avstånd från gränsen väljer du **Varningsavstånd**, anger ett avstånd och väljer **Klar**.
	- Om du vill ange ett larm för när du färdas in i eller lämnar en områdes- eller cirkelgräns väljer du **Område**  för att visa **Kommer in i** eller **Lämnar**.

## Ta bort en gräns

- **1** Välj **Navigationsinformation** > **Gränser**.
- **2** Välj en gräns.
- **3** Välj **Granska** > **Redigera gräns** > **Ta bort**.

# Raderar alla sparade waypoints, spår, rutter och gränser

Välj **Navigationsinformation** > **Hantera data** > **Ta bort användardata** > **Alla** > **OK**.

# Seglingsfunktioner

# Ställa in båttyp för seglingsfunktioner

Du måste välja en segelbåtstyp för att kunna använda seglingsfunktionerna.

- **1** Välj **Inställningar** > **Min farkost** > **Typ av farkost**.
- **2** Välj **Segelbåt** eller **Segelkatamaran**.

# Seglingstävling

Du kan använda enheten för att öka chansen för att båten korsar startlinjen för en seglingtävling exakt när den börjar. När du synkroniserar tävlingstiduret med den officiella nedräkningstimern för seglingstävlingen meddelas du med en minuts intervall när loppets starttid närmar sig. När du kombinerar tävlingstiduret med den virtuella startlinjen mäter enheten hastighet, kurs och återstående tid på nedräkningstimern. Enheten använder den här informationen för att ange om båten kommer att korsa startlinjen före, efter eller på rätt tid för seglingstävlingens start.

## Vägledning för startlinje

Vägledning för seglingsstartlinje är en visuell återgivning av information som du behöver för att korsa startlinjen vid optimal tid och med optimal hastighet.

När du ställt in styrbords och babords startlinjemarkeringar, målfart och -tid och när du startat tävlingstiduret visas en förutsagd linje. Den förutsagda linjen sträcker sig från din aktuella position mot startlinjen och laylinelinjerna som sträcker sig från vardera markeringen.

Slutpunkten och färgen på den förutsagda linjen anger var båten kommer att befinna sig vid tidslutet, baserat på båtens nuvarande hastighet.

När slutpunkten är före startlinjen är linjen vit. Det indikerar att båtens hastighet måste öka för att nå startlinjen i tid.

När slutpunkten är förbi startlinjen är linjen röd. Det indikerar att båtens hastighet måste minska för att undvika straff för att ha nått startlinjen före tidslutet.

När slutpunkten är på startlinjen är linjen vit. Det indikerar att båten rör sig med optimal hastighet för att nå startlinjen till tidslutet.

Som standard visas fönstren för vägledning för startlinje och tävlingstiduret på kombinationsskärmen Seglingstävling.

## Ställa in startlinje

- **1** På presentationen Vägledning för startlinje väljer du **Meny** > **Startlinje**.
- **2** Välj ett alternativ:
	- Markera babords och styrbords startlinjemärken när du seglar förbi dem genom att välja **Pingmärken**.
	- Om du vill markera babords och styrbords startlinjemärken genom att ange koordinater väljer du **Ange koordinater**.
	- Om du vill växla position på babords och styrbords märken efter att du har ställt in dem väljer du **Byt babord och styrbord**.

## Använda vägledning för startlinje

Du kan använda funktionen Vägledning för startlinje för att få hjälp med att korsa startlinjen med optimal hastighet under en seglingstävling.

- **1** Markera startlinjen (*Ställa in startlinje*, sidan 43).
- **2** På presentationen Vägledning för startlinje väljer du **Meny** > **Målfart** och väljer din målfart när du korsar startlinjen.
- **3** Välj **Måltid** och välj måltid för att korsa startlinjen.
- **4** Välj **Tillbaka**.
- **5** Starta tävlingstimern (*[Använda tävlingstiduret](#page-51-0)*, sidan 44).

## <span id="page-51-0"></span>Använda tävlingstiduret

- **1** På presentationen Vägledning för startlinie väljer du **+** eller = för att ställa in timern.
- **2** Välj **Meny** > **Start** eller **Meny** > **Stoppa** för att starta och stoppa timern.

## Ställa in avståndet mellan bogen och GPS-antennen

Du kan ange avståndet mellan båtens bog och GPS-antennens plats. På så sätt säkerställer du att båtens bog korsar startlinjen exakt på starttiden.

- **1** På presentationen Vägledning för startlinje väljer du **Meny** > **Startlinje** > **GPS-bogkompensation**.
- **2** Ange avståndet.
- **3** Välj **Klar**.

# Inställningar för layline-linjer

För att kunna använda layline-funktioner måste du ansluta en vindsensor till plottern.

När du är i seglingsläget (*[Ställa in båttyp](#page-13-0)*, sidan 6) kan du visa layline-linjer på navigationssjökortet. Layline-linjer kan vara mycket användbara vid tävling.

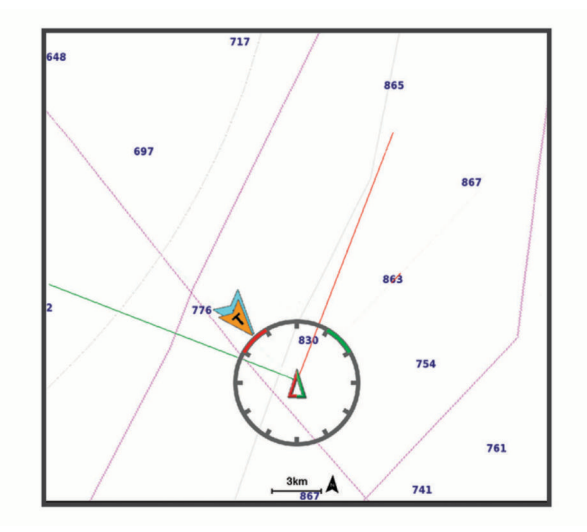

På navigationssjökortet väljer du **Meny** > **Lager** > **Min farkost** > **Riktningslinjer**.

**Markera**: Ställer in hur laylines visas på sjökortet.

**Fartyg**: Ställer in hur farkosten visas på sjökortet.

**Längd**: Anger längden för laylines.

**Skärm**: Ställer in hur laylines och farkosten visas på sjökortet.

**Inställningar > Seglingsvinkel**: Här kan du välja hur enheten beräknar layline-linjer. Alternativet Faktiska beräknar layline-linjer med hjälp av den uppmätta vindvinkeln från vindsensorn. Alternativet Manuell beräknar layline-linjer genom att använda manuellt angivna lovarts- och läsidesvinklar.

**Inställningar > Lovartvinkel**: Ange en layline-linje baserat på lovartvinkeln vid segling.

- **Inställningar > Läsidesvinkel**: Ange en layline-linje baserat på läsidesvinkeln vid segling.
- **Inställningar > Tidvattenskorrigering**: Korrigerar layline-linjer baserat på tidvattnet.
- **Inställningar > Filtertid, konstant**: Filtrerar layline-data baserat på det angivna tidsintervallet. För en jämnare layline som filtrerar bort vissa förändringar i båtens kurs eller faktisk vindvinkel anger du en högre siffra. För layline-linjer som visar en högre känslighet för förändringar i båtens kurs eller faktisk vindvinkel anger du en lägre siffra.

# Ställa in kölkompensation

Du kan ange en kölkompensation för att kompensera för vattendjupavläsningen för givarens installationsplats. Detta ger dig möjlighet att visa vattendjupet under kölen eller det faktiska vattendjupet, beroende på dina behov.

Om du vill veta vattendjupet under kölen eller den lägsta punkten för båten och givaren är installerad vid vattenytan eller någonstans över kölens spets mäter du avståndet från givarens plats till båtens köl.

Om du vill veta det faktiska vattendjupet och givaren är installerad under vattenytan mäter du avståndet från givarens underkant upp till vattenytan.

**Obs!** Det här alternativet är endast tillgängligt när du har giltiga djupdata.

- **1** Mät avståndet:
	- Om givaren är installerad vid vattenytan  $\Omega$  eller någonstans över kölens spets mäter du avståndet från givarens plats till båtens köl. Ange värdet som ett positivt tal.
	- Om givaren är installerad vid kölens spets  $(2)$  och du vill veta det faktiska vattendjupet mäter du avståndet från givaren till vattenytan. Ange värdet som ett negativt tal.

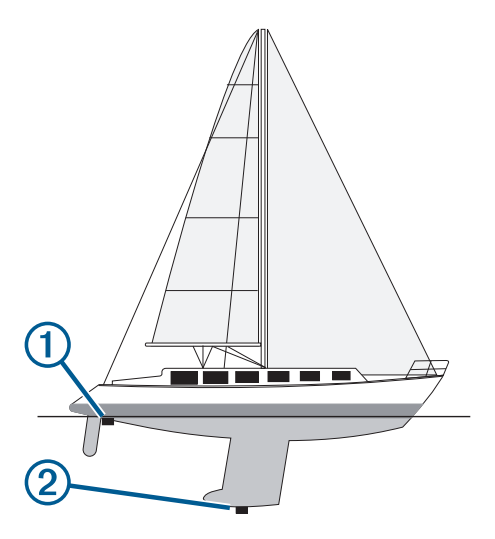

**2** Slutför en åtgärd:

.

- Om givaren är ansluten till plottern eller en ekolodsmodul väljer du **Inställningar** > **Min farkost** > **Kölkompensation**.
- Om givaren är ansluten till NMEA 2000 nätverket väljer du **Inställningar** > **Kommunikationer** > **Ställa in NMEA 2000** > **Enhetslista**, väljer givaren och väljer **Granska** > **Kölkompensation**.
- **3** Om givaren är monterad vid vattenlinjen väljer du  $\blacksquare$  och om den är monterad längst ned på kölen väljer du
- **4** Ange det avstånd som uppmättes i steg 1.

**TIPS:** Om plottern har knappar använder du pilknapparna för att ange avståndet.

# Använda autopiloten på segelbåt

### **VARNING**

Du ansvarar för att båten framförs på ett säkert och förnuftigt sätt. Autopiloten är ett verktyg som hjälper dig att hantera båten. Den befriar dig inte från ansvaret för att framföra din båt säkert. Undvik farlig navigering och lämna aldrig styrplatsen utan uppsikt.

### **OBSERVERA**

När autopiloten är aktiverad styr den enbart rodret. Du och din besättning är fortsatt ansvariga för seglen när autopiloten är aktiverad.

Autopiloten kan förutom att hålla kursen även bibehålla en fast vindvinkel. Autopiloten kan även användas för att styra rodret under kryssning och gippning.

## Fast vindvinkel

Det går att ställa in autopiloten för att bibehålla en särskild bäring i förhållande till den aktuella vindvinkeln. Enheten måste vara ansluten till en vindsensor som är kompatibel med NMEA 2000 eller NMEA 0183 för att en vindvinkel eller en vindbaserad kryssning/gippning ska kunna utföras.

### Ställa in typ av fast vindvinkel

Innan du kan aktivera typ av fast vindvinkel måste du ansluta en vindsensor till autopiloten.

För avancerade autopilotinställningar, se installationsinstruktionerna som medföljer autopiloten.

- **1** På autopilotskärmen trycker du på **Meny** > **Autopilotinställning** > **Seglingsinställningar** > **Typ av fast vindvinkel**.
- **2** Välj **Skenbar** eller **Faktisk**.

### Aktivera fast vindvinkel

Innan du kan aktivera den fasta vindvinkeln måste du ansluta en vindsensor till autopiloten.

På autopilotskärmen väljer du **Meny** > **Aktivera skenbar fast vindvinkel** eller **Aktivera faktisk fast vindvinkel**.

### Aktivera Fast vindvinkel från Kurshållning

Innan du kan aktivera den fasta vindvinkeln måste du ansluta en NMEA 2000 vindgivare till autopiloten.

Även om en NMEA 2000 vindgivare är att föredra kan du ansluta en NMEA 0183-vindgivare till autopiloten för att använda fast vindvinkel.

- **1** Aktivera kurshållning och välj **Meny**.
- **2** Välj ett alternativ:
	- Om du vill ändra från kurshållning till skenbar fast vindvinkel väljer du **Aktivera skenbar fast vindvinkel**.
	- Om du vill ändra från kurshållning till faktisk fast vindvinkel väljer du **Aktivera faktisk fast vindvinkel**.

### Justera den fasta vindvinkeln

Den fasta vindvinkeln kan ändras på autopiloten när fast vindvinkel är aktiverad.

- För att justera den fasta vindvinkeln med 1° i taget väljer du **<1°** eller **1°>**.
- För att justera den fasta vindvinkeln med 10° i taget väljer du **<<10°** eller **10°>>**.

## Kryssa och gippa

Det går att ställa in så att autopiloten utför en kryssning eller gippning när kurshållning eller fast vindvinkel är aktiverad.

### Kryssning och gippning från kurshållningen

- **1** Aktivera kurshållning (*[Aktivera autopiloten](#page-82-0)*, sidan 75).
- **2** Välj **Meny**.
- **3** Välj ett alternativ.

Autopiloten styr din båt genom kryssning eller gippning.

## Kryssning och gippning från den fasta vindvinkeln

Innan du kan aktivera den fasta vindvinkeln måste du ha en vindsensor installerad.

- **1** Aktivera fast vindvinkel (*Aktivera fast vindvinkel*, sidan 46).
- **2** Välj **Meny**.
- **3** Välj ett alternativ.

Autopiloten styr din båt genom kryssning eller gippning. Information om hur det går med kryssningen eller gippningen visas på skärmen.

## Ställa in en kryssningsfördröjning

Med kryssningsfördröjning kan du aktivera en fördröjning av kryssningsstyrningen efter att manövern påbörjats.

- **1** På autopilotskärmen trycker du på **Meny** > **Autopilotinställning** > **Seglingsinställningar** > **Kryssnings-/ gippningsfördröjning**.
- **2** Välj längden på fördröjningen.
- **3** Vid behov väljer du **Klar**.

### Aktivera gippningsbegränsare

**Obs!** Gippningsbegränsaren hindrar dig inte från att utföra en gipp för hand med rodret eller stegstyrningen. Gippningsbegränsaren förhindrar att autopiloten utför en gippning.

- **1** På autopilotskärmen trycker du på **Meny** > **Autopilotinställning** > **Seglingsinställningar** > **Gippningsbegränsare**.
- **2** Välj **Aktiverad**.

# Riktningslinje och fiskeplatsmarkeringar

Riktningslinjen är en förlängning som ritas på kartan från båtens för i färdriktningen. Fiskeplatsmarkeringar indikerar den relativa positionen från stäven eller kurs över grund, vilket är användbart för kastfiske och för att hitta referenspunkter.

## Ställa in riktningslinjen och fiskeplatsmarkeringarna

Riktningslinjen är en förlängning som ritas på kartan från båtens för i färdriktningen. Fiskeplatsmarkeringar indikerar den relativa positionen från stäven eller kurs över grund, vilket är användbart för kastfiske och för att hitta referenspunkter.

Du kan visa kurslinje och linje för kurs över grund (COG) på sjökortet.

COG är din rörelseriktning. Kurs är riktningen som båtens bog pekar mot när en kurssensor är ansluten.

- **1** På ett sjökort väljer du **Meny** > **Lager** > **Min farkost** > **Riktningslinje** > **Fiskeplatsmarkeringar**.
- **2** Vid behov väljer du **Källa**, och väljer ett alternativ:
	- Om du vill använda tillgänglig källa automatiskt väljer du **Automatiskt**.
	- Om du vill använda GPS-antennriktning för COG väljer du **GPS-kurs över grund**.
	- Om du vill använda uppgifter från en ansluten riktningssensor väljer du **Kurs**.
	- Om du vill använda data från både en ansluten kurssensor och GPS-antenn väljer du **Kurs över grund och riktning**.

Då visas både kurslinje och COG-linje på kartan.

- **3** Välj **Skärm** och välj ett alternativ:
	- Välj **Distans** > **Distans** och ange längden på linjen som visas på sjökortet.
	- Välj **Tid** > **Tid** och ange den tid som ska användas för att beräkna avståndet som din båt ska åka under angiven tid i aktuell hastighet.

# Visa data om segelfartyg

När du har anslutit en kompatibel enhet, till exempel MSC<sup>™</sup> 10-kompassen, kan du visa fartygsdata, till exempel hävning, stampning och krängning.

- **1** Välj ett alternativ utifrån den typ av skärm du visar:
	- Från en helskärmsvy väljer du **Meny** > **Redigera överlagringar**.
	- Välj **Meny** > **Konfigurera kombination** > **Redigera överlagringar** från en kombinationsskärm.

**TIPS:** Håll ned överlagringsrutan för att snabbt ändra data som visas i en överlagringsruta.

- **2** Välj **Fartyg**.
- **3** Välj de data som ska läggas till på sidan, t.ex. **Upp/ner**, **Trimning (lutning)**och **Krängningsvinkel**.

# Ekolod med fishfinder

När enheten är korrekt ansluten till en kompatibel givare kan din plotter användas som fishfinder.

Om du vill ha information om vilken givare som passar bäst för dina behov går du till [garmin.com/transducers](http://www.garmin.com/transducers).

Olika ekolodssidor kan hjälpa dig att se fisken i området. Ekolodssidorna som finns tillgängliga varierar beroende på vilken typ av givare och ekolodsmodul som är ansluten till plottern. Du kan till exempel bara visa vissa Panoptix ekolodsskärmar om en kompatibel Panoptix givare är ansluten.

Det finns fyra grundläggande typer av ekolodssidor tillgängliga: helskärmsbild, delad skärmvy som kombinerar två eller flera sidor, en delad zoombild och delad frekvenssida som visar två olika frekvenser. Du kan anpassa inställningarna för varje sida på skärmen. Om du till exempel visar delad frekvenssida kan du justera känsligheten för varje frekvens separat.

Om placeringen av ekolodssidorna inte passar dina behov kan du skapa en anpassad kombinationsskärm (*[Skapa en ny kombinationssida med ECHOMAP Ultra](#page-12-0)*, sidan 5).

# Avbryta sändningen av ekolodssignaler

- Avaktivera det aktiva ekolodet från ekolodsskärmen genom att välja **Meny** > **Ekolodet sänder**.
- Om du vill avaktivera alla ekolodssändningar trycker du på (<sup>I</sup>) och väljer **Avaktivera alla ekolod**.

# Traditionellt ekolodssida

Det finns flera helskärmssidor tillgängliga, beroende på vilken givare som är ansluten.

Helskärmssidan för ekolodssidan Traditionellt visar en stor bild av ekolodsavläsningarna från en givare. Mätområdesskalan till höger på skärmen visar djupet för de identifierade objekten samtidigt som skärmen rullar från höger till vänster.

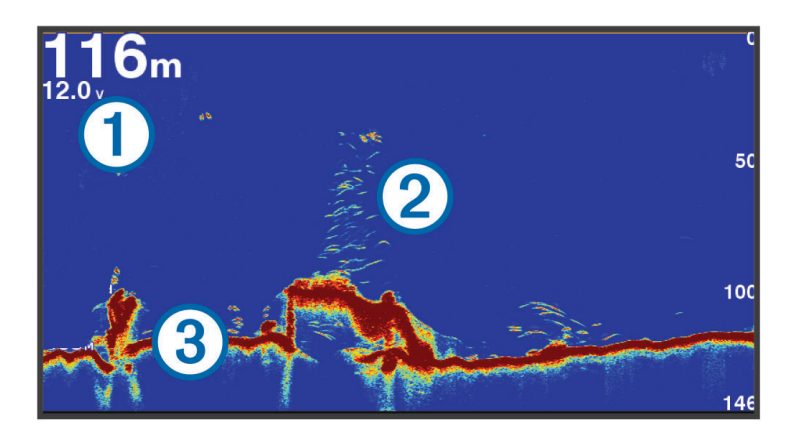

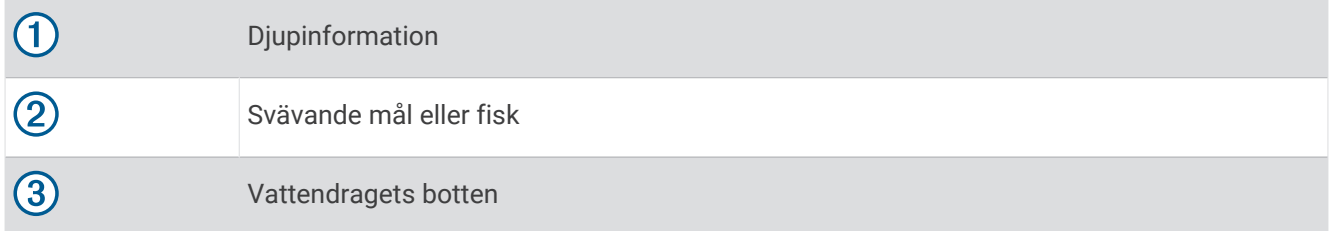

## Delad frekvensbild som ekolodssida

När du har delad frekvensbild som ekolodssida visar skärmens två sidor ett helskärmsdiagram över ekolodsdata vid olika frekvenser.

**Obs!** För delad frekvensbild som ekolodssida krävs att du använder en givare med två frekvenser.

## Delad zoombild av ekolodsvisningen

Delad zoombild av ekolodsvisningen visar ett helskärmsdiagram av ekolodsavläsningar och en förstorad del av diagrammet på samma skärm.

# Vy för realtidsbild

På realtidsbilden visas ekolodsinformation i en cirkelformad djupskala med information om vad som befinner sig under båten. Den är utformad som en ring som börjar överst och fortsätter medurs. Djupet anges av skalan inuti ringen. Ekolodsinformation blinkar på ringen när den tas emot på det angivna djupet.

Färgerna på realtidsbilden anger olika styrkor hos ekolodets eko. Standardfärgschemat har de traditionella ekolodsfärgerna, där gult är det starkaste ekot, orange är starkt eko, rött är svagt eko och blått är det svagaste ekot.

### Välj **Ekolod** > **Realtidsbild**.

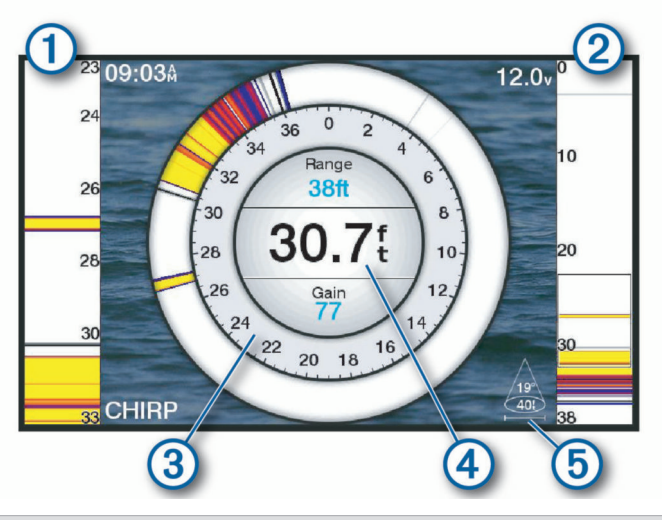

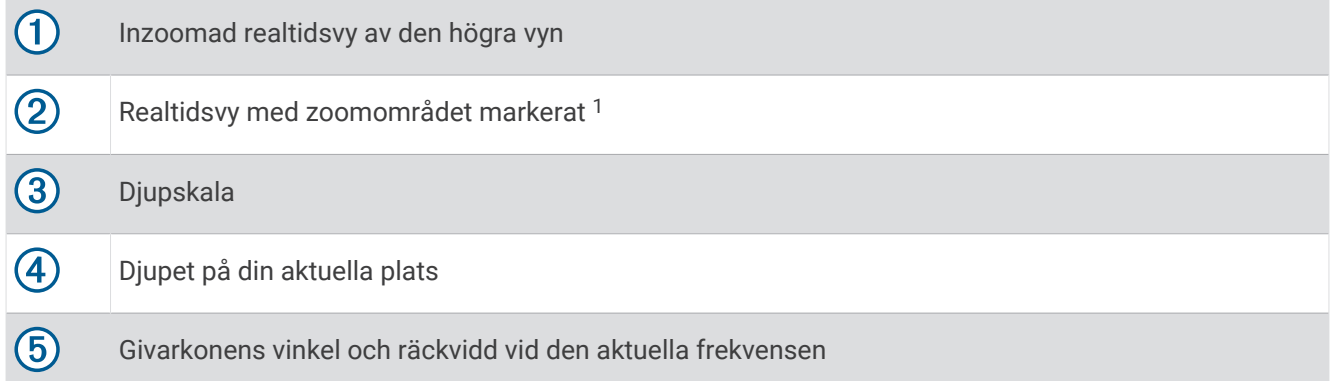

<sup>1</sup> Du kan dra konturen för att flytta zoomområdet uppåt och nedåt.

# Sida med genvägar för realtidsbild

På enheter med pekskärm kan du interagera med realtidsbilden och realtidsvyerna.

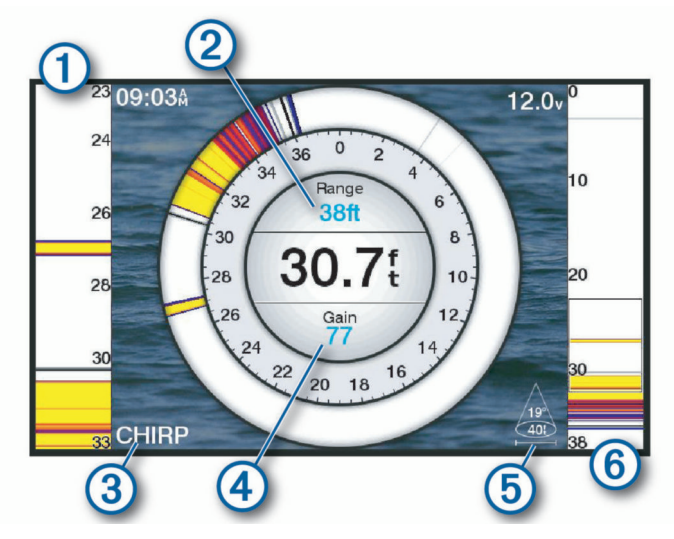

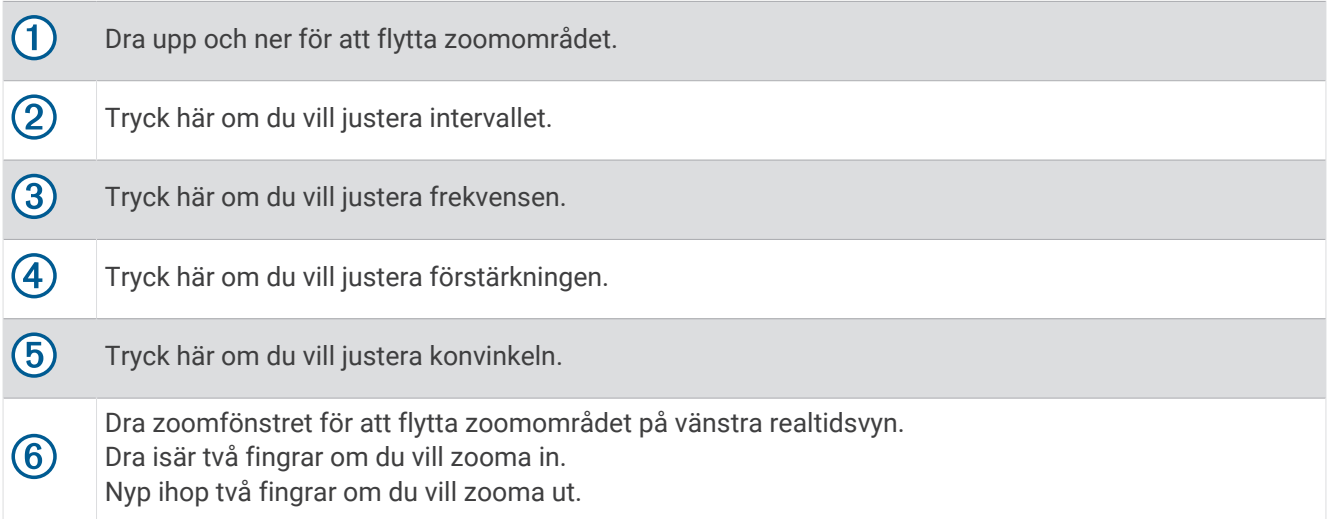

# Garmin ClearVü ekolodssida

**Obs!** För att ta emot Garmin ClearVü ekolod med skanningsteknik behöver du en kompatibel givare. Mer information om kompatibla givare finns på [garmin.com/transducers](http://www.garmin.com/transducers).

Garmin ClearVü ekolod med hög frekvens ger en tydlig bild av båtens omgivande fiskevatten med en detaljerad återgivning av strukturer som båten passerar över.

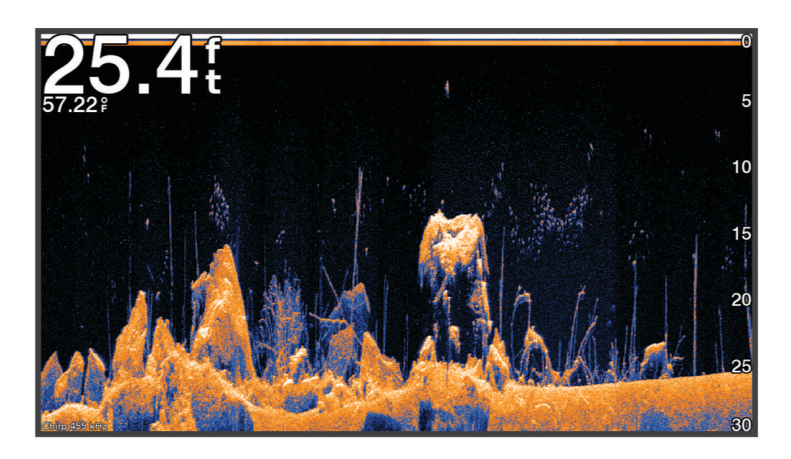

Traditionella givare avger en konisk stråle. Ekolod med Garmin ClearVü skanningsteknik avger en stråle som liknar formen på strålen i en kopiator. Den här strålen ger en tydligare, bildlik vy av det som finns under båten.

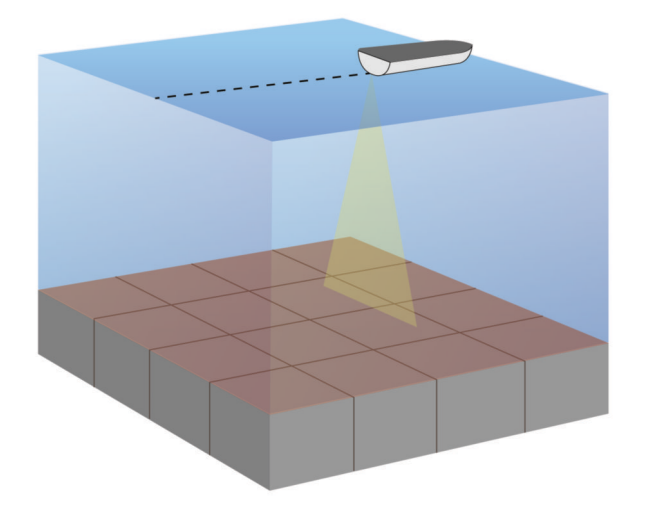

# Garmin SideVü<sup>™</sup> ekolodssida

Alla modeller har inte inbyggd Garmin SideVü ekolodsfunktion. Om din modell inte har inbyggt SideVü ekolod behöver du en kompatibel ekolodsmodul och en kompatibel SideVü givare.

Om din modell har inbyggt SideVü ekolod behöver du en kompatibel SideVü givare.

SideVü ekolod med skanningsteknik visar en bild av vad som finns vid sidorna av båten. Du kan använda detta som ett sökverktyg för att hitta strukturer och fisk.

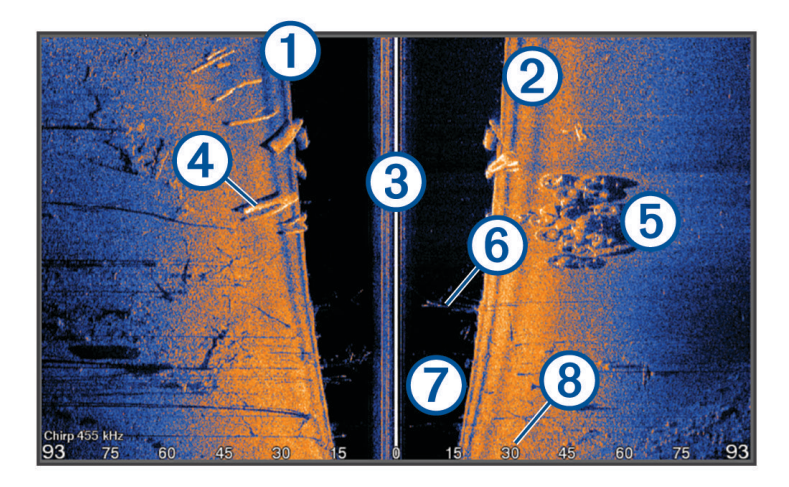

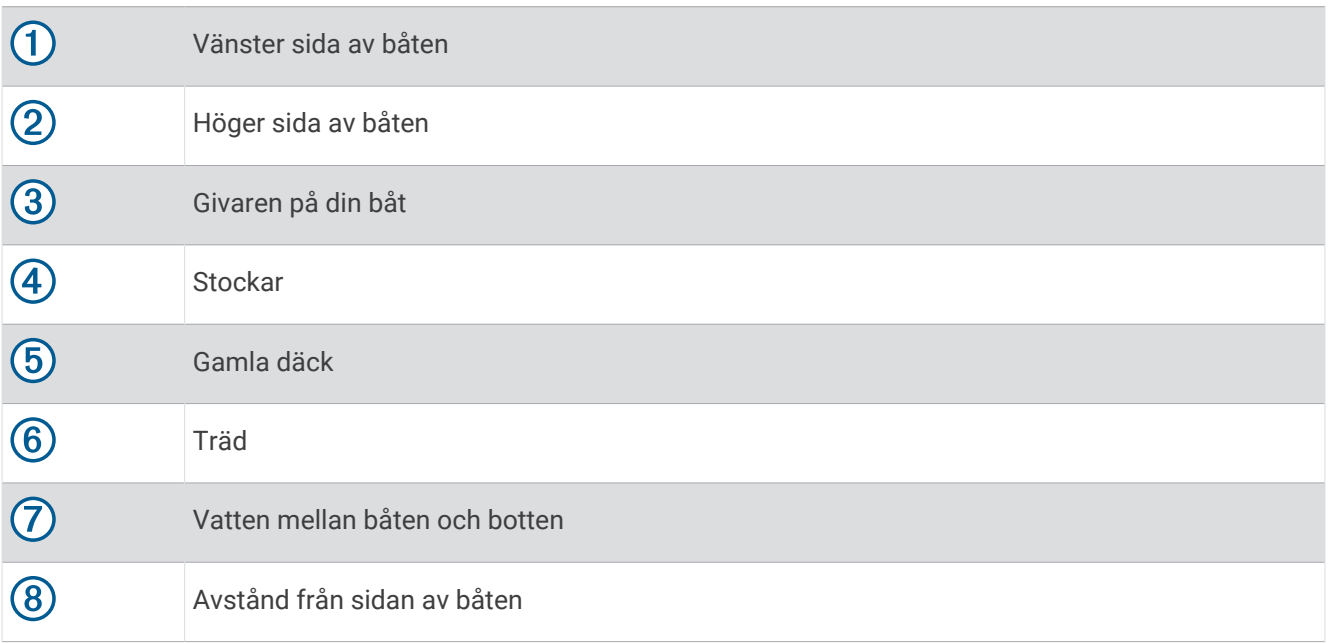

## SideVü skanningsteknik

I stället för en vanlig konisk stråle använder SideVü givaren en plan stråle för att söka av vattnet och botten vid sidorna av båten.

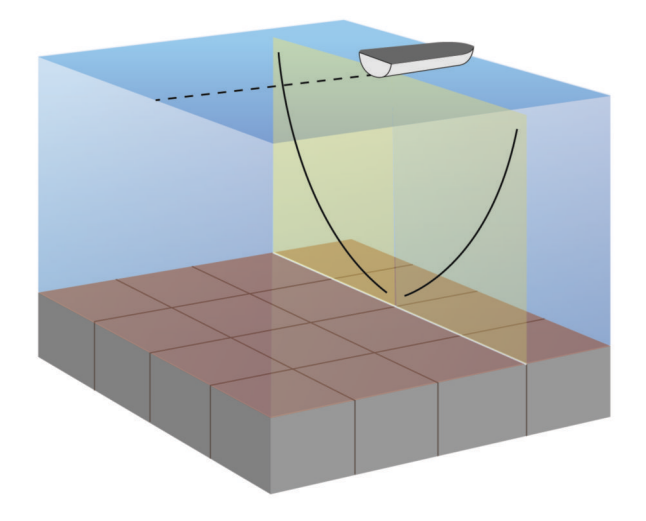

## Mäta avstånd på ekolodsskärmen

Du kan mäta avståndet mellan två punkter på SideVü ekolodssidan.

- 1 På ekolodssidan SideVü väljer du
- **2** Välj en plats på skärmen.
- $3$  Välj  $\Delta$ .

En knappnål visas på skärmen på den valda platsen.

**4** Välj en till plats.

Avståndet och vinkeln från kartnålen anges i det övre vänstra hörnet.

**TIPS:** Om du vill återställa kartnålen och mäta från markörens aktuella plats väljer du ...

# Panoptix ekolodssidor

För att ta emot Panoptix ekolod behöver du en kompatibel givare.

Med Panoptix ekolodssidorna kan du se runt hela båten i realtid. Du kan också se agn under vattnet och stim framför och under båten.

Med LiveVü ekolodssidor får du en bild av rörelse antingen framför eller under båten. Skärmen uppdateras mycket snabbt, vilket innebär att ekolodssidorna mer ser ut som livevideo.

Med RealVü 3D ekolodssidor får du tredimensionella vyer över antingen det som finns framför eller under båten. Skärmen uppdateras med varje svep av givaren.

För att se alla fem Panoptix ekolodssidorna behöver du en givare för att visa vyerna nedåt och en andra givare för att visa vyerna framåt.

Du öppnar Panoptix ekolodssidorna genom att välja Panoptix och välja en sida.

# LiveVü nedåt ekolodssida

Den här ekolodssidan visar en tvådimensionell vy över vad som finns under båten och kan användas för att se en betesboll och fisk.

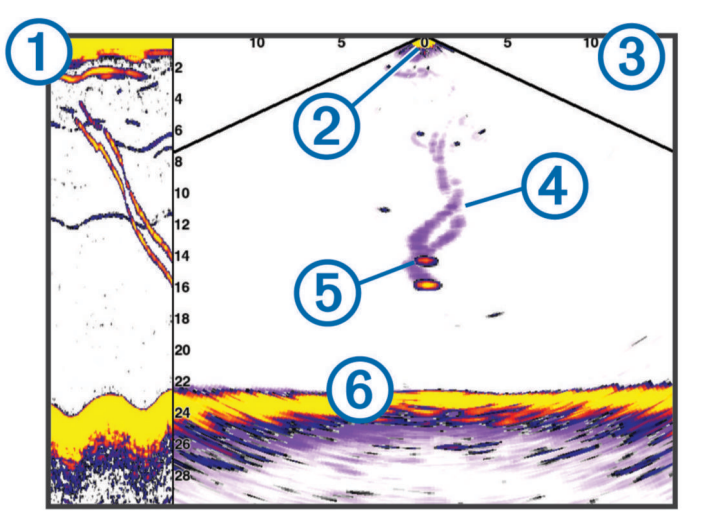

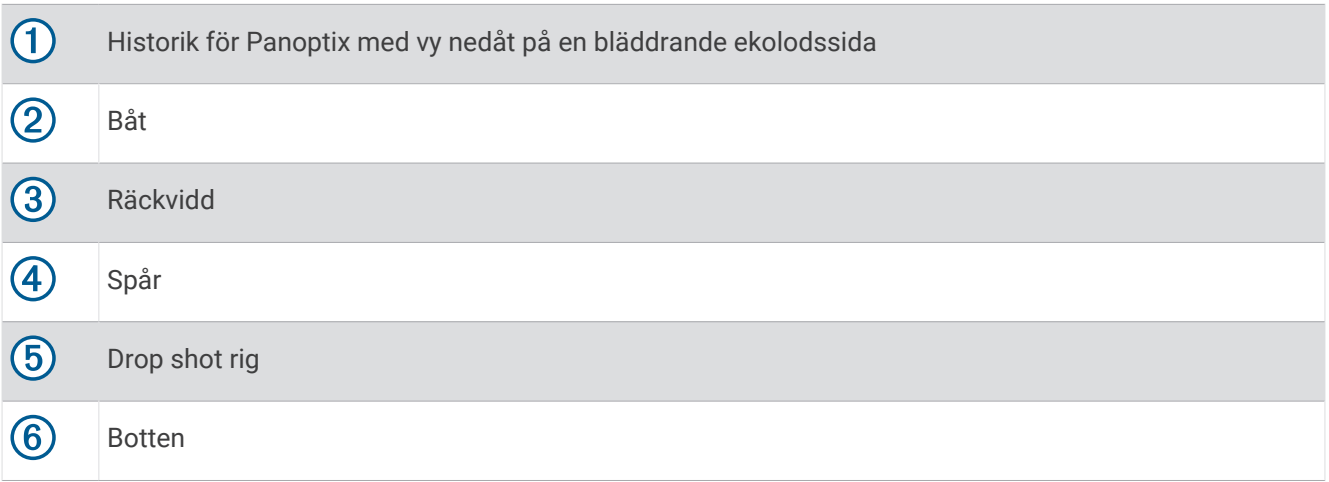

# LiveVü framåt ekolodssida

Den här ekolodssidan visar en tvådimensionell vy över vad som finns framför båten och kan användas för att se en betesboll och fisk.

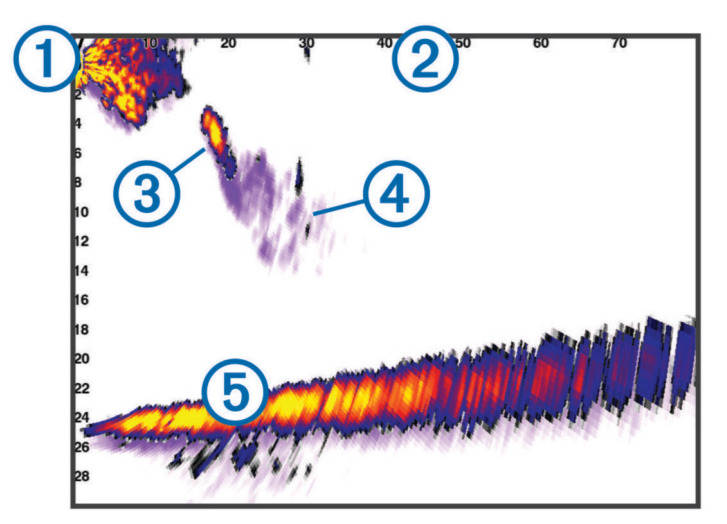

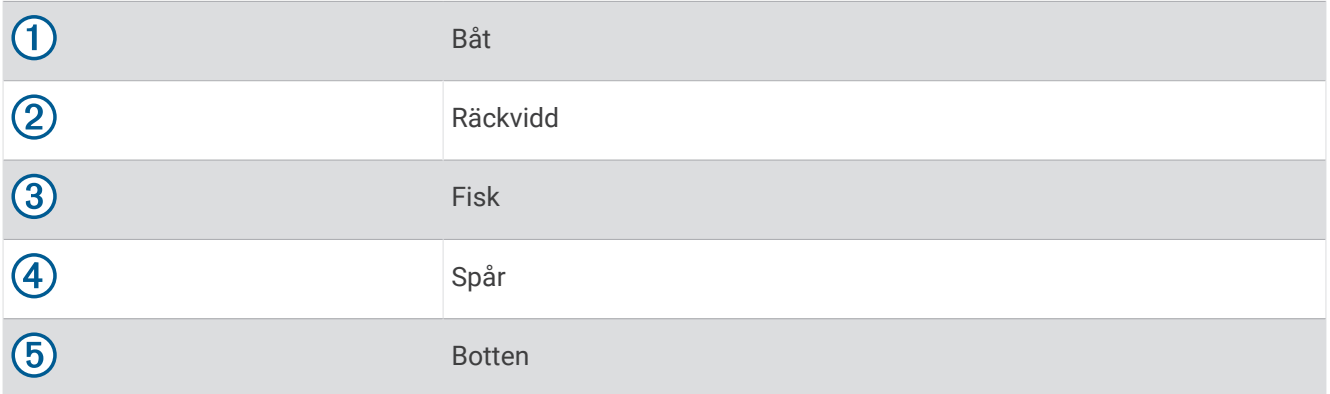

# RealVü 3D framåt ekolodssida

Den här ekolodssidan visar en tredimensionell vy över vad som finns framför givaren. Den här vyn kan användas när du står stilla och du måste kunna se botten och den fisk som närmar sig båten.

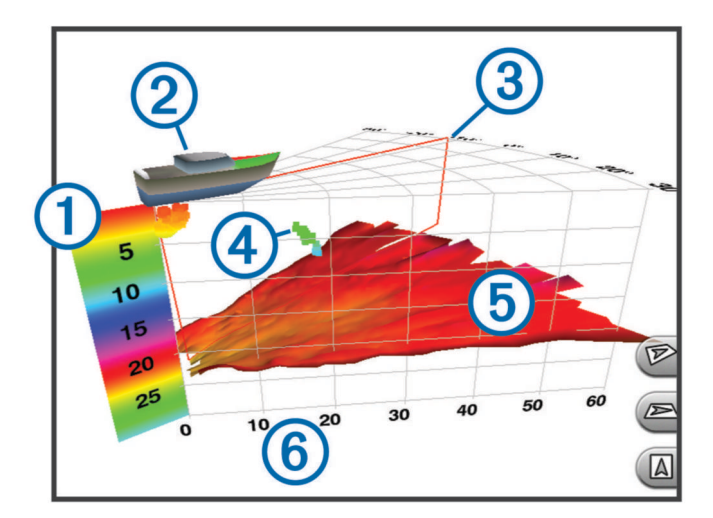

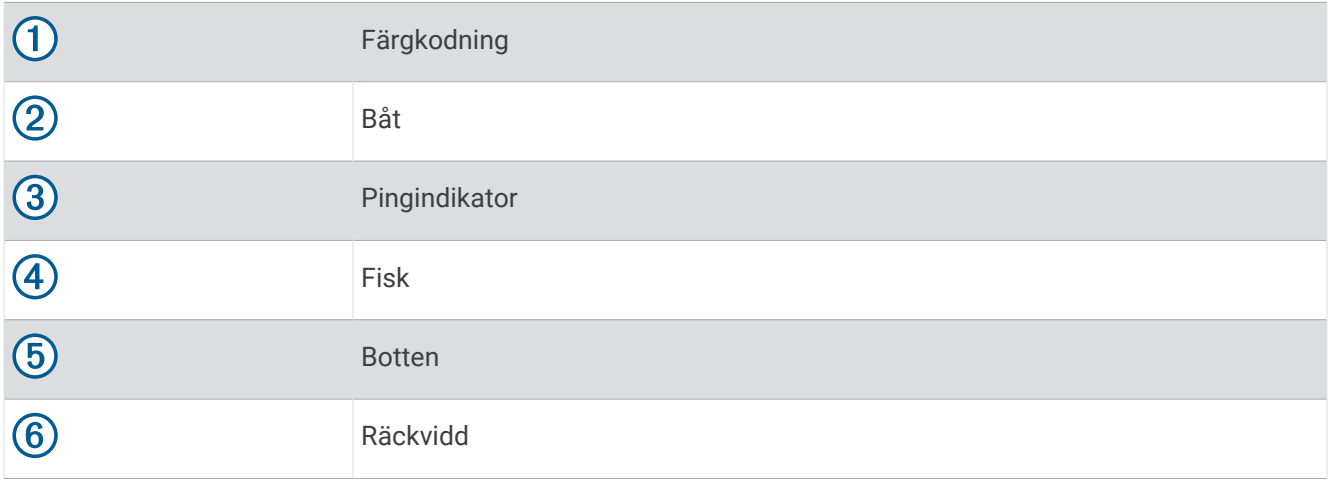

# RealVü 3D nedåt ekolodssida

Den här ekolodssidan visar en tredimensionell vy över vad som finns under givaren och kan användas när du står stilla och vill se vad som finns runt båten.

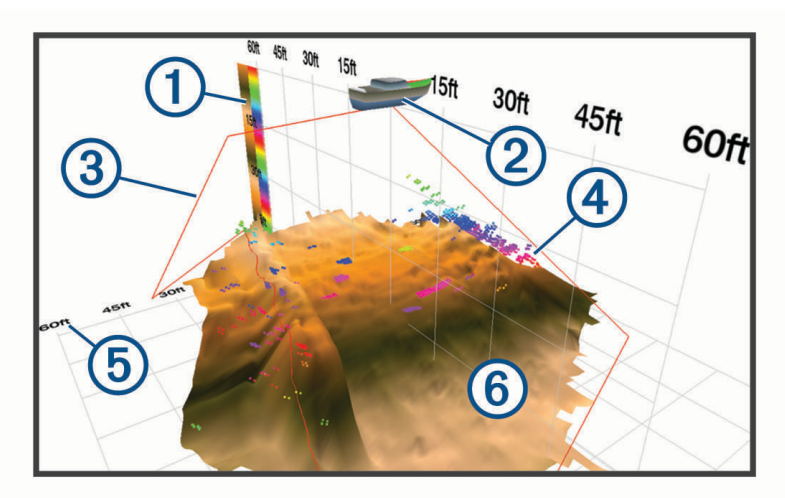

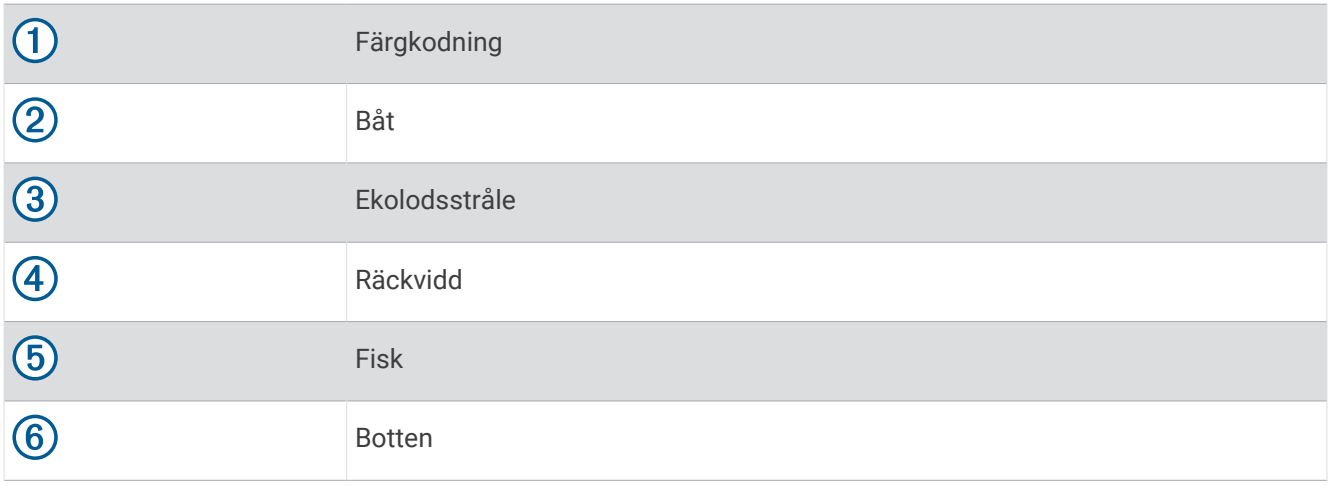

## RealVü 3D historik ekolodssida

Den här ekolodssidan ger en tredimensionell vy över vad som finns bakom båten medan du rör dig och visar hela vattenpelaren i 3D, från botten till vattenytan. Den här vyn används för att hitta fisk.

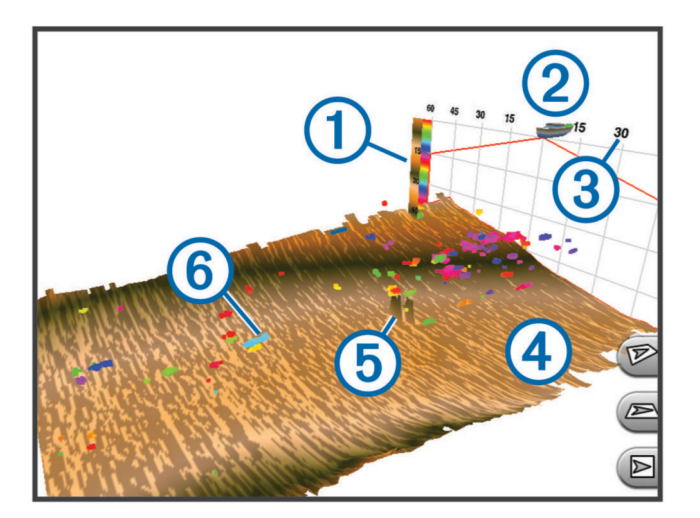

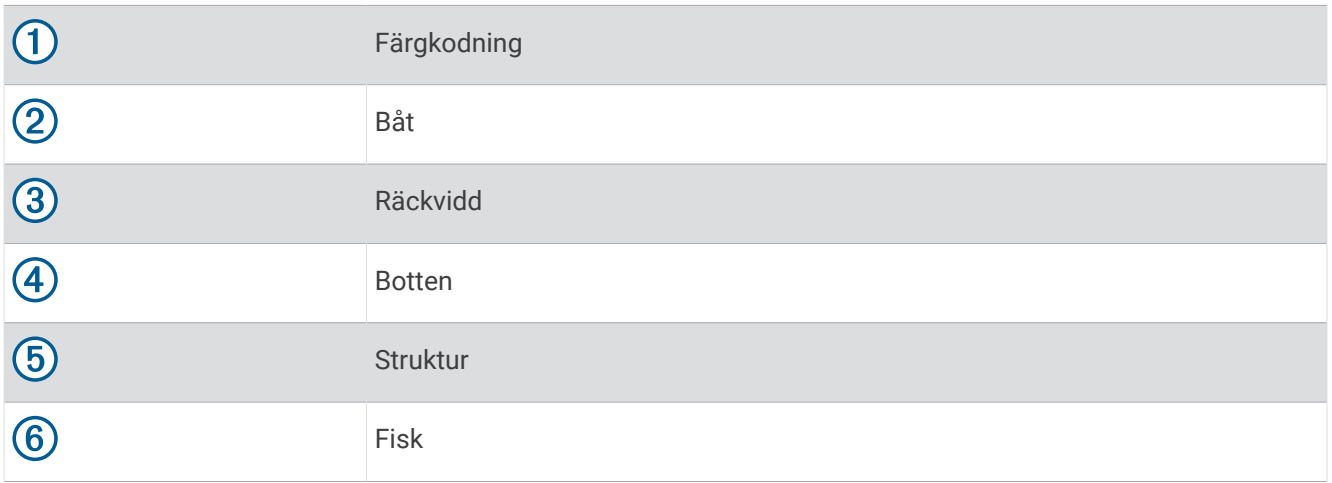

## FrontVü ekolodssida

Panoptix FrontVü ekolodssidan ökar din situationsberedskap genom att visa hinder under vattnet, upp till 91 meter (300 fot) framför båten.

Förmågan att effektivt undvika hinder framför båten med hjälp av FrontVü ekolod minskar när hastigheten överstiger 8 knop.

Om du vill se FrontVü ekolodssidan måste du installera och ansluta en kompatibel givare, t.ex. en PS21 givare. Du kan behöva uppdatera givarprogramvaran.

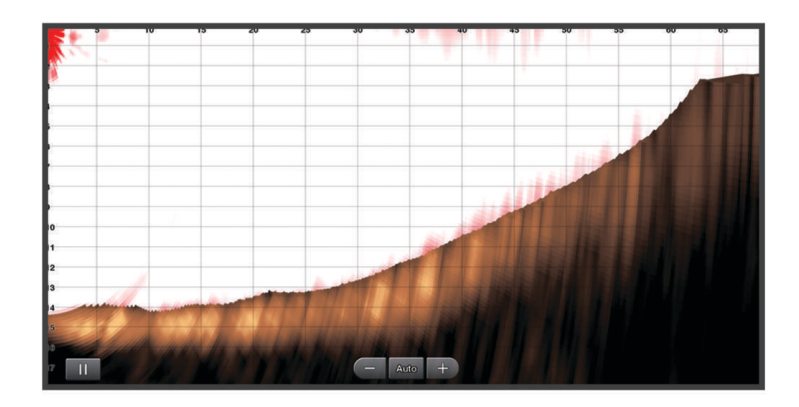

## LiveScope ekolodssida

Den här ekolodssidan visar en realtidsvy över vad som finns framför eller under båten och kan användas för att se fisk och strukturer.

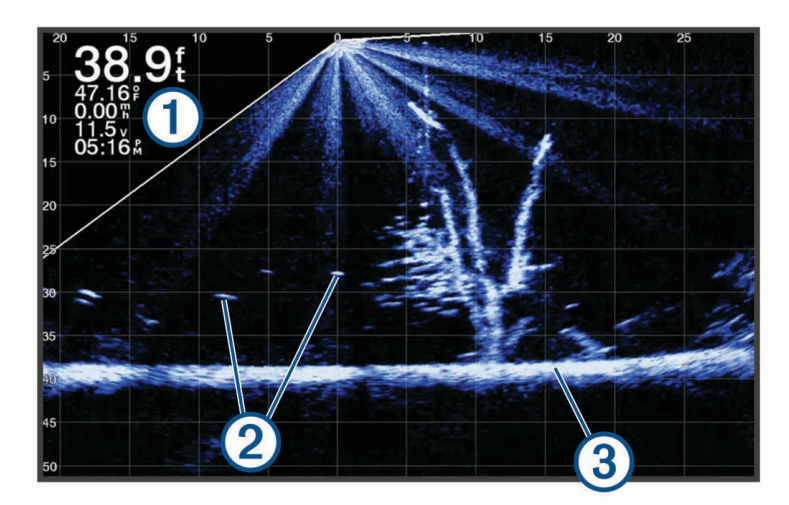

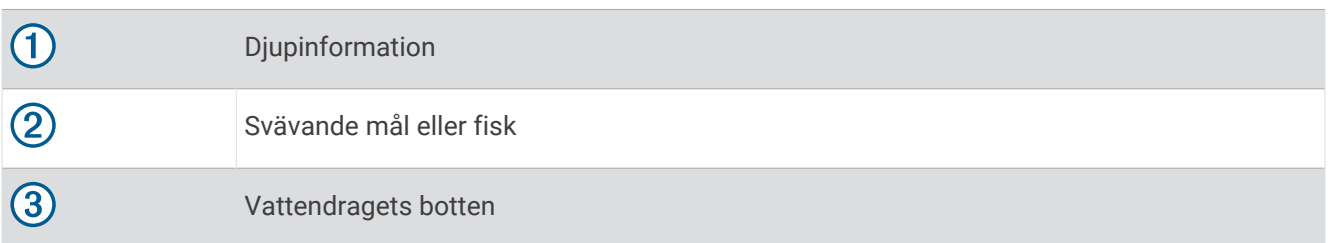

## **Perspektivvv**

Den här ekolodssidan visar en vy i realtid över det som finns runt och framför båten och kan användas för att se kustlinjer, fiskar och strukturer. Sidan används mest fördelaktigt i grunda vatten på 15 meter (50 fot) eller mindre.

Om du vill se ekolodssidan måste du installera en kompatibel LiveScope givare på ett kompatibelt fäste för perspektivläge.

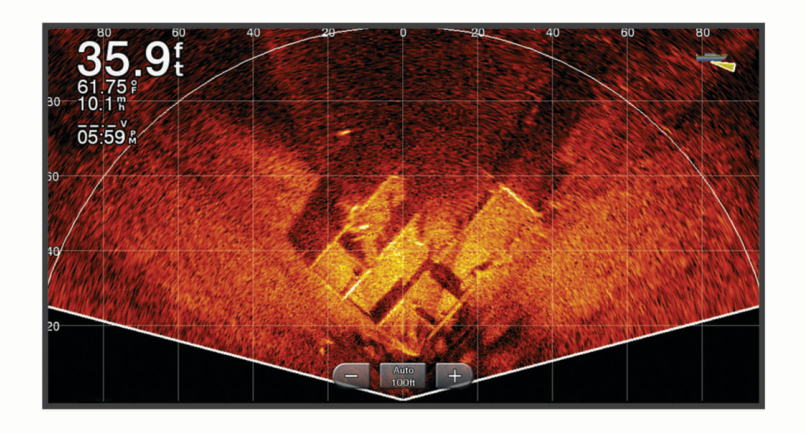

# Välja givartyp

Den här plottern är kompatibel med en rad olika tillbehörsgivare, bland andra Garmin ClearVü™ givarna som finns på [garmin.com/transducers](http://www.garmin.com/transducers).

Om du ansluter en givare som inte medföljde plottern kan det hända att du måste ange givartyp för att ekolodet ska fungera på rätt sätt.

**Obs!** Inte alla plotter- och ekolodsmoduler har stöd för den här funktionen.

- **1** Slutför en åtgärd:
	- På en ekolodssida väljer du **Meny** > **Ekolodsinställningar** > **Installation** > **Givartyp**.
	- Välj **Inställningar** > **Min farkost** > **Givartyp**.
- **2** Välj ett alternativ:
	- Om du vill att plottern ska upptäcka givaren automatiskt väljer du den givare du vill ändra och väljer **Upptäck automatiskt**.
	- För att välja givaren manuellt tar du reda på intervallet för den installerade givaren, väljer den givare som du vill ändra, väljer det alternativ som matchar den installerade givaren, t.ex. **Två strålar (200/77 kHz)** eller **Två frekvenser (200/50 kHz)**, och väljer **Byt modell**.

*OBS!*

Manuellt val av en givare kan leda till skador på givaren eller reducerad försämrade givarprestanda.

**Obs!** Om du väljer givaren manuellt kopplar du bort den och ansluter sedan en annan givare. Du bör återställa det här alternativet till **Upptäck automatiskt**.

## Kalibrera kompassen

Innan du kan kalibrera kompassen måste givaren vara installerad tillräckligt långt från trollingmotorn för att magnetiska störningar ska kunna undvikas, och givaren måste vara placerad i vattnet. Kalibreringen måste vara av tillräckligt hög kvalitet för att den inbyggda kompassen ska aktiveras.

**Obs!** Kompassen kanske inte fungerar om du monterar givaren på motorn.

**Obs!** För bästa resultat bör du använda en kurssensor, exempelvis SteadyCast™ kurssensorn. Kurssensorn visar åt vilket håll givaren pekar i förhållande till båten.

**Obs!** Kompasskalibrering är endast tillgänglig för givare med en inbyggd kompass, till exempel PS21-TR givare.

Du kan börja svänga båten innan du kalibrerar, men du måste rotera båten helt 1,5 gånger under kalibreringen.

- **1** På en lämplig ekolodssida väljer du **Meny** > **Ekolodsinställningar** > **Installation**.
- **2** Om det behövs väljer du **Använd AHRS** för att aktivera AHRS-sensorn.
- **3** Välj **Kalibrera kompass**.
- **4** Följ instruktionerna på skärmen.

# Välja en ekolodskälla

Den här funktionen är kanske inte tillgänglig på alla modeller.

När du använder mer än en ekolodsdatakälla för en viss ekolodssida kan du välja vilken källa du vill använda för den ekolodssidan. Om du till exempel har två källor för Garmin ClearVü kan du välja vilken källa du vill använda på Garmin ClearVü ekolodssidan.

- **1** Öppna den ekolodssida där du vill ändra källan.
- **2** Välj **Meny** > **Ekolodsinställningar** > **Källa**.
- **3** Välj källa för den här ekolodssidan.

## Byta namn på en ekolodskälla

Du kan byta namn på en ekolodskälla för att enkelt kunna identifiera källan. Du kan exempelvis använda "För" som namnet på givaren i båtens för.

Om du vill byta namn på en källa måste du befinna dig på rätt ekolodssida för källan. Om du till exempel vill byta namn på Garmin ClearVü ekolodskällan måste du öppna Garmin ClearVü ekolodssidan.

- **1** På ekolodssidan väljer du **Meny** > **Ekolodsinställningar** > **Källa** > **Byt namn på källor**.
- **2** Ange namnet.

## Skapa en waypoint på ekolodsskärmen

- **1** På en ekolodssida väljer du ett alternativ:
	- På enheter med knappar trycker du på  $\triangleleft$  eller  $\triangleright$ .
	- $\cdot$  På enheter med pekskärmar drar du skärmen eller pekar på  $\blacksquare$ .
- **2** Välj en plats.
- **3** Välj $\mathbf{Q}$ .
- **4** Om det behövs redigerar du waypointinformationen, exempelvis waypointnamnet.

## Pausa ekolodsvisningen

På en ekolodssida väljer du ett alternativ:

- På enheter med knappar trycker du på  $\triangleleft$  eller  $\triangleright$ .
- $\cdot$  På enheter med pekskärmar drar du skärmen eller pekar på  $\blacksquare$ .

# Visa ekolodshistorik

Du kan skrolla på ekolodsskärmen för att visa historiska ekolodsdata.

**Obs!** Alla givare sparar inte historik över ekolodsdata.

- **1** På en ekolodssida väljer du ett alternativ:
	- På enheter med knappar håller du in  $\langle$ .
	- På enheter med pekskärm drar du skärmen åt höger.
- **2** Välj **Tillbaka** för att avsluta.

# Ekolodsdelning

Du kan visa ekolodsdata från alla kompatibla källor på Garmin marint nätverk. Du kan visa ekolodsdata från en kompatibel extern ekolodsmodul, t.ex. en GCV™ ekolodsmodul. Dessutom kan du visa ekolodsdata från andra plottrar som har en inbyggd ekolodsmodul.

Varje plotter i nätverket kan visa ekolodsdata från varje kompatibel ekolodsmodul och givare i nätverket, oavsett var på båten plottrarna och givarna är monterade. Från exempelvis en ECHOMAP Ultra 102sv enhet monterad längst bak på båten kan du visa ekolodsdata från en annan ECHOMAP Ultra enhet och en Garmin ClearVü givare monterad längst fram på båten.

När du delar med dig av ekolodsdata kommer värdena för en del ekolodsinställningar, t.ex. Avstånd och Känslighet, att synkroniseras mellan enheterna i nätverket. Värdena för andra ekolodsinställningar, t.ex. inställningar för Utseende, synkroniseras inte och ska konfigureras på varje enskild enhet. Dessutom synkroniseras bildhastigheten för de olika traditionella ekolodssidorna och Garmin ClearVü ekolodssidorna så att de delade vyerna blir mer sammanhängande.

**Obs!** Om flera givare används samtidigt kan det skapa störningar, vilka går att få bort genom att man justerar ekolodsinställningen Störningar.

# Justera detaljnivån

Du kan justera detaljnivån och störningar som visas på ekolodsskärmen antingen genom att justera känsligheten för traditionella givare eller genom att justera ljusstyrkan för Garmin ClearVü givare.

Om du vill visa resultaten av signaler med högsta intensitet på skärmen kan du minska känsligheten eller ljusstyrkan för att ta bort resultat med lägre intensitet och störningar. Om du vill visa all resultatinformation kan du öka känsligheten eller ljusstyrkan för att visa mer information på skärmen. Detta ökar också störningarna och kan göra det svårare att upptäcka faktiska resultat.

- **1** På en ekolodssida väljer du **Meny**.
- **2** Välj **Känslighet** eller **Ljusstyrka**.
- **3** Välj ett alternativ:
	- Om du vill öka eller minska känsligheten eller ljusstyrkan manuellt väljer du **Upp** eller **Ned**.
	- Om du vill att plottern justerar känsligheten eller ljusstyrkan automatiskt väljer du ett automatiskt alternativ.

# Justera färgintensiteten

Du kan justera intensitet på färgerna och markera intressanta områden på ekolodsskärmen genom att justera färgmättnad för traditionella givare eller kontrast för vissa givare. Den här inställningen fungerar bäst när du har justerat detaljnivån som visas på skärmen med inställningarna för känslighet eller ljusstyrka.

Om du vill markera mindre fiskmål eller skapa en visning av ett mål med högre intensitet kan du öka inställningarna för färgmättnad eller kontrast. Detta orsakar en förlust av differentieringen av resultaten med hög intensitet längst ned. Om du vill minska intensiteten för resultatet kan du minska färgmättnad eller kontrast.

- **1** På en ekolodssida väljer du **Meny**.
- **2** Välj ett alternativ baserat på ekolodssidan:
	- Välj **Kontrast**.
	- Välj **Ekolodsinställningar** > **Utseende** > **Färgökning**.
- **3** Välj ett alternativ:
	- Om du vill öka färgintensiteten manuellt väljer du **Upp** eller **Ned**.
	- Om du vill använda standardinställningen väljer du **Standard**.

# Traditionell, Garmin ClearVü och SideVü ekolodsinställning

**Obs!** Alla alternativ och inställningar gäller inte för alla modeller eller givare.

På en ekolodssida väljer du **Meny** > **Ekolodsinställningar**.

**Djuplinje**: Visar en djuplinje som snabbreferens.

**Bildhastighet**: Ställer in den takt med vilken ekolodet sveper från höger till vänster.

På grunt vatten kanske du vill sakta ner bildhastigheten för att förlänga den tid som informationen visas på skärmen. På djupare vatten kan du öka bildhastigheten.

- **Knappar på skärmen**: Ställer in knapparnas beteende på ekolodsskärmen. Tillgängligt för enheter med pekskärm.
- **Djupintervallinjer**: Visar de lodräta linjer som anger avståndet till höger och vänster om båten. Den här inställningen är tillgänglig för SideVü ekolodssida.
- **Färgpalett**: Ställer in färgschema för ekolodsbilden. Den här inställningen kan vara tillgänglig i menyn Utseende. Färgscheman med hög kontrast ger mörkare färgtilldelningar till returer med lägre intensitet. Färgscheman med låg kontrast ger färgtilldelningar till returer med lägre intensitet som liknar bakgrundsfärgen.

**Utseende**: Ställer in utseendet på ekolodssidan (*[Inställningar för ekolodets utseende](#page-72-0)*, sidan 65).

**Redigera överlagringar**: Ställer in de data som visas på ekolodsskärmen.

**Avancerat**: Ställer in avancerade ekolodsalternativ, t.ex. störningar (*[Avancerade ekolodsinställningar](#page-73-0)*, sidan 66). **Installation**: Återställer ursprungliga ekolodsinställningar.

## Ställa in zoomnivån för ekolodsskärmen

- **1** På en ekolodssida väljer du **Meny** > **Zoom**.
- **2** Välj ett alternativ:
	- Om du vill ställa in djup och zoomning automatiskt väljer du **Automatiskt**. **TIPS:** Du kan välja **>>** för fler alternativ.
	- Om du vill ställa in djupräckvidden på det förstorade området manuellt väljer du **Manuell** >  $\rightarrow$ , väljer **Visning upp** eller **Visning ned** för att ställa in djupräckvidden på det förstorade området och väljer **Zooma in** eller **Zooma ut** för att öka eller minska förstoringen på det förstorade området.
	- Om du vill förstora ett visst område på skärmen väljer du **Förstora**. **TIPS:** Du kan dra förstoringsrutan till en ny plats på skärmen.
	- Om du vill zooma in på ekolodsdata från bottendjupet väljer du **Låst botten**.

Om du vill avbryta zoomningen avmarkerar du alternativet.

## Ställa in bildhastigheten

Du kan ställa in den takt med vilken ekolodsbilden rör sig över skärmen. En högre bildhastighet visar fler detaljer tills det inte finns några fler detaljer att visa, och då börjar den dra ut den befintliga detaljen. Det kan vara praktiskt när du rör dig, vid trolling eller när du befinner dig i mycket djupt vatten där ekolodet pingar mycket långsamt. En lägre bildhastighet visar ekolodsinformation på skärmen längre.

I de flesta fall ger inställningen Standard en bra balans mellan en snabbt visad bild och mål som är mindre förvrängda.

- **1** På en ekolodssida väljer du **Meny** > **Ekolodsinställningar** > **Bildhastighet**.
- **2** Välj ett alternativ:
	- Om du vill att bildhastigheten justeras automatiskt med hjälp av data om fart över grund eller fart genom vatten väljer du **Automatiskt**.

Inställningen **Automatiskt** väljer en bildhastighet som motsvarar båtens hastighet, så att mål i vattnet ritas med rätt bildförhållande och ser mindre förvrängda ut. När du visar Garmin ClearVü/SideVü ekolodssidor eller söker efter en struktur bör du använda inställningen **Automatiskt**.

- Om du vill bläddra snabbare väljer du **Upp**.
- För att bläddra långsammare väljer du **Ned**.

### Justera mätområdet

Du kan justera djupskalans mätområde för traditionella och Garmin ClearVü ekolodssidor. Du kan justera breddskalans mätområde för SideVü ekolodssidan.

Om enheten justerar området automatiskt hålls botten inom den nedre tredjedelen av ekolodsskärmen och det kan vara användbart för att spåra botten som har minimala eller måttliga ändringar i terrängen.

Med manuell justering av området kan du visa ett visst område, vilket kan vara användbart för att spåra en botten som har stora ändringar i terrängen, t.ex. djupa kanter eller klippor. Botten kan visas på skärmen så länge den visas inom det område som du har ställt in.

- **1** På en ekolodssida väljer du **Meny** > **Avstånd**.
- **2** Välj ett alternativ:
	- Om du vill att plottern automatiskt ska justera området väljer du **Automatiskt**.
	- Om du vill öka eller minska området manuellt väljer du **Upp** eller **Ned**.

**TIPS:** På ekolodsskärmen kan du välja  $\blacktriangleright$  eller  $\blacktriangleright$  för att justera området manuellt.

**TIPS:** När du visar flera ekolodsskärmar kan du välja Välj position för att välja den aktiva skärmen.
### Inställningar för ekolodets utseende

På en ekolodssida väljer du **Meny** > **Ekolodsinställningar** > **Utseende**.

**Färgpalett**: Ställer in färgpaletten.

**Realtid**: Visar en vertikal realtidsbild längs skärmens högra sida som direkt visar avståndet till objekt längs en skala.

**Edge**: Framhäver den starkaste signalen från botten för att definiera signalens hårdhet eller mjukhet. **Fisksymboler**: Ställer in hur ekolodet tolkar svävande objekt.

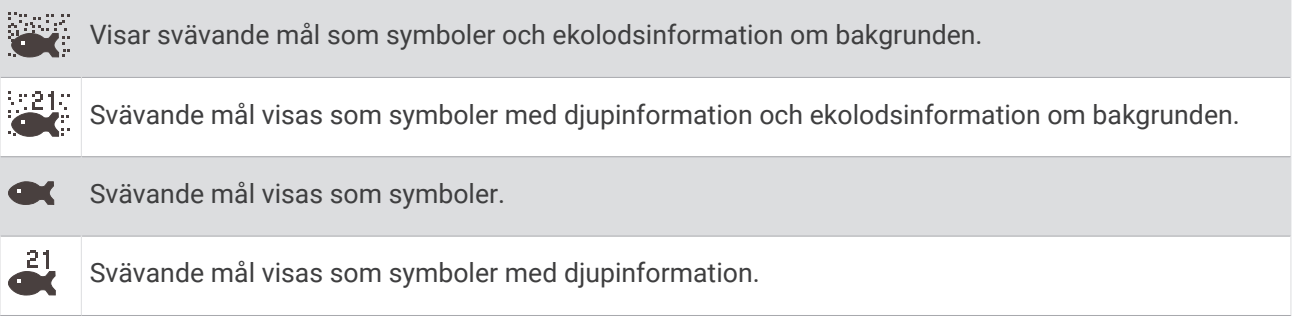

**Bildutveckling**: Gör att ekolodsbilden avancerar snabbare genom att rita mer än en datakolumn på skärmen för varje kolumn med ekolodsdata som tas emot. Det här är särskilt användbart när du använder ekolodet på djupt vatten eftersom det tar längre tid för ekolodssignalen att färdas till botten och tillbaka till givaren.

Med inställningen 1/1 ritas en kolumn med information på skärmen per ekolodseko. Med inställningen 2/1 ritas två kolumner med information på skärmen per ekolodseko och så vidare för inställningarna 4/1 och 8/1.

### Ekolodslarm

#### **VARNING**

Ekolodslarmet är ett verktyg enbart för situationsberedskap och kan inte förhindra grundstötning under alla omständigheter. Det åligger dig att säkerställa att båten framförs säkert.

Larmet för grunt vatten är ett verktyg enbart för situationsberedskap och kan inte förhindra grundstötning under alla omständigheter. Det åligger dig att säkerställa att båten framförs säkert.

#### **OBSERVERA**

Inställningen Summer måste vara aktiverad för att du ska kunna göra larmen hörbara (*[Systeminställningar](#page-108-0)*, [sidan 101\)](#page-108-0). Om du inte ställer in ljudlarm kan det leda till person- eller egendomsskador.

**Obs!** Alla alternativ finns inte på alla givare.

Välj **Inställningar** > **Larm** > **Ekolod**.

**Grunt vatten**: Ställer in ett larm som ljuder när djupet är mindre än det angivna värdet.

**Djupt vatten**: Ställer in ett larm som ljuder när djupet är större än det angivna värdet.

**FrontVü Larm**: Ställer in ett larm som ljuder när djupet framför fartyget är mindre än det angivna värdet, vilket gör att du kan undvika grundstötning (*[Ställa in FrontVü djuplarmet](#page-77-0)*, sidan 70). Detta larm är endast tillgängligt med Panoptix FrontVü givare.

**Vattentemperatur**: Ställer in ett larm som ljuder när givaren rapporterar en temperatur som är 1,1 °C (2 °F) över eller under den angivna temperaturen.

**Fisk**: Ställer in ett larm som ljuder när enheten upptäcker ett svävande mål.

- Med ställer du in larmet så att det ljuder när fiskar i alla storlekar upptäcks.
- Med ställer du in larmet så att det endast ljuder när medelstora och stora fiskar upptäcks.
- Med ställer du in larmet så att det endast ljuder när stora fiskar upptäcks.

### Avancerade ekolodsinställningar

**Obs!** Alla alternativ och inställningar gäller inte för alla vyer eller givare.

Från en ekolodssida väljer du **Meny** > **Ekolodsinställningar** > **Avancerat**.

**Störningar**: Justerar känsligheten för att minska effekten av störningar från bruskällor i närheten.

Den lägsta störningsinställningen som ger önskad förbättring bör användas för att ta bort störningar från skärmen. Det bästa sättet att eliminera störningar är att korrigera installationsproblemen som orsakar störningar.

**Ytstörningar**: Döljer ytstörningar för att minska mängden klotter. Bredare strålbredd (lägre frekvenser) kan visa fler mål, men generera mer ytstörningar.

**Färgökning**: Se (*[Justera detaljnivån](#page-69-0)*, sidan 62).

- **TVG (Time-Varying Gain)**: Justerar presentationen av ekon för att kompensera för försvagade ekolodssignaler på djupare vatten och minskar visningen av störningar nära ytan. När värdet för den här inställningen ökas visas färgerna som associeras med låga störningsnivåer och fiskmål mer konsekvent genom olika vattendjup. Den här inställningen minskar också störningar nära vattenytan.
- **Sökgräns för botten**: Begränsar sökningen för botten till det djup som valts när inställningen Avstånd är inställd på Automatiskt. För att minimera den tid det tar att hitta botten kan du välja ett djup för att begränsa sökningen efter botten. Enheten söker inte efter botten djupare ned än till det valda djupet. Justerar presentationen av ekon för att kompensera för försvagade ekolodssignaler på djupare vatten och minskar visningen av störningar nära ytan. När värdet för den här inställningen ökas visas färgerna som associeras med låga störningsnivåer och fiskmål mer konsekvent genom olika vattendjup. Den här inställningen minskar också störningar nära vattenytan.

#### Inställningar för givarinstallation

**Obs!** Alla alternativ och inställningar gäller inte för alla modeller eller givare.

- På en ekolodssida väljer du **Meny** > **Ekolodsinställningar** > **Installation**.
- **Återställ standardinställningar för ekolod**: Återställer fabriksinställningarna för ekolodssidan.
- **Givartyp**: Du kan välja typen av givare som är ansluten till enheten.
- **Rotera vänster/höger**: Ändrar riktningen för SideVü ekolodssidan när givaren är installerad bakåt.
- **Vänd**: Anger riktningen för Panoptix ekolodssidan när givaren är installerad så att kablarna pekar mot babords sida av båten.
- **Konvinkel**: Anger bredden på Panoptix givarens konvinkel.

Smala konvinklar gör att du kan se djupare och längre. Bredare konvinklar gör att du kan se ett större täckningsområde.

**Använd AHRS**: Gör det möjligt för det interna riktnings- och referenssystemets (AHRS) sensorer att upptäcka Panoptix givarens monteringsvinkel. Om den här inställningen är avstängd förutsätts det att givaren är monterad i 45 graders vinkel.

### Ekolodsfrekvenser

**Obs!** Vilka frekvenser som är tillgängliga beror på de givare som används.

Genom att justera frekvensen kan du anpassa ekolodet efter dina särskilda mål och aktuellt vattendjup.

Högre frekvenser använder en smal konvinkel och är bättre vid snabba hastigheter och hårda havsförhållanden. Bottendefinition och termoklindefinition kan bli bättre när du använder en högre frekvens.

Lägre frekvenser använder en bredare konvinkel som gör att fiskaren kan se flera mål, men kan även skapa mer ytstörningar och minska bottensignalens kontinuitet vid hårda havsförhållanden. Bredare konvinkel skapar större bågar för ekon från fiskmål, vilket gör dem perfekta för att hitta fisk. Med bredare konvinkel blir dessutom prestandan bättre i djupt vatten, eftersom en lägre frekvens går igenom djupt vatten bättre.

Med CHIRP frekvenser kan du svepa varje puls genom ett urval frekvenser, vilket resulterar i bättre objektseparation i djupt vatten. CHIRP kan användas för att exakt identifiera mål, t.ex. enskilda fiskar i ett stim, och vid tillämpningar i djupt vatten. CHIRP har i allmänhet bättre prestanda än en frekvenstillämpning. Eftersom vissa fiskmål kan visas tydligare med en fast frekvens bör du ta hänsyn till dina mål och vattenförhållanden när du använder CHIRP frekvenser.

Vissa givare ger dig även möjlighet att anpassa förinställda frekvenser för varje givarelement, vilket gör att du kan ändra frekvensen snabbt med hjälp av förinställningar när vattnet och dina mål ändras.

Om du visar två frekvenser samtidigt med bilden för delad frekvens kan du se djupare med det lågfrekventa ekot och samtidigt se fler detaljer från det högfrekventa ekot.

*OBS!*

Var alltid uppmärksam på lokala bestämmelser gällande ekolodsfrekvenser. För att till exempel skydda flockar med späckhuggare kan det vara förbjudet att använda frekvenser mellan 50 och 80 kHz inom  $\frac{1}{2}$  mile från en flock späckhuggare. Det är ditt ansvar att använda enheten på ett sätt som följer alla tillämpbara lagar och regler.

#### Välja givarfrekvensen

**Obs!** Det går inte att justera frekvensen för alla ekolodsbilder och givare.

Du kan välja vilka frekvenser som ska visas på ekolodsskärmen.

#### *OBS!*

Var alltid uppmärksam på lokala bestämmelser gällande ekolodsfrekvenser. För att till exempel skydda flockar med späckhuggare kan det vara förbjudet att använda frekvenser mellan 50 och 80 kHz inom ½ mile från en flock späckhuggare. Det är ditt ansvar att använda enheten på ett sätt som följer alla tillämpbara lagar och regler.

**1** På en ekolodssida väljer du **Meny** > **Frekvens**.

**2** Välj en frekvens som passar dina behov och vattendjupet. Mer information om frekvenser finns på (*Ekolodsfrekvenser*, sidan 67).

#### Skapa en förinställd frekvens

**Obs!** Inte tillgängligt med alla givare.

Du kan skapa en förinställning för att spara en specifik ekolodsfrekvens som gör att du kan ändra frekvenser snabbt.

- **1** På en ekolodssida väljer du **Meny** > **Frekvens**.
- **2** Välj **Lägg till**.
- **3** Ange en frekvens.

# Slå på realtidsvyn

**Obs!** Den här funktionen är tillgänglig på Traditionellt ekolodssidan.

Realtid är en vertikal realtidsbild längs höger sida av bilden, som visar vad som finns under givaren just nu. Du kan använda realtidsvyn för att identifiera ekon från objekt som kan missas när ekolodsdata visas snabbt på skärmen, t.ex. när båten rör sig med hög hastighet. Den kan även vara användbar för att upptäcka fisk som är nära botten.

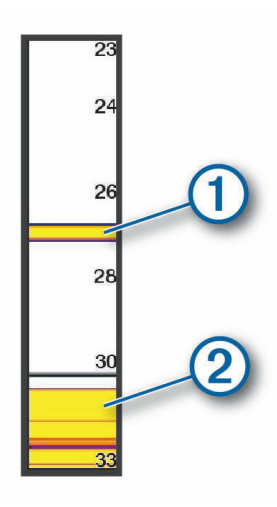

I realtidsvyn ovan visas ekon från fiskar  $\Omega$  och en mjuk botten  $\Omega$ .

På en ekolodssida väljer du **Meny** > **Ekolodsinställningar** > **Utseende** > **Realtid**.

# Panoptix ekolodsinställningar

### Justera RealVü betraktningsvinkeln och zoomningsgraden

Du kan ändra betraktningsvinkel för RealVü ekolodssidorna. Du kan även zooma in och ut ur vyn.

På en RealVü ekolodssida väljer du ett alternativ:

- Justera betraktningsvinkeln diagonalt genom att välja  $\triangleright$ .
- Justera betraktningsvinkeln horisontellt genom att välja  $\sum$ .
- Justera betraktningsvinkeln vertikalt genom att välja  $\blacktriangle$ .
- Justera betraktningsvinkeln genom att dra skärmen i valfri riktning.
- Zooma in genom att dra isär med två fingrar.
- För att zooma ut nyper du ihop fingrarna.

### Justera RealVü svephastigheten

Du kan uppdatera hur snabbt givaren sveper fram och tillbaka. En högre svephastighet skapar en mindre detaljerad bild, men skärmen uppdateras snabbare. En lägre svephastighet skapar en mer detaljerad bild, men skärmen uppdateras långsammare.

**Obs!** Den här funktionen är inte tillgänglig för RealVü 3D-historik ekolodssidan.

- **1** På en RealVüekolodssida väljer du **Meny** > **Svephastighet**.
- **2** Välj ett alternativ.

## Ekolodsinställningar för LiveVü framåt och FrontVü

På LiveVü framåt eller FrontVü-ekolodssidan väljer du Meny.

**Känslighet**: Styr detaljnivån och brusnivån som visas på ekolodsskärmen.

Om du vill visa resultaten av signaler med högsta intensitet på skärmen kan du minska känsligheten för att ta bort resultat med lägre intensitet och störningar. Om du vill visa all resultatinformation kan du öka känsligheten för att visa mer information på skärmen. Detta ökar också störningarna och kan göra det svårare att upptäcka faktiska resultat.

**Djupräckvidd**: Justerar djupskalans mätområde.

Om enheten justerar området automatiskt hålls botten inom den nedre delen av ekolodsskärmen och det kan vara användbart för att spåra botten som har minimala eller måttliga ändringar i terrängen.

Med manuell justering av området kan du visa ett visst område, vilket kan vara användbart för att spåra en botten som har stora ändringar i terrängen, t.ex. djupa kanter eller klippor. Botten kan visas på skärmen så länge den visas inom det område som du har ställt in.

**Räckvidd framåt**: Justera framåtskalans mätområde.

Om enheten justerar området automatiskt justeras framåtskalan i förhållande till djupet. Om du justerar området manuellt kan du visa ett visst område. Botten kan visas på skärmen så länge den visas inom det område som du har ställt in. Att manuellt sänka det här alternativet kan minska effektiviteten hos FrontVü Larm och minska din reaktionstid för låga djupavläsningar.

**Sändningsvinkel**: Justerar givarens fokus åt styrbords eller babords sida. Den här funktionen är endast tillgänglig med RealVü-kompatibla Panoptix givare, till exempel PS31.

**Ekolodet sänder**: Gör att den aktiva givaren slutar att sända.

**FrontVü Larm**: Ställer in ett larm som ljuder när djupet framför fartyget är mindre än det angivna värdet (*[Ställa in](#page-77-0) [FrontVü djuplarmet](#page-77-0)*, sidan 70). Detta är endast tillgängligt med Panoptix FrontVü givare.

**Ekolodsinställningar**: Justerar givarens inställningar och utseendet på ekon.

**Redigera överlagringar**: Justerar de data som visas på skärmen.

#### Ställa in LiveVü och FrontVü givarnas sändningsvinkel

Den här funktionen är endast tillgänglig med RealVü kompatibla Panoptix givare, till exempel PS30, PS31 och PS60.

Du kan ändra givarens sändningsvinkel för att rikta givaren mot ett särskilt intressant område. Du kan till exempel rikta givaren för att följa en betesboll eller fokusera på ett träd när du passerar det.

- **1** På en LiveVü eller FrontVü ekolodssida väljer du **Meny** > **Sändningsvinkel**.
- **2** Välj ett alternativ.

### <span id="page-77-0"></span>Ställa in FrontVü djuplarmet

#### **VARNING**

FrontVü Ekolodet och FrontVü djuplarmet är verktyg enbart för situationsberedskap och kan inte förhindra grundstötning under alla omständigheter. När fartygshastigheten närmar sig och överskrider 8 knop minskar din förmåga att effektivt svara på den information som ges av ekolodet och/eller larmet. Det är ditt ansvar att vara medveten om din omgivning under färd och att framföra ditt fartyg på ett säkert och klokt sätt. Om du inte gör det kan det leda till olyckor som orsakar skador på egendom, personskador eller dödsfall.

#### **OBSERVERA**

Inställningen Summer måste vara aktiverad för att du ska kunna göra larmen hörbara (*[Systeminställningar](#page-108-0)*, [sidan 101\)](#page-108-0). Om du inte ställer in ljudlarm kan det leda till person- eller egendomsskador.

**Obs!** Detta larm är endast tillgängligt med Panoptix FrontVü givare.

Du kan ange att ett larm ska ljuda när djupet är under ett angivet värde. För bästa resultat bör du ställa in bogkompensationen när du använder det främre kollisionslarmet (*[Ställa in bogkompensation](#page-80-0)*, sidan 73).

- **1** På FrontVü ekolodssidan väljer du **Meny** > **FrontVü Larm**.
- **2** Välj **På**.
- **3** Ange det djup vid vilket larmet utlöses och välj **Klar**.

På FrontVü skärmen visare en djuplinje det djup vid vilket larmet är inställt. Linjen är grön när du befinner dig på säkert djup. Linjen blir gul när du kör fortare än räckvidden framåt ger dig tid att reagera (10 sekunder). Den blir röd och ett larm ljuder när systemet upptäcker ett hinder eller djupet är mindre än det angivna värdet.

### LiveVü och FrontVü inställningar för utseende

På en LiveVü eller FrontVü Panoptix ekolodssida väljer du **Meny** > **Ekolodsinställningar** > **Utseende**.

**Färgpalett**: Ställer in färgpaletten.

**Färgökning**: Justera intensiteten på färgerna som visas på skärmen.

Du kan välja ett högre färgmättnadsvärde om du vill se högre upp i vattenpelaren. Ett högre färgmättnadsvärde gör också att du kan differentiera resultat med låg intensitet högre upp i vattenpelaren, men detta orsakar förlust av differentieringen av resultaten vid botten. Du kan välja ett lägre färgmättnadsvärde när målen är nära botten så att du kan skilja mellan mål och resultat med hög intensitet, som sand, sten och lera.

**Spår**: Anger hur länge spåren visas på skärmen. Spåren visar objektets rörelse.

**Bottenfyllning**: Färgar botten brun för att skilja den från vattenekon.

#### RealVü inställningar för utseende

På en RealVü ekolodssida väljer du **Meny** > **Ekolodsinställningar** > **Utseende**.

**Punktfärger**: Ställer in en annan färgpalett för ekolodets ekopunkter.

**Bottenfärger**: Anger färgpalett för botten.

**Bottenformat**: Anger stil för botten. När du är på djupt vatten kan du välja alternativet Punkter och manuellt ställa in området på ett grundare värde.

**Färgknapp**: Visar en förklaring över vilka djup färgerna motsvarar.

**Knappar på skärmen**: Visar eller döljer knapparna på skärmen.

### Ekolodsinställningar för LiveScope och Perspektiv

På ekolodssidan LiveScope eller Perspektiv väljer du Meny.

**Känslighet**: Styr detaljnivån och brusnivån som visas på ekolodsskärmen.

Om du vill visa resultaten av signaler med högsta intensitet på skärmen kan du minska känsligheten för att ta bort resultat med lägre intensitet och störningar. Om du vill visa all resultatinformation kan du öka känsligheten för att visa mer information på skärmen. Om du ökar känsligheten ökar också störningarna och kan göra det svårare att upptäcka faktiska resultat.

**Djupräckvidd**: Justerar djupskalans mätområde.

Om enheten justerar området automatiskt hålls botten inom den nedre delen av ekolodsskärmen och det kan vara användbart för att spåra botten som har minimala eller måttliga ändringar i terrängen.

Med manuell justering av området kan du visa ett visst område, vilket kan vara användbart för att spåra en botten som har stora ändringar i terrängen, t.ex. djupa kanter eller klippor. Botten kan visas på skärmen så länge den visas inom det område som du har ställt in.

Tillgänglig på ekolodssidan LiveScope.

**Räckvidd framåt**: Justera framåtskalans mätområde.

Om enheten justerar området automatiskt justeras framåtskalan i förhållande till djupet. Om du justerar området manuellt kan du visa ett visst område. Botten kan visas på skärmen så länge den visas inom det område som du har ställt in.

Tillgänglig på ekolodssidan LiveScope.

**Avstånd**: Justerar området.

Om enheten justerar området automatiskt hålls botten inom den nedre tredjedelen av ekolodsskärmen och det kan vara användbart för att spåra botten som har minimala eller måttliga ändringar i terrängen.

Med manuell justering av området kan du visa ett visst område, vilket kan vara användbart för att spåra en botten som har stora ändringar i terrängen, t.ex. djupa kanter eller klippor. Botten kan visas på skärmen så länge den visas inom det område som du har ställt in.

Tillgänglig på ekolodssidan Perspektiv.

**Ekolodet sänder**: Gör att den aktiva givaren slutar att sända.

**Ekolodsinställningar**: Justerar givarens inställningar och utseendet på ekon (*Ekolodsinställningar LiveScope och Perspektiv*, sidan 71).

**Redigera överlagringar**: Justerar de data som visas på skärmen.

#### Ekolodsinställningar LiveScope och Perspektiv

På ekolodssidan LiveScope eller Perspektiv väljer du **Meny** > **Ekolodsinställningar**.

- **Utseende**: Konfigurerar ekolodsskärmens utseende (*[Inställningar för utseende på LiveScope och Perspektiv](#page-79-0)*, [sidan 72\)](#page-79-0).
- **Layout**: Konfigurerar ekolodsskärmens layout (*[Layoutinställningar för LiveScope och Perspektiv](#page-79-0)*, sidan 72).

**Brusavvisning**: Minskar brus och störningar och försöker ta bort ekon som egentligen inte är mål i vattnet.

- **Spökavvisning**: Minskar förekomsten av "spökbilder", som är duplicerade eller reflekterade bilder som inte är mål i vattnet. Inställningen Spökavvisning skickar mer sändningseffekt framåt i vattnet för att se längre bort med mindre brus från botten. Genom att justera inställningarna Spökavvisning och Brusavvisning tillsammans minskar du förekomsten av "spökbilder" på effektivast möjliga sätt. Den här funktionen är endast tillgänglig i läget LiveScope Ursprunglig.
- **TVG (Time-Varying Gain)**: Justerar TVG, vilket kan minska brus.

Den här kontrollen passar bäst för situationer när du vill styra och undertrycka klotter eller brus nära vattenytan. Den gör det också möjligt att visa mål nära ytan, som annars döljs av ytstörningar.

**Nummervisning**: Ställer in de data som visas på ekolodsskärmen.

**Installation**: Konfigurerar givaren (*[Inställningar för Panoptix givarinstallation](#page-79-0)*, sidan 72).

### <span id="page-79-0"></span>Inställningar för utseende på LiveScope och Perspektiv

På ekolodssidan LiveScope eller Perspektiv väljer du **Meny** > **Ekolodsinställningar** > **Utseende**.

**Färgpalett**: Ställer in färgpaletten.

**Färgökning**: Justera kontrasterna på färgerna som visas på skärmen.

Du kan välja ett högre färgmättnadsvärde för att se mindre variationer på mål med stora färgändringar. Du kan välja ett lägre färgmättnadsvärde om du vill se fler liknande färger i samma situation.

**Spår**: Anger hur länge spåren visas på skärmen. Spåren visar objektets rörelse.

**Bottenfyllning**: Färgar botten brun för att skilja den från vattenekon. Inte tillgänglig i Perspektiv-läget.

#### Layoutinställningar för LiveScope och Perspektiv

#### På ekolodssidan LiveScope eller Perspektiv väljer du **Meny** > **Ekolodsinställningar** > **Layout**.

- **Rutnätsöverlagring**: Visar ett rutnät med intervallinjer. Alternativet Rutnät visar ett fyrkantigt rutnät. Alternativet Radiell visar ett runt rutnät med radiella vinkellinjer.
- **Bläddra i historik**: Visar ekolodshistoriken på sidan av skärmen. Inte tillgänglig i Perspektiv-läget.

**Konvinkelikon**: Väljer den ikon som används för att visa riktningen på givarstrålen.

- **Strålöverlagring**: Aktiverar en kontur för att visa vart givarna är riktade i förhållande till varandra när två eller flera kalibrerade Panoptix givare är anslutna.
- **Knappar på skärmen**: Visar knapparna på skärmen.
- **Backningsområde**: Justerar den räckvidd som visas bakom givaren.
- **Komprimera räckvidd**: I framåtvyer komprimeras räckvidden framåt längre bort från båten och utökar räckvidden närmare båten. Det gör att du kan se närmare objekt tydligare och samtidigt behålla längre objekt på skärmen.

### Inställningar för Panoptix givarinstallation

På en Panoptix ekolodssida väljer du **Meny** > **Ekolodsinställningar** > **Installation**.

- **Installationsdjup**: Ställer in det djup under vattenytan på vilket Panoptix givaren är monterad. Om du anger det faktiska djup på vilket givaren är monterad leder det till en mer noggrann visuell presentation av vad som finns i vattnet.
- **Bogkompensation**: Ställer in avståndet mellan fören och installationsplatsen för Panoptix givare med framåtvy. Detta gör att du kan visa avståndet framåt från fören i stället för givarens plats.

Det här gäller för Panoptix givare på FrontVü, LiveVü framåt och RealVü 3D framåt ekolodssidor.

**Konvinkel**: Anger bredden på konvinkeln för Panoptix givare med nedåtvy. Smala konvinklar gör att du kan se djupare och längre. Bredare konvinklar gör att du kan se ett större täckningsområde.

Det här gäller för Panoptix givare på FrontVü, LiveVü nedåt och LiveVü framåt ekolodssidor.

- **Använd AHRS**: Gör det möjligt för det interna riktnings- och referenssystemets (AHRS) sensorer att upptäcka Panoptix givarens monteringsvinkel automatiskt. När den här inställningen är avaktiverad kan du ange den specifika monteringsvinkeln för givaren med hjälp av inställningen Lutningsvinkel. Många givare med framåtvy är monterade i 45 graders vinkel och givare med nedåtvy är monterade i 0 graders vinkel.
- **Vänd**: Anger riktningen för Panoptix ekolodspresentationen när givaren för nedåtvy är installerad så att kablarna pekar mot babords sida av båten.

Det här gäller för Panoptix givare på LiveVü nedåt, RealVü 3D nedåt och RealVü 3D historik ekolodssidor.

**Kalibrera kompass**: Kalibrerar den inbyggda kompassen i Panoptix givaren (*[Kalibrera kompassen](#page-68-0)*, sidan 61).

Det här gäller för Panoptix givare med en inbyggd kompass, till exempel PS21-TR givare.

**Orientering**: Styr om givaren är i installationsläget nedåt eller framåt. Inställningen Automatiskt använder AHRSsensorn till att fastställa riktningen.

Detta gäller PS22-givare.

**Återställ standardinställningar för ekolod**: Återställer ekolodsinställningarna till fabriksinställningar.

### <span id="page-80-0"></span>Ställa in bogkompensation

För Panoptix givare med framåtvy kan du ange en bogkompensation för att kompensera för avståndsavläsningen framåt för givarens installationsplats. Detta gör att du kan visa avståndet framåt från fören i stället för givarens installationsplats.

Den här funktionen gäller för Panoptix givare på FrontVü, LiveVü framåt och RealVü 3D framåt ekolodssidor.

**1** Mät det horisontella avståndet  $(1)$  från givaren till fören.

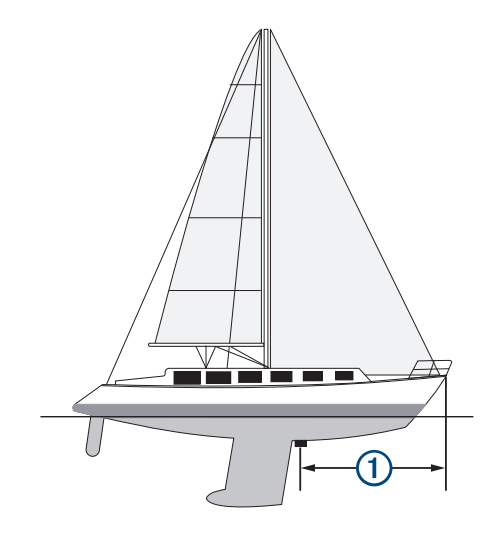

- **2** På tillämplig ekolodssida väljer du **Meny** > **Ekolodsinställningar** > **Installation** > **Bogkompensation**.
- **3** Ange det uppmätta avståndet och välj **Klar**.

På tillämplig ekolodssida ändras räckvidden framåt med det avstånd du angav.

#### Kalibrera kompassen

Innan du kan kalibrera kompassen måste givaren vara installerad tillräckligt långt från trollingmotorn för att magnetiska störningar ska kunna undvikas, och givaren måste vara placerad i vattnet. Kalibreringen måste vara av tillräckligt hög kvalitet för att den inbyggda kompassen ska aktiveras.

**Obs!** Kompassen kanske inte fungerar om du monterar givaren på motorn.

**Obs!** För bästa resultat bör du använda en kurssensor, exempelvis SteadyCast kurssensorn. Kurssensorn visar åt vilket håll givaren pekar i förhållande till båten.

**Obs!** Kompasskalibrering är endast tillgänglig för givare med en inbyggd kompass, till exempel PS21-TR givare. Du kan börja svänga båten innan du kalibrerar, men du måste rotera båten helt 1,5 gånger under kalibreringen.

- **1** På en lämplig ekolodssida väljer du **Meny** > **Ekolodsinställningar** > **Installation**.
- **2** Om det behövs väljer du **Använd AHRS** för att aktivera AHRS-sensorn.
- **3** Välj **Kalibrera kompass**.
- **4** Följ instruktionerna på skärmen.

# Autopilot

#### **VARNING**

Du kan använda autopilotfunktionen endast vid en station som är installerad bredvid en styrplats, gasreglage och kontrollenhet.

Du ansvarar för att båten framförs på ett säkert och förnuftigt sätt. Autopiloten är ett verktyg som hjälper dig att hantera båten. Den befriar dig inte från ansvaret för att framföra din båt säkert. Undvik farlig navigering och lämna aldrig styrplatsen utan uppsikt.

Var alltid beredd på att snabbt återgå till att styra båten manuellt.

Lär dig att använda autopiloten i stilla och riskfria vatten utan några faror.

Var försiktig när du använder autopiloten nära hinder i vattnet, till exempel hamnar, pålverk och andra båtar.

Autopilotsystemet anpassar kontinuerligt styrningen av din båt för att hålla en fast kurs (kurshållning). Systemet möjliggör även manuell styrning och olika automatiska styrningsfunktioner och -mönster.

När plottern är ansluten till ett kompatibelt Garmin autopilotsystem kan du aktivera och styra autopiloten från plottern.

Mer information om kompatibla Garmin autopilotsystem finns på [garmin.com.](http://www.garmin.com)

# Autopilotskärmen

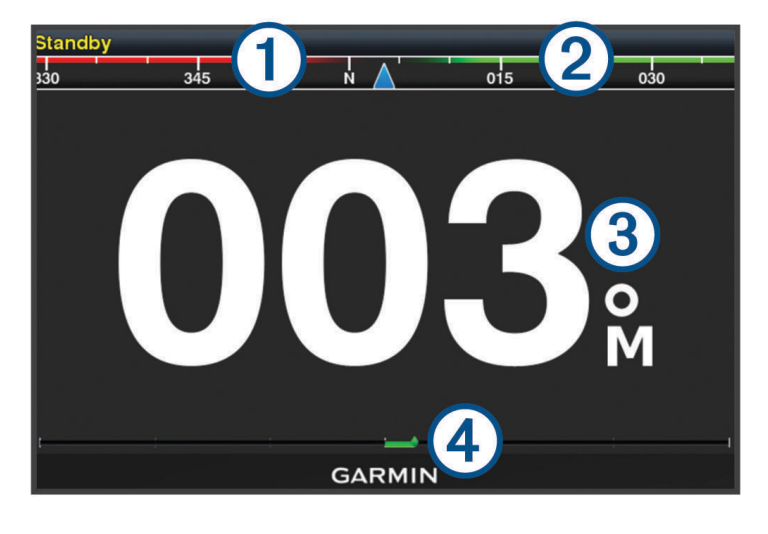

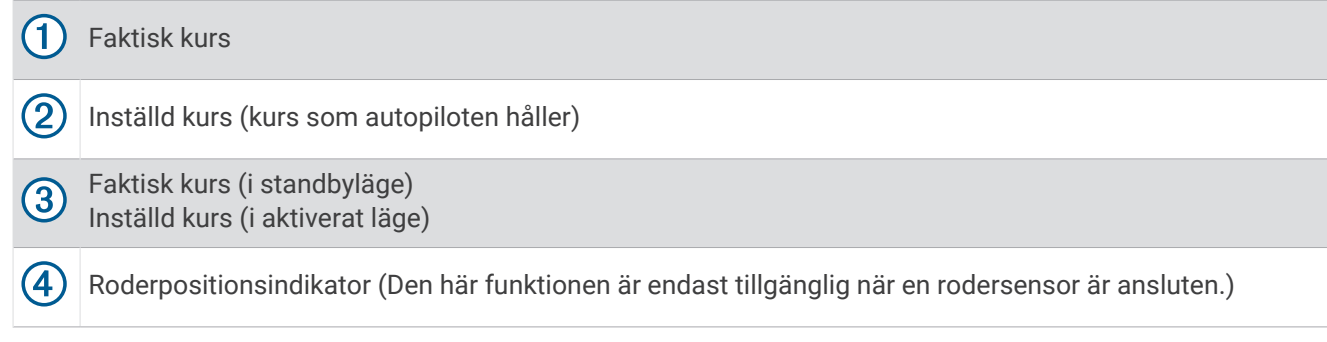

### Ställa in ökningar av stegstyrningsstorlek

- **1** På autopilotskärmen väljer du **Meny** > **Autopilotinställning** > **Steggirsstorlek**.
- **2** Välj en storlek.

## <span id="page-82-0"></span>Ställa in energisparläget

Du kan justera nivån av roderaktivitet.

- **1** På autopilotskärmen trycker du på **Meny** > **Autopilotinställning** > **Inställning av strömläge** > **Energisparfunktion**.
- **2** Välj en procentandel.

Om du ställer in en högre procentandel minskar roderaktiviteten och kurshållningen. Ju högre procentandel, desto mer avviker kursen innan autopiloten korrigerar den.

**TIPS:** I krabb sjö vid låga hastigheter minskar roderaktiviteten om du ökar Energisparfunktion procentandel.

### Välja standardkurskälla

#### *OBS!*

Använd autopilot-CCU:ns inbyggda kompass för kurskällan för bästa resultat. Om en GPS-kompass från tredje part används kan det hända att data skickas oregelbundet vilket kan resultera i många fler förseningar. Autopiloten kräver aktuell information och kan därför ofta inte använda data från en GPS-kompass från tredje part för GPS-positionering eller -hastighet. Om en GPS-kompass från tredje part används är det sannolikt att autopiloten periodvis rapporterar förlorad navigationsdata och hastighetskälla.

Om du har mer än en kurskälla i nätverket kan du välja din standardkälla. Källan kan vara en kompatibel GPS-kompass eller en magnetisk kurssensor.

**1** På autopilotens skärm väljer du **Meny** > **Autopilotinställning** > **Standardkällor**

**2** Välj en källa.

Om den valda kurskällan är otillgänglig visar autopilotskärmen inte några data.

### Aktiverar Shadow Drive™ funktionen

#### **VARNING**

Om Shadow Drive funktionen är avaktiverad avaktiveras inte autopilotsystemet om du styr båten manuellt. Du måste använda kontrollenheten eller den anslutna plottern för att koppla ur autopilotsystemet.

**Obs!** Den här Shadow Drive funktionen är inte tillgänglig på alla autopilotmodeller.

Om Shadow Drive funktionen har avaktiverats måste du aktivera den igen för att koppla ur autopilotsystemet innan du kan styra båten manuellt.

**1** På autopilotskärmen väljer du **Meny** > **Autopilotinställning** > **Shadow Drive-inställningar**.

**2** Om **Avaktiverad** visas väljer du **Shadow Drive** för att aktivera Shadow Drive funktionen.

Shadow Drive funktionen är aktiverad. Du kan upprepa dessa steg om du vill avaktivera funktionen igen.

# Aktivera autopiloten

När du aktiverar autopiloten tar den över styrningen av rodret och styr båten med bibehållen kurs.

På autopilotskärmen väljer du **Meny** > **Aktivera kurshållning** eller **Meny** > **Aktivera cirkel**.

Din inställda kurs visas mitt på autopilotskärmen.

### Justera kursen med rodret

**Obs!** Du måste aktivera funktionen Shadow Drive innan du kan justera kursen med hjälp av rodret när autopiloten är aktiverad (*Aktiverar Shadow Drive™ funktionen*, sidan 75).

Styr båten manuellt med rodret när autopiloten aktiverad.

Shadow Drive och  $\bigotimes$  längst upp på kursskärmen blir gula och du har full styrning med rodret.

När du släpper rodret och håller en fast kurs under några sekunder återtar autopiloten styrningen av den nya kursen.

### Ställa in kursen med plottern i stegstyrningsläget

- **1** Aktivera kurshållning (*[Aktivera autopiloten](#page-82-0)*, sidan 75).
- **2** Välj ett alternativ:
	- Tryck på **<1°** eller **1°>** för att initiera en gir på 1°.
	- Tryck på **<<10°** eller **10°>>** för att initiera en gir på 10°.
	- Håll ned **<1°** eller **1°>** för att initiera en hastighetskontrollerad gir. Båten fortsätter att gira tills du släpper knappen.
	- Håll ned **<<10°** eller **10°>>** för att initiera en sekvens med girar på 10°.

# **Styrmönster**

#### **VARNING**

Du ansvarar själv för att båten framförs på ett säkert sätt. Aktivera bara mönsterstyrning när du är säker på att vattnet är fritt från hinder.

Autopiloten kan styra båten enligt förinställda mönster för fiske och utföra andra specialmanövrer som Usvängar och Williamson-girar.

### Följa U-svängsmönstret

Du kan använda U-svängsmönstret för att gira båten 180 grader och bibehålla den nya kursen.

- **1** På autopilotskärmen väljer du **Meny** > **Mönsterstyrning** > **U-sväng**.
- **2** Välj **Aktivera babord** eller **Aktivera styrbord**.

### Ställa in och följa cirkelmönstret

Du kan använda cirkelmönstret till att styra båten i en oavbruten cirkel, i angiven riktning och med angivet tidsintervall.

- **1** På autopilotskärmen väljer du **Meny** > **Mönsterstyrning** > **Cirklar**.
- **2** Om det behövs väljer du **Tid** och väljer en tid som autopiloten ska slutföra en cirkel på.
- **3** Välj **Aktivera babord** eller **Aktivera styrbord**.

### Ställa in och följa sicksackmönstret

Du kan använda sicksackmönstret till att styra båten från babord till styrbord och tillbaka, under angiven tid och med angiven vinkel, längs den aktuella kursen.

- **1** På autopilotskärmen väljer du **Meny** > **Mönsterstyrning** > **Sicksack**.
- **2** Om det behövs väljer du **Amplitud** och väljer grader.
- **3** Om det behövs väljer du **Period** och väljer en tidsperiod.
- **4** Välj **Aktivera sicksack**.

### Följa Williamson-girmönstret

Du kan använda Williamson-giren till att styra båten tillbaka så att den färdas längs med den plats där Williamson-girmönstret aktiverades. Williamson-girmönstret kan användas i man överbord-situationer.

- **1** På autopilotskärmen väljer du **Meny** > **Mönsterstyrning** > **Williamson-gir**.
- **2** Välj **Aktivera babord** eller **Aktivera styrbord**.

# Reactor™ autopilotfjärrkontroll

### **VARNING**

Du ansvarar för att båten framförs på ett säkert och förnuftigt sätt. Autopiloten är ett verktyg som hjälper dig att hantera båten. Den befriar dig inte från ansvaret för att framföra din båt säkert. Undvik farlig navigering och lämna aldrig styrplatsen utan uppsikt.

Du kan ansluta en Reactor autopilotfjärrkontroll trådlöst till plottern för att styra det kompatibla Reactor autopilotsystemet.

Mer information om hur du använder fjärrkontrollen finns i instruktionerna till Reactor autopilotfjärrkontrollen på [garmin.com](http://www.garmin.com)

### Para ihop en Reactor autopilotfjärrkontroll med en plotter

- **1** Välj **Meny** > **Kommunikationer** > **Trådlösa enheter** > **Autopilotfjärrkontroll**.
- **2** Vid behov väljer du **Aktivera**.
- **3** Välj **Ny anslutning**.
- **4** På fjärrkontrollen väljer du  $E =$  > **Pair with MFD**. Plottern piper och visar ett bekräftelsemeddelande.
- **5** Välj **Ja** på plottern för att slutföra ihopparningen.

### Ändra funktion på Reactor autopilotfjärrkontrollens åtgärdsknappar

Du kan ändra mönster eller åtgärder som tilldelats till Reactor autopilotfjärrkontrollens åtgärdsknappar.

- **1** Välj **Inställningar** > **Kommunikationer** > **Trådlösa enheter** > **Autopilotfjärrkontroll** > **Knappåtgärder**.
- **2** Välj en åtgärdsknapp som du vill ändra.
- **3** Välj ett mönster eller en åtgärd som ska tilldelas till åtgärdsknappen.

# Force® Trollingmotorkontroll

#### **VARNING**

Kör inte motorn när propellern är utanför vattnet. Kontakt med den roterande propellern kan orsaka allvarliga personskador.

Använd inte motorn i områden där du eller andra personer i vattnet kan komma i kontakt med den roterande propellern.

Koppla alltid bort motorn från batteriet innan du rengör eller utför service på propellern för att undvika skador.

Du ansvarar för att båten framförs på ett säkert och förnuftigt sätt. Trollingmotorns autopilotfunktioner är verktyg som förbättrar din förmåga att styra båten. De befriar dig inte från ansvaret för att framföra din båt säkert. Undvik farlig navigering och lämna aldrig motorns reglage utan uppsikt.

Lär dig att använda autopiloten i stilla och riskfria vatten utan några faror.

Var försiktig när du använder autopiloten nära hinder i vattnet, till exempel hamnar, pålverk och andra båtar.

#### **OBSERVERA**

När du använder autopilotfunktionerna måste du vara förberedd på plötsliga stopp, acceleration och svängar. Var uppmärksam på hala ytor runt motorn när du förvarar eller fäller ut motorn. Att halka när motorn förvaras eller fälls ut kan leda till skador.

Du kan ansluta Force trollingmotorn till plottern för att visa och styra motorn med hjälp av plottern.

# Ansluta till en trollingmotor

Du kan ansluta plottern trådlöst till en kompatibel Garmin Force trollingmotor på båten för att styra trollingmotorn från plottern.

- **1** Slå på plottern och trollingmotorn.
- **2** Aktivera Wi‑Fi nätverket på plottern (*[Ställa in det trådlösa Wi‑Fi nätverket](#page-113-0)*, sidan 106).
- **3** Om flera plottrar är anslutna till Garmin marina nätverk kontrollerar du att den här plottern är värd för Wi‑Fi nätverket.
- **4** På plottern väljer du **Inställningar** > **Kommunikationer** > **Trådlösa enheter** > **Garmin-trollingmotor**.
- **5** Tryck tre gånger på  $\bigcirc$  på trollingmotordisplayen för att aktivera ihopparningsläget.

 $\mathcal Z$  på trollingmotordisplayen lyser med blått sken vid sökning efter en anslutning till plottern och med grönt sken när anslutningen har upprättats.

När plottern och trollingmotorn har anslutits kan du aktivera trollingmotorns överlagringsfält för att styra motorn (*Lägga till trollingmotorkontroller till skärmar*, sidan 78).

# Lägga till trollingmotorkontroller till skärmar

När du har anslutit plottern till Force trollingmotorn, måste du lägga till trollingmotorns kontrollfält till skärmarna för att styra trollingmotorn.

- **1** Öppna en skärm som du vill styra trollingmotorn från.
- **2** Välj ett alternativ:
	- På en kombinationssida eller SmartMode™ layout väljer du **Meny** > **Ändra** > **Redigera överlagringar**.
	- Från en helskärmsvy väljer du **Meny** > **Redigera överlagringar**.
- **3** Välj **Övre stapel** eller **Nedre fält**.
- **4** Välj **Fält trollingmotor**.

Upprepa de här stegen om du vill lägga till trollingmotorkontrollerna till alla skärmar som du vill styra trollingmotorn från.

# Kontrollfältet Trollingmotor

Med trollingmotorns kontrollfält kan du styra en Force trollingmotor och se motorns status. Välj ett objekt för att aktivera det. Knappen tänds när det väljs. Välj objektet igen för att inaktivera det.

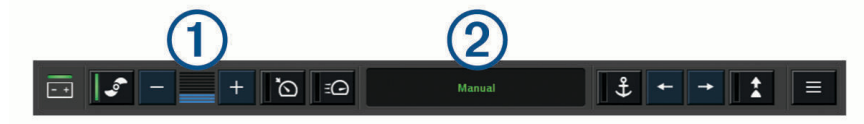

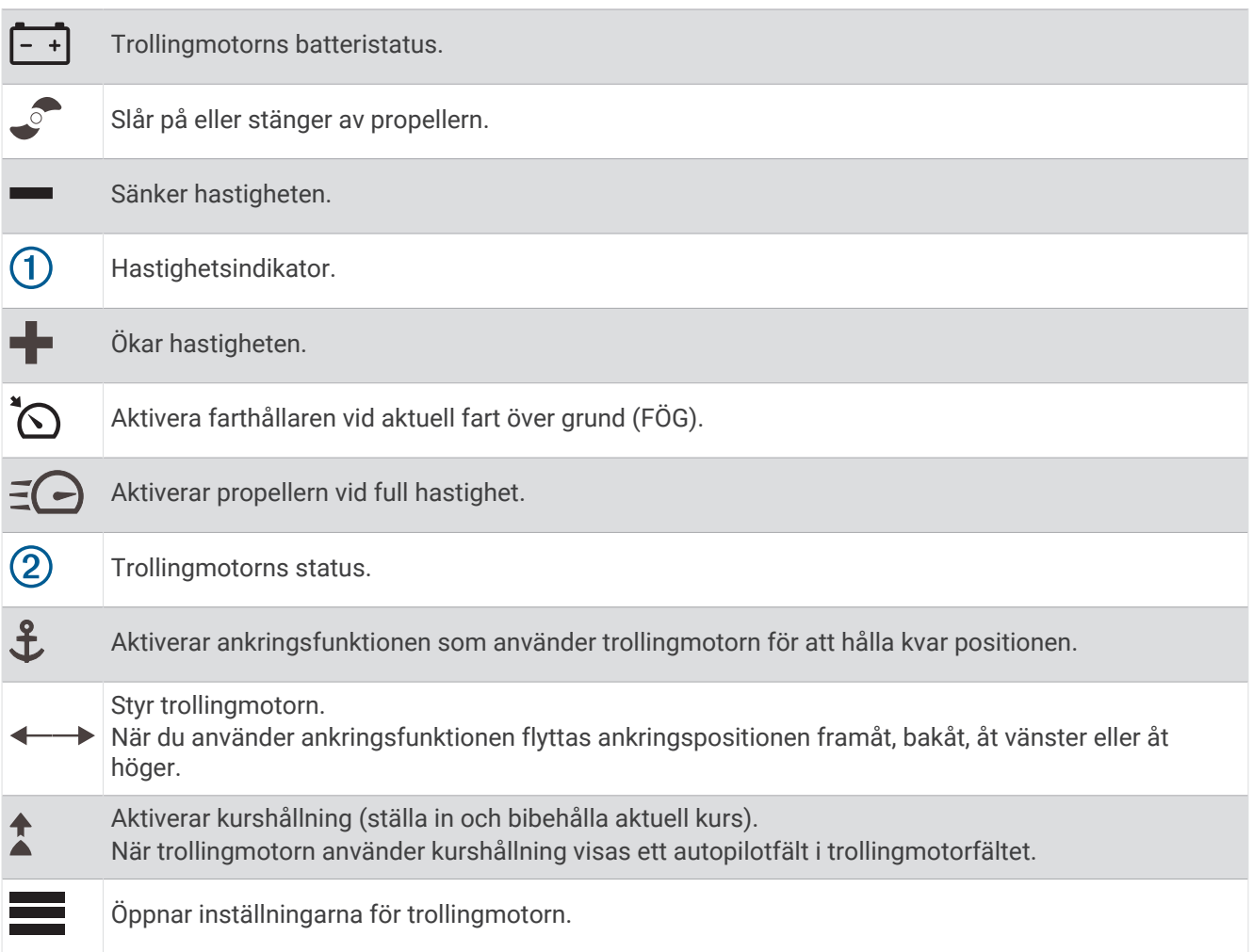

# Inställningar för trollingmotor

I trollingmotorfältet väljer du symbolen

- **Kalibrera**: Kalibrerar trollingmotorkompassen (*Kalibrera trollingmotorns kompas*, sidan 80) och ställer in trollingmotorns bogkompensation (*[Ställa in bogkompensation](#page-88-0)*, sidan 81).
- **Förstärkning ankare**: Ställer in känsligheten för trollingmotorn i ankarlåsläget. Om du vill att trollingmotorn ska reagera snabbare och röra sig snabbare ökar du värdet. Om motorn rör sig för mycket minskar du värdet.
- **Navigationskänslighet**: Ställer in känsligheten för trollingmotorn vid navigering. Om du vill att trollingmotorn ska reagera snabbare och röra sig snabbare ökar du värdet. Om motorn rör sig för mycket minskar du värdet.
- **Kurshållningsläge**: Ställer in läget för kurshållning. Alternativet Fartygsjustering försöker hålla båten i samma riktning oavsett om den driver. Alternativet Navigera till försöker navigera längs en rak linje i önskad riktning.
- **Ankomstläge**: Ställer in en trollingmotors beteende när du når slutet på en rutt. Med inställningen Ankringsfunktion håller trollingmotorn positionen med hjälp av ankringsfunktionen när båten når slutet på en rutt. Med inställningen Manuell stängs propellern av när båten når slutet på en rutt.

### A OBSERVERA

Du ansvarar själv för att båten framförs på ett säkert sätt. Om du använder inställningen Manuell för alternativet Ankomstläge måste du vara beredd att ta kontroll över båten.

**Autostart på**: Startar trollingmotorn när du slår på strömmen till systemet.

- **Propeller stuvsida**: Ställer in vilken sida av trollingmotorn som propellern roterar till när trollingmotorn förvaras. Detta är användbart när du förvarar andra artiklar nära propellern.
- **Genvägsknappar**: Gör att genvägsknapparna på trollingmotorns fjärrkontroll fungerar med just den här plottern. Knapparna fungerar bara med en plotter åt gången.

**Återställ standardinställningar**: Återställer trollingmotorns inställningar till fabriksinställningarna.

### Tilldela ett kortkommando till genvägsknapparna för trollingmotorns fjärrkontroll

Du kan snabbt öppna ofta använda skärmar genom att tilldela en genvägsknapp på trollingmotorns fjärrkontroll. Du kan skapa ett kortkommando till skärmar, t.ex. ekolodsskärmar och sjökort.

**Obs!** Om du har fler än en plotter i nätverket kan du endast tilldela kortkommandon till en plotter.

- **1** Öppna en skärm.
- **2** Tryck ned en genvägsknapp.

**TIPS:** Kortkommandot sparas också under kategorin Ofta använda med genvägsknappens nummer.

### Kalibrera trollingmotorns kompas

Du måste kalibrera kompassen i trollingmotorn innan du kan använda autopilotfunktionerna.

- **1** Kör båten till ett öppet område med lugnt vatten.
- **2** I trollingmotorfältet väljer du symbolen > **Kalibrera** > **Kompasskalibrering**.
- **3** Följ instruktionerna på skärmen.

### <span id="page-88-0"></span>Ställa in bogkompensation

Beroende på installationsvinkeln kan det hända att trollingmotorn inte är i linje med båtens mittlinje. För bästa resultat bör du ställa in bogkompensationen.

**1** Justera trollingmotorns vinkel  $(1)$  så att den är i linje med båtens mittlinje  $(2)$  och pekar rakt framåt.

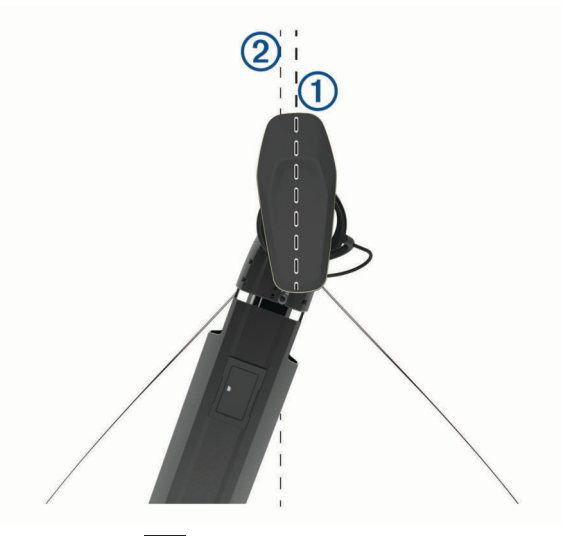

**2** På trollingmotorfältet väljer du symbolen > **Kalibrera** > **Bogkompensation**.

# Mätare och diagram

Mätarna och diagrammen ger olika information om motorn och miljön. En kompatibel givare eller sensor måste vara ansluten till nätverket för att du ska kunna visa informationen.

# Visa kompassen

Du kan visa information om bäring, kurs och rutt med hjälp av kompassen.

Välj **Mätare** > **Kompass**.

# Visa trippmätare

Trippmätarna visar information för sträcka, hastighet, tid och bränsle för den aktuella trippen. Välj **Mätare** > **Tripp**.

### Återställa trippmätare

- **1** Välj **Mätare** > **Tripp** > **Meny**.
- **2** Välj ett alternativ:
	- Om du vill ställa in alla avlästa värden för aktuell tripp på noll väljer du **Nollställ tripp**.
	- Om du vill ställa in värdet för maxfart på noll väljer du **Nollställ maximal fart**.
	- Om du vill ställa in trippmätaren på noll väljer du **Nollställ Total Distans**.
	- Om du vill ställa in alla värden på noll väljer du **Nollställ allt**.

# Visa Motor- och bränslemätare

Innan du kan visa motor- och bränslemätare måste du vara ansluten till ett NMEA 2000 nätverk som kan läsa av motor- och bränsledata. Se installationsinstruktionerna för detaljer.

Välj **Mätare** > **Motor**.

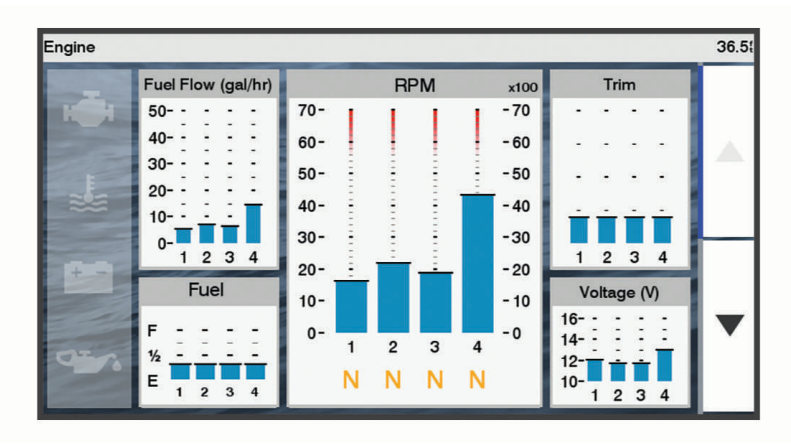

### Motorvarningsikoner

Om en ikon tänds på mätarsidan tyder det på ett problem med motorn.

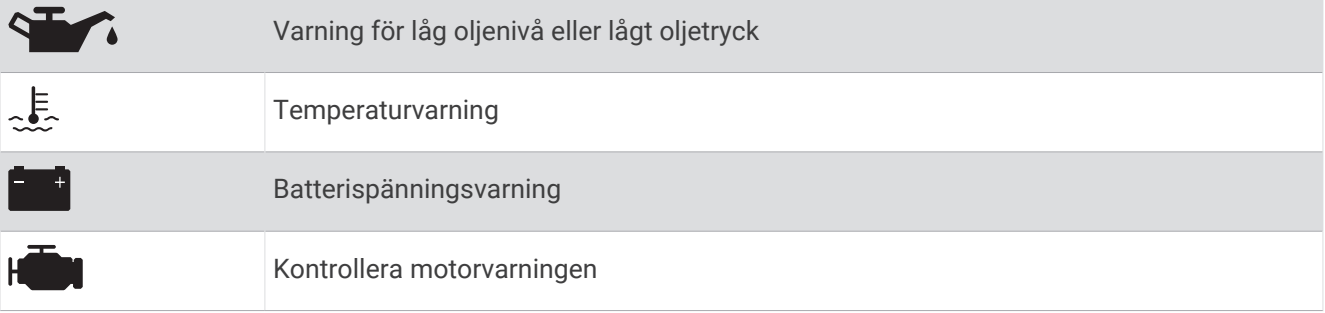

### Välja antal motorer som visas som mätare

Du kan visa information om upp till fyra motorer.

- **1** På motormätarskärmen väljer du **Meny** > **Mätarinställning** > **Motorval** > **Antal motorer**.
- **2** Välj ett alternativ:
	- Välj antal motorer.
	- Välj **Konfigurera automatiskt** för att detektera antalet motorer automatiskt.

#### Anpassa vilka motorer som visas som mätare

Innan du kan anpassa hur motorerna ska visas i mätarna måste du välja antalet motorer manuellt (*Välja antal motorer som visas som mätare*, sidan 82).

- **1** På motormätarskärmen väljer du **Meny** > **Mätarinställning** > **Motorval** > **Antal motorer**.
- **2** Välj **Första motorn**.
- **3** Välj motor som ska visas i den första mätaren.
- **4** Upprepa för resterande motorstaplar.

### Aktivera statuslarm för motormätare

Du kan aktivera visning av motorstatuslarm på plottern.

På motormätarskärmen väljer du **Meny** > **Mätarinställning** > **Statuslarm** > **På**.

När ett motorlarm utlöses visas ett larmmeddelande om mätarstatus och mätaren kan bli röd, beroende på vilken typ av larm det är.

### Aktivera vissa mätarstatuslarm

- **1** På motormätarskärmen väljer du **Meny** > **Mätarinställning** > **Statuslarm** > **Egna**.
- **2** Välj ett eller flera larm för motormätare som du vill inaktivera.

# Ställa in bränslelarm

#### **OBSERVERA**

Inställningen Summer måste vara aktiverad för att du ska kunna göra larmen hörbara (*[Systeminställningar](#page-108-0)*, [sidan 101\)](#page-108-0). Om du inte ställer in ljudlarm kan det leda till person- eller egendomsskador.

Innan du kan ställa in ett bränslenivålarm måste du ansluta en kompatibel bränsleflödessensor till plottern.

Du kan ställa in ett larm som ljuder när den totala mängden återstående bränsle ombord når en angiven gräns.

- **1** Välj **Inställningar** > **Larm** > **Bränsle** > **Bränslelarm** > **På**.
- **2** Ange mängd återstående bränsle som ska utlösa larmet och välj **Klar**.

#### Ställa in båtens bränslekapacitet

- **1** Välj **Inställningar** > **Min farkost** > **Bränslekapacitet**.
- **2** Ange hur stor kapacitet bränsletankarna har tillsammans.

### Synkronisera bränsledata med faktisk bränslemängd för båten

Du kan synkronisera bränslenivåerna på plottern med aktuell bränslemängd för båten när du fyller på båten med bränsle.

- **1** Välj **Mätare** > **Motor** > **Meny**.
- **2** Välj ett alternativ:
	- När du har fyllt alla bränsletankar på båten väljer du **Fyll alla tankar**. Bränslenivån återställs till maximal kapacitet.
	- När du har fyllt på med bränsle utan att fylla hela tanken väljer du **Lägg till bränsle till båt** och anger den mängd du har fyllt på med.
	- Om du vill ange hur mycket bränsle det finns totalt för alla bränsletankar väljer du **Ange totalt bränsle ombord** och anger total mängd bränsle i tankarna.

# Visa vindmätare

Innan du kan visa vindinformation måste du ansluta en vindsensor till plottern.

Välj **Mätare** > **Vind**.

#### Konfigurera seglingsvindmätaren

Du kan konfigurera seglingsvindmätaren så att den visar faktisk eller skenbar vindhastighet och -vinkel.

#### **1** På vindmätaren väljer du **Meny** > **Seglingsvindmätare**.

- **2** Välj ett alternativ:
	- Om du vill visa faktisk eller skenbar vindvinkel väljer du **Visare** och väljer ett alternativ.
	- Om du vill visa faktisk eller skenbar vindhastighet väljer du **Vindhastighet** och väljer ett alternativ.

#### Konfigurera hastighetskällan

Du kan ange om de hastighetsdata för båten som visas på mätaren och används för att beräkna vind ska baseras på fart genom vattnet eller GPS-hastighet.

- **1** På vindmätaren väljer du **Meny** > **Kompassmätare** > **Hastighetsvisning**.
- **2** Välj ett alternativ:
	- Om du vill beräkna hastighet baserat på data från sensorn för vattenhastighet väljer du **Fart genom vatten**.
	- Om du vill beräkna hastighet baserat på GPS-data väljer du **GPS-fart**.

### <span id="page-91-0"></span>Konfigurera riktningskällan för vindmätaren

Du kan ange källa för den rubrik som visas på vindmätaren. Magnetisk kurs är de kursdata som tas emot från en kurssensor och GPS-kursdata beräknas i plotterns GPS (kurs över grund).

- **1** På vindmätaren väljer du **Meny** > **Kompassmätare** > **Riktningskälla**.
- **2** Välj **GPS-kurs** eller **Magnetisk**.

**Obs!** Vid förflyttning i låg hastighet eller vid stillastående är den magnetiska kompasskällan noggrannare än GPS-källan.

### Anpassa den högupplösta vindmätaren

Du kan ange intervall för den högupplösta vindmätaren för både motvindsskalan och medvindsskalan.

- **1** På vindmätaren väljer du **Meny** > **Kompassmätare** > **Ange mätartyp** > **Högupplöst vindmätare**.
- **2** Välj ett alternativ:
	- För att ställa in högsta och lägsta värden som visas när den högupplösta vindmätaren för motvind visas ska du välja **Ändra motvindsskala** och ange vinklarna.
	- För att ställa in högsta och lägsta värden som visas när den högupplösta vindmätaren för medvind visas ska du välja **Ändra medvindsskala** och ange vinklarna.
	- Om du vill visa faktisk eller skenbar vind väljer du **Vind** och väljer ett alternativ.

# Mercury motormätare

**Obs!** Den här funktionen är endast tillgänglig när den är ansluten till Mercury SmartCraft Connect gatewayen. Tillgängliga data varierar beroende på motorns nätverk och kan inkludera varv/min, motortimmar, kylmedelstryck, oljetryck och andra data.

Välj **Mätare** > **Mercury** för att visa Mercury-motormätarna.

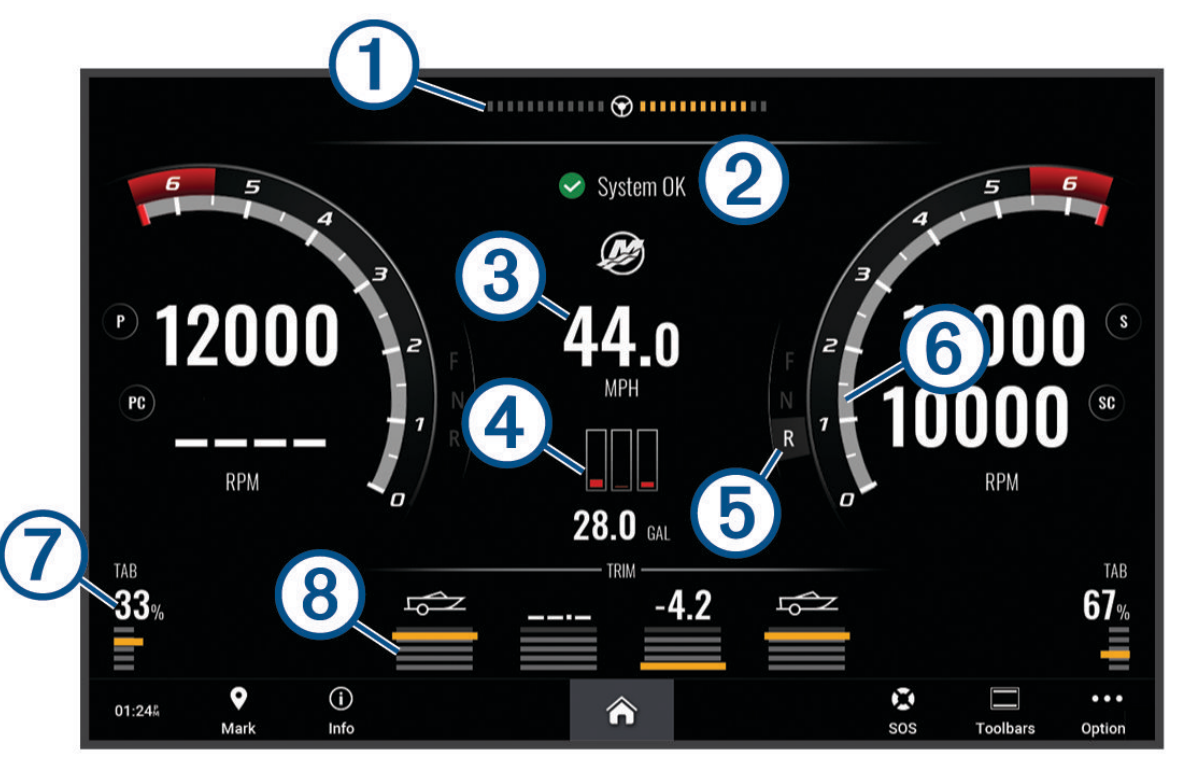

<span id="page-92-0"></span>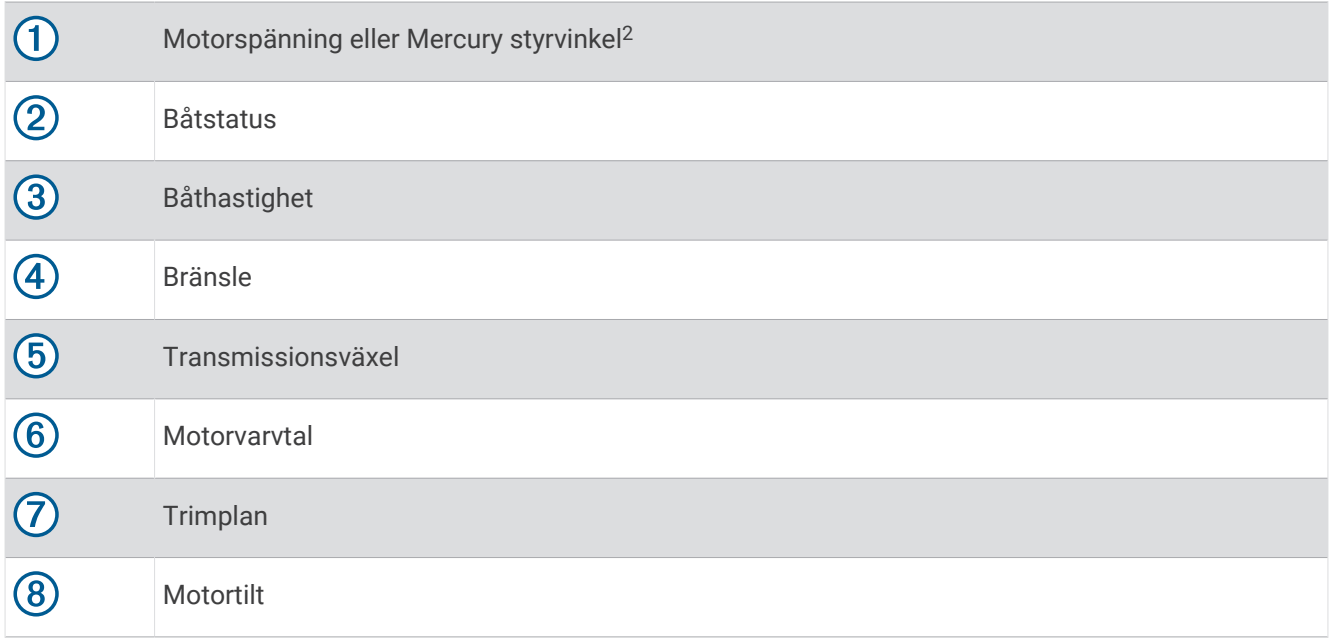

**TIPS:** Om du vill visa ytterligare motorinformation väljer du **Meny** > **Motordata**.

# Kontrollera utrustning från tredje part som är installerad på båten

# Power-Pole<sup>\*</sup> Ankarsystem

 **VARNING**

Koppla inte in Power-Pole ankarsystemet under färd. Om du skulle göra det, kan det leda till en olycka som medför skada på egendom, allvarlig personskada eller dödsfall.

Om ett kompatibelt Power-Pole ankarsystem är anslutet till NMEA 2000 nätverket kan du använda plottern för att styra Power-Pole ankaret. Plottern identifierar automatiskt Power-Pole ankarsystemets C-Monster® gateway i NMEA 2000 nätverket.

### Aktivera Power-Pole överlagring för ankare

Du måste aktivera Power-Pole överlagringen på plottern för att styra Power-Pole ankaret.

- **1** På den sida där du vill lägga till överlagringen till väljer du **Meny** > **Redigera överlagringar**.
- **2** Välj var du vill lägga till överlagringen.
- **3** Välj **Power-Pole®-ankare**.

När du har aktiverat Power-Pole överlagringen på plottern måste du ställa in Power-Pole installationsläget så att det överensstämmer med Power-Pole ankaret som är monterat på båten..

<sup>2</sup> Mercury-styrvinkeln kan visas på skärmen, beroende på motormodell och konfiguration, och dess placering på skärmen kan variera.

### Ställa in Power-Pole ankaret

Innan du kan använda plottern för att styra Power-Pole ankaret, måste du ange det installationsläge som krävs. Standardinställningen för installationsläget vid leverans är Ingen. När installationsläget är inställt på Ingen är plotterns kontroll över Power-Pole ankaret inaktiv.

- **1** I Power-Pole verktygsfältet ska du välja > **Installation**.
- **2** Välj det installationsläge som överensstämmer med ankaret som är monterat på båten.
	- Så här styr du ett sidoankare på babords sida Power-Pole: Välj **Babord**.
	- Så här styr du ett sidoankare på styrbords sida Power-Pole: Välj **Styrbord**.
	- Så här styr du dubbla Power-Pole ankare: Välj **Dubbel**.
- **3** Använd skjutreglaget för att ställa in önskad hastighet för att lägga och dra in ankaret.

### Power-Pole överlagring

Innan du kan styra Power-Pole ankaret med plottern måste du aktivera överlagringen (*[Aktivera Power-Pole](#page-92-0)  [överlagring för ankare](#page-92-0)*, sidan 85) och ställa in Power-Pole installationsläge .

Överläggets layout varierar beroende på installationsläget. Om du vill ha mer information läser du Power-Pole dokumentationen.

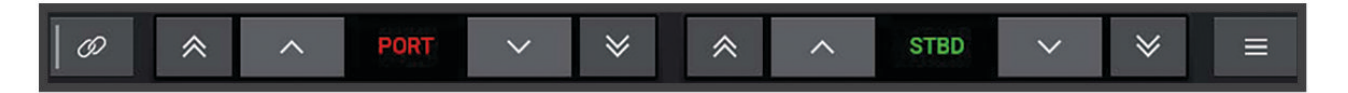

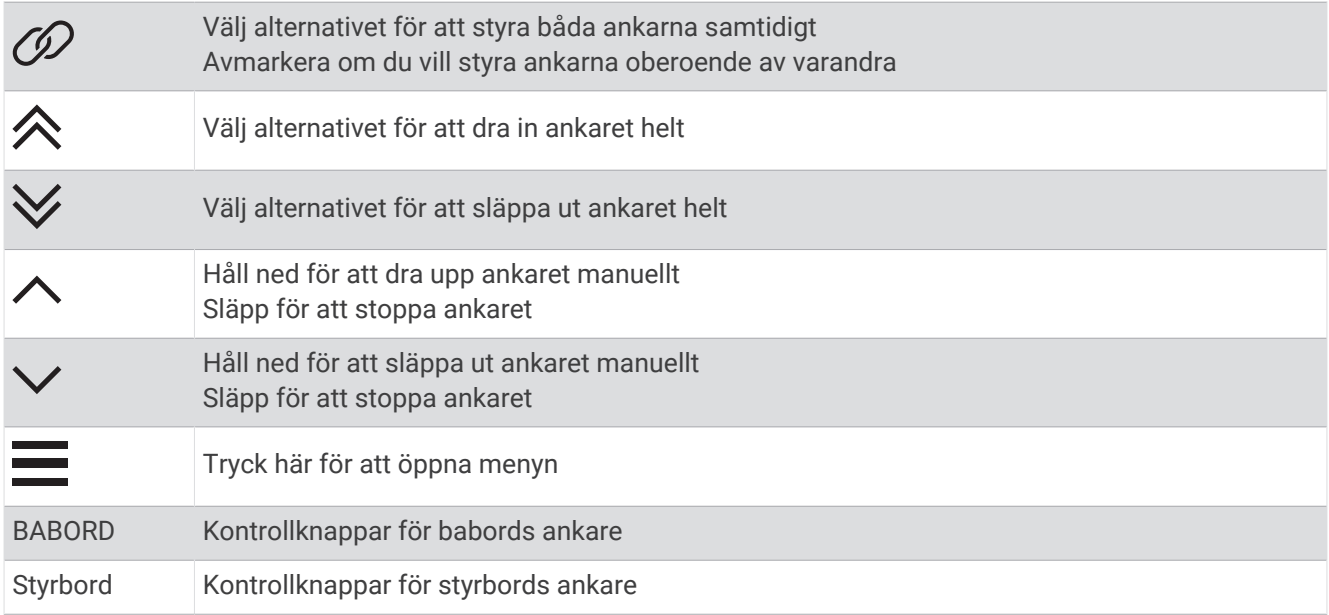

# Aktivera Mercury styrplatsen

### **VARNING**

Du ansvarar för att båten framförs på ett säkert och förnuftigt sätt. Mercury styrplatsen styr inte båten åt dig och tar inte bort risker med farlig navigering. Om du inte framför din båt säkert kan det leda till en olycka som medför skada på egendom, allvarlig personskada eller dödsfall.

När en Mercury motor konfigurerats för att fungera med funktionen för Mercury styrplatsens motorstyrning på plottern kan du aktivera en styrplats som aktiv Mercury styrplats. Den aktiva Mercury Helm styr Mercury motorerna och Mercury plotterns funktioner, t.ex. Mercury farthållarfunktionen. Överlagringarna vid styrplatser som inte är aktiva är synliga men avaktiverade, så att användare vid en ej aktiv styrplats inte kan styra motorn av misstag.

När du rör dig runt på båten kan du ändra den aktiva Mercury Helm till en annan plotter.

- **1** På Mercury mätaren väljer du **Meny** > **Mercury-styrplats**.
- **2** Gör ett val.

## Mercury Troll-styrfunktioner

#### **VARNING**

Du ansvarar för att båten framförs på ett säkert och förnuftigt sätt. Mercury Troll-styrfunktionerna styr inte båten åt dig och tar inte bort risker med farlig navigering. Om du inte framför din båt säkert kan det leda till en olycka som medför skada på egendom, allvarlig personskada eller dödsfall.

När enheten är ansluten till en kompatibel Mercury motor kan du använda Mercury Troll-överlagringen för att ställa in och justera trollinghastigheten från plottern.

### Lägga till överlagring för styrning av Mercury Troll

När enheten är ansluten till en kompatibel Mercury motor kan du ställa in och justera målfarten med Mercury Troll-överlagringen på plottern.

- **1** På sidan där du vill lägga till överlagringen väljer du **Meny** > **Redigera överlagringar**.
- **2** Välj **Övre stapel** eller **Nedre fält**.
- **3** Välj **Mercury Troll**.
- **4** Välj **Tillbaka**.

## Mercury Troll-överlagring

När enheten är ansluten till en kompatibel Mercury motor kan du använda Mercury Troll-överlagringen på plottern för att ställa in en målfart.

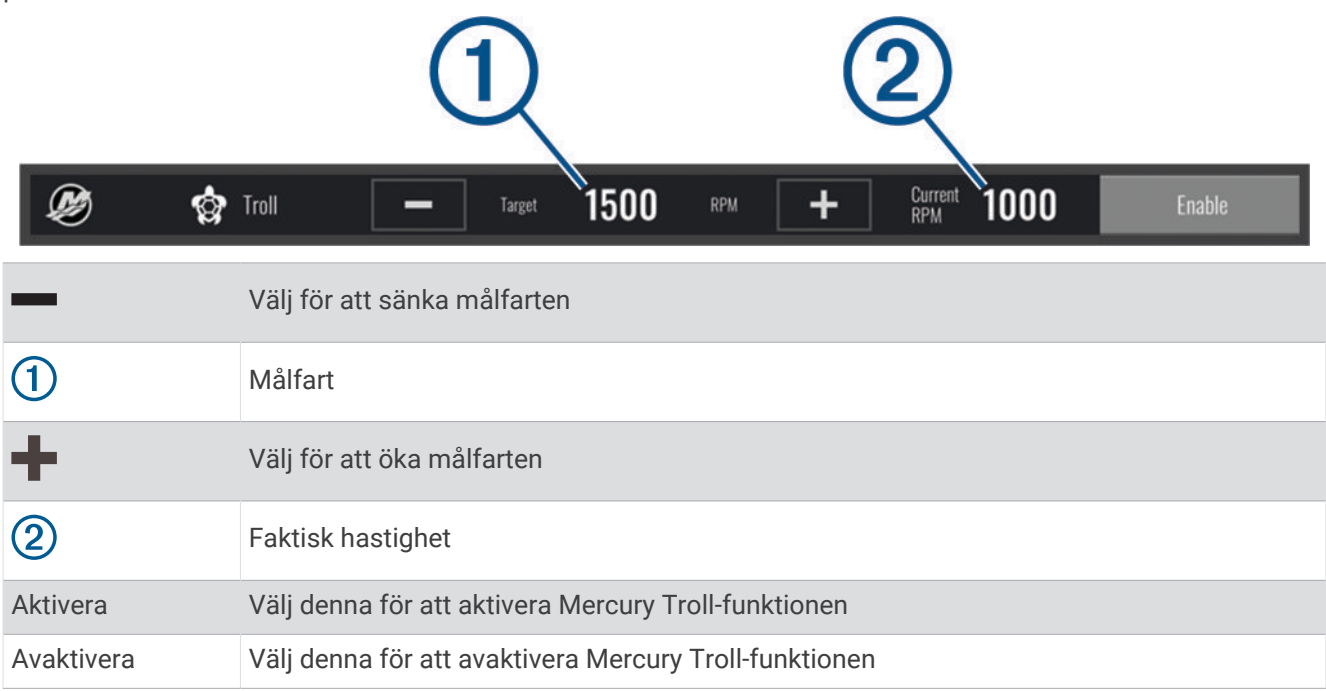

# Mercury Farthållare

 **VARNING** Du ansvarar för att båten framförs på ett säkert och förnuftigt sätt. Mercury Farthållaren styr inte båten åt dig och tar inte bort risker med farlig navigering. Om du inte framför din båt säkert kan det leda till en olycka som medför skada på egendom, allvarlig personskada eller dödsfall.

När den är ansluten till en kompatibel Mercury motor du kan ställa in och justera farthållarfunktionen med plottern.

### Aktivera Mercury överlagring för farthållare

- **1** På sidan där du vill lägga till överlagringen väljer du **Meny** > **Redigera överlagringar**.
- **2** Välj **Övre stapel** eller **Nedre fält**.
- **3** Välj **Mercury-farthållare**.
- **4** Välj **Tillbaka**.

# <span id="page-96-0"></span>Mercury Överlagring för farthållare

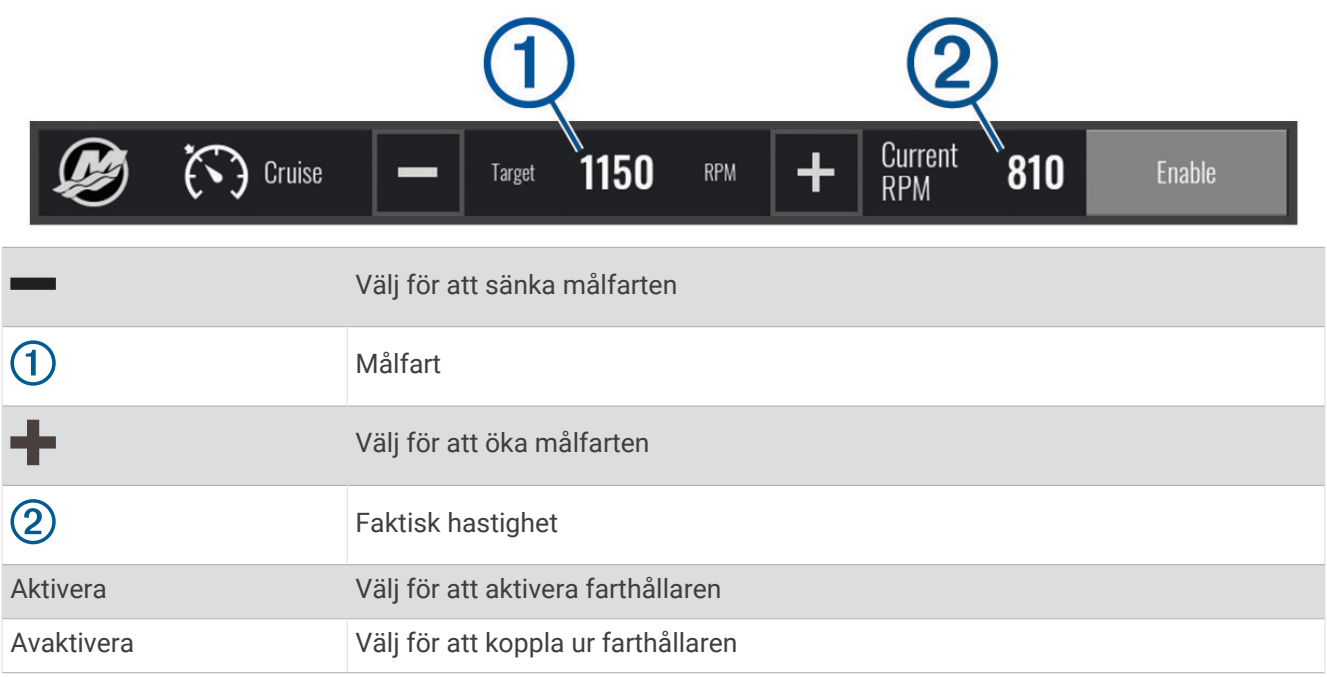

# Mercury motorinformation

 **VARNING**

Du ansvarar för underhåll av båtens motorer. Om du inte underhåller motorerna ordentligt kan det leda till en olycka som medför skada på egendom, allvarlig personskada eller dödsfall.

När plottern är ansluten till en kompatibel Mercury motor kan du visa motordata med överlagringen Mercurymotor på plottern.

### Lägga till Mercury motoröverlagringen

- **1** På sidan där du vill lägga till överlagringen väljer du **Meny** > **Redigera överlagringar**.
- **2** Välj **Övre stapel** eller **Nedre fält**.
- **3** Välj **Mercury-motor**.
- **4** Välj **Tillbaka**.

### Mercury motoröverlagring

Du kan använda Mercury motoröverlagringen för att visa motordata (*[Lägga till Mercury motoröverlagringen](#page-96-0)*, [sidan 89\)](#page-96-0).

**Obs!** På grund av utrymmesbegränsningar på överlagringen kan det hända att vissa objekt inte visas om båten har flera motorer.

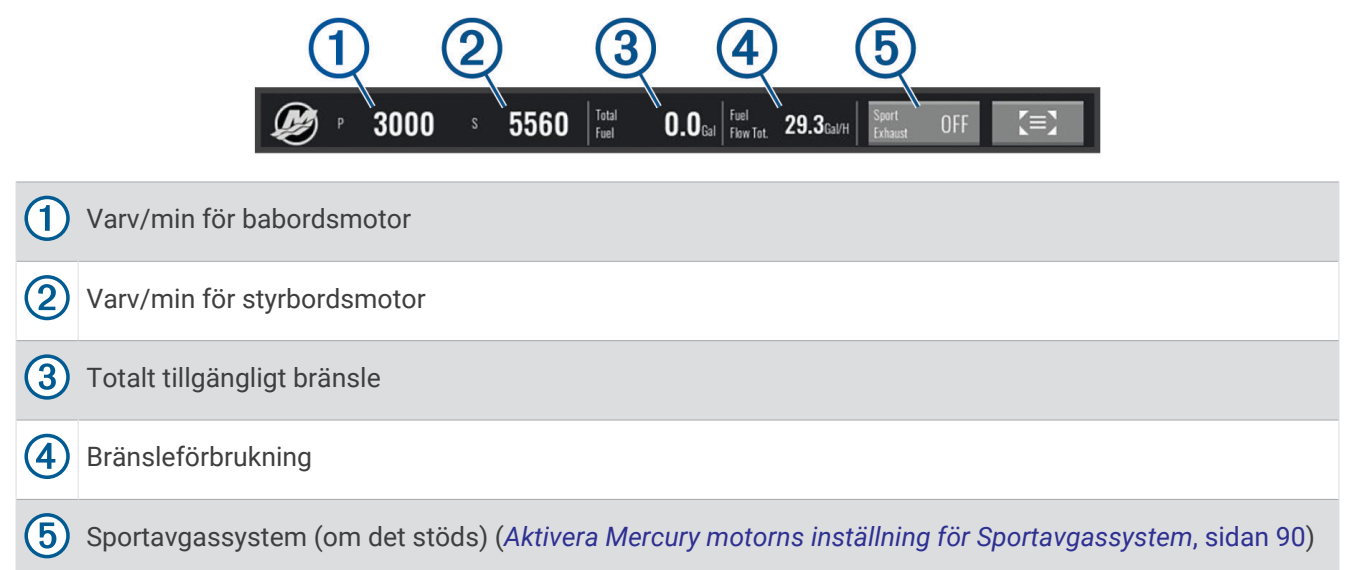

**TIPS:** Du kan också visa en översikt över motorinformation på Mercury mätarsidan (*Mercury®  [motormätare](#page-91-0)*, [sidan 84\)](#page-91-0).

### Aktivera Mercury motorns inställning för Sportavgassystem

När plottern är ansluten till en kompatibel Mercury motor kan du använda överlagringen Mercury-motor på plottern för att aktivera inställningen Sportavgassystem. Inställningen Sportavgassystem ändrar motorljudet.

På överlagringen **Mercury-motor** väljer du **Sportavgassystem** > **På**.

**TIPS:** Du kan välja i menyraden för att snabbt öppna överlagringen.

**TIPS:** Du kan också aktivera inställningen Sportavgassystem från menyn på Mercury mätarsidan.

# Digital switching

Plottern kan användas för att övervaka och styra kretsar när ett kompatibelt digital switching-system är anslutet.

Du kan t.ex. kontrollera innerbelysningen och navigeringsljusen på fartyget. Du kan också övervaka betestankskretsar.

Om du vill ha mer information om hur du köper och konfigurerar ett digital switching-system kan du kontakta du din Garmin återförsäljare.

# Lägga till och redigera en sida för digital switching

Du kan lägga till och anpassa sidor för digital switchning på plottern.

- **1** Välj **Omkopplare** > **Meny**.
- **2** Välj **Lägg till sida** eller välj en sida.
- **3** Konfigurera sidan efter behov:
	- Välj **Namn** för att ange ett namn för sidan.
	- Du kan ställa in omkopplarna genom att välja **Redigera omkopplare**.
	- Om du vill växla mellan vippstil och tryckstil väljer du **Byt stil**.
	- Om du vill ta bort sidan väljer du **Ta bort sida**.

# Information om tidvatten, strömmar och astronomi

# **Tidvattensstationsinformation**

#### **VARNING**

Tidvattens- och ströminformation är endast avsedd för informationssyfte. Det är ditt ansvar att ta hänsyn till all publicerad tidvatten- eller vattenrelaterad hjälp, att vara uppmärksam på omgivningen och alltid använda ditt goda omdöme när du befinner dig vid vatten. Underlåtelse att hörsamma denna varning kan leda till egendomsskada, allvarlig personskada eller dödsfall.

Du kan visa information om en tidvattenstation för ett visst datum och klockslag, inklusive tidvattenhöjd och när nästa flod och ebb inträffar. Som standard visar plottern tidvatteninformation för den senast visade tidvattenstationen, aktuellt datum och senaste timmen.

Välj **Navigationsinformation** > **Tidvatten och strömmar** > **Tidvatteninformation**.

# Strömstationsinformation

 **VARNING**

Tidvattens- och ströminformation är endast avsedd för informationssyfte. Det är ditt ansvar att ta hänsyn till all publicerad tidvatten- eller vattenrelaterad hjälp, att vara uppmärksam på omgivningen och alltid använda ditt goda omdöme när du befinner dig vid vatten. Underlåtelse att hörsamma denna varning kan leda till egendomsskada, allvarlig personskada eller dödsfall.

**Obs!** Information för aktuell station visas med vissa detaljerade kartor.

Du kan visa information om en aktuell station för ett visst datum och klockslag, inklusive information om aktuell hastighet och strömnivå. Som standard visar plottern ströminformation för den senast visade strömstationen och för aktuellt datum och klockslag.

Välj **Navigationsinformation** > **Tidvatten och strömmar** > **Strömmar**.

# Astronomiinformation

Du kan visa information om sol- och månuppgång/-nedgång, månfas och ungefärlig himlavalvsplats för solen och månen. Mitten av skärmen representerar himlen och de yttersta ringarna representerar horisonten. Som standard visar plottern astronomiinformation för aktuellt datum och klockslag.

Välj **Navigationsinformation** > **Tidvatten och strömmar** > **Astronomi**.

# Visa information om tidvattenstation, aktuell station eller astronomiinformation för ett annat datum

- **1** Välj **Navigationsinformation** > **Tidvatten och strömmar**.
- **2** Välj **Tidvatteninformation**, **Strömmar** eller **Astronomi**.
- **3** Välj ett alternativ:
	- Om du vill visa information för ett annat datum väljer du **Ändra datum** > **Manuell** och anger ett datum.
	- Om du vill visa information för idag väljer du **Ändra datum** > **Använd aktuellt datum**.
	- Om det är tillgängligt kan du välja **Nästa dag** för att visa information om dagen efter.
	- Om det är tillgängligt kan du välja **Föregående dag** för att visa information om dagen innan.

### Visa information för en annan tidvatten- eller strömstation

- **1** Välj **Navigationsinformation** > **Tidvatten och strömmar**.
- **2** Välj **Tidvatteninformation** eller **Strömmar**.
- **3** Välj **Närliggande stationer**.
- **4** Välj en station.

# DSC (Digital Selective Calling)

# Plotter och NMEA 0183 VHF-radiofunktioner

När din plotter är ansluten till en NMEA 0183 VHF-radio är dessa funktioner aktiverade.

- Plottern kan överföra din GPS-position till radion. Om radion har funktioner för det, överförs GPSpositionsinformation tillsammans med DSC-anrop.
- Plottern kan ta emot DSC-anrop (Digital Selective Calling) och positionsinformation från radion.
- Plottern kan spåra positionerna för farkoster som sänder ut positionsrapporter.

# Aktivera DSC

Välj **Inställningar** > **Andra farkoster** > **DSC**.

# DSC-lista

DSC-listan är en logg med de senaste DSC-anropen och andra DSC-kontakter som du har angett. DSC-listan kan innehålla upp till 100 poster. DSC-listan visar de senaste anropen från en båt. Om ett ytterligare anrop tas emot från samma båt ersätter det första anropet i anropslistan.

### Visa DSC-listan

Innan du kan visa DSC-listan måste plottern anslutas till en VHF-radio som har funktioner för DSC.

Välj **Navigationsinformation** > **Andra farkoster** > **DSC-lista**.

### Lägga till en DSC-kontakt

Du kan lägga till en farkost i DSC-listan. Du kan göra anrop till en DSC-kontakt från plottern.

- **1** Välj **Navigationsinformation** > **Andra farkoster** > **DSC-lista** > **Lägg till kontakt**.
- **2** Ange MMSI (Maritime Mobile Service Identity) för farkosten.
- **3** Ange farkostens namn.

# Inkommande nödanrop

Om din kompatibla plotter och VHF-radio har anslutits med NMEA 0183 så meddelar plottern dig när VHF-radion tar emot ett DSC-nödanrop. Om positionsinformation skickades tillsammans med nödanropet, registreras den informationen och blir tillgänglig med anropet.

 anger ett nödanrop i DSC-listan och markerar positionen för en farkost på navigationssjökortet vid tidpunkten för DSC-nödanropet.

### Navigera till ett fartyg i nöd

 anger ett nödanrop i DSC-listan och markerar positionen för en farkost på navigationssjökortet vid tidpunkten för DSC-nödanropet.

- **1** Välj **Navigationsinformation** > **Andra farkoster** > **DSC-lista**.
- **2** Välj ett positionsrapportanrop.
- **3** Välj **Granska** > **Navigera till**.
- **4** Välj **Gå till** eller **Rutt till**.

# Positionsspårning

Du kan ansluta en VHF-radio till samma NMEA 2000 nätverk som plottern för att skicka positionsrapporter och spåra farkoster som skickar positionsrapporter. Farkosten måste skicka rätt PGN-data (PGN 129808; DSC-samtalsinformation) för att använda den här funktionen.

Du kan ansluta plottern till en VHF-radio med NMEA 0183 för att skicka positionsrapporter och spåra farkoster som skickar positionsrapporter.

Alla positionsrapportanrop som tas emot loggas i DSC-listan (*Visa DSC-listan*, sidan 92).

### Visa en positionsrapport

- **1** Välj **Navigationsinformation** > **Andra farkoster** > **DSC-lista**.
- **2** Välj ett positionsrapportanrop.
- **3** Välj **Granska**.
- **4** Välj ett alternativ:
	- Visa detalier för positionsrapporten genom att välja $\blacktriangleright$ .
	- Om du vill visa ett sjökort som markerar platsen väljer du  $\langle \!\!\!\langle \rangle \!\!\!\rangle$ .

### Navigera till en spårad farkost

- **1** Välj **Navigationsinformation** > **Andra farkoster** > **DSC-lista**.
- **2** Välj ett positionsrapportanrop.
- **3** Välj **Granska** > **Navigera till**.
- **4** Välj **Gå till** eller **Rutt till**.

### Skapa en waypoint vid positionen för en spårad farkost

- **1** Välj **Navigationsinformation** > **Andra farkoster** > **DSC-lista**.
- **2** Välj ett positionsrapportanrop.
- **3** Välj **Granska** > **Skapa waypoint**.

#### Redigera information i en positionsrapport

- **1** Välj **Navigationsinformation** > **Andra farkoster** > **DSC-lista**.
- **2** Välj ett positionsrapportanrop.
- **3** Välj **Granska** > **Ändra**.
	- Om du vill ange namnet på fartyget väljer du **Namn**.
	- Om du vill välja en ny symbol väljer du **Symbol**, om det finns.
	- Om du vill ange en kommentar väljer du **Kommentar**.
	- Om du vill visa en spårlinje för farkosten, om radion spårar farkostens position väljer du **Spår**.
	- Om du vill välja en färg för spårlinjen väljer du **Spårlinje**.

### Ta bort ett positionsrapportanrop

- **1** Välj **Navigationsinformation** > **Andra farkoster** > **DSC-lista**.
- **2** Välj ett positionsrapportanrop.
- **3** Välj **Granska** > **Ändra** > **Rensa rapport**.

### Visa farkostspår på navigationssjökortet

Du kan visa spår för alla spårade fartyg på vissa sjökortsvyer. Som standard anger en svart linje fartygets bana, en svart punkt varje tidigare rapporterad position för en spårad farkost och en blå flagga farkostens senast rapporterade position.

- **1** På ett sjökort eller en 3D-sjökortsvy väljer du **Meny** > **Lager** > **Andra farkoster** > **DSC** > **DSC-spår**.
- **2** Välj det antal timmar som spårade farkoster ska visas på sjökortet.

Om du till exempel väljer 4 timmar visas alla spårpunkter som är nyare än fyra timmar för alla spårade farkoster.

# Individuella rutinanrop

När du ansluter plottern till en Garmin VHF-radio kan du använda plotterns gränssnitt och ställa in ett individuellt rutinanrop.

När du ställer in ett individuellt rutinanrop från plottern kan du välja vilken DSC-kanal som du vill kommunicera på. Radion sänder denna begäran med ditt anrop.

## Välja en DSC-kanal

**Obs!** Valet av DSC-kanal är begränsat till de kanaler som finns tillgängliga i alla frekvensband. Standardkanalen är 72. Om du väljer en annan kanal använder plottern den kanalen för efterföljande anrop, tills du anropar med en annan kanal.

- **1** Välj **Navigationsinformation** > **Andra farkoster** > **DSC-lista**.
- **2** Välj en farkost eller en station att anropa.
- **3** Välj **Granska** > **Anrop med radio** > **Kanal**.
- **4** Välj en tillgänglig kanal.

### Göra ett individuellt rutinanrop

**Obs!** Om radion inte har ett MMSI-nummer programmerat tar radion inte emot anropsinformation vid initiering av ett anrop från en plotter.

- **1** Välj **Navigationsinformation** > **Andra farkoster** > **DSC-lista**.
- **2** Välj en farkost eller en station att anropa.
- **3** Välj **Granska** > **Anrop med radio**.
- **4** Om det behövs väljer du **Kanal**, och väljer sedan en ny kanal.
- **5** Välj **Sänd**.

Plottern skickar information om anropet till radion.

**6** På din Garmin VHF radio slutför du anropet.

### Göra ett individuellt rutinanrop till ett AIS-objekt

- **1** På ett sjökort eller en 3D-sjökortsvy väljer du ett AIS-objekt.
- **2** Välj **AIS-fartyg** > **Anrop med radio**.
- **3** Om det behövs väljer du **Kanal**, och väljer sedan en ny kanal.
- **4** Välj **Sänd**.

Plottern skickar information om anropet till radion.

**5** På din Garmin VHF radio slutför du anropet.

# **Mediespelare**

Om du har en eller flera kompatibla stereor anslutna till plottern kan du styra ljudet med hjälp av mediespelaren på plottern:

- Om du har en kompatibel Fusion-Link™ stereo ansluten till NMEA 2000 nätverket eller Garmin marina nätverket kan du styra stereon via plottern. Plottern ska automatiskt känna av stereon.
- Om du har flera Fusion® stereor anslutna till varandra via Fusion PartyBus™ nätverk kan du styra de nätverksanslutna stereorna och grupperna med hjälp av plottern. Så länge du har en av de nätverksanslutna Fusion stereorna ansluten till NMEA 2000 nätverket eller Garmin marina nätverket ska plottern automatiskt känna av stereorna.
- Om du har en kompatibel tredjepartsstereo ansluten till NMEA 2000 nätverket kan du eventuellt styra stereon via plottern.

**Obs!** Alla funktioner är inte tillgängliga i alla anslutna stereor.

**Obs!** Du kan bara spela upp media från källor som är anslutna till stereon.

# Starta mediespelaren

Innan du kan öppna mediespelaren måste du ansluta en kompatibel enhet till plottern.

Välj **Media**.

### Mediaspelarikoner

**Obs!** Alla enheter har inte de här ikonerna.

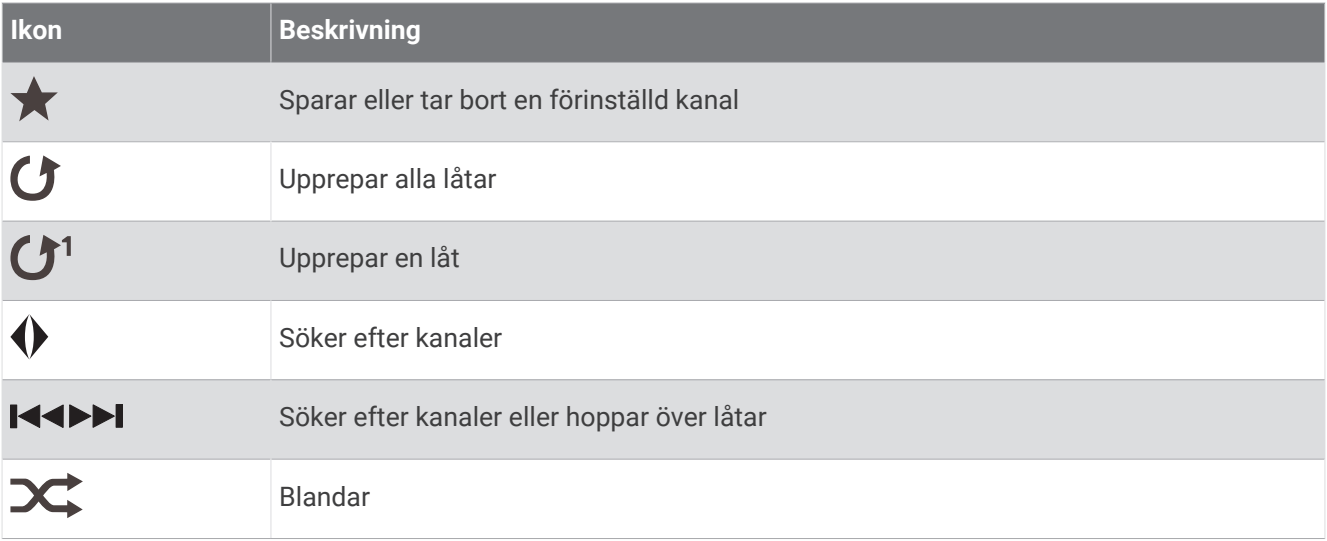

# Välja medieenhet och källa

Du kan välja vilken mediekälla som är ansluten till stereon. När du har flera stereoanläggningar eller medieenheter anslutna till ett nätverk kan du välja från vilken enhet du vill spela musik.

**Obs!** Du kan bara spela upp media från källor som är anslutna till stereon.

**Obs!** Alla funktioner är inte tillgängliga i alla medieenheter eller källor.

- **1** På medieskärmen väljer du **Enheter** och väljer stereon.
- **2** På medieskärmen väljer du **Källa** och väljer mediekälla.

**Obs!** Knappen Enheter visas bara när mer än en medieenhet är ansluten till nätverket. **Obs!** Knappen Källa visas bara för enheter som har stöd för flera mediekällor.

# Spela musik

### Söka efter musik

Du kan söka efter musik i vissa mediekällor.

- **1** På medieskärmen väljer du en lämplig källa, t.ex. **Bläddra**.
- **2** Välj ett alternativ.

### Aktivera alfabetisk sökning

Du kan aktivera den alfabetiska sökfunktionen för att hitta en låt eller ett album i en stor lista.

På medieskärmen väljer du **Meny** > **Installation** > **Alfabetisk sökning**.

### Ställa in upprepning av en låt

- **1** När du spelar en låt väljer du **Meny** > **Upprepa**.
- **2** Vid behov väljer du **En låt**.

### Ställa in upprepning av alla låtar

På medieskärmen väljer du **Meny** > **Upprepa** > **Alla**.

### Ställa in att låtar ska blandas

- **1** På medieskärmen väljer du **Meny** > **Blanda**.
- **2** Välj ett alternativ om det behövs.

# Ställa in volymen

### Aktivera och avaktivera zoner

Om du har trådanslutit båtens högtalare i zoner kan du aktivera zoner som behövs och avaktivera zoner som inte används.

- **1** På medieskärmen väljer du **Meny** > **Ljudnivåer** > **Aktivera/avaktivera zoner**.
- **2** Välj en zon.

## Stänga av ljudet för media

- **1** På medieskärmen väljer du  $\mathbb{N}$ .
- **2** Om det behövs väljer du **Välj position**.

# VHF-radio

**Obs!** Dessa funktioner finns på vissa stereor med en VHF-mottagare.

### Söka VHF-kanaler

Innan du kan söka efter VHF-kanaler måste du ställa in källan på VHF.

Du kan övervaka VHF-kanaler som har sparats som förinställningar för att se när de blir aktiva och automatiskt växla till aktiva kanaler.

På VHF-medieskärmen väljer du **Meny** > **Skanna**.

## Justera VHF-dämpning

**Obs!** Denna funktion finns på vissa stereor med en VHF-mottagare.

- **1** På VHF-källsidan väljer du **Meny** > **Squelch**.
- **2** Justera VHF-brusspärren med hjälp av skjutreglaget.

# Radio

Om du vill lyssna på AM- eller FM-radio måste du ha en lämplig marin AM-/FM-antenn som är korrekt ansluten till stereon och inom räckhåll för en sändningsstation. Du kan inte ansluta en AM-/FM-antenn till fjärrkontrollen. Du måste ansluta en AM-/FM-antenn till stereon du kontrollerar med fjärrkontrollen. Anvisningar om hur du ansluter en AM/FM-antenn finns i stereons installationsinstruktioner.

Om du vill lyssna på SiriusXM® radio måste du ha lämplig utrustning och abonnemang (*[SiriusXM Satellite](#page-105-0) Radio*[, sidan 98](#page-105-0)). Anvisningar om hur du ansluter en SiriusXM Connect fordonsmottagare finns i stereons installationsinstruktioner. Mer detaljerad information om SiriusXM funktioner finns i stereons användarhandbok.

Om du vill lyssna på DAB-kanaler måste du ha lämplig utrustning (*[DAB-uppspelning](#page-104-0)*, sidan 97). Instruktioner om hur du ansluter en DAB-adapter och -antenn finns i installationsinstruktionerna som medföljde adaptern och antennen. Mer detaljerad information om DAB-funktioner finns i stereons användarhandbok.

### Ställa in mottagarregion

- **1** På medieskärmen väljer du **Meny** > **Installation** > **Mottagarregion**.
- **2** Välj ett alternativ.

### Byta radiokanal

- **1** På medieskärmen väljer du en lämplig källa, t.ex. **FM**.
- 2 Välj  $\blacktriangleleft$  eller  $\blacktriangleright$  för att ställa in en kanal.

# <span id="page-104-0"></span>Ändra kanalväljarläge

Du kan ändra hur du väljer en kanal för vissa medietyper, t.ex. FM- eller AM-radio.

**Obs!** Alla kanalväljarlägen är inte tillgängliga för alla mediekällor.

- **1** På medieskärmen väljer du **Meny** > **Mottagningsläge**.
- **2** Välj ett alternativ.
- **3** Om det behövs väljer du **Välj position**.

### Förinställningar

Du kan spara dina AM/FM-favoritstationer som förinställningar för enkel åtkomst.

Förinställningar kan inte sparas på fjärrkontrollen. Förinställningar sparas på stereon du kontrollerar med fjärrkontrollen.

Du kan spara dina favoritkanaler från SiriusXM om stereon är ansluten till en SiriusXM mottagare och antenn (tillval).

Du kan spara dina favorit-DAB-kanaler om stereon är ansluten till rätt DAB-utrustning och inställd på rätt mottagarregion. (*DAB-uppspelning*, sidan 97)

#### Spara en kanal som förinställd

- **1** Från en lämplig medieskärm ställer du in den kanal som ska sparas som förinställd.
- **2** Välj **Förinställningar** > **Lägg till aktuell kanal**.

#### Ta bort en förinställning

- **1** Välj **Förinställningar** från en lämplig medieskärm.
- **2** Välj en förinställning i listan.
- **3** Välj **Ta bort aktuell kanal**.

# DAB-uppspelning

När du ansluter en kompatibel DAB-modul (Digital Audio Broadcasting) och antenn, t.ex. Fusion MS-DAB100A till en kompatibel stereo kan du ställa in och spela DAB-kanaler

Om du vill använda DAB-källan måste du befinna dig i en region där DAB är tillgänglig och välja mottagarregionen (*Ställa in DAB-mottagarregion*, sidan 97).

### Ställa in DAB-mottagarregion

Du måste välja den region du befinner dig i för att ta emot DAB-stationer på rätt sätt.

- **1** På medieskärmen väljer du **Meny** > **Installation** > **Mottagarregion**.
- **2** Välj den region du befinner dig i.

### Söka efter DAB-stationer

**Obs!** Eftersom DAB-signalerna endast sänds i utvalda länder måste du ställa in mottagarregionen på en plats där DAB-signaler sänds.

- **1** Välj **DAB**-källa.
- **2** Välj **Skanna** för att söka efter tillgängliga DAB-stationer.

När sökningen är klar börjar den första tillgängliga stationen i den första gruppen att spelas upp.

**Obs!** När den första sökningen är klar kan du välja Skanna igen för att göra en ny sökning efter DABstationer. När omsökningen är klar börjar systemet spela den första stationen i gruppen du lyssnade på när du startade omsökningen.

# <span id="page-105-0"></span>Ändra DAB-stationer

- **1** Välj **DAB**-källa.
- **2** Välj vid behov **Skanna** för att söka efter lokala DAB-stationer.
- **3** Välj  $\blacktriangleleft$  eller  $\blacktriangleright$  för att ändra stationen.

När du når slutet av den aktuella ensemblen ändrar stereon automatiskt till den första tillgängliga stationen i nästa ensemble.

**TIPS:** Du kan välja  $\blacktriangleleft$  eller  $\blacktriangleright$  om du vill ändra ensemblen.

### Välja DAB-kanal från en lista

- **1** Från DAB-medieskärmen väljer du **Bläddra** > **Stationer**.
- **2** Välj en kanal i listan.

### Välja en DAB-kanal från en kategori

- **1** Från DAB-medieskärmen väljer du **Bläddra** > **Kategorier**.
- **2** Välj en kategori i listan.
- **3** Välj en kanal i listan.

### DAB-förinställningar

Du kan spara dina DAB-favoritstationer som förinställningar för enkel åtkomst. Du kan spara upp till 15 förinställda DAB-stationer.

### Spara en DAB-kanal som förinställd

- **1** Från en DAB-medieskärmen väljer du den kanal som ska sparas som förinställd.
- **2** Välj **Bläddra** > **Förinställningar** > **Spara aktuell**.

### Välja DAB-förinställning från en lista

- **1** Från DAB-medieskärmen väljer du **Bläddra** > **Förinställningar** > **Visa förinställningar**.
- **2** Välj en förinställning i listan.

### Ta bort DAB-förinställningar

- **1** Från DAB-medieskärmen väljer du **Bläddra** > **Förinställningar**.
- **2** Välj ett alternativ:
	- Ta bort en förinställning genom att välja **Ta bort förinställning** och välja förinställningen.
	- För att ta bort alla förinställningar väljer du **Ta bort alla förinställningar**.

# SiriusXM Satellite Radio

När du har en stereo med funktioner för FUSION-Link™ och en SiriusXM anslutningsmottagare installerad och ansluten till plottern så kan du ha åtkomst till SiriusXM satellitradio, beroende på vad du har för abonnemang.

### Hitta ett SiriusXM radio-id

Innan du kan aktivera ditt abonnemang på SiriusXM måste du ha tillgång till radio-id:t för din SiriusXM anslutningsmottagare.

Du hittar SiriusXM radio-id:t på baksidan av SiriusXM anslutningsmottagaren, på baksidan av förpackningen eller genom att ställa in kanal 0 för plottern.

- **1** Välj **Media** > **Källa** > **SiriusXM**.
- **2** Ställ in kanal 0.

SiriusXM radio-id:t innehåller inte bokstäverna I, O, S eller F.

### Aktivera ett SiriusXM abonnemang

**1** När du har valt källan SiriusXM ställer du in kanal 1.

Du bör kunna höra presentationskanalen. Om inte kontrollerar du SiriusXM anslutningsmottagarens och antennens installation och anslutningar och försöker igen.

- **2** Välj kanal 0 för att hitta radio-id:t.
- **3** Kontakta kundtjänst för SiriusXM via telefon på nummer (866) 635-2349 eller gå till [www.siriusxm.com](http://www.siriusxm.com/activatenow) [/activatenow](http://www.siriusxm.com/activatenow) om du vill teckna ett abonnemang i USA. Kontakta SiriusXM via telefon på nummer (877) 438-9677 eller gå till [www.siriusxm.ca/activatexm](http://www.siriusxm.ca/activatexm) om du vill teckna ett abonnemang i Kanada.
- **4** Ange radio-id:t.

Aktiveringsprocessen tar vanligtvis ungefär 10 till 15 minuter, men kan ta upp till en timme. Om din SiriusXM anslutningsmottagare ska kunna ta emot aktiveringsmeddelandet måste den vara påslagen och ta emot signalen för SiriusXM.

**5** Om tjänsten inte aktiveras inom en timme går du till<http://care.siriusxm.com/refresh> eller kontaktar SiriusXM Listener Care via telefon på nummer 1–866–635–2349.

### Anpassa kanalguiden

SiriusXM radiokanalerna är indelade i kategorier. Du kan välja vilka kategorier med kanaler som visas i kanalguiden.

Välj ett alternativ:

- Om medieenheten är en stereo med funktioner för FUSION-Link väljer du **Media** > **Bläddra** > **Kanal**.
- Om medieenheten är en GXM™ antenn, väljer du **Media** > **Meny** > **Kategori**.

### Spara en SiriusXM kanal i snabbvalslistan

Du kan spara dina favoritkanaler i snabbvalslistan.

- **1** Välj **Media**.
- **2** Välj en kanal som du vill spara som snabbval.
- **3** Välj ett alternativ:
	- Om medieenheten är en stereo med funktioner för FUSION-Link väljer du **Bläddra** > **Förinställningar**.
	- Om medieenheten är en GXM antenn väljer du **Meny** > **Förinställningar** > **Lägg till aktuell kanal**.

### Låsa upp föräldrakontroll för SiriusXM

- **1** På medieskärmen väljer du **Bläddra** > **Föräldrakontroll** > **Lås upp**.
- **2** Ange din kod.

Standardkoden är 0000.

#### Ställa in föräldrakontroll för radiokanaler på SiriusXM

Innan du kan ställa in föräldrakontroll måste du låsa upp funktionen.

Med funktionen för föräldrakontroll kan du begränsa åtkomsten till kanaler på SiriusXM, exempelvis sådana med olämpligt material. När du har aktiverat funktionen måste du ange en kod om du vill visa de låsta kanalerna.

#### Välj **Bläddra** > **Föräldrakontroll** > **Lås/lås upp**.

En lista med kanaler visas. Låsta kanaler visas med en markering.

**Obs!** Listan med kanaler visas annorlunda när du har ställt in föräldrakontroll:

- $\cdot$  **anger en låst kanal.**
- anger en olåst kanal.

### Ändra en kod för föräldrakontroll på en SiriusXM radio

Innan du kan ändra koden måste du låsa upp funktionen för föräldrakontroll.

- **1** På medieskärmen väljer du **Bläddra** > **Föräldrakontroll** > **Byt PIN-kod**.
- **2** Ange din kod och tryck på **Klar**.
- **3** Ange en ny kod.
- **4** Bekräfta den nya koden.

### Återställa standardinställningarna för föräldrakontroll

Den här proceduren raderar alla inställningar du har angett. När du återställer inställningarna för föräldrakontroll till standardvärdena återställs kodvärdet till 0000.

- **1** På medieskärmen väljer du **Installation** > **Fabriksinställningar**.
- **2** Välj **Ja**.

### Rensa alla låsta kanaler på en SiriusXM Radio

Innan du kan rensa alla låsta kanaler måste du låsa upp funktionen för föräldrakontroll.

- **1** På medieskärmen väljer du **Bläddra** > **Föräldrakontroll** > **Ta bort alla låsta**.
- **2** Ange din kod.

# Ställa in enhetsnamn

- **1** På medieskärmen väljer du **Meny** > **Installation** > **Ange enhetens namn**.
- **2** Ange ett enhetsnamn.
- **3** Välj **Välj position** eller **Klar**.

# Uppdatera programvaran Media Player

Du kan uppdatera programvaran på kompatibla anslutna stereoanläggningar och tillbehör.

Mer information om hur du uppdaterar programvaran finns i *användarhandboken* för stereon på [support](http://support.garmin.com) [.garmin.com](http://support.garmin.com).

# Enhetskonfiguration

# Starta plottern automatiskt

Du kan ställa in plottern så att den startas automatiskt när strömförsörjning finns. I annat fall måste du sätta på plottern genom att trycka på  $\bigcup$ .

#### Välj **Inställningar** > **System** > **Automatisk start**.

**Obs!** Om du har angett Automatisk start till På och stänger av plottern genom att trycka på (<sup>I</sup>) och stänger av och sätter på den inom två minuter måste du eventuellt trycka på  $\bigcirc$  för att starta om den.
## <span id="page-108-0"></span>Systeminställningar

Välj **Inställningar** > **System**.

**Skärm**: Justerar bakgrundsbelysning och färgpalett.

**Summer**: Aktiverar och inaktiverar signalen som hörs för larm och val.

**Satellitpositionering**: Tillhandahåller information om GPS-satellitinställningar och fast position.

**Automatisk start**: Startar enheten automatiskt när den blir strömförsörjd (*[Starta plottern automatiskt](#page-107-0)*, [sidan 100\)](#page-107-0).

**Autostart av**: Stänger automatiskt av enheten när den har varit i viloläge under den valda tiden. **Tangentbordslayout**: Arrangerar tangentbordet till alfabetisk layout eller datorlayout.

**Språk**: Inställning för att välja språk på skärmen.

**Simulator**: Aktiverar simulatorn och gör det möjligt att ställa in hastighet och simulerad plats.

**Systeminformation**: Tillhandahåller information om enheten och programvaruversionen.

**Information om regler**: Visar information om regler för enheten.

**Fartkällor**: Ställer in källa för hastighetsdata som används för att beräkna verklig vindstyrka och bränsleekonomi.

### Skärminställningar

Alla alternativ finns inte på alla modeller.

Välj **Inställningar** > **System** > **Skärm**.

**Bakgrundsbelysning**: Ställer in belysningsnivån.

**Färgläge**: Ställer in enheten så att den visar dagsljus- eller nattljusfärger.

**Registrering av skärmbild**: Gör att enheten kan spara bilder av skärmen.

**Menyradsvisning**: Visar eller döljer automatiskt menyraden när du inte använder den.

**Bakgrund**: Ställer in enheten så att en bakgrundsbild eller bakgrundsfärg visas.

### Inställningar för satellitpositionering (GPS)

**Obs!** Alla alternativ finns inte på alla modeller.

Välj **Inställningar** > **System** > **Satellitpositionering**.

**Himlavalv**: Visar GPS-satelliters relativa position på himlen.

- **GLONASS**: Aktiverar eller inaktiverar GLONASS-data (ett ryskt satellitsystem). Om systemet används i situationer med dålig sikt mot himlen kan GLONASS-data användas tillsammans med GPS för en mer noggrann positionsinformation.
- **WAAS/EGNOS**: Inaktiverar WAAS-data (i Nordamerika) eller EGNOS-data (i Europa) vilket kan ge mer exakt GPS-positionsinformation. När du använder WAAS- eller EGNOS-data tar det dock längre tid för enheten att hitta satelliter.
- **Galileo**: Aktiverar eller inaktiverar Galileo-data (Europeiska unionens satellitsystem). Om systemet används i situationer med dålig sikt mot himlen kan Galileo-data användas tillsammans med GPS för en mer noggrann positionsinformation.

**Fartfilter**: Visar farkostens snitthastighet över en kort tidsperiod för jämnare hastighetsvärden.

**Källa**: Här kan du välja källa för GPS-data.

### Visa händelseloggen

I händelseloggen visas en lista med systemhändelser.

Välj **Inställningar** > **System** > **Systeminformation** > **Händelselogg**.

### <span id="page-109-0"></span>Visa systemprograminformation

Du kan visa programvaruversionen, baskarteversionen, all tilläggskartinformation (om sådan finns) och enhetens ID-nummer. Den här informationen kan behövas om du vill uppdatera systemprogramvaran eller köpa ytterligare kartinformation.

Välj **Inställningar** > **System** > **Systeminformation** > **Programvaruinformation**.

### Se information om regler och efterlevnad för E-label

Enhetens etikett ges elektroniskt. E-label kan ge information om regler, exempelvis identifieringsnummer från FCC eller lokala efterlevnadsmärkningar samt tillämplig produkt- och licensinformation. Finns inte på alla modeller.

- **1** Välj **Inställningar**.
- **2** Välj **System**.
- **3** Välj **Information om regler**.

## Inställningar för Min farkost

**Obs!** För vissa inställningar och alternativ krävs ytterligare plottrar eller maskinvara.

- Välj **Inställningar** > **Min farkost**.
- **Kölkompensation**: Kompenserar ytavläsningen för kölens djup så att du kan mäta djupet från kölens spets istället för från givarens plats (*[Ställa in kölkompensation](#page-52-0)*, sidan 45).
- **Temperaturkompensation**: Kompenserar avläsningen av vattentemperatur från en NMEA 0183 vattentemperatursensor eller en givare med temperaturfunktion (*[Ställa in vattentemperaturkompensationen](#page-111-0)*, [sidan 104\)](#page-111-0).

**Typ av farkost**: Aktiverar vissa plotterfunktioner baserade på båttyp.

- **Bränslekapacitet**: Ställer in den kombinerade bränslekapaciteten för alla tankar på fartyget (*[Ställa in båtens](#page-90-0) [bränslekapacitet](#page-90-0)*, sidan 83).
- **Fyll alla tankar**: Ställer in bränslenivån på maximal kapacitet (*[Synkronisera bränsledata med faktisk](#page-90-0)  [bränslemängd för båten](#page-90-0)*, sidan 83).
- **Lägg till bränsle till båt**: Du kan ange mängd bränsle som du tankat när du inte har tankat en full tank (*[Synkronisera bränsledata med faktisk bränslemängd för båten](#page-90-0)*, sidan 83).
- **Ange totalt bränsle ombord**: Ställer in den kombinerade mängden bränsle för alla tankar på fartyget (*[Synkronisera bränsledata med faktisk bränslemängd för båten](#page-90-0)*, sidan 83).
- **Ange gränser för mätare**: Ställer in övre och nedre gränser för flera mätare (*[Anpassa gränsvärden för motor- och](#page-111-0)  [bränslemätare](#page-111-0)*, sidan 104).
- **CZone™**: Ställer in kretsarna för digital switching.
- **SeaStar-instans**: Ställer in kretsarna för digital switching.
- **Skrovnummer**: Här kan du ange skrovets identifieringsnummer (HIN). HIN kan vara permanent fäst på akterspegelns övre styrbordssida eller yttersidan.

### Ställa in kölkompensation

Du kan ange en kölkompensation för att kompensera för vattendjupavläsningen för givarens installationsplats. Detta ger dig möjlighet att visa vattendjupet under kölen eller det faktiska vattendjupet, beroende på dina behov.

Om du vill veta vattendjupet under kölen eller den lägsta punkten för båten och givaren är installerad vid vattenytan eller någonstans över kölens spets mäter du avståndet från givarens plats till båtens köl.

Om du vill veta det faktiska vattendjupet och givaren är installerad under vattenytan mäter du avståndet från givarens underkant upp till vattenytan.

**Obs!** Det här alternativet är endast tillgängligt när du har giltiga djupdata.

- **1** Mät avståndet:
	- Om givaren är installerad vid vattenytan  $\Omega$  eller någonstans över kölens spets mäter du avståndet från givarens plats till båtens köl. Ange värdet som ett positivt tal.
	- Om givaren är installerad vid kölens spets  $\circled{2}$  och du vill veta det faktiska vattendjupet mäter du avståndet från givaren till vattenytan. Ange värdet som ett negativt tal.

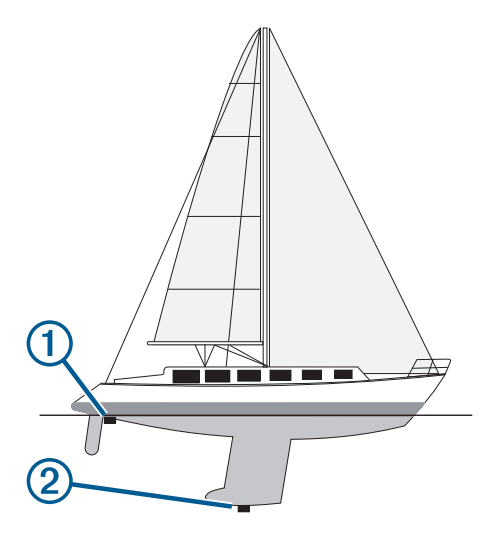

- **2** Slutför en åtgärd:
	- Om givaren är ansluten till plottern eller en ekolodsmodul väljer du **Inställningar** > **Min farkost** > **Kölkompensation**.
	- Om givaren är ansluten till NMEA 2000 nätverket väljer du **Inställningar** > **Kommunikationer** > **Ställa in NMEA 2000** > **Enhetslista**, väljer givaren och väljer **Granska** > **Kölkompensation**.
- **3** Om givaren är monterad vid vattenlinjen väljer du  $\blacksquare$  och om den är monterad längst ned på kölen väljer du .
- **4** Ange det avstånd som uppmättes i steg 1.

**TIPS:** Om plottern har knappar använder du pilknapparna för att ange avståndet.

### <span id="page-111-0"></span>Ställa in vattentemperaturkompensationen

Temperaturkompensationen kompenserar för temperaturavläsningen från en temperatursensor eller givare med temperaturfunktion.

- **1** Mät vattentemperaturen med den temperatursensor eller givare med temperaturfunktion som är ansluten till nätverket.
- **2** Mät vattentemperaturen med en annan temperatursensor eller termometer som du vet mäter rätt.
- **3** Subtrahera vattentemperaturen som du mätte i steg 1 från vattentemperaturen som du mätte i steg 2. Det här värdet är temperaturkompensationen. Ange värdet i steg 5 som ett positivt tal om sensorn mäter vattentemperaturen som kallare än den faktiskt är. Ange värdet i steg 5 som ett negativt tal om sensorn mäter vattentemperaturen som varmare än den faktiskt är.
- **4** Slutför en åtgärd:
	- Om sensorn eller givaren är ansluten till plottern eller en ekolodsmodul väljer du **Inställningar** > **Min farkost** > **Temperaturkompensation**.
	- Om sensorn eller givaren är ansluten till NMEA 2000 nätverket väljer du **Inställningar** > **Kommunikationer**  > **Ställa in NMEA 2000** > **Enhetslista**, väljer givaren och väljer **Granska** > **Temperaturkompensation**.
- **5** Ange temperaturkompensationens värde som du beräknade i steg 3.

### Ställa in båtens bränslekapacitet

- **1** Välj **Inställningar** > **Min farkost** > **Bränslekapacitet**.
- **2** Ange hur stor kapacitet bränsletankarna har tillsammans.

#### Synkronisera bränsledata med faktisk bränslemängd för båten

Du kan synkronisera bränslenivåerna på plottern med aktuell bränslemängd för båten när du fyller på båten med bränsle.

- **1** Välj **Mätare** > **Motor** > **Meny**.
- **2** Välj ett alternativ:
	- När du har fyllt alla bränsletankar på båten väljer du **Fyll alla tankar**. Bränslenivån återställs till maximal kapacitet.
	- När du har fyllt på med bränsle utan att fylla hela tanken väljer du **Lägg till bränsle till båt** och anger den mängd du har fyllt på med.
	- Om du vill ange hur mycket bränsle det finns totalt för alla bränsletankar väljer du **Ange totalt bränsle ombord** och anger total mängd bränsle i tankarna.

#### Anpassa gränsvärden för motor- och bränslemätare

Du kan ställa in övre och nedre gränser och intervall för önskad standarddrift för en mätare.

**Obs!** Alla alternativ är inte tillgängliga för alla mätare.

- **1** På en lämplig mätarskärm väljer du **Meny** > **Mätarinställning** > **Ange gränser för mätare**.
- **2** Välj den mätare du vill anpassa.
- **3** Välj ett alternativ:
	- Om du vill ställa in ett lägsta värde för standarddriftintervall väljer du **Nominellt minimum**.
	- Om du vill ställa in ett högsta värde för standarddriftintervall väljer du **Nominellt maximum**.
	- Om du vill ställa in ett lägre mätarvärde än nominellt min. väljer du **Skala min**.
	- Om du vill ställa in den övre gränsen för mätaren på ett värde som är högre än det nominella maxvärdet väljer du **Skala max**.
- **4** Välja gränsvärde.
- **5** Upprepa stegen 4 och 5 om du vill ställa in ytterligare mätargränsvärden.

## Kommunikationsinställningar

**Obs!** För vissa inställningar och alternativ krävs ytterligare plottrar eller maskinvara.

- Välj **Inställningar** > **Kommunikationer**.
- **Serieport**: Konfigurerar indata-/utdataformat för serieporten som ska användas när du ansluter plottern till externa NMEA enheter, en dator eller andra Garmin enheter. Alternativet Garmins dataöverföring används vid anslutning till en dator. Alternativet NMEA standard används vid anslutning till en DSC VHF-radio. Alternativet NMEA, högfart används vid anslutning till en AIS VHF-radio.
- **NMEA 0183-inställning**: Konfigurerar meningar från NMEA 0183 som plottern överför, hur många siffror till höger om decimaltecknet som överförs i NMEA-utdata och hur waypointer identifieras (*NMEA Inställningar för 0183*, sidan 105).
- **Ställa in NMEA 2000**: Du kan visa och märka enheter i NMEA 2000 nätverket (*NMEA 2000 inställningar*, sidan 105).
- **Marint nätverk**: Du kan visa enheter där du delar kartor, ekolod eller radar. Finns inte på alla plottermodeller.

**Obs!** Du kan bara visa nätverksansluten data på en modell som stöder dessa data. Du kan t.ex. inte visa nätverksansluten radar på en modell som inte stöder radar.

- **Trådlösa enheter**: Du kan konfigurera trådlösa enheter (*[Ställa in det trådlösa Wi‑Fi nätverket](#page-113-0)*, sidan 106). Finns inte på alla modeller.
- **Wi-Fi-nätverk**: Du kan konfigurera Wi‑Fi nätverket (*[Ställa in det trådlösa Wi‑Fi nätverket](#page-113-0)*, sidan 106).

## NMEA 0183

Plottrarna stöder standard för NMEA 0183, som används för att ansluta flera NMEA 0183 enheter, som t.ex. VHF-radio, NMEA instrument, autopiloter, vindsensorer och riktningsgivare.

Om du vill ansluta plottern till tillvalsenheter för NMEA 0183 ska du läsa installationsinstruktionerna för plottern. De godkända NMEA 0183 satserna för plottern är GPAPB, GPBOD, GPBWC, GPGGA, GPGLL, GPGSA, GPGSV, GPRMB, GPRMC, GPRTE, GPVTG, GPWPL, GPXTE och Garmins egna satser PGRME, PGRMM och PGRMZ.

Plottern hanterar även WPL-satsen, DSC och NMEA 0183 ekolodsdata med stöd för satser för DPT (djup) eller DBT, MTW (vattentemperatur) och VHW (vattentemperatur, hastighet och riktning).

### NMEA Inställningar för 0183

#### Välj **Inställningar** > **Kommunikationer** > **NMEA 0183-inställning**.

**Ekolod**: Aktiverar NMEA 0183 meningar för ekolodet (om tillämpligt).

**Rutt**: Aktiverar NMEA 0183 meningar för rutter.

**System**: Aktiverar NMEA 0183 meningar för systeminformation.

**Garmin**: Aktiverar NMEA 0183 meningar för Garmin egna meningar.

**Positionsnoggrannhet**: Du kan justera antalet siffror till höger om decimaltecknet för överföring av NMEA ut.

**XTE-noggrannhet**: Du kan justera antalet siffror till höger om decimaltecknet för NMEA störningsfelutdata.

**Waypoint-ID**: Ställer in enheten så att den överför waypointnamn eller nummer via NMEA 0183 när du navigerar. Genom att använda nummer kan du lösa kompatibilitetsproblem med äldre NMEA 0183 autopiloter.

**Diagnostik**: Visar diagnostikinformation för NMEA 0183.

**Förval**: Återställer inställningarna för NMEA 0183 till de ursprungliga fabriksinställningarna.

### NMEA 2000 inställningar

Välj **Inställningar** > **Kommunikationer** > **Ställa in NMEA 2000**.

**Enhetslista**: Visar enheterna som är anslutna till nätverket och gör att du kan ställa in alternativ för vissa anslutna givare med hjälp av NMEA 2000 nätverket.

**Märk enheter**: Ändrar namn på de anslutna enheter som är tillgängliga.

#### <span id="page-113-0"></span>Namnge enheter och sensorer i nätverket

Du kan namnge enheter och sensorer som är anslutna till Garmin marina nätverk och NMEA 2000 nätverket.

- **1** Välj **Inställningar** > **Kommunikationer**.
- **2** Välj **Marint nätverk** eller **Ställa in NMEA 2000** > **Enhetslista**.
- **3** Välj en enhet i listan till vänster.
- **4** Välj **Byt namn**.
- **5** Ange namnet och välj **Klar**.

### Wi**‑**Fi nätverk

#### Ställa in det trådlösa Wi**‑**Fi nätverket

Plottrarna kan skapa ett Wi‑Fi nätverk som du kan ansluta trådlösa enheter till. Första gången som du visar inställningarna för det trådlösa nätverket uppmanas du att ställa in nätverket.

- **1** Välj **Inställningar** > **Kommunikationer** > **Trådlösa enheter** > **Wi-Fi-nätverk** > **Wi-Fi** > **På** > **OK**.
- **2** Vid behov anger du ett namn på det här trådlösa nätverket.
- **3** Ange ett lösenord.

Du behöver det här lösenordet för att komma åt det trådlösa nätverket från en trådlös enhet. Lösenordet är skiftlägeskänsligt.

#### Ansluta en trådlös enhet till plottern

Innan du kan ansluta en trådlös enhet till plotterns trådlösa nätverk måste du först konfigurera plotterns trådlösa nätverk (*Ställa in det trådlösa Wi‑Fi nätverket*, sidan 106).

Du kan ansluta flera trådlösa enheter till plottern för att dela data.

- **1** Från den trådlösa enheten aktiverar du Wi‑Fi teknik och söker efter trådlösa nätverk.
- **2** Välj namnet på plotterns trådlösa nätverk (*Ställa in det trådlösa Wi‑Fi nätverket*, sidan 106).
- **3** Ange plotterns lösenord.

#### Byta trådlös kanal

Du kan ändra den trådlösa kanalen om du får svårigheter med att hitta eller ansluta till en enhet, eller om du upplever störningar.

- **1** Välj **Inställningar** > **Kommunikationer** > **Trådlösa enheter** > **Wi-Fi-nätverk** > **Avancerat** > **Kanal**.
- **2** Ange en ny kanal.

Du behöver inte ändra den trådlösa kanalen för enheter som är anslutna till det här nätverket.

### Ställa in larm

#### **OBSERVERA**

Inställningen Summer måste vara aktiverad för att du ska kunna göra larmen hörbara (*[Systeminställningar](#page-108-0)*, [sidan 101\)](#page-108-0). Om du inte ställer in ljudlarm kan det leda till person- eller egendomsskador.

### Navigationslarm

#### Välj **Inställningar** > **Larm** > **Navigation**.

**Ankomst**: Ställer in ett larm som avges när du kommer inom ett visst avstånd eller tid från en gir eller en destination.

**Ankringslarm**: Ställer in ett larm som ska avges när du överskrider ett angivet driftavstånd vid ankring.

#### **VARNING**

Ankringslarmet är ett verktyg enbart för situationsberedskap och kan inte förhindra grundstötning eller kollisioner under alla omständigheter. Det att ditt ansvar att båten framförs på ett säkert och förnuftigt sätt, att vara uppmärksam på omgivningen och alltid använda ditt goda omdöme när du befinner dig på vatten.

**Ur kurs**: Ställ in ett larm som avges när du befinner dig ur kurs med ett visst avstånd. **xxx**: Inaktiverar och aktiverar alla gränslarm.

#### Systemlarm

Välj **Inställningar** > **Larm** > **System**.

**Enhetsspänning**: Ställer in ett larm som ljuder när batteriet når ett inställt lågspänningsvärde.

**GPS-noggrannhet**: Ställer in ett larm som ljuder när GPS-positionens noggrannhet hamnar utanför det användardefinierade värdet.

### Ekolodslarm

#### **VARNING**

Ekolodslarmet är ett verktyg enbart för situationsberedskap och kan inte förhindra grundstötning under alla omständigheter. Det åligger dig att säkerställa att båten framförs säkert.

Larmet för grunt vatten är ett verktyg enbart för situationsberedskap och kan inte förhindra grundstötning under alla omständigheter. Det åligger dig att säkerställa att båten framförs säkert.

#### A OBSERVERA

Inställningen Summer måste vara aktiverad för att du ska kunna göra larmen hörbara (*[Systeminställningar](#page-108-0)*, [sidan 101\)](#page-108-0). Om du inte ställer in ljudlarm kan det leda till person- eller egendomsskador.

**Obs!** Alla alternativ finns inte på alla givare.

Välj **Inställningar** > **Larm** > **Ekolod**.

**Grunt vatten**: Ställer in ett larm som ljuder när djupet är mindre än det angivna värdet.

**Djupt vatten**: Ställer in ett larm som ljuder när djupet är större än det angivna värdet.

**FrontVü Larm**: Ställer in ett larm som ljuder när djupet framför fartyget är mindre än det angivna värdet, vilket gör att du kan undvika grundstötning (*[Ställa in FrontVü djuplarmet](#page-77-0)*, sidan 70). Detta larm är endast tillgängligt med Panoptix FrontVü givare.

**Vattentemperatur**: Ställer in ett larm som ljuder när givaren rapporterar en temperatur som är 1,1 °C (2 °F) över eller under den angivna temperaturen.

**Fisk**: Ställer in ett larm som ljuder när enheten upptäcker ett svävande mål.

- Med  $\bullet$  ställer du in larmet så att det ljuder när fiskar i alla storlekar upptäcks.
- Med ställer du in larmet så att det endast ljuder när medelstora och stora fiskar upptäcks.
- Med ställer du in larmet så att det endast ljuder när stora fiskar upptäcks.

### Ställa in bränslelarm

#### **OBSERVERA**

Inställningen Summer måste vara aktiverad för att du ska kunna göra larmen hörbara (*[Systeminställningar](#page-108-0)*, [sidan 101\)](#page-108-0). Om du inte ställer in ljudlarm kan det leda till person- eller egendomsskador.

Innan du kan ställa in ett bränslenivålarm måste du ansluta en kompatibel bränsleflödessensor till plottern.

Du kan ställa in ett larm som ljuder när den totala mängden återstående bränsle ombord når en angiven gräns.

- **1** Välj **Inställningar** > **Larm** > **Bränsle** > **Bränslelarm** > **På**.
- **2** Ange mängd återstående bränsle som ska utlösa larmet och välj **Klar**.

#### Ställa in kollisionslarm för säker zon

#### **VARNING**

Funktionen är ett verktyg enbart för situationsberedskap och kan inte förhindra grundstötning eller kollisioner under alla omständigheter. Det åligger dig att säkerställa att båten framförs säkert.

#### **OBSERVERA**

Inställningen Summer måste vara aktiverad för att du ska kunna göra larmen hörbara (*[Systeminställningar](#page-108-0)*, [sidan 101\)](#page-108-0). Om du inte ställer in ljudlarm kan det leda till person- eller egendomsskador.

Innan du kan ställa in ett kollisionslarm för säker zon måste du ha en kompatibel plotter som är ansluten till en AIS-enhet.

Kollisionslarmet för säker zon används endast med AIS. Den säkra zonen används för att undvika kollisioner och kan anpassas.

**1** Välj **Inställningar** > **Larm** > **AIS** > **AIS-larm** > **På**.

En meddelanderam visas och en larmsignal avges när ett AIS-aktiverat fartyg kommer in i säkerhetsområdet runt båten. Objektet märks också som farligt på skärmen. När larmet är av inaktiveras meddelanderamen och ljudlarmet, men objektet är fortfarande märkt som farligt på skärmen.

- **2** Välj **Avstånd**.
- **3** Välj ett avstånd för säkerhetsområdets radie kring din farkost.
- **4** Välj **Tid till**.
- **5** Välj en tid när larmet ljuder om ett mål upptäcks inom säkerhetsområdet.

Om du till exempel vill få ett meddelande om ett mål som på väg in i säkerhetsområdet 10 minuter innan det är sannolikt att det inträffar, ställ in Tid till på 10 om du vill att larmet ska ljuda 10 minuter innan farkosten hamnar inom säkerhetsområdet.

### Enhetsinställningar

#### Välj **Inställningar** > **Enheter**.

- **Systemenheter**: Ställer in enhetsformat för enheten. Med till exempel **Egna** > **Djup** > **Famnar** ställs måttenhetsformatet för djup in på Famnar.
- **Variation**: Anger den magnetiska missvisningen, vinkeln mellan magnetisk norr och geografisk norr, för din aktuella plats.
- **Nordlig referens**: Ställer in referens som används vid beräkning av kursinformation. Faktisk anger geografisk norr som nordlig referens. Rutnät anger norr i rutnätet som nordlig referens (000º). Magnetisk anger den magnetiska nordpolen som nordlig referens.
- **Positionsformat**: Ställer in positionsformatet som en given platsavläsning visas i. Ändra inte den här inställningen om du inte använder en karta eller en plotter som anger ett annat positionsformat.
- **Kartreferenssystem**: Ställer in koordinatsystemet för kartan. Ändra inte den här inställningen om du inte använder en karta eller en plotter med ett annat kartdatum.

**Tid**: Ställ in tidsformatet, tidszon och sommartid.

## Navigeringsinställningar

**Obs!** För vissa inställningar och alternativ krävs ytterligare plottrar eller maskinvara.

Välj **Inställningar** > **Navigation**.

**Ruttetiketter**: Ställer in vilken typ av etiketter som ska visas med girar på kartan.

- **Autom. vägledn.**: Ställer in parametrarna som plottern använder vid beräkning av en rutt med Autom. vägledn. när du använder vissa premiumkartor.
- **Girövergång aktiverad**: Ställer in gir för övergång som ska beräknas baserat på tid eller avstånd.
- **Gir för övergång, tid**: Ställer in hur många minuter innan en gir i en rutt som du övergår till nästa sträcka när Tid har valts för inställningen Girövergång aktiverad. Du kan höja det här värdet för att förbättra autopilotens noggrannhet vid navigering längs en rutt eller Autom. vägledn. med många girar eller vid högre hastigheter. Om du sänker det här värdet kan det förbättra autopilotens noggrannhet vid rakare rutter eller lägre hastigheter.
- **Gir för övergång, dist**: Ställer in på vilket avstånd innan en gir i en rutt som du övergår till nästa sträcka när Distans har valts för inställningen Girövergång aktiverad. Du kan höja det här värdet för att förbättra autopilotens noggrannhet vid navigering längs en rutt eller Autom. vägledn. med många girar eller vid högre hastigheter. Om du sänker det här värdet kan det förbättra autopilotens noggrannhet vid rakare rutter eller lägre hastigheter.

**Start på rutt**: Väljer en startpunkt för ruttnavigering.

## Övriga farkostinställningar

När en kompatibel plotter är ansluten till en AIS-enhet eller VHF-radio kan du konfigurera hur andra farkoster ska visas på plottern.

#### Välj **Inställningar** > **Andra farkoster**.

**AIS**: Aktiverar och inaktiverar AIS-signalmottagning.

**DSC**: Aktiverar och inaktiverar DSC (Digital Selectiv Calling).

**AIS-larm**: Ställer in kollisionslarm (*[Ställa in kollisionslarm för säker zon](#page-27-0)*, sidan 20 och *[Aktivera larm för AIS](#page-29-0)[sändningstest](#page-29-0)*, sidan 22).

## Återställa till ursprungliga fabriksinställningar för plottern

**Obs!** Detta påverkar alla enheter i nätverket.

- **1** Välj **Inställningar** > **System** > **Systeminformation** > **Nollställ**.
- **2** Välj ett alternativ:
	- Om du vill återställa enhetsinställningarna till fabriksinställningarna väljer du **Återställ inställningar**. Detta återställer konfigurationens standardinställningar, men tar inte bort sparade användardata, kartor eller programvaruuppdateringar.
	- Om du vill rensa sparade data, t.ex. waypoints och rutter, väljer du **Ta bort användardata**. Detta påverkar inte kartor eller programvaruuppdateringar.
	- För att rensa sparad data och återställa enhetsinställningar till fabriksinställningarna, koppla bort plottern från det Garmin marina nätverket, och välj **Ta bort data och återställ inställningar**. Detta påverkar inte kartor eller programvaruuppdateringar.

# Dela och hantera användardata

#### **VARNING**

Med den här funktionen kan du importera data från andra enheter som kan ha genererats av tredje part. Garmin gör inga utfästelser rörande riktighet, fullständighet eller aktualitet för data som skapats av tredje part. All tilltro till eller användning av tjänsterna sker på egen risk.

Du kan dela användardata mellan kompatibla enheter. Användardata omfattar waypoints, sparade spår, rutter och gränser.

- Du kan dela data över Garmin marina nätverk.
- Du kan dela och hantera data med hjälp av ett minneskort. Du måste ha ett minneskort installerat i enheten. Den här enheten stöder minneskort på upp till 32 GB, FAT32-formaterat.

## Välja en filtyp för waypoints och rutter från tredje part

Du kan importera och exportera waypoints och rutter från enheter från tredje part.

- **1** Sätt i ett minneskort i kortplatsen.
- **2** Välj **Navigationsinformation** > **Egna data** > **Dataöverföring** > **Filtyp**.
- **3** Välj **GPX**.

Om du vill överföra data med hjälp av Garmin enheter igen väljer du filtypen ADM.

## Kopiera användardata från ett minneskort

Du kan överföra användardata från andra enheter med ett minneskort. Användardata inkluderar waypoints, rutter, automatiska vägledningsrutter, spår och gränser.

**Obs!** Endast gränsfiler med filtillägget .adm stöds.

- **1** Sätt i ett minneskort i en kortplats.
- **2** Välj **Navigationsinformation** > **Hantera data** > **Dataöverföring**.
- **3** Välj vid behov att kopiera data till minneskortet.
- **4** Välj ett alternativ:
	- Om du vill överföra data från minneskortet till plottern och slå ihop dem med befintliga egna data väljer du **Slå ihop från minneskort**.
	- Om du vill överföra data från minneskortet till plottern och skriva över befintliga egna data väljer du **Byt ut från kort**.
- **5** Välj filnamnet.

## Kopiera användardata till ett minneskort

Du kan spara användardata till ett minneskort om du vill överföra till andra enheter. Användardata inkluderar waypoints, rutter, automatiska vägledningsrutter, spår och gränser.

- **1** Sätt i ett minneskort i kortplatsen.
- **2** Välj **Navigationsinformation** > **Hantera data** > **Dataöverföring** > **Spara till minneskort**.
- **3** Vid behov, välj det minneskort som data ska kopieras till.
- **4** Välj ett alternativ:
	- Om du vill skapa en ny fil väljer du  $\bigoplus$  och anger ett namn.
	- Om du vill lägga till informationen i en befintlig fil väljer du filen från listan och väljer **Spara till minneskort**.

## Uppdatera inbyggda kartor med ett minneskort och Garmin Express

Du kan uppdatera de inbyggda kartorna med hjälp av datorprogrammet Garmin Express och ett minneskort.

- Sätt in minneskortet i kortfacket i datorn (*[Sätta i minneskort](#page-11-0)*, sidan 4).
- Öppna programmet Garmin Express. Om du inte har installerat programmet Garmin Express på datorn kan du hämta det från [garmin.com](http://www.garmin.com/express) [/express](http://www.garmin.com/express).
- Vid behov registrerar du enheten (*[Registrera enheten med hjälp av appen Garmin Express](#page-120-0)*, sidan 113).
- Klicka på **Båt** > **Visa detaljer**.
- Klicka på **Hämta** bredvid kartan som ska uppdateras.
- Slutför hämtningen genom att följa instruktionerna på skärmen.
- Vänta medan uppdateringen hämtas. Uppdateringen kan ta ganska lång tid.
- När hämtningen är klar matar du ut kortet från datorn.
- Sätt i minneskortet i kortfacket (*[Sätta i minneskort](#page-11-0)*, sidan 4).
- På plottern väljer du **Inställningar** > **System** > **Systeminformation** > **Uppdatera inbyggd karta**.

Det uppdaterade sjökortet visas på plottern.

## Säkerhetskopiera data till en dator

- Sätt i ett minneskort i kortplatsen.
- Välj **Navigationsinformation** > **Hantera data** > **Dataöverföring** > **Spara till minneskort**.
- **3** Välj ett filnamn i listan eller välj $\bigoplus$ .
- Välj **Spara till minneskort**.
- Ta bort minneskortet och sätt in det i en kortläsare som är ansluten till en dator.
- Öppna mappen Garmin\UserData på minneskortet.
- Kopiera säkerhetskopieringsfilen på kortet och klistra in det på valfri plats i datorn.

## Återställa säkerhetskopierade data till en plotter

- Sätt in ett minneskort i en kortläsare som är ansluten till datorn.
- Kopiera säkerhetskopieringsfilen från datorn till minneskortet, till en mapp med namnet Garmin\UserData.
- Sätt i ett minneskort i kortplatsen.
- Välj **Navigationsinformation** > **Hantera data** > **Dataöverföring** > **Byt ut från kort**.

### Spara systeminformation till ett minneskort

Du kan spara systeminformation till ett minneskort som ett felsökningsverktyg. En representant för produktsupport kan be dig använda den här informationen för att hämta data om nätverket.

- Sätt i ett minneskort i kortplatsen.
- Välj **Inställningar** > **System** > **Systeminformation** > **Garmin-enheter** > **Spara till minneskort**.
- Välj vid behov att kopiera systeminformation till minneskortet.
- Ta bort minneskortet.

# Bilagor

## <span id="page-119-0"></span>ActiveCaptain och Garmin Express

Med apparna ActiveCaptain och Garmin Express kan du hantera Garmin plottern och andra enheter.

- **ActiveCaptain**: Mobilappen ActiveCaptain skapar en lättanvänd anslutning mellan din kompatibla mobila enhet och din kompatibla Garmin plotter, sjökorten och Garmin Quickdraw Contours gruppen (*[ActiveCaptain appen](#page-14-0)*, [sidan 7](#page-14-0)). Med appen får du obegränsad åtkomst till kartorna och kan snabbt och mobilt hämta nya sjökort med OneChart™ funktionen. Appen utgör även en länk för att ta emot meddelanden på plottern och ger åtkomst till ActiveCaptain gruppen för feedback om marinor och andra intressanta platser som rör båtlivet. Du kan också använda appen för att planera din resa och synkronisera användardata. Appen söker efter tillgängliga uppdateringar på dina enheter och meddelar dig när en uppdatering är tillgänglig.
- **Garmin Express**: Med datorappen Garmin Express kan du använda datorn och ett minneskort för att hämta och uppdatera Garmin plotterns programvara och sjökort (*Garmin Express App*, sidan 112). Du bör använda Garmin Express appen för snabbare dataöverföring av större hämtningar och uppdateringar och för att undvika eventuella dataavgifter med vissa mobila enheter.

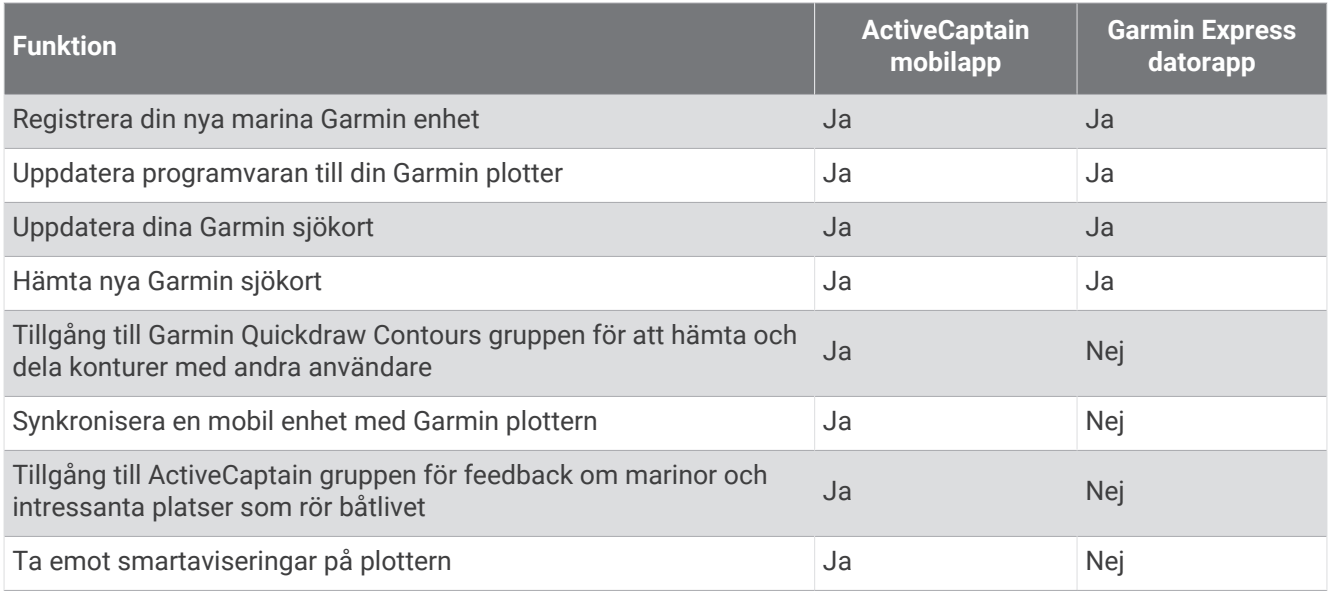

## Garmin Express App

Med datorappen Garmin Express kan du använda datorn och ett minneskort för att hämta och uppdatera Garmin enhetens programvara och sjökort och registrera dina enheter. Vi rekommenderar den för större hämtningar och uppdateringar för snabbare dataöverföring och för att undvika eventuella dataavgifter med vissa mobila enheter.

### Installera Garmin Express appen på en dator

Du kan installera Garmin Express appen på en Windows® eller Mac® dator.

- **1** Gå till [garmin.com/express](http://www.garmin.com/express).
- **2** Välj **Hämta för Windows** eller **Hämta för Mac**.
- **3** Följ instruktionerna på skärmen.

### <span id="page-120-0"></span>Registrera enheten med hjälp av appen Garmin Express

**Obs!** Du bör använda appen ActiveCaptain och en mobil enhet till att registrera enheten (*[Komma igång med](#page-15-0)  [ActiveCaptain appen](#page-15-0)*, sidan 8).

Hjälp oss hjälpa dig på ett bättre sätt genom att fylla i vår online-registrering redan i dag! Spara inköpskvittot, i original eller kopia, på ett säkert ställe.

- **1** Installera appen Garmin Express på datorn (*[Installera Garmin Express appen på en dator](#page-119-0)*, sidan 112).
- **2** Sätt i ett minneskort på kortplatsen i plottern (*[Sätta i minneskort](#page-11-0)*, sidan 4).
- **3** Vänta en liten stund.

Plottern öppnar korthanteringssidan och skapar en fil som heter GarminDevice.xml i Garmin mappen på minneskortet.

- **4** Ta ut minneskortet ur enheten.
- **5** Öppna appen Garmin Express på datorn.
- **6** Sätt in minneskortet i datorn.
- **7** Om det behövs väljer du **Kom igång**.
- **8** Medan sökningen utförs i applikationen väljer du **Logga in** bredvid **Har du marina sjökort eller enheter?**  längst ned på skärmen om det behövs.
- **9** Skapa konto eller logga in på ditt Garmin konto.
- **10** Följ instruktionerna på skärmen för att konfigurera din båt.
- **11** Välj > **Lägg till**.

Garmin Express applikationen söker igenom minneskortet efter enhetsinformationen.

**12** Välj **Lägg till enhet** för att lägga till enheten.

När registreringen är klar söker Garmin Express applikationen efter ytterligare kartor och kartuppdateringar för din enhet.

När du lägger till enheter i plotterns nätverk upprepar du de här stegen för att registrera de nya enheterna med appen Garmin Express.

### Uppdatera sjökorten med hjälp av appen Garmin Express

Den här enheten har stöd för microSD minneskort på upp till 32 GB, FAT32-formaterade med hastighetsklass 4 eller högre. Vi rekommenderar att du använder ett minneskort på 8 GB eller mer med hastighetsklass 10.

Det kan ta upp till några timmar att hämta sjökortsuppdateringen.

Du bör använda ett tomt minneskort för sjökortsuppdateringar. Vid uppdateringen raderas innehållet på kortet och kortet formateras om.

- **1** Installera appen Garmin Express på datorn (*[Installera Garmin Express appen på en dator](#page-119-0)*, sidan 112).
- **2** Öppna appen Garmin Express på datorn.
- **3** Välj fartyg och enhet.
- **4** Om det finns tillgängliga sjökortsuppdateringar väljer du **Sjökortsuppdateringar** > **Fortsätt**.
- **5** Läs och godkänn villkoren.
- **6** Sätt i plotterns sjökortsminneskort i datorn.
- **7** Välj enhet för minneskortet.
- **8** Granska omformateringsvarningen och välj **OK**.
- **9** Vänta medan sjökortsuppdateringen kopieras till minneskortet.

**Obs!** Det kan ta allt från några minuter upp till några timmar att kopiera uppdateringsfilen till kortet.

- **10** Stäng appen Garmin Express.
- **11** Ta ut minneskortet ur datorn.

**12** Slå på plottern.

**13** Sätt i minneskortet på minneskortsplatsen när hemskärmen visas.

**Obs!** För att instruktionerna för uppdatering ska visas måste enheten startas helt och hållet innan kortet sätts i.

- **14** Välj **Uppdatera programvara** > **Ja**.
- **15** Vänta i flera minuter medan uppdateringen slutförs.
- **16** När du uppmanas till det ska du låta minneskortet vara kvar och starta om plottern.
- **17** Ta bort minneskortet.

**Obs!** Om minneskortet tas bort innan enheten har startats om helt och hållet slutförs inte uppdateringen.

### Programvaruuppdateringar

Du kan behöva uppdatera programvaran när du installerar en ny enhet eller lägger till ett tillbehör.

Du kan använda mobilappen ActiveCaptain för att uppdatera enhetens programvara (*[Uppdatera programvara](#page-17-0) [med ActiveCaptain appen](#page-17-0)*, sidan 10).

Du kan också använda datorappen Garmin Express för att uppdatera plotterns programvara (*[Läsa in den nya](#page-122-0) [programvaran på ett minneskort med hjälp av Garmin Express](#page-122-0)*, sidan 115).

Den här enheten har stöd för microSD minneskort på upp till 32 GB, FAT32-formaterade med hastighetsklass 4 eller högre. Vi rekommenderar att du använder ett minneskort på 8 GB eller mer med hastighetsklass 10.

Innan du uppdaterar programvaran bör du kontrollera vilken programvaruversion som är installerad på din enhet (*[Visa systemprograminformation](#page-109-0)*, sidan 102). Sedan kan du gå till [garmin.com/support/software/marine](http://www.garmin.com/support/software/marine.html) [.html,](http://www.garmin.com/support/software/marine.html) välja Se alla enheter i det här paketet och jämföra den installerade programvaruversionen med programvaruversionen för produkten.

Om programvaruversionen som är installerad på enheten är äldre än den version som anges på webbplatsen bör du uppdatera programvaran med hjälp av mobilappen ActiveCaptain (*[Uppdatera programvara med](#page-17-0) [ActiveCaptain appen](#page-17-0)*, sidan 10) eller datorappen Garmin Express (*[Läsa in den nya programvaran på ett](#page-122-0)  [minneskort med hjälp av Garmin Express](#page-122-0)*, sidan 115).

### <span id="page-122-0"></span>Läsa in den nya programvaran på ett minneskort med hjälp av Garmin Express

Du kan kopiera programvaruuppdateringen till ett minneskort med hjälp av en dator med appen Garmin Express. Den här enheten har stöd för microSD minneskort på upp till 32 GB, FAT32-formaterade med hastighetsklass 4 eller högre. Vi rekommenderar att du använder ett minneskort på 8 GB eller mer med hastighetsklass 10.

Det kan ta allt från några minuter upp till några timmar att hämta programvaruuppdateringen.

Du bör använda ett tomt minneskort för programvaruuppdateringar. Vid uppdateringen raderas innehållet på kortet och kortet formateras om.

- **1** Sätt i ett minneskort på kortplatsen i datorn.
- **2** Installera Garmin Express appen (*[Installera Garmin Express appen på en dator](#page-119-0)*, sidan 112).
- **3** Välj fartyg och enhet.
- **4** Välj **Programvaruuppdateringar** > **Fortsätt**.
- **5** Läs och godkänn villkoren.
- **6** Välj enhet för minneskortet.
- **7** Granska omformateringsvarningen och välj **Fortsätt**.
- **8** Vänta medan programvaruuppdateringen kopieras till minneskortet.

**Obs!** Det kan ta allt från några minuter upp till några timmar att kopiera uppdateringsfilen till kortet.

- **9** Stäng appen Garmin Express.
- **10** Ta ut minneskortet ur datorn.

När du har läst in uppdateringen på minneskortet installerar du programvaran på plottern (*Uppdatera enhetsprogramvaran med ett minneskort*, sidan 115).

#### Uppdatera enhetsprogramvaran med ett minneskort

Om du ska uppdatera programvaran med ett minneskort måste du skaffa ett minneskort för programvaruuppdatering eller läsa in den senaste programvaran på ett minneskort med Garmin Express appen (*Läsa in den nya programvaran på ett minneskort med hjälp av Garmin Express*, sidan 115).

- **1** Slå på plottern.
- **2** Sätt i minneskortet på minneskortsplatsen när hemskärmen visas.

**Obs!** För att instruktionerna för programuppdatering ska visas måste enheten startas helt och hållet innan kortet sätts in.

- **3** Välj **Installera nu** > **Uppdatera programvara** > **Ja**.
- **4** Vänta i flera minuter medan programuppdateringen slutförs.
- **5** När du uppmanas till det ska du låta minneskortet vara kvar och starta om plottern.
- **6** Ta bort minneskortet.

**Obs!** Om minneskortet tas bort innan enheten har startats om helt och hållet slutförs inte programuppdateringen.

## Rengöra skärmen

#### *OBS!*

Rengöringsmedel som innehåller ammoniak kan skada det reflexfria skiktet.

Enheten är täckt med ett särskilt reflexfritt skikt som är mycket känsligt för vax och slipande rengöringsmedel.

- **1** Använd ett rengöringsmedel avsett för glasögon som godkänts för reflexfria skikt på trasan.
- **2** Torka försiktigt av skärmen med en mjuk, ren och luddfri trasa.

## Skärmbilder

Du kan ta en skärmbild av alla skärmvyer som visas på plottern som en .png-fil. Du kan sedan överföra skärmbilderna till din dator.

## Ta skärmbilder

- **1** Sätt i ett minneskort i kortplatsen.
- **2** Välj **Inställningar** > **Registrering av skärmbild** > **På**.
- **3** Gå till den skärm som du vill ta en bild av.
- **4** Håll ned **Hem** i minst sex sekunder.

### Kopiera skärmbilder till en dator

- **1** Ta bort minneskortet från plottern och sätt in det i en kortläsare som är ansluten till en dator.
- **2** Från Utforskaren i Windows öppnar du mappen Garmin\scrn på minneskortet.
- **3** Kopiera bildfilen på kortet och klistra in den på valfri plats i datorn.

# Felsökning

### Enheten tar inte emot GPS-signaler

Det kan finnas flera orsaker till att enheten inte tar emot satellitsignaler. Om enheten har flyttats ett stort avstånd sedan senaste gången den tog emot satellitsignaler eller om den varit avstängd mer än några veckor eller månader kan det hända att enheten inte kan ta emot satellitsignaler korrekt.

- Kontrollera att enheten har den senaste programvaran. Om inte, uppdatera enhetens programvara (*[Uppdatera](#page-122-0) [enhetsprogramvaran med ett minneskort](#page-122-0)*, sidan 115).
- Kontrollera att enheten har fri sikt mot himlen så att antennen kan ta emot GPS-signalen. Om den är monterad i en hytt ska den vara placerad nära ett fönster så att den kan ta emot GPS-signalen.

## Enheten slås inte på eller stängs av hela tiden

Om enheten slås av eller startar på ett oberäkneligt sätt kan det tyda på problem med strömförsörjningen till enheten. Kontrollera följande delar för att försöka hitta orsaken till strömproblemet.

• Kontrollera att strömkällan genererar ström.

Det finns flera sätt att kontrollera det här på. Du kan till exempel kontrollera om andra enheter som drivs av källan fungerar.

• Kontrollera säkringen i strömkabeln.

Säkringen ska finnas i en hållare som är en del av den röda tråden i strömkabeln. Kontrollera att en säkring med rätt storlek är installerad. Läs på etiketten på kabeln eller i installationsinstruktionerna för att se exakt vilken säkringsstorlek som krävs. Kontrollera säkringen att det fortfarande finns en anslutning inuti säkringen. Du kan testa säkringen med en multimeter. Om säkringen är hel visar multimetern 0 ohm.

- Kontrollera att spänningen till enheten är minst 12 V DC. För att kontrollera spänningen mäter du likspänningen för honkontakten och jord på strömkabeln. Om spänningen är mindre än 12 V DC startar inte enheten.
- Om enheten får tillräckligt med ström men inte slås på kontaktar du Garmin produktsupport.

### Byta säkring i strömkabeln

**1** Öppna säkringshållaren $(1)$ .

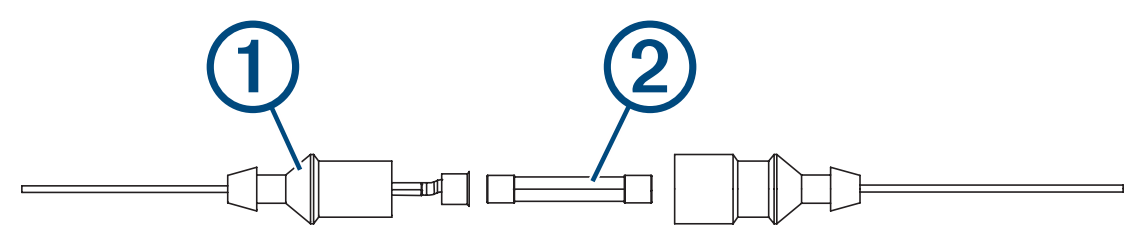

- **2** Vrid och dra säkringen för att ta bort den  $(2)$ .
- **3** Sätt i en ny snabbsäkring på 8 A.
- **4** Stäng säkringshållaren.

#### Mitt ekolod fungerar inte

- Se till att låsringen på ekolodskabelns kontakt sitter ordentligt.
- Tryck på  $(\cdot)$  och kontrollera att ekolod är aktiverat.
- Välja rätt givartyp (*[Välja givartyp](#page-67-0)*, sidan 60).

### Enheten skapar inte waypoints på rätt plats

Du kan ange en waypointplats manuellt för att överföra och dela med dig av data från en enhet till en annan. Om du har angett en waypoint manuellt med hjälp av koordinater och platsen för punkten inte visas där punkten ska vara kanske enhetens kartreferenssystem och positionsformat inte stämmer överens med det kartreferenssystem och positionsformat som ursprungligen användes för att markera waypointen.

Positionsformat är det sätt på vilket GPS-mottagarens position visas på skärmen. Visas vanligtvis som latitud/ longitud i grader och minuter med alternativ för grader, minuter och sekunder, endast grader eller ett av flera rutnät.

Ett kartreferenssystem är en matematisk modell som avbildar en del av jordens yta. Latitud- och longitudlinjer på en papperskarta refererar till ett specifikt kartreferenssystem.

**1** Ta reda på vilket kartreferenssystem och positionsformat som använts när den ursprungliga waypointen skapades.

Om den ursprungliga waypointen togs från en karta bör det finnas text på kartan som visar vilket kartreferenssystem och positionsformat som använts för att skapa kartan. Oftast finns det i närheten av kartnyckeln.

- **2** Välj **Inställningar** > **Enheter**.
- **3** Välj rätt inställningar för kartreferenssystem och positionsformat.
- **4** Skapa waypointen igen.

### Min enhet visar inte rätt tid

Tiden ställs in med GPS-position och tidszon.

- **1** Välj **Inställningar** > **Enheter** > **Tidszon**.
- **2** Se till att enheten har en GPS-fix.

### Garmin Supportcenter

Hjälp och information finns på [support.garmin.com,](http://support.garmin.com) till exempel produkthandböcker, vanliga frågor, videor, programuppdateringar och kundsupport.

# Specifikationer

## Alla modeller

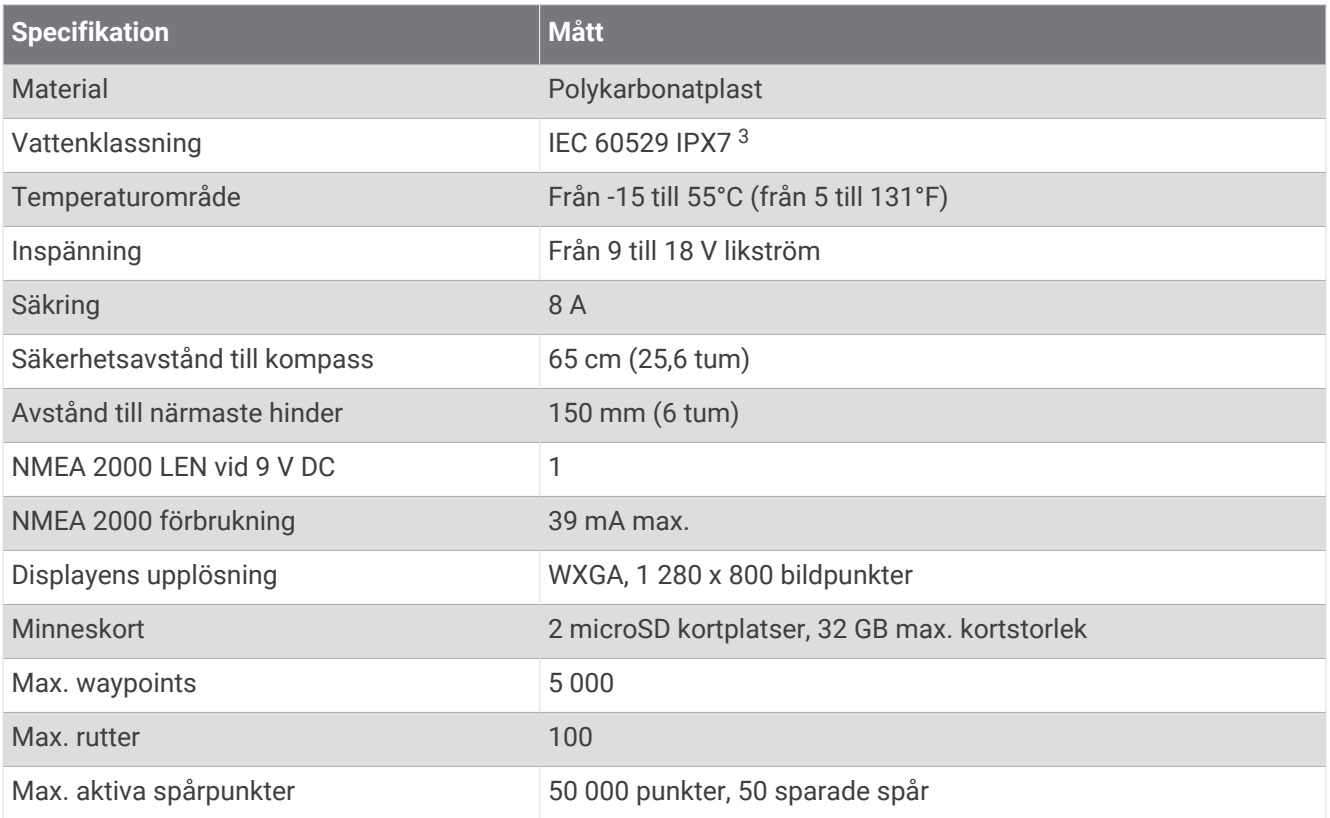

## 10-tumsmodeller

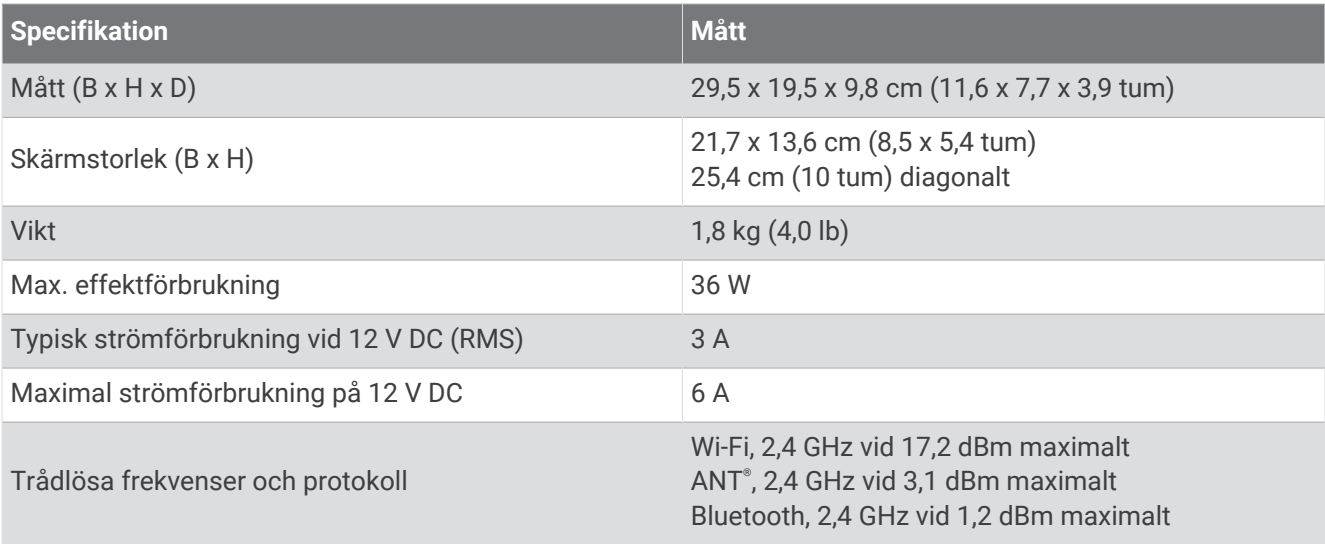

<sup>3</sup> Enheten tål tillfällig exponering för vatten på upp till 1 m djup i upp till 30 min. Mer information hittar du på [www.garmin.com/waterrating.](http://www.garmin.com/waterrating)

## 12-tumsmodeller

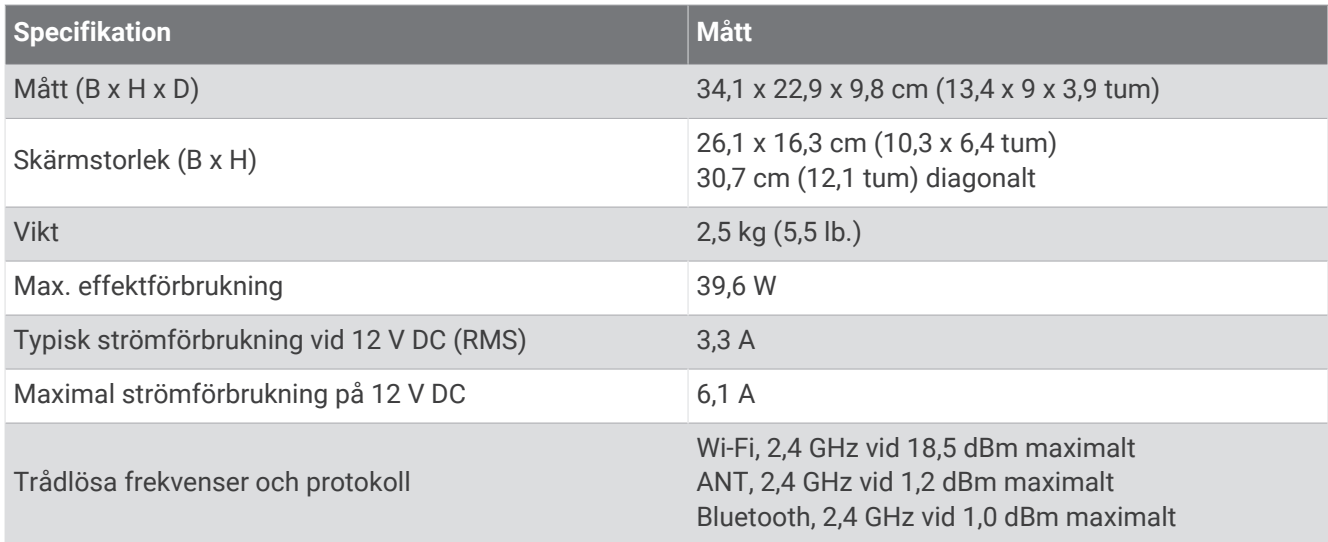

## Specifikationer för ekolodsmodeller

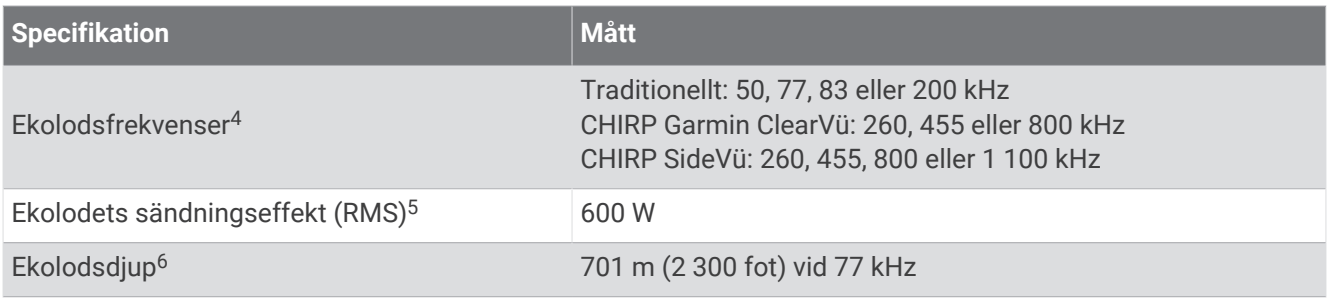

<sup>&</sup>lt;sup>4</sup>\*Beroende på givare.<br><sup>5</sup> Beroende på givarens kapacitet och djup.<br><sup>6</sup> Beroende på givaren, vattnets salthalt, bottentyp och andra vattenförhållanden.

## NMEA 0183 information

#### Sända

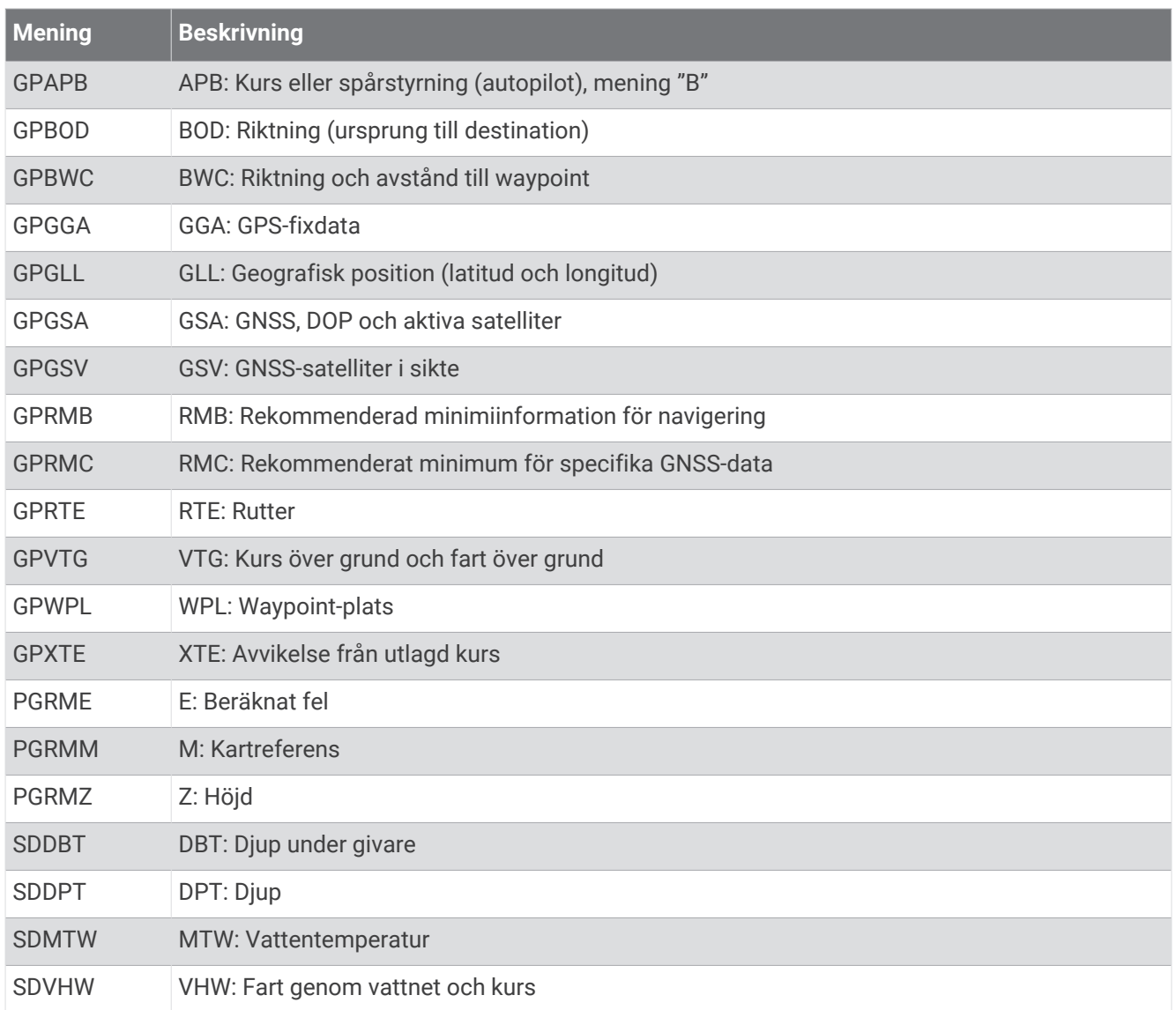

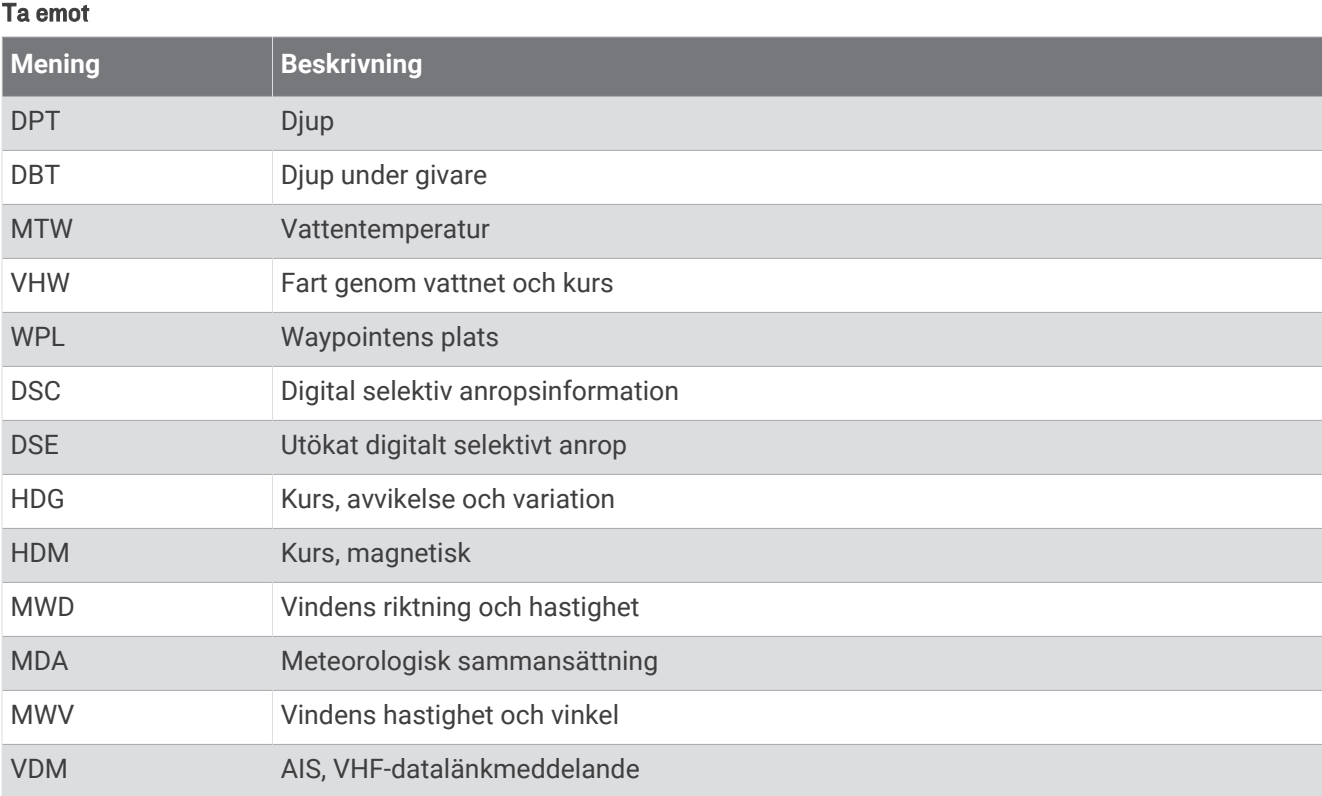

Du kan köpa fullständig information om format och meningar från NMEA (National Marine Electronics Association) från [www.nmea.org](http://www.nmea.org).

## NMEA 2000 PGN-information

#### Sända och ta emot

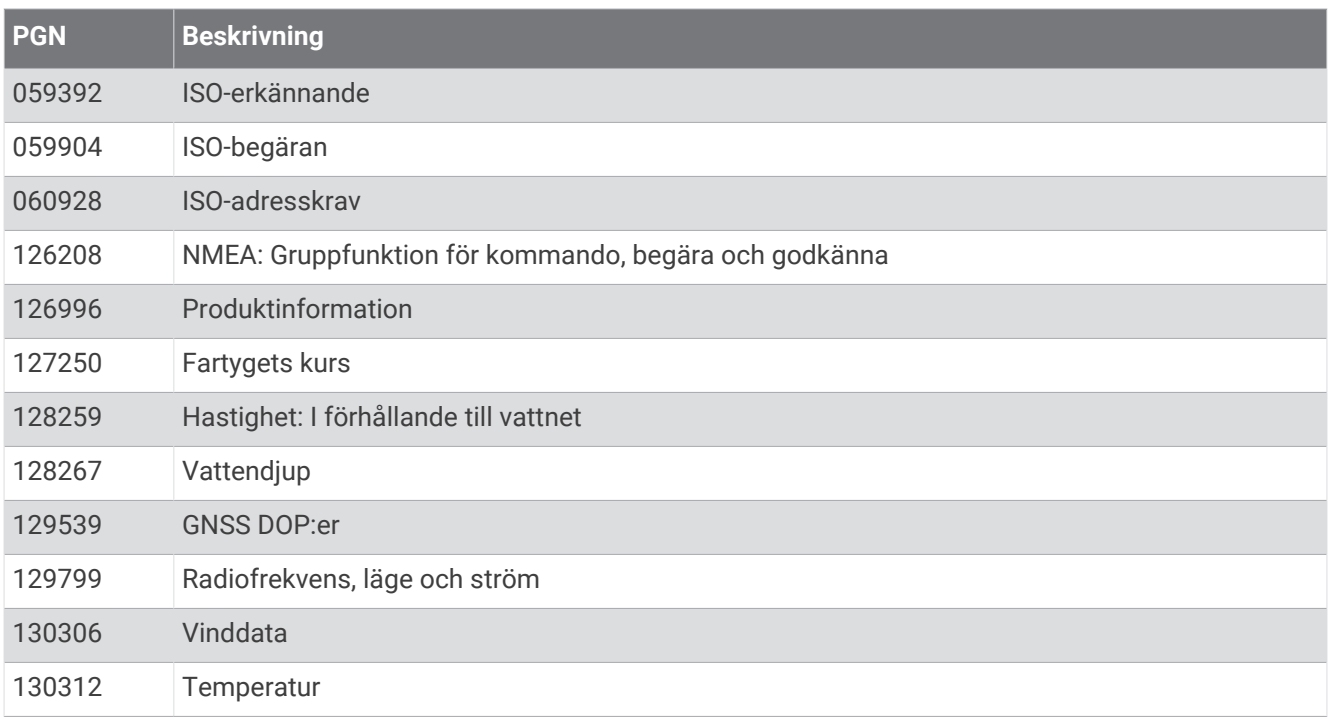

#### Sända

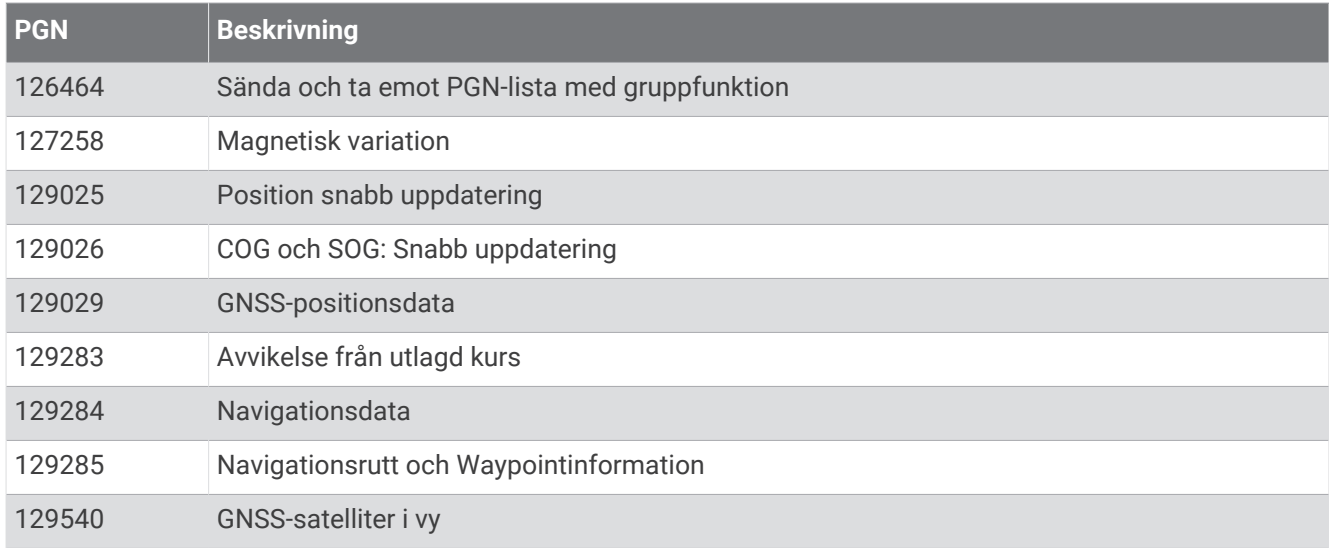

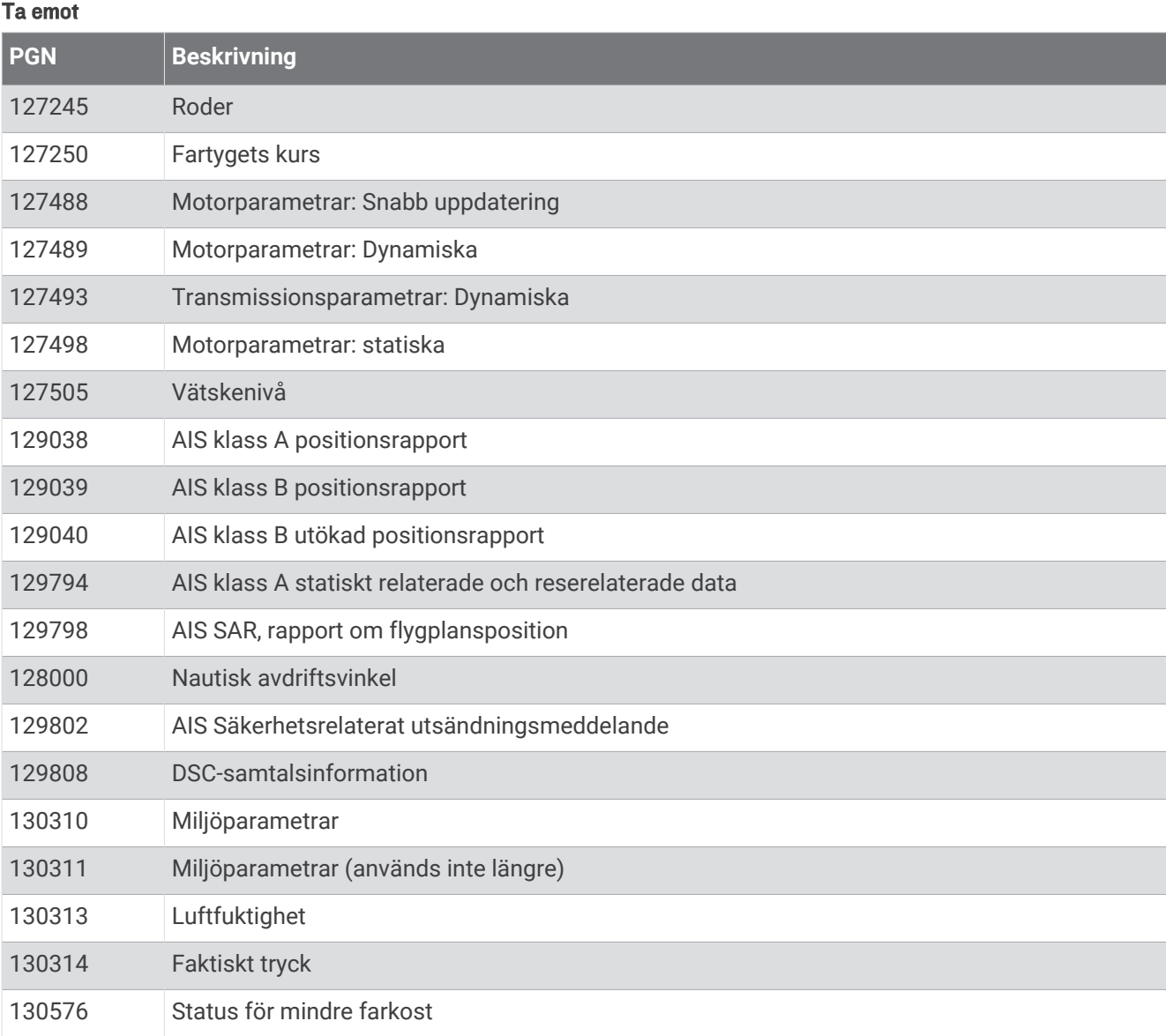

Dessa data gäller endast för NMEA 2000 kompatibla produkter.

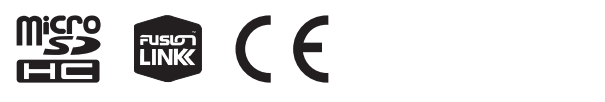